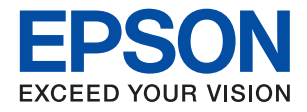

# XP-5150 Series

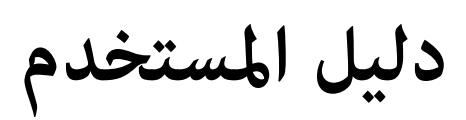

# *المحتويات*

## *حول هذا [الدليل](#page-5-0)*

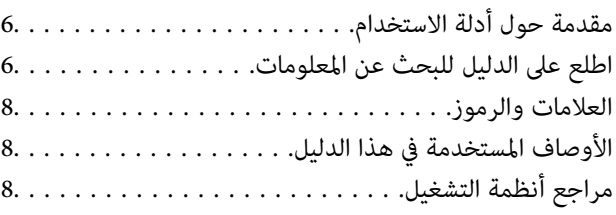

### *[تعليامت](#page-8-0) هامة*

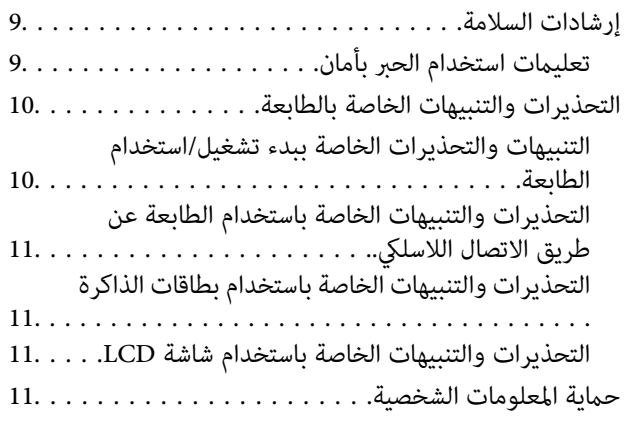

## *[أساسيات](#page-11-0) الطابعة*

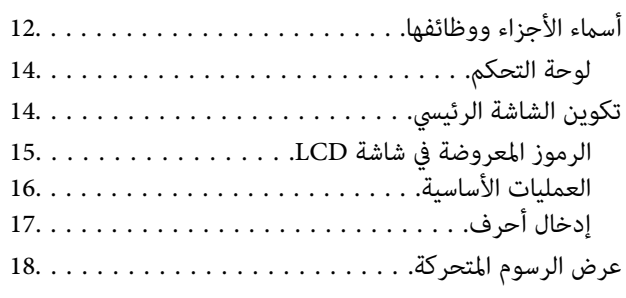

### *[إعدادات](#page-19-0) الشبكة*

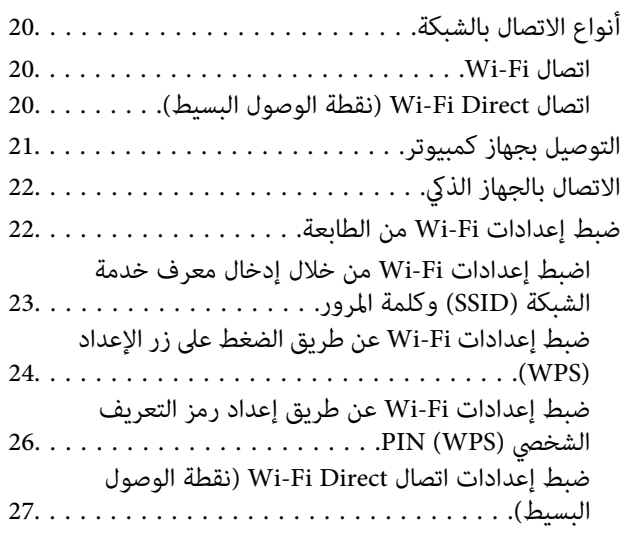

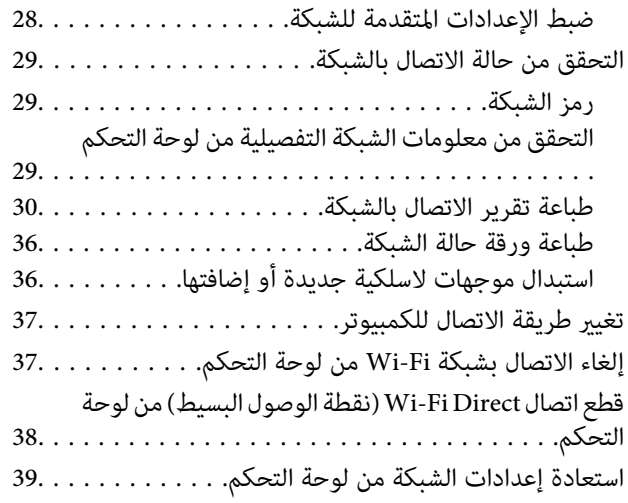

### *إعداد [الطابعة](#page-39-0)*

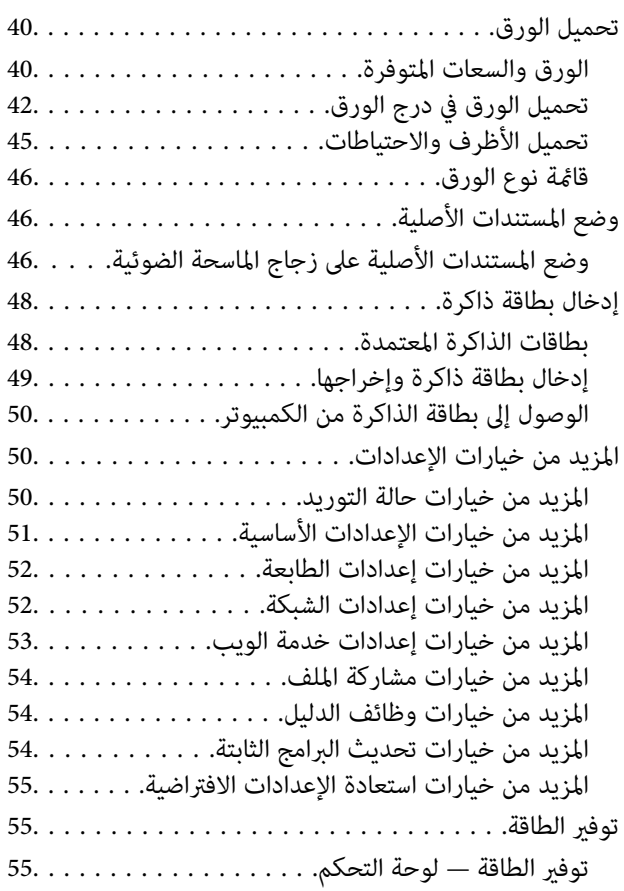

## *[الطباعة](#page-55-0)*

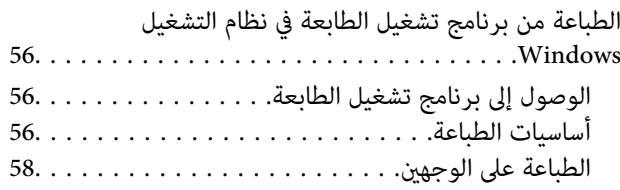

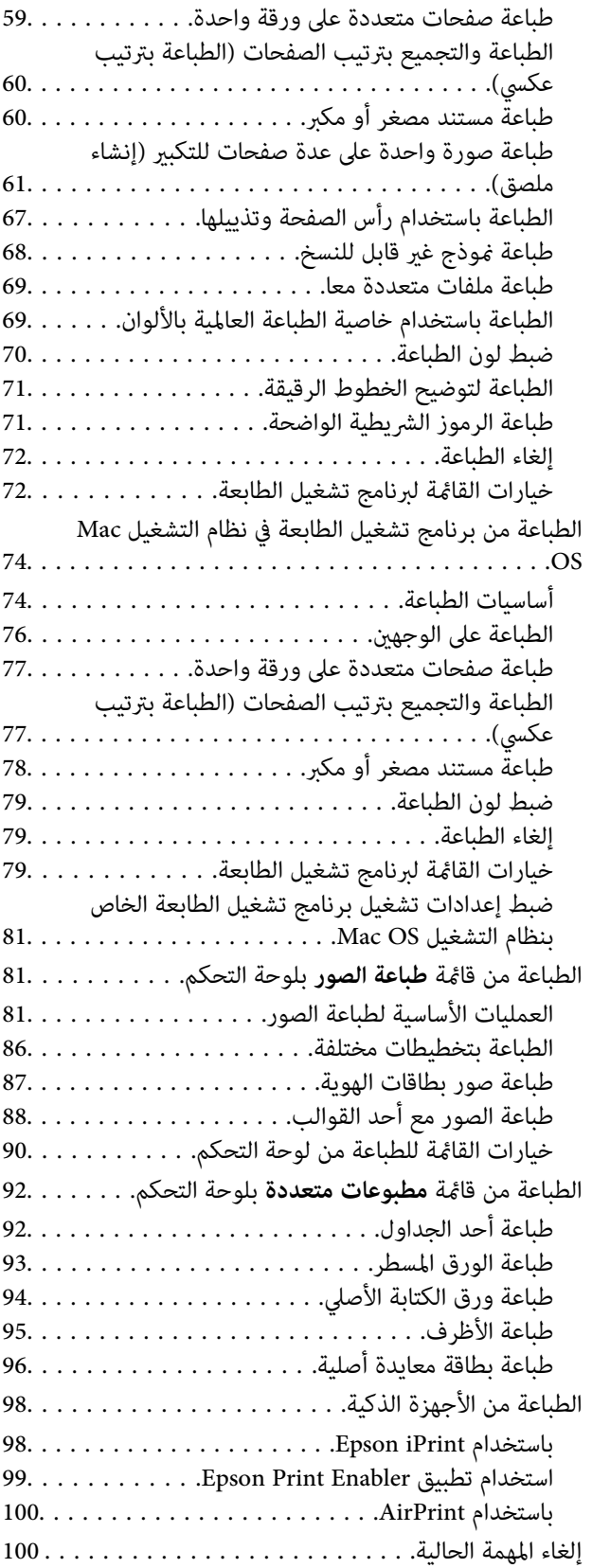

### *[النسخ](#page-100-0)*

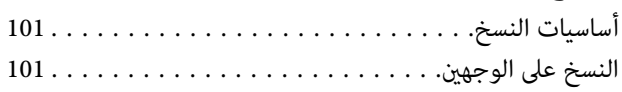

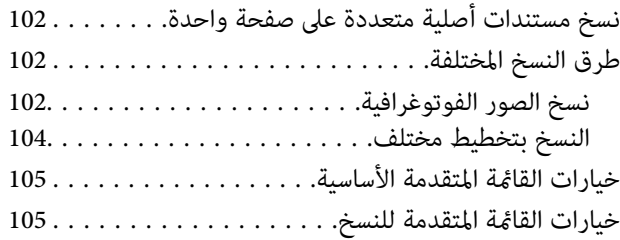

## *المسح [الضويئ](#page-106-0)*

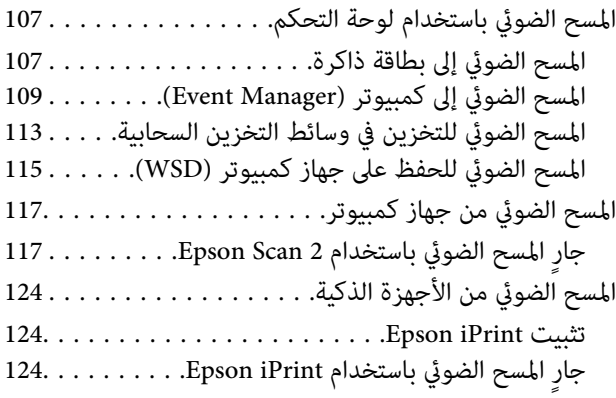

### *استبدال خراطيش الحبر والعناصر [المستهلكة](#page-125-0) [الأخرى](#page-125-0)*

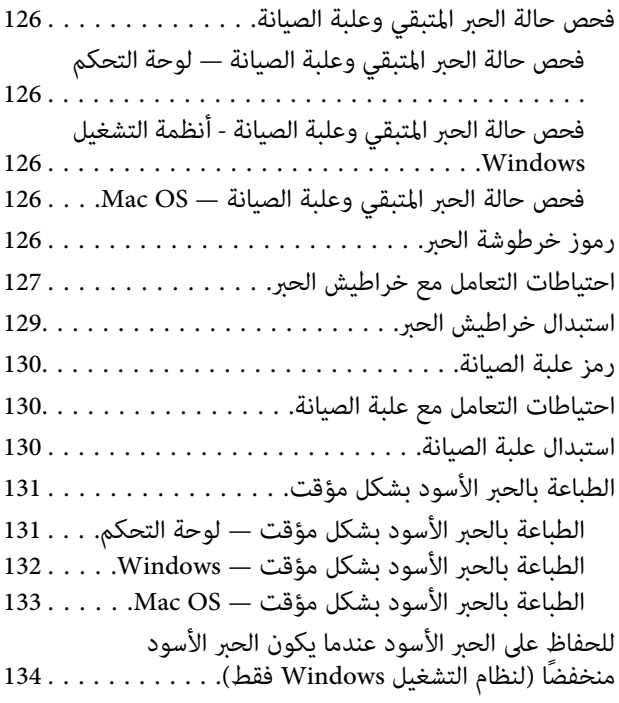

## *صيانة [الطابعة](#page-134-0)*

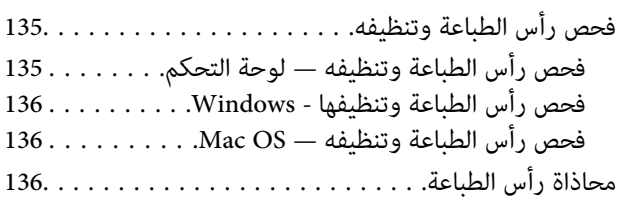

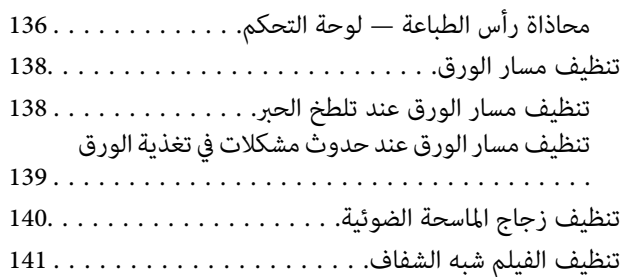

### *[معلومات](#page-143-0) خدمات الشبكة والبرامج*

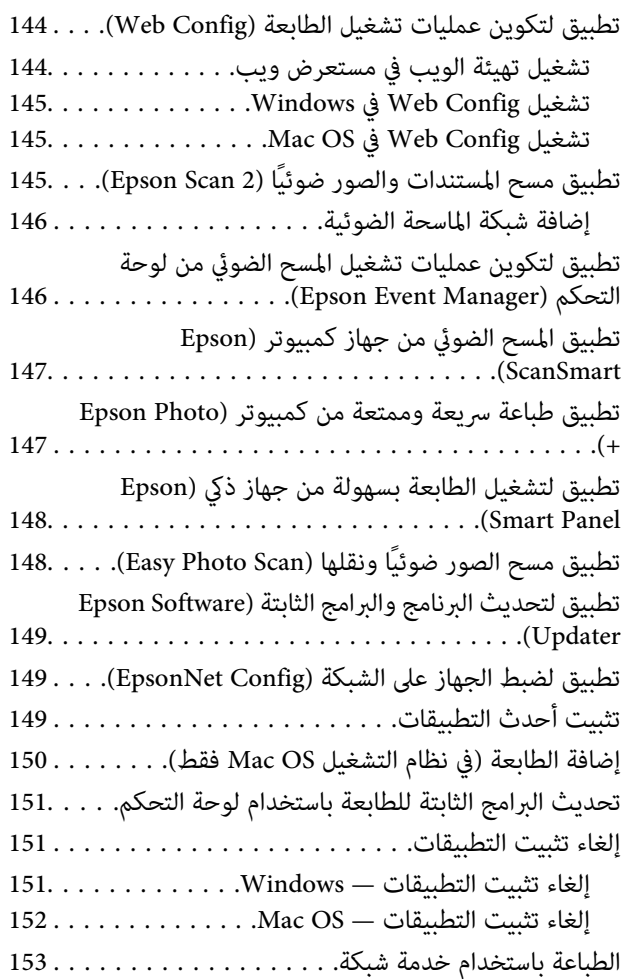

### *حل [المشكلات](#page-153-0)*

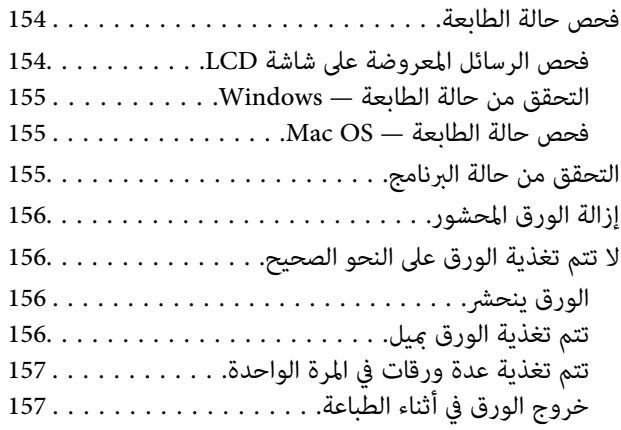

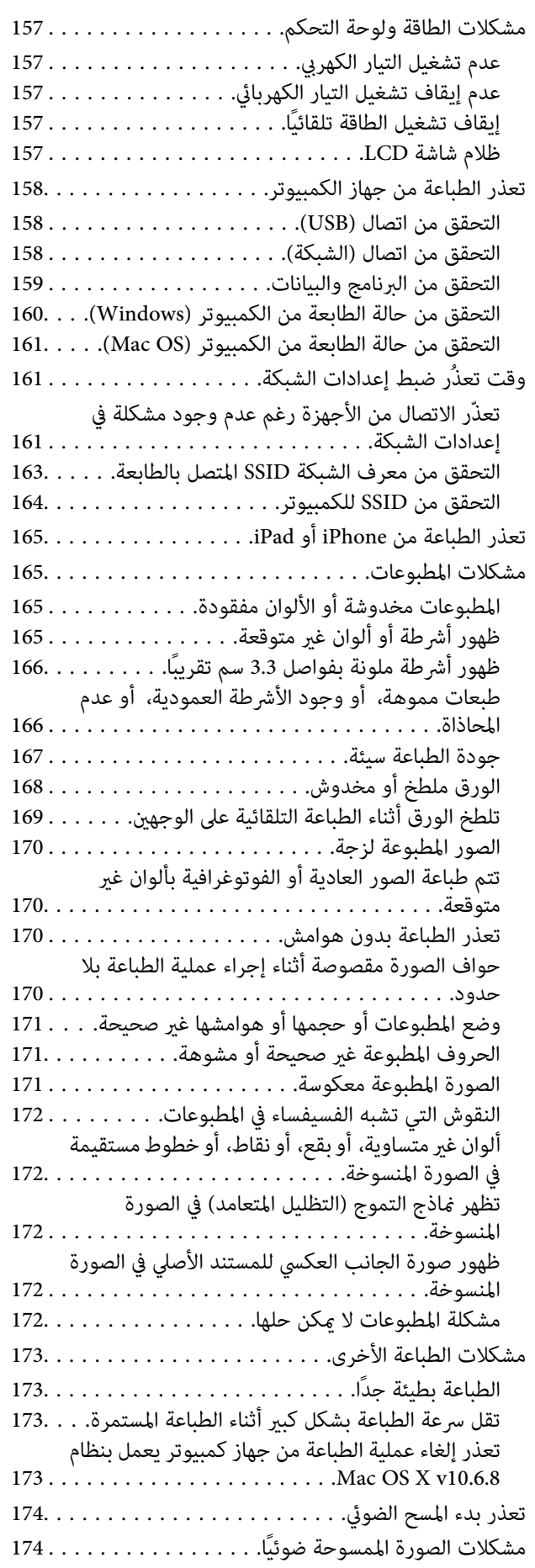

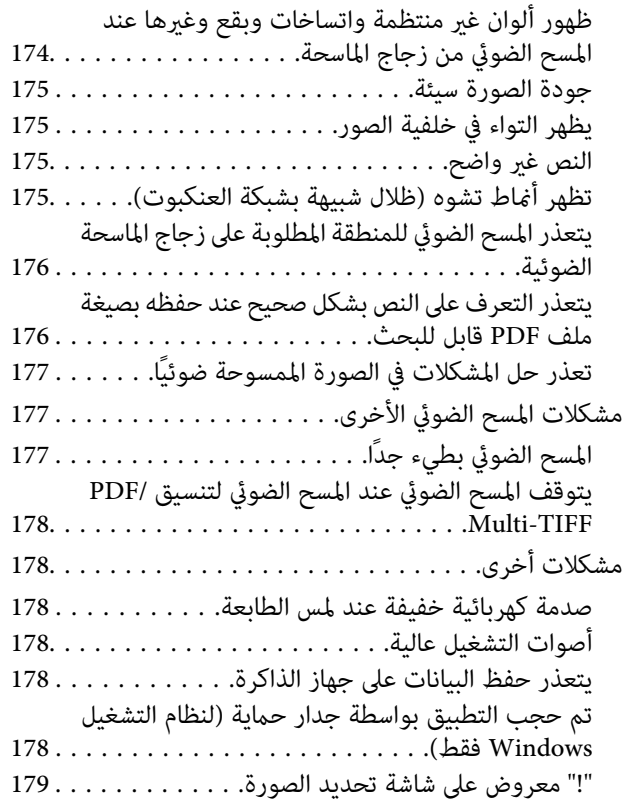

### *[الملحق](#page-179-0)*

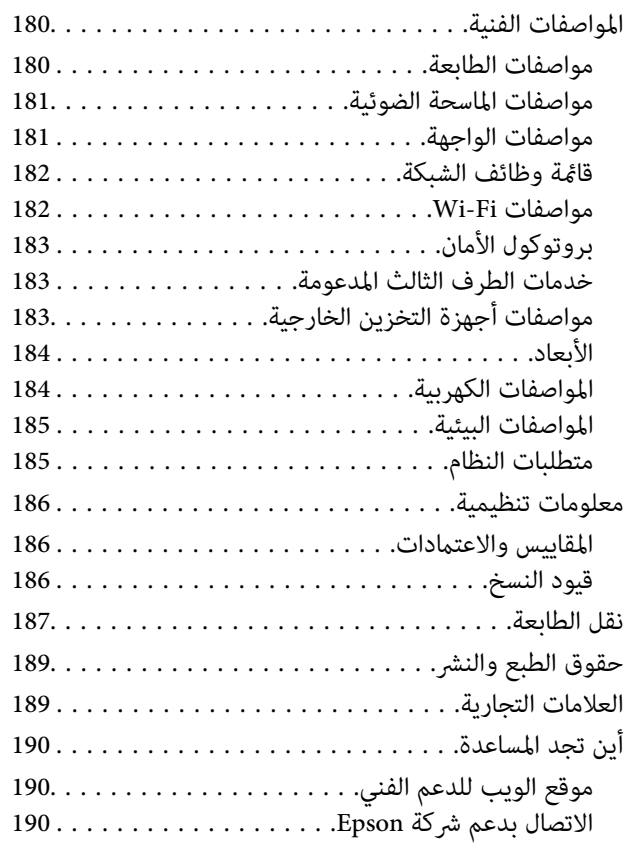

# **حول هذا الدليل**

# **مقدمة حول أدلة الاستخدام**

<span id="page-5-0"></span>تُرفق أدلة الاستخدام التالية بطابعتك من Epson. بالإضافة إلى الأدلة، تحقق من الأنواع المختلفة من المعلومات المتعلقة بالتعليمات المتوفرة من<br>الطابعة نفسها أو من التطبيقات الخاصة ببرنامج Epson.

❏تعليامت أمان هامة (الدليل المطبوع)

يوفر لك الإرشادات اللازمة لضامن الاستخدام الآمن لهذه الطابعة.

❏ابدأ من هنا (الدليل المطبوع)

يزودك مبعلومات حول كيفية إعداد الطابعة، وتثبيت البرامج، واستخدام الطابعة، وما إلى ذلك.

❏دليل المستخدم (الدليل الرقمي)

هذا الدليل. يقدم معلومات وإرشادات عامة حول كيفية استخدام الطابعة، وإعدادات الشبكة عند استخدام الطابعة على شبكة الإنترنت، وحول<br>حل المشكلات.

ميكنك الحصول على أحدث الإصدارات من الأدلة السابقة عبر الطرق التالية.

دليل الاستخدام الورقي $\Box$ 

تفضل بزيارة موقع ويب دعم Epson للمستخدمين في أوروبا عبر الرابط http://www.epson.eu/Support، أو موقع ويب دعم Epson<br>العالمي عبر الرابط /http://support.epson.net.

❏دليل الاستخدام الرقمي

ابدأ تشغيل EPSON Software Updater في الكمبيوتر التابع لك. يبحث EPSON Software Updater عن تحديثات متوفرة للتطبيقات<br>البرمجية والأدلة الرقمية من Epson، ويتيح لك تنزيل أحدث إصدارات منها.

**معلومات ذات صلة**

| "تطبيق لتحديث البرنامج والبرامج الثابتة [\(Updater Software Epson "\(في](#page-148-0) الصفحة 149

# **اطلع على الدليل للبحث عن المعلومات**

يسمح لك دليل الاستخدام بصيغةPDF بالبحث عن المعلومات باستخدام كلمة البحث الرئيسية، أو الوصول مباشرة إلى قسم معني باستخدام الإشارات المرجعية.كما عكنك أيضًا طباعة الصفحات التي تريدها فقط.يوضح هذا القسم كيفية استخدام الدليل بصيغة PDF والذي يتم فتحه<br>ببرنامج Adobe Reader X على جهاز الكمبيوتر الخاص بك.

**البحث باستخدام كلمة البحث الرئيسية**

انقر فوق **تحرير** > ا**لبحث المتقدم**.أدخل الكلمة الرئيسية (النص) المتعلقة بالمعلومات التي ترغب في العثور عليها في نافذة البحث، ثم انقر فوق<br>ا**لبحث**.يتم عرض نتائج البحث في قائمة.انقر فوق إحدى نتائج البحث للذهاب إلى تلك الصفح

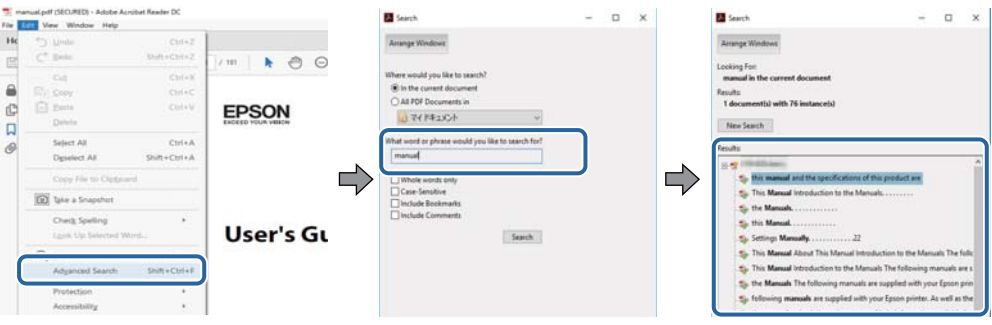

**الذهاب مباشرة من خلال الإشارات المرجعية**

انقر فوق العنوان للذهاب إلى تلك الصفحة.انقر على + أو > لعرض العناوين ذات المستوى الأقل في ذلك القسم.للعودة إلى الصفحة السابقة، قم<br>بإجراء العملية التالية على لوحة المفاتيح الخاصة بك.

❏Windows: اضغط مع الاستمرار على **Alt**، ثم اضغط على **←**.

❏OS Mac: اضغط مع الاستمرار على مفتاح الأمر، ثم اضغط على **←**.

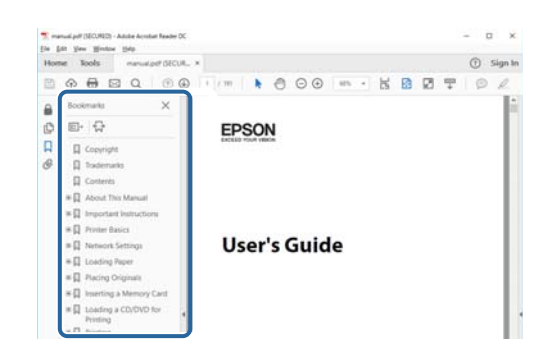

**طباعة الصفحات التي ترغب بها فقط**

عكنك استخلاص الصفحات التي تريدها وطباعتها فقط.انقر فوق **طباعة** في قامًة ا**لملف** ثم حدد الصفحات التي ترغب في طباعتها في **الصفحات** في<br>**صفحات الطباعة**.

❏لتحديد مجموعة من الصفحات، أدخل واصلة بني صفحة البدء وصفحة الانتهاء.

مثال: 20-25

❏لتحديد الصفحات التي لاتوجد في التسلسل، افصل الصفحات باستخدام الفواصل.

مثال: 5، 10، 15

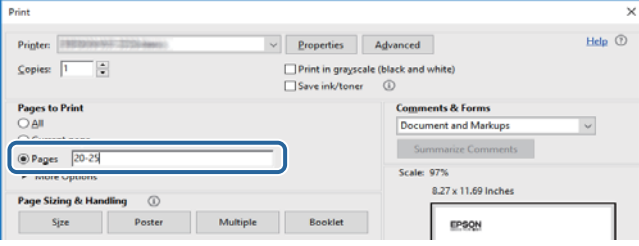

## **العلامات والرموز**

<span id="page-7-0"></span>*التعليامت التي يتعني اتباعها بعناية لتجنب الإصابة.* !*تنبيه:*

*هام:*c

*التعليامت التي يتعني اتباعها لتجنب تلف الجهاز.*

*تقدم معلومات إضافية ومرجعية. ملاحظة:*

**معلومات ذات صلة**

| ترتبط بالأقسام ذات الصلة.

# **الأوصاف المستخدمة في هذا الدليل**

- $\Box$  لقطات الشاشة الخاصة ببرنامج تشغيل الطابعة وشاشات Epson Scan 2 (برنامج تشغيل الماسحة الضوئية) مأخوذة من نظام Windows 10 أو<br>macOS High Sierra. يختلف المحتوى المعروض على الشاشات حسب الطراز والموقف.
- $\Box$  تعد الأشكال التوضيحية للطابعة المستخدمة في هذا الدليل مجرد أمثلة فقط. بالرغم من وجود اختلافات طفيفة بناءً على الطراز المستخدم<br>لدىك، إلا أن طريقة التشغيل تظل واحدة.
	- ❏تختلف بعض عناصر القامئة الموجودة على شاشة LCDبناءً على الطراز والإعدادات.

# **مراجع أنظمة التشغيل**

#### **Windows**

في هذا الدليل، تشير مصطلحات مثل "Windows 10"، و"Windows 8.1"، و"Windows 8"، و"Windows 7"، و"Windows Vista<br>و"Windows XP" إلى أنظمة التشغيل التالية. إضافة إلى ذلك، يُستخدم مصطلح "Windows" للإشارة إلى كل الإصدارات.

- 10 RWindows❏ ® نظام التشغيل Microsoft
- 8.1 RWindows❏ ® نظام التشغيل Microsoft
	- 8 RWindows❏ ® نظام التشغيل Microsoft
	- 7 RWindows❏ ® نظام التشغيل Microsoft
- $\blacksquare$ idows Vista® التشغيل Microsoft® Windows Vista®
	- $Microsoft$ ® Windows® XP نظام التشغيل Wicrosoft®
- $\blacksquare$ icrosoft® Windows® XP Professional x64 Edition نظام التشغيل

#### **Mac OS**

في هذا الدليل، يُستخدم "OS Mac "للإشارة إلى إصدار 10.6.8v X OS Mac أو الأحدث بالإضافة إلى 11 macOS أو الأحدث.

# **تعليامت هامة**

# **إرشادات السلامة**

- <span id="page-8-0"></span>اقرأ الإرشادات التالية واتبعها لضمان الاستخدام الآمن لهذه الطابعة.تأكد من الحفاظ على هذا الدليل للرجوع إليه في المستقبل.تأكد أيضًا من اتباع<br>جميع التحذيرات والتعليمات الموضحة على الطابعة.
- تهدف بعض الرموز المستخدمة على الطابعة إلى ضمان استخدام الطابعة بشكل آمن وسليم. تفضل بزيارة موقع الويب التالي للاطلاع على معاني<br>هذه الرموز.

<http://support.epson.net/symbols>

- $\Box$  استخدم سلك التيار المرفق مع الطابعة فقط ولا تستخدم السلك الموجود مع أي جهاز آخر. فقد يتسبب استخدام أسلاك أخرى مع هذه الطابعة<br>أو استخدام سلك التيار المرفق مع جهاز آخر في نشوب حريق أو التعرض لصدمة كهربائية.
	- تأكد من توافق سلك التيار الكهربي المتردد مع مقاييس السلامة المحلية.  $\Box$
- الا تقم مطلقًا بفك سلك التيار أو تقم بتعديله أو تحاول إصلاحه، هو أو القابس أو وحدة الطابعة أو وحدة الماسحة الضوئية أو الوحدات الأوحدات<br>الاختيارية بنفسك، إلا إذا قمت بذلك وفقًا لما هو موضح تحديدًا في أدلة الطابعة.
- ❏افصل الطابعة واستشر فني صيانة مؤهَّلاً حال التعرض للحالات التالية: تلف سلك أو قابس التيار الكهربائي أو انسكاب سائل في الطابعة أو سقوط الطابعة أو تحطم جسمها الخارجي أو عمل الطابعة بشكل غير طبيعي<br>أو ظهور تغير واضح في أدائها. لا تقم بتعديل عناصر التحكم التي لم يتم تناولها في إرشادات التشغيل
	- ❏ضع الطابعة بالقرب من منفذ تيار كهربايئ بالجدار بحيث يسهل فصل القابس.
- $\Box$  لا تضع الطابعة أو تخزّنها بالخارج أو بالقرب من مصادر الحرارة أو الماء أو الأتربة أو الأوساخ، أو في مواضع تكون فيها الطابعة عُرضة للصدمات<br>أو الاهتزازات أو درجات الحرارة أو الرطوبة العالية.
	- احرص على عدم سكب أي سائل على الطابعة وعدم التعامل مع الطابعة بيدين مبتلتن.  $\Box$
- على يجب حفظ الطابعة بعيدًا عن أجهزة تنظيم ضربات القلب مسافة 22 سم على الأقل. قد تؤثر موجات الراديو الصادرة عن هذه الطابعة سلبيًا g<br>على عمل أجهزة تنظيم ضربات القلب.
- إذا كانت شاشة LCD تالفة، فاتصل بالموزع. إذا لامس محلول الكريستال السائل يديك، فاغسلهما بالكامل بالماء والصابون. وإذا لامس محلول الكريستال السائل عينيك، فاغسلهما فورًا بالماء. وفي حالة استمرار الشعور بعدم الارتياح أو الشعور مشكلات في الرؤية بعد غسل العينين جيدًا<br>بالماء، سارع بزيارة الطبيب.

### **تعليامت استخدام الحبر بأمان**

- ❏كن حريصًا عند التعامل مع خراطيش الحبر المستخدمة، فقد تجد بعض الحبر حول منفذ تزويد الحبر.
	- ❏وإذالامس الحبر جلدك، فعليك غسل المنطقة التي وصل إليها جيدًا بالماء والصابون.
- $\Box$  وإذا وصل الحبر إلى عينيك، فعليك غسلها فورًا بالماء. وفي حالة استمرار الشعور بعدم الارتياح أو وجود مشاكل في الرؤية بعد غسل العينين<br>جيدًا بالماء، فقم بزيارة الطبيب على الفور.
	- ❏كذلك، إذا دخل الحبر إلى فمك، فقم بزيارة الطبيب على الفور.
	- ❏لاتقم بتفكيك خراطيش الحبر وعلبة الصيانة، وإلا فقد يصل الحبر إلى عينيك أو يلامس جلدك.
- الا تهز خراطيش الحبر بقوة كبيرة ولا تدعها تفلت منك. كذلك، احرص على عدم الضغط عليها أو مّزيق ملصقاتها. فقد يؤدي ذلك إلى تسرب المسرب التسرب العالمية لله تسرب المسرب<br>الحب
	- ❏احفظ خراطيش الحبر وعلبة الصيانة بعيدًا عن متناول الأطفال.

# **التحذيرات والتنبيهات الخاصة بالطابعة**

<span id="page-9-0"></span>اقرأ هذه التعليامت واتبعها لتجنب تلف الطابعة أو ممتلكاتك. تأكد من الاحتفاظ بهذا الدليل للرجوع إليه مستقبلا.ً

### **التنبيهات والتحذيرات الخاصة ببدء تشغيل/استخدام الطابعة**

❏لاتقم بسد أو تغطية الثقوب والفتحات الموجودة بالطابعة.

❏استخدم نوع مصدر التيار الكهربايئ الموضح على ملصق الطابعة فقط.

- ــــا تجنب استخدام مآخذ التيار الكهربائي الموجودة على نفس الدائرة الكهربائية مثل آلات النسخ الفوتوغرافي أو أنظمة التحكم في الهواء التي يتم<br>تشغىلها وإيقافها باستمرار.
	- ❏تجنب مآخذ التيار الكهربايئ التي يتم التحكم فيها عن طريق مفاتيح الحائط أو المؤقتات التلقائية.
- احتفظ بنظام الكمبيوتر بالكامل بعيدًا عن المصادر المحتملة للتشويش الكهرومغناطيسي، مثل مكبرات الصوت أو وحدات القواعد في الهواتف<br>اللاسلكـة.
- ❏يجب وضع أسلاك مصدر الإمداد بالتيار بطريقةتحميها من الكشط والقطع والبلى والثني والالتواء. لاتضع أشياءعلى أسلاك مصدر الإمداد بالتيار ولا تسمح بالسير علىها أو الجري فوقها. احرص بشكل خاص على المحافظة على كافة أسلاك مصدر الإمداد بالتيار مستقيمة في الأطراف وفي<br>مواضع اتصالها بالمحول وإخراجها منه.
- $\blacksquare$ إذا كنت تستخدم سلك توصيل فرعيًا مع الطابعة، فتأكد من أن إجمالي معدل التيار بالأمبير للأجهزة المتصلة بسلك التوصيل الفرعي لا يتجاوز معدل التيار بالأمبير للسلك. تأكد أيضًا من أن إجمالي معدل الأمبير للأجهزة الموصلة مأخذ الحائط كافةً لا يتجاوز معدل أمبير مأخذ الحائط.
- $\blacksquare$ إذا كنت تعتزم استخدام الطابعة في ألمانيا، فيجب حماية التوصيلات الكهربية للمبنى بواسطة استخدام دائرة قاطع تيار بقوة 10 إلى 16 أمبير<br>لتوفير الحماية الكافية لهذه الطابعة من دوائر القصر وزيادة التيار الكهربائي.
- ـــا عند توصيل الطابعة بكمبيوتر أو جهاز آخر باستخدام كابل، تأكد من التوجيه الصحيح للموصلات. وذلك لأن كل موصل له اتجاه صحيح واحد<br>فقط. وقد يؤدي إدخال الموصل في الاتجاه الخطأ إلى تلف كلا الجهازين المتصلين بالكابل.
- بزاوية. ❏ضع الطابعة على سطح مستوٍ وثابت تتجاوز مساحته قاعدة الطابعة في كل الاتجاهات. ولن تعمل الطابعة على نحو صحيح إذا كانت مائلة
	- ❏عند تخزين الطابعة أو نقلها، تجنب إمالتها أو وضعها بشكل رأسي أو قلبها رأسًا على عقب، وإلا فقد يتسرب الحبر.
		- ❏اترك مساحة فوق الطابعة بحيث ميكنك رفع غطاء المستندات بالكامل.
			- اترك مساحة كافية أمام الطابعة لإخراج الورق بالكامل. $\square$
- تجنب الأماكن المعرضة لتغيرات شديدة في درجة الحرارة والرطوبة. أيضًا، ضع الطابعة بعيدًا عن أشعة الشمس المباشرة أو الضوء الشديد أو أي<br>مصدر حرارة.
	- ❏لاتدخل أي شيء في فتحات الطابعة.
	- لا تضع يدك داخل الطابعة أثناء الطباعة.  $\Box$
	- ❏لاتلمس الكابل الأبيض المسطح الموجود داخل الطابعة.
	- ❏لاتستخدم منتجات الهباء الجوي التي تشتمل على غازات قابلة للاشتعال داخل الطابعة أو حولها. قد ينتج عن ذلك نشوب حريق.
		- ❏لاتحرك رأس الطباعة يدويًا، فقد يؤدي ذلك إلى تلف الطابعة.
		- كن حذرًا حتى لا تنحشر أصابعك عند إغلاق وحدة الماسحة الضوئية. $\Box$
		- ❏لاتضغط بشدة على زجاج الماسحة الضوئية عند وضع المستندات الأصلية.

<span id="page-10-0"></span>قم دومًا بإيقاف تشغيل الطابعة باستخدام الزر  $\bf{U}$  لا تفصل الطابعة أو توقف تشغيل التيار الكهربائي عن المأخذ حتى يتوقف المصباح  $\bf{U}$ عن  $\bf{I}$ 

❏قبل نقل الطابعة، تأكد أن رأس الطباعة في الموضع الأصلي (أقصى اليمني) وأن خراطيش الحبر في مكانها.

❏إذا كنت تنوي عدم استخدام الطابعة لفترة طويلة، فتأكد من فصل سلك التيار عن مأخذ التيار الكهربايئ.

### **التحذيرات والتنبيهات الخاصة باستخدام الطابعة عن طريق الاتصال اللاسليك.**

- قد تؤثر موجات الراديو الصادرة عن هذه الطابعة سلبًا على عمل الأجهزة الطبية الإلكترونية، مما يتسبب في تعطيلها.عند استخدام هذه الطابعة  $\Box$ داخل المرافق الطبية أو بالقرب من الأجهزة الطبية، اتبع إرشادات الموظفين المعتمدين الذين عثلون المرافق الطبية، واتبع جميع الإرشادات<br>والتحذيرات المنشورة على الأجهزة الطبية.
- قد تؤثر موجات الراديو الصادرة عن هذه الطابعة سلبًا على عمل الأجهزة التي يتم التحكم فيها أوتوماتيكيًا مثل الأبواب الأوتوماتيكية أو أجهزة إنذار الحريق، وعكن أن تؤدي إلى حوادث بسبب تعطل عملها.عند استخدام هذه الطابعة بالقرب من الأجهزة التي يتم التحكم فيها<br>أتوماتيكيًا، اتبع جميع الإرشادات والتحذيرات المنشورة على هذه الأجهزة.

### **التحذيرات والتنبيهات الخاصة باستخدام بطاقات الذاكرة**

❏لاتقم بإزالة بطاقة ذاكرة أو إيقاف تشغيل الطابعة أثناء وميض مصباح بطاقة الذاكرة.

❏تختلف طرق استخدام بطاقات الذاكرة حسب نوع البطاقة. تأكد من الرجوع إلى الدليل المرفق ببطاقة الذاكرة للتعرف على التفاصيل.

❏لاتستخدم إلابطاقات الذاكرة المتوافقة مع الطابعة.

### **التحذيرات والتنبيهات الخاصة باستخدام شاشة LCD**

- القد تشتمل شاشة LCD على بضع نقاط ساطعة أو مظلمة صغيرة. ونظرًا لميزاتها، فقد تشتمل على مستويات سطوع غير متساوية. تعتبر هذه<br>النقاط طبيعية ولا تشير إلى تلفها بأي حال من الأحوال.
	- ❏استخدم فقط قطعة قامش جافة وناعمة للتنظيف. لا تستخدم منظفات كيميائية أو سائلة.
- المؤقد ينكسر الغطاء الخارجي لشاشة LCD في حالة تعرضه لصدمة قوية. اتصل بالوكيل في حالة وجود خدوش أو كسر في الشاشة، وتجنب لمساس الغربي بال<br>الأحزاء المكسورة أو محاولة إزالتها.

## **حامية المعلومات الشخصية**

إذا أعطيت الطابعة لشخص آخر أو تخلصت منها، فامسح جميع المعلومات الشخصية المخزنة في ذاكرة الطابعة عن طريق تحديد ا**لإعدادات** ><br>**استعادة** الإع**دادات الافتراضية > كل الإعدادات** بلوحة التحكم.

# **أساسيات الطابعة**

<span id="page-11-0"></span>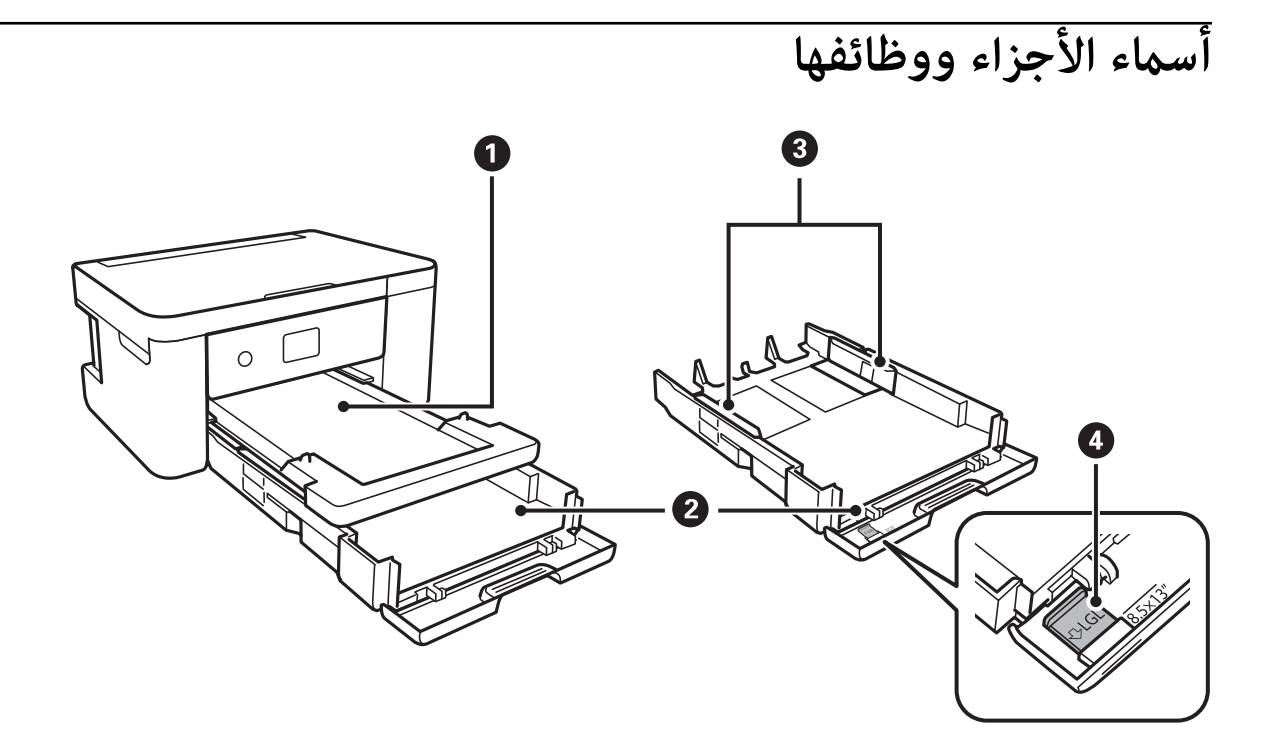

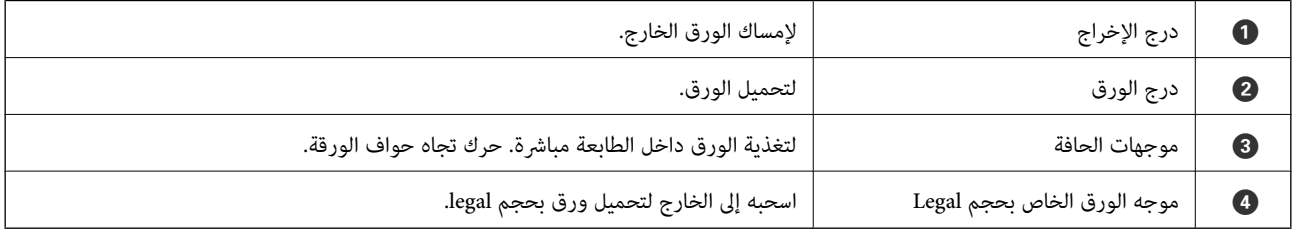

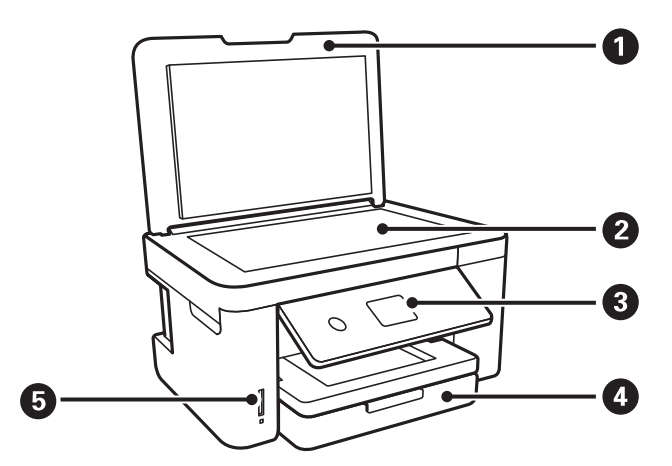

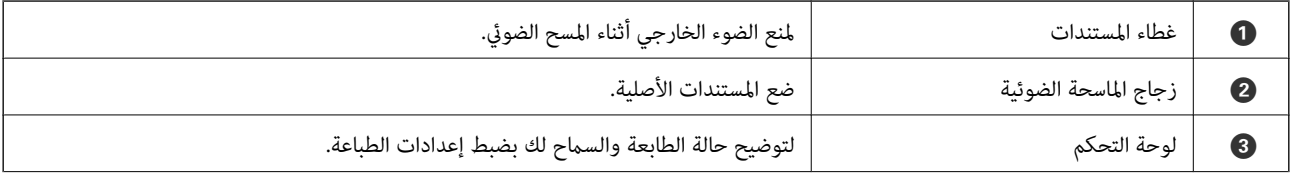

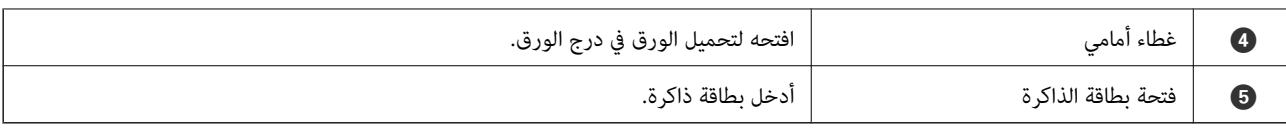

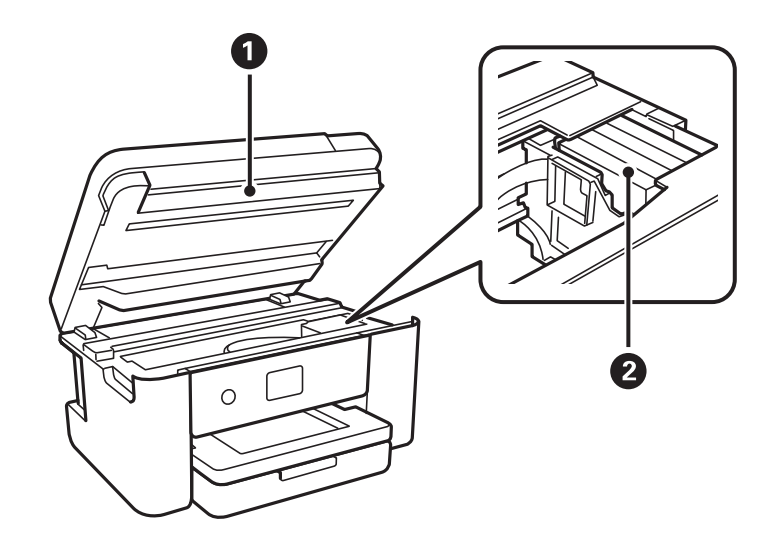

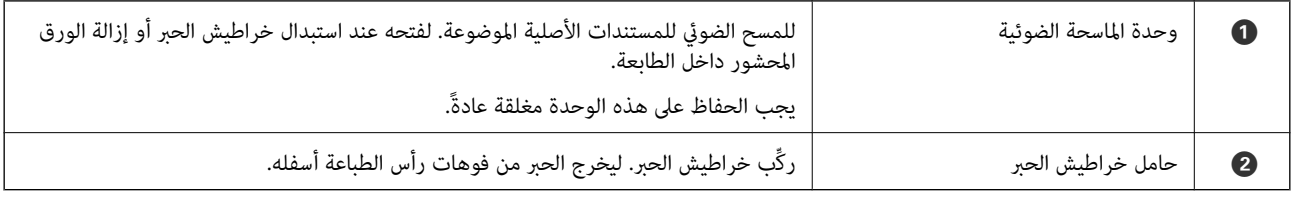

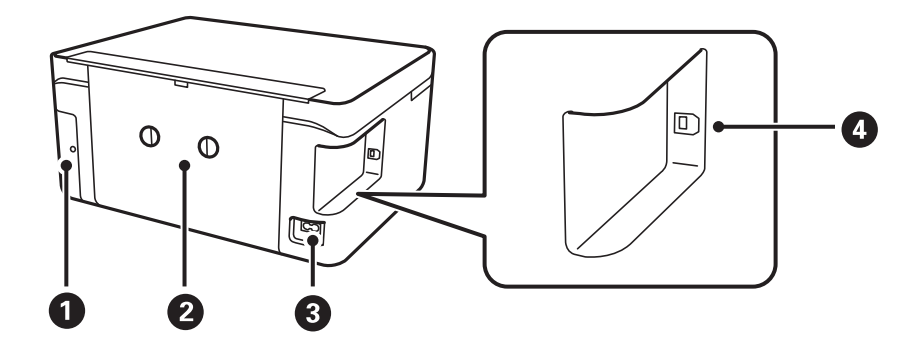

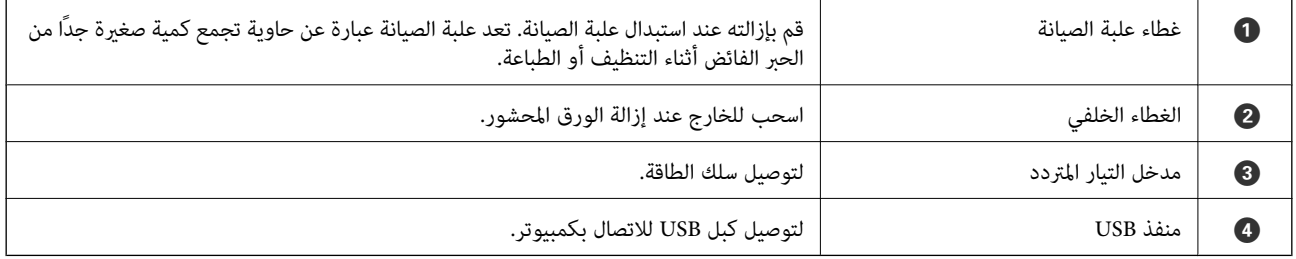

**لوحة التحكم**

<span id="page-13-0"></span>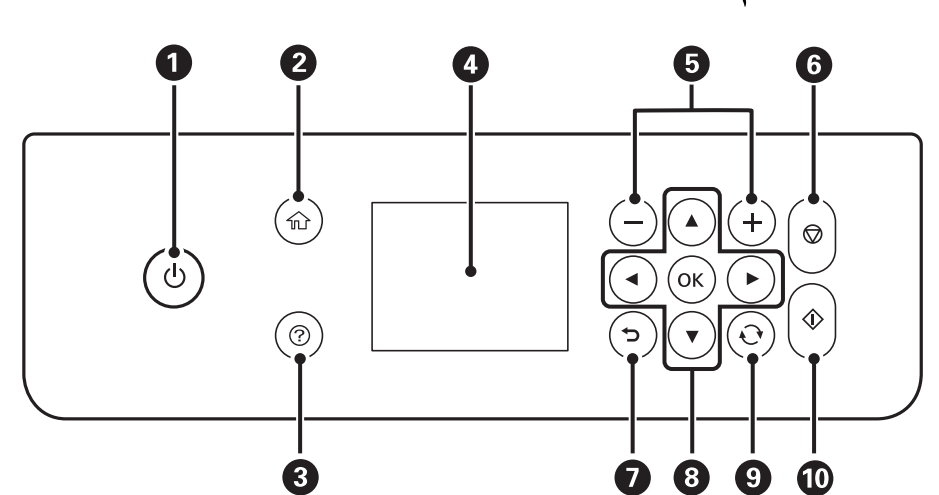

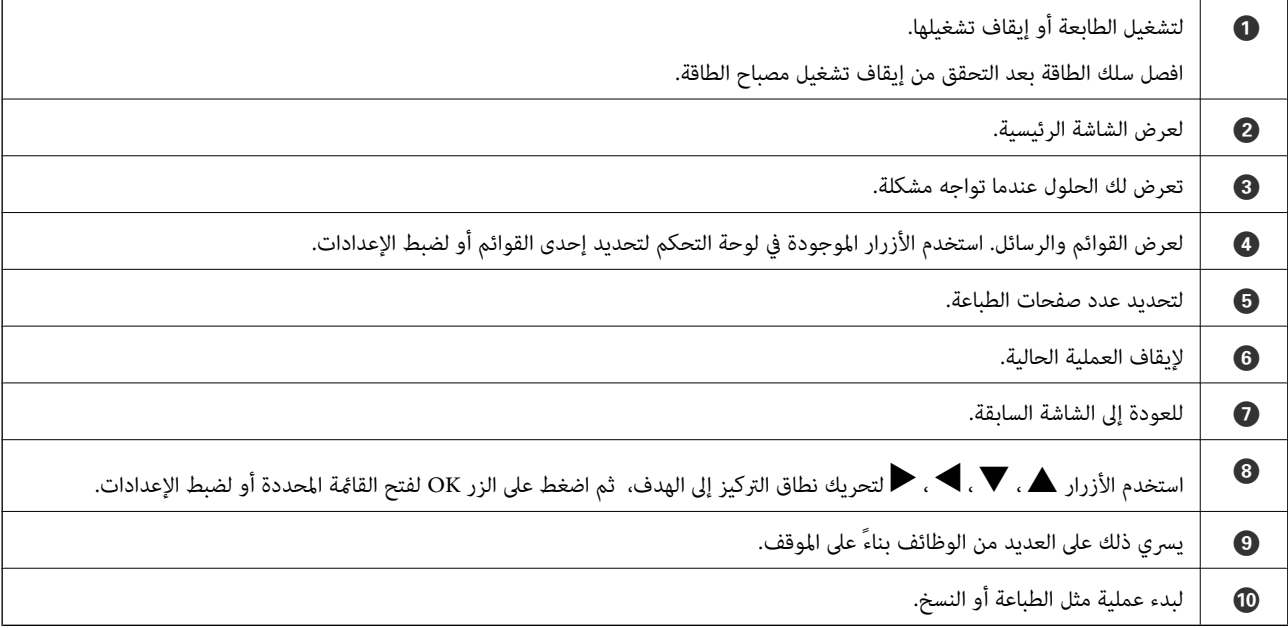

# **تكوين الشاشة الرئيسي**

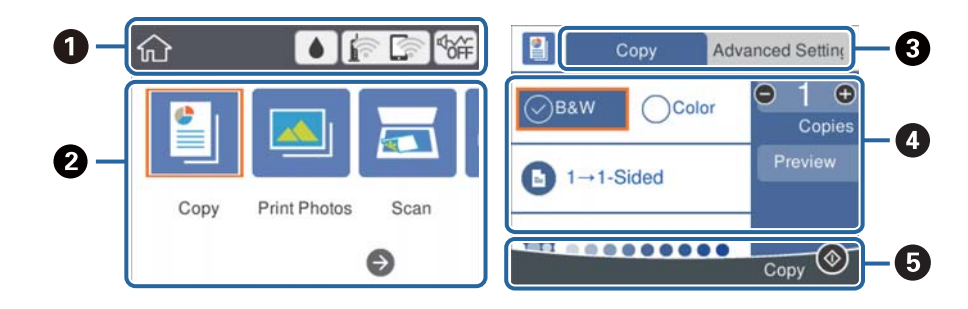

A يوضح العناصر التي تم إعدادها للطابعة كرموز. حدد الرمز للتحقق من الإعدادات الحالية أو للوصول إلى جميع قوائم إعداد. لن يتم عرض شريط الإجراءات هذا إلاعلى الشاشة الرئيسية فقط.

<span id="page-14-0"></span>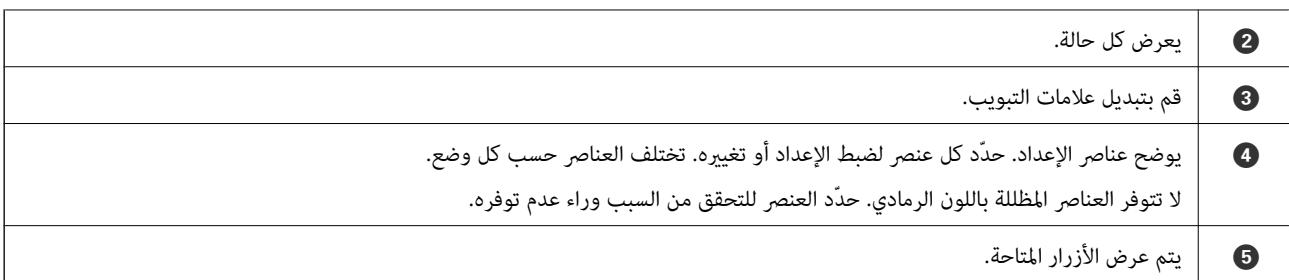

# **الرموز المعروضة في شاشة LCD**

تظهر الرموز التالية على شاشة LCD وفقًا لحالة الطابعة.

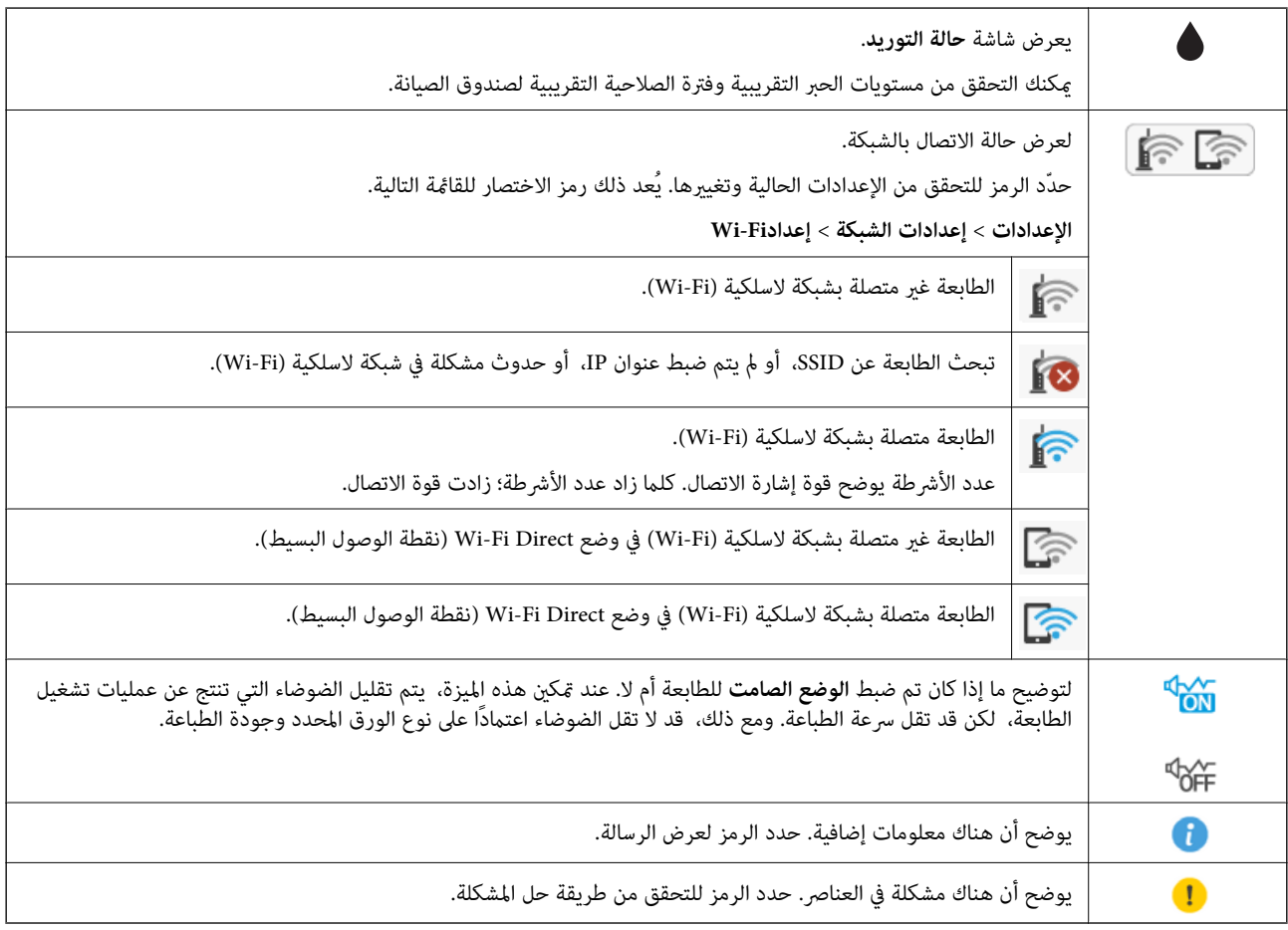

### **العمليات الأساسية**

<span id="page-15-0"></span>حرك نطاق التركيز باستخدام الأزرار ▲ ، ▼ ، ♦ . ♦ لتحديد العناصر ، ثم اضغط الزر OK لتأكيد التحديد الخاص بك أو لتشغيل الميزة المحددة.

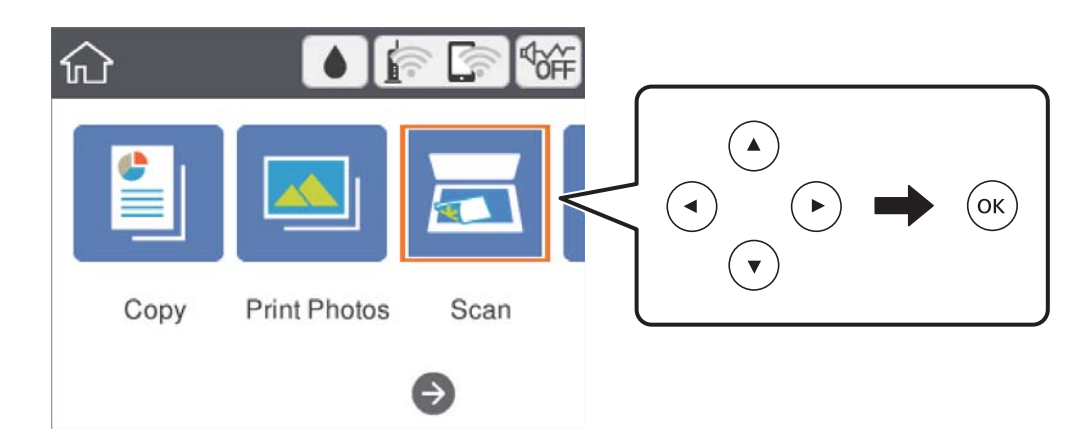

حرك نطاق التركيز إلى عنصر الإعداد باستخدام الأزرار  $\blacktriangledown$ ، أ $\blacktriangledown$ ، ثم اضغط الزر OK لتشغيل العنصر أو إيقاف تشغيله.

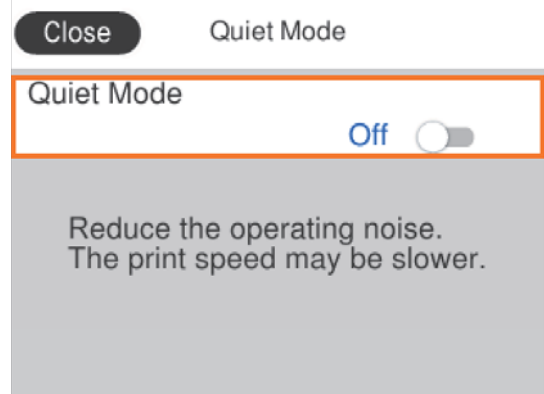

لإدخال القيمة، والاسم، والعنوان وما إلى ذلك، حرك نطاق التركيز إلى حقل الإدخال باستخدام الأزرار هـ ، حرك الله ع<br>لعرض لوحة المفاتيح المعروضة على الشاشة.

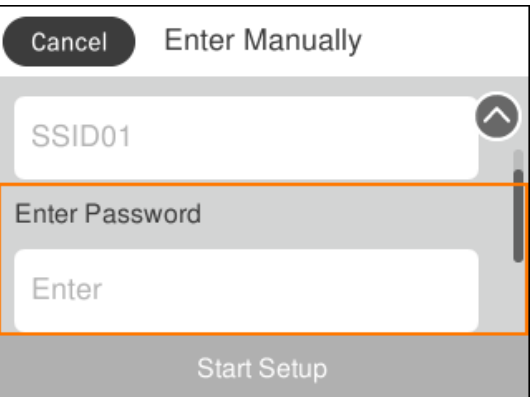

# **إدخال أحرف**

#### **لوحة المفاتيح المعروضة على الشاشة**

<span id="page-16-0"></span>ميكنك إدخال الحروف والرموز باستخدام لوحة المفاتيح المعروضة على الشاشة عند إجراء ضبط الإعدادات وما شابه ذلك.

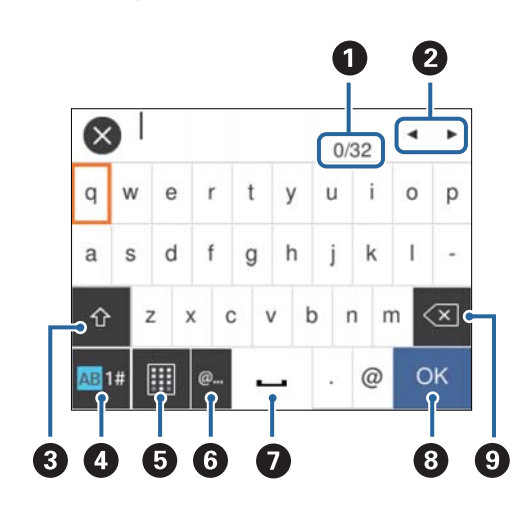

# *تختلف الرموز المتاحة وفقًا لعنصر الإعداد. ملاحظة:*

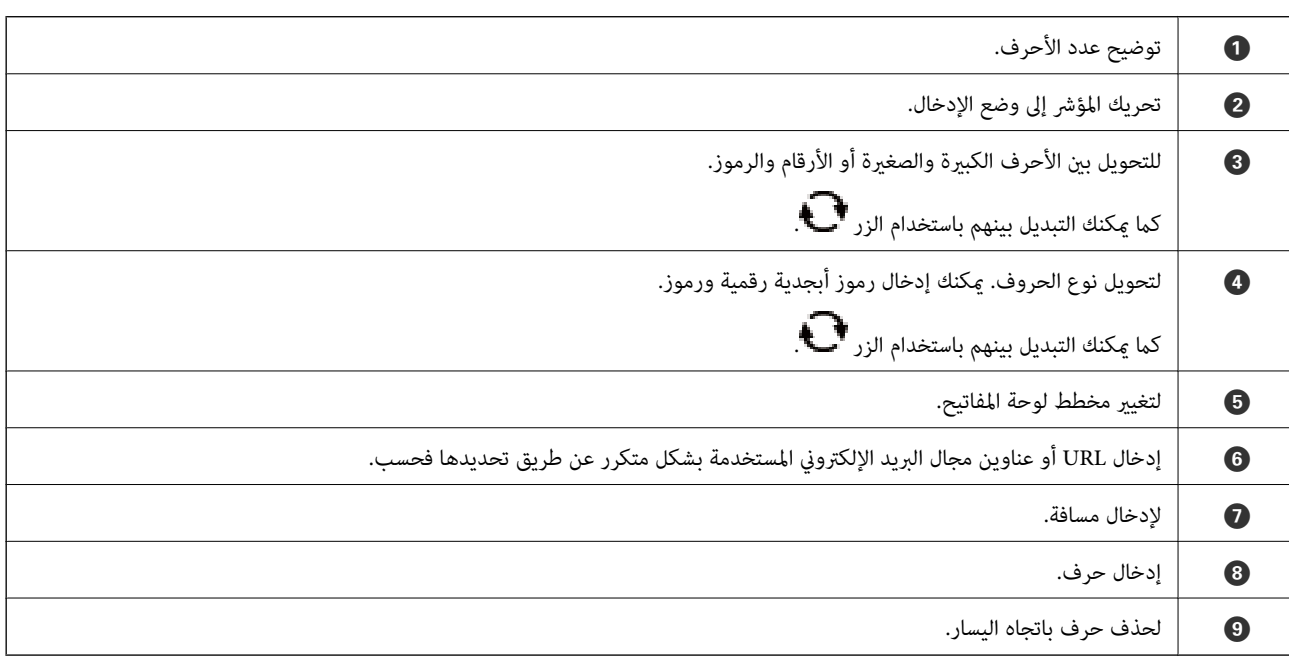

#### **لوحة المفاتيح المعروضة على الشاشة**

ميكنك إدخال الأرقام باستخدام لوحة المفاتيح المعروضة على الشاشة عند قيامك بإدخال عدد النسخ وما إلى ذلك.

 $\boldsymbol{\mathcal{R}}$  $\overline{1}$  $(1-99Copies)$  $\overline{\mathbf{x}}$  $\mathbf{1}$  $\overline{c}$ 3  $\overline{4}$ 5 6  $\overline{7}$ 8 9 ်<br>၂<br>၂  $\mathbf 0$ 1 2 3

<span id="page-17-0"></span>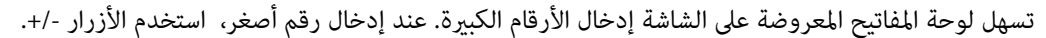

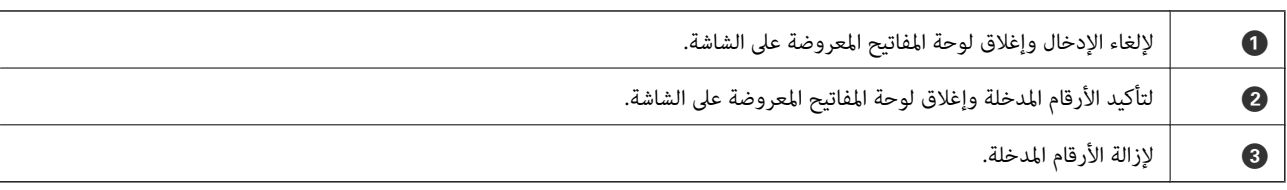

# **عرض الرسوم المتحركة**

ميكنك عرض الرسوم المتحركةلإرشادات التشغيل مثل تحميل الورق أو إزالة الورق المنحشر على شاشة LCD.

❏اضغط على الزر : لعرض شاشة التعليامت.حدد **طريقة استخدام** ثم حدد العناصر التي ترغب في عرضها.

❏حدد **طريقة استخدام** الموجودة على الجانب السفلي من شاشة التشغيل: لعرض الرسوم المتحركة التي تتبع السياق.

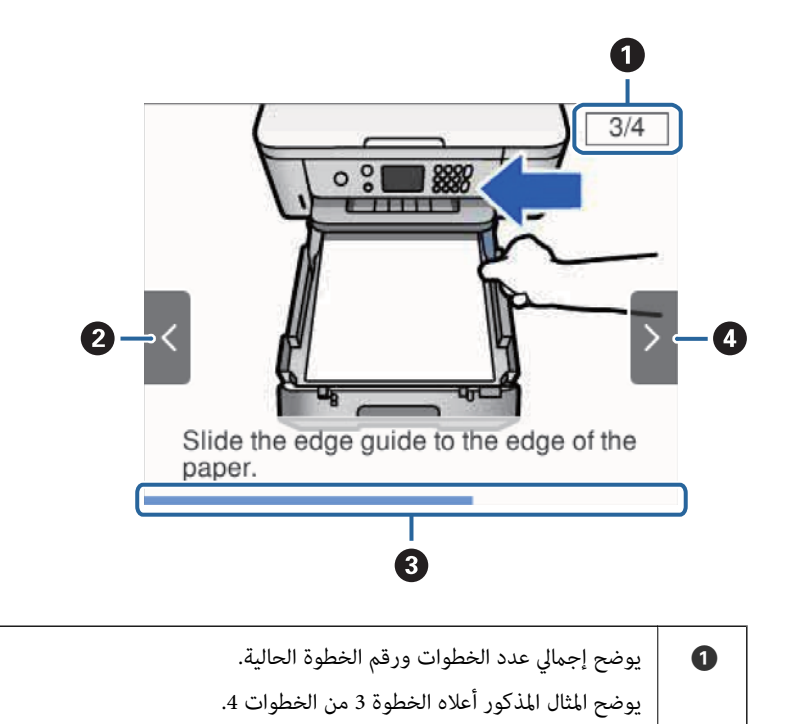

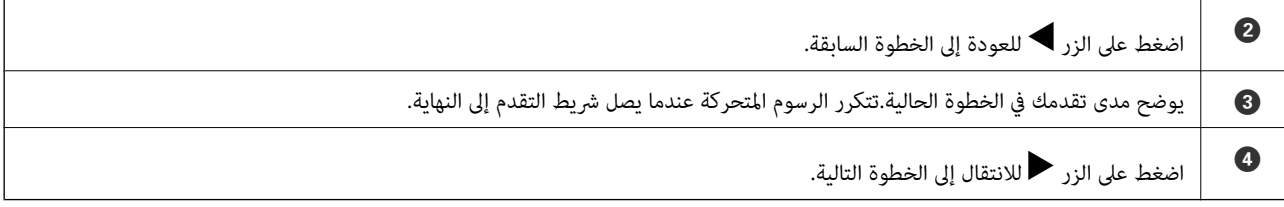

# **إعدادات الشبكة**

# **أنواع الاتصال بالشبكة**

ميكنك استخدام طرق الاتصال التالية.

### **Wi-Fi اتصال**

<span id="page-19-0"></span>وصل الطابعة والكمبيوتر أو الجهاز الذي بنقطة الوصول. هذه هي طريقة الاتصال المثالية للشبكات المنزلية أو المكتبية حيث تكون أجهزة<br>الكمبيوتر متصلة بشبكة Wi-Fi عبر نقطة الوصول.

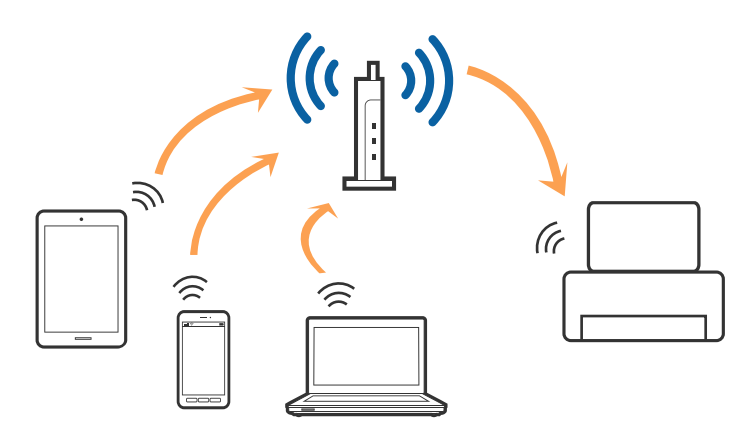

**معلومات ذات صلة**

- $\,$  "التوصيل بجهاز [كمبيوتر" في](#page-20-0) الصفحة  $\blacklozenge$ 
	- | "الاتصال بالجهاز [الذيك" في](#page-21-0) الصفحة 22
- | "ضبط [إعدادات](#page-21-0) [Fi-Wi](#page-21-0) من [الطابعة" في](#page-21-0) الصفحة 22

### **اتصال Direct Fi-Wi) نقطة الوصول البسيط)**

استخدم طريقة الاتصال هذه إذاكنت لا تستخدم شبكة Wi-Fi في المنزل أو المكتب، أو إذاكنت ترغب في توصيل الطابعة وجهاز الكمبيوتر أو الجهاز الذي مباشرةً. في هذا الوضع، تعمل الطابعة كنقطة وصول ومكنك توصيل ما يصل إلى أربعة أجهزة بالطابعة دون الحاجة إلى استخدام نقطة وصول<br>قياسية. وبالرغم من ذلك، فإن الأجهزة التي تتصل مباشرةً بالطابعة يتعذر اتصالها مع بعضها من خل

<span id="page-20-0"></span>*اتصال Direct Fi-Wi) نقطة الوصول البسيط) هو طريقة اتصال مصممة لتحل محل الوضع المؤقت. ملاحظة:*

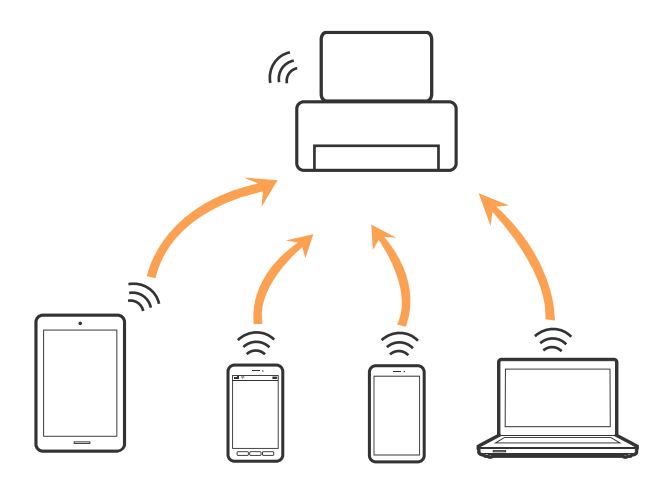

يمكن توصيل الطابعة عن طريق شبكة Wi-Fi واتصال Wi-Fi Direct (نقطة الوصول البسيط) في وقت واحد. وبالرغم من ذلك، إذا بدأت اتصال الشبكة في وضع اتصال Wi-Fi Direct (نقطة الوصول البسيط) عندما تكون الطابعة متصلة عن طريق شبكة Wi-Fi، فسيتم قطع الاتصال بشبكة<br>Wi-Fi س*ث*كل مؤقت.

**معلومات ذات صلة**

| "ضبط [إعدادات](#page-26-0) اتصال [Direct Fi-Wi](#page-26-0))نقطة الوصول [البسيط\)" في](#page-26-0) الصفحة 27

# **التوصيل بجهاز كمبيوتر**

نوصي باسخدام برنامج التثبيت لتوصيل الطابعة بالكمبيوتر.ميكنك تشغيل برنامج التثبيت باستخدام إحدى الطرق التالية.

❏الإعداد من موقع الويب قم بزيارة الموقع التالي، ثم أدخل اسم المنتج.انتقل إلى **الإعداد**، ثم قم ببدء الإعداد. [http://epson.sn](http://epson.sn/?q=2)

الإعداد باستخدام قرص البرامج (فقط للطُرز المزودة بقرص برامج والمستخدمين الذين مٍتلكون أجهزة كمبيوتر مزودة محركات أقراص.) أدخل قرص البرامج داخل جهاز الكمبيوتر، ثم اتبع التعليامت المعروضة على الشاشة.

#### **تحديد طرق الاتصال**

اتبع التعليامت المعروضة على الشاشة إلى أن يتم عرض الشاشة التالية، ثم حدد طريقة اتصال الطابعة بالكمبيوتر.

حدد نوع الاتصال ثم انقر فوق **التالي**.

<span id="page-21-0"></span>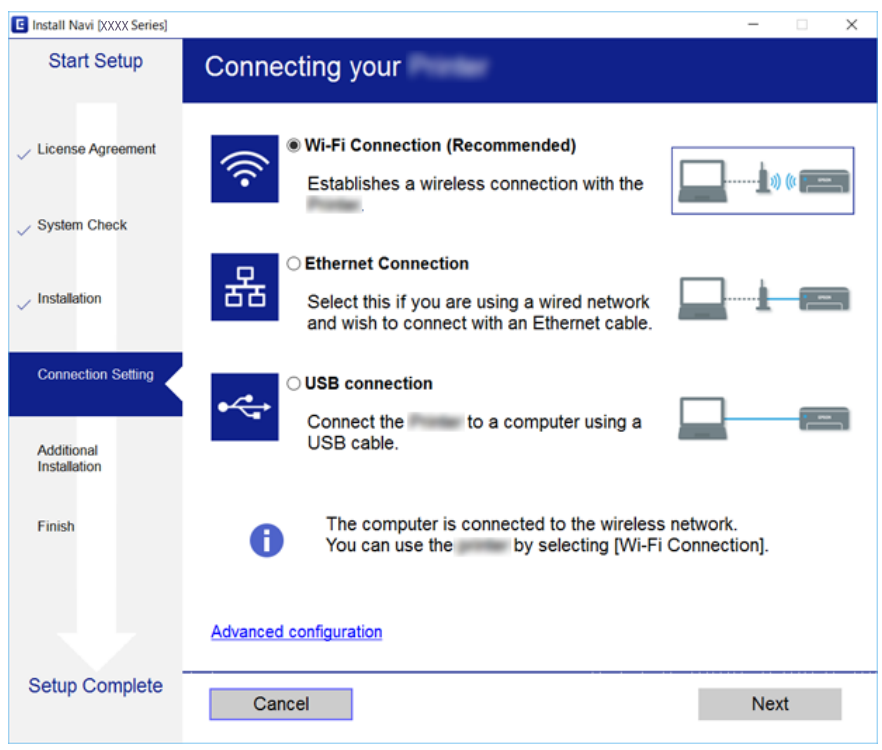

اتبع التعليامت المعروضة على الشاشة.

# **الاتصال بالجهاز الذيك**

عكنك استخدام الطابعة من أحد الأجهزة الذكية عندما تقوم بتوصيل الطابعة بشبكة Wi-Fi (SSID) نفسها كما هو الحال في الجهاز الذكي. لاستخدام<br>الطابعة من أحد الأجهزة الذكية، قم بالضبط من الموقع التالي. قم بزيارة الموقع الإلكتروني

**الإعداد**> [http://epson.sn](http://epson.sn/?q=2)

*ملاحظة:*

إذا كنت ترغب في توصيل أحد أجهزة الكمبيوتر والهواتف الذكية بالطابعة في الوقت نفسه، فنوصي بتوصيل الكمبيوتر أولاً من خلال استخدام<br>المُثبّت.

# **ضبط إعدادات Fi-Wi من الطابعة**

ميكنك ضبط إعدادات الشبكة من لوحة تحكم الطابعة بعدة طرق. اختر طريقة الاتصال التي تتوافق مع البيئة والحالات التي تستخدمها. إذا كنت تعرف معلومات عن الموجه اللاسليك مثل معرف مجموعة الخدمات وكلمة المرور، ميكنك ضبط الإعدادات يدويًا. إذا كان الموجه اللاسليك يدعم إعداد Fi-Wi المحمي، ميكنك ضبط الإعدادات عن طريق استخدام إعداد زر الضغط. بعد توصيل الطابعة بالشبكة، اتصل بالطابعة من الجهاز الذي ترغب في استخدامه (الكمبيوتر، والجهاز الذيك، والجهاز اللوحي، وما إلى ذلك.)

قم بضبط إعدادات الشبكة المتقدمة لاستخدام عنوان IP ثابت.

#### **معلومات ذات صلة**

| "اضبط [إعدادات](#page-22-0) [Fi-Wi](#page-22-0) من خلال إدخال معرف خدمة [الشبكة](#page-22-0) [\(SSID](#page-22-0) [\(](#page-22-0)وكلمة [المرور" في](#page-22-0) الصفحة 23

- | "ضبط [إعدادات](#page-23-0) [Fi-Wi](#page-23-0) عن طريق [الضغط](#page-23-0) على زر الإعداد ([WPS](#page-23-0) "(في [الصفحة](#page-23-0) 24
- | "ضبط [إعدادات](#page-25-0) [Fi-Wi](#page-25-0) عن طريق إعداد رمز [التعريف](#page-25-0) الشخصي [\(WPS \(PIN](#page-25-0) ["](#page-25-0)في [الصفحة](#page-25-0) 26
	- | "ضبط [إعدادات](#page-26-0) اتصال [Direct Fi-Wi](#page-26-0))نقطة الوصول [البسيط\)" في](#page-26-0) الصفحة 27
		- | "ضبط الإعدادات المتقدمة [للشبكة" في](#page-27-0) الصفحة 28

### <span id="page-22-0"></span>**اضبط إعدادات Fi-Wi من خلال إدخال معرف خدمة الشبكة (SSID (وكلمة المرور**

عكنك إعداد شبكة Wi-Fi من خلال إدخال المعلومات اللازمة للاتصال موجّه لاسلكي من لوحة التحكم بالطابعة. للإعداد باستخدام هذه<br>الطريقة، ستحتاج إلى معرّف الشبكة (SSID) وكلمة المرور الخاصين بالموجّه اللاسلكي.

#### *ملاحظة:*

إذا كنت تستخدم موجّهًا لاسلكيًّا مع الإعدادات الافتراضية الخاصة بها، فستجد معرف الشبكة وكلمة المرور على الملصق. إذا كنت لا تعرف معرف الشبكة<br>وكلمة المرور، فراجع الوثائق المرفقة مع الموجّه اللاسلكي.

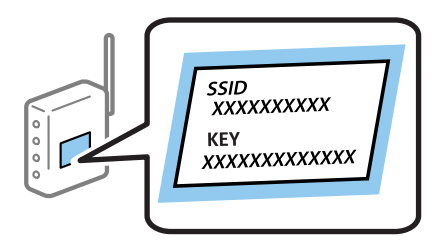

.<br>1. حدد هي عليه الشاشة الرئيسية.

لتحدد أحد العناصر، انقل التركيز إلى العنصر باستخدام الأزرار ▲ ▼، وڰ، و ﴿ ثم اضغط على الزر OK.

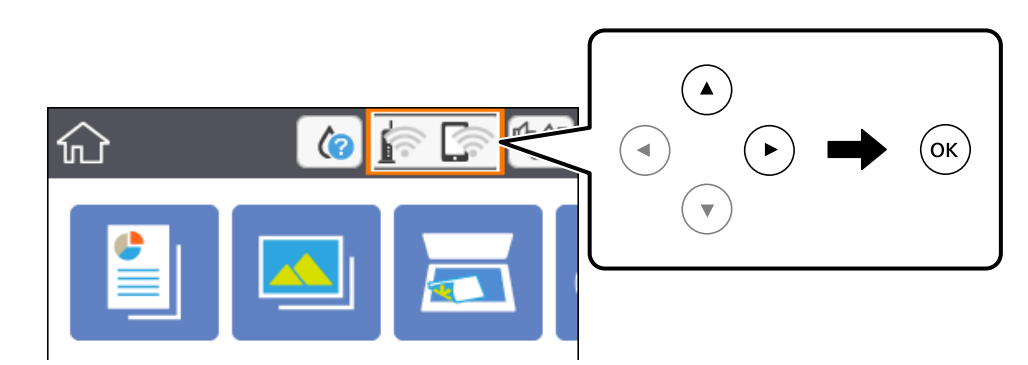

- حدد **Fi-Wi) موصى به)**. .2
	- $\rm ^{3}$ . اضغط على الزر OK.

إذا تم إعداد اتصال الشبكة بالفعل، فسيتم عرض تفاصيل الاتصال. حدد **تغيري الإعدادات** لتغيري الإعدادات.

حدد **معالج إعداد Fi-Wi**. .4

.<br>5. حدد معر ف الشبكة الخاص بالموجّه اللاسلكي.

#### *ملاحظة:*

- <span id="page-23-0"></span>إذا كان SSID الذي ترغب في الاتصال به غير معروض على لوحة التحكم بالطابعة، فاضغط على الزر ����� لتحديد القائمة. إذا استمر عدم (<br>ظهورها، فاضغط على الزر 十، ثم أدخل معرف الشبكة SSID مباشرة.
- إذا كنت تجهل اسم معرف الشبكة (SSID)، فتحقق من المعلومات المكتوبة على الملصق الخاص بالموجِّه اللاسلكي. إذا كنت تستخدم الموجِّه اللاسلكي بإعداداته الافتراضية، فاستخدم معرف الشبكة المكتوب على الملصق. إذا لم تجد أي معلومات، فراجع الوثائق المرفقة مع الموجّه *اللاسليك.*
	- اضغط على الزر OK، ثم قم بإدخال كلمة المرور.  $^6$

#### *ملاحظة:*

❏ *كلمة المرور حسّاسة لحالة الأحرف.*

- ❏ *إذا كنتتجهل كلمةالمرور، فتحقق من المعلومات المكتوبةعلى الملصق الخاص بالموجّهاللاسليك. على الملصق، قدتكون كلمةالمرور مكتوبة* "Network Key"، و"Wireless Password"، وما إلى ذلك. إذا كنت تستخدم الموجّه اللاسلكي بإعداداته الافتراضية، فاستخدم كلمة المرور<br>المكتوبة على الملصق.
	- عند الانتهاء من ذلك، حدد **تم**. .7
	- قم بتغيري الإعدادات ثم حدد **بدء الإعداد**. .8
		- حدد **فهمت** للإنهاء. .9

*إذا فشلت في الاتصال، فقم بتحميل ورق عادي بحجم 4A، ثم حدد طباعة تقرير الفحص لطباعة تقرير الاتصال. ملاحظة:*

 $^{10}$ اضغط على الزر  $^{10}$ .

#### **معلومات ذات صلة**

- | "العمليات [الأساسية" في](#page-15-0) الصفحة 16
	- | "إدخال [أحرف" في](#page-16-0) الصفحة 17
- | "التحقق من حالة الاتصال [بالشبكة" في](#page-28-0) الصفحة 29
- | "وقت تعذُر ضبط إعدادات [الشبكة" في](#page-160-0) الصفحة 161

### **ضبط إعدادات Fi-Wi عن طريق الضغط على زر الإعداد (WPS(**

ميكنك إعداد شبكة Fi-Wi تلقائيًا بالضغط على الزر في الموجه اللاسليك. إذا تم الامتثال للشروط التالية، ميكنك الإعداد باستخدام هذه الطريقة.

❏يتوافق الموجه اللاسليك مع إعداد Fi-Wi المحمي (WPS(.

❏تم إنشاء الاتصال بشبكة Fi-Wi الحالية بالضغط على الزر في الموجه اللاسليك.

.<br>1. حدد هي الصفحة الرئيسية.

لتحدد أحد العناصر، انقل التركيز إلى العنصر باستخدام الأزرار ▲ ▼، و﴾، و ◆، ثم اضغط على الزر OK.

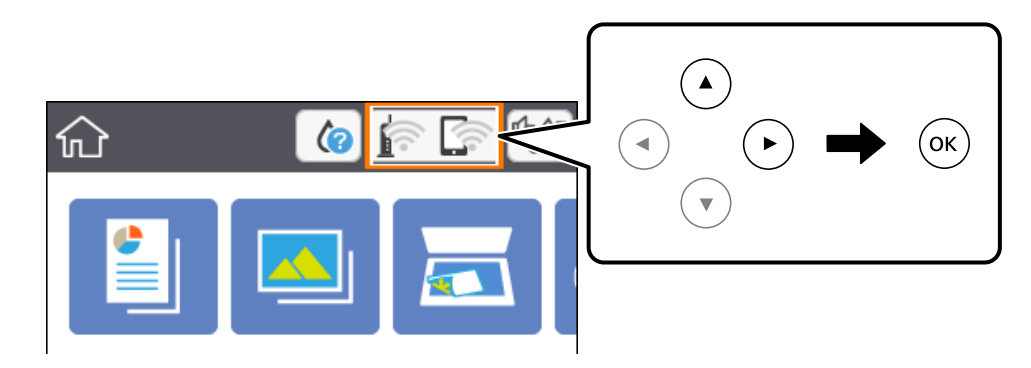

- حدد **Fi-Wi) موصى به)**. .2
- $\rm ^{3}$ . اضغط على الزر OK.

إذا تم إعداد اتصال الشبكة بالفعل، فسيتم عرض تفاصيل الاتصال. حدد **تغيري الإعدادات** لتغيري الإعدادات.

- حدد **إعداد زر الأمر (WPS(**. .4
- اضغط باستمرار على زر [WPS] على الموجه اللاسلكي حتى يومض مصباح الأمان. $^5$

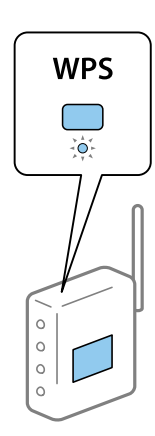

إذا كنت لا تعرف مكان زر [WPS] أو إذا كانت لا توجد أي أزرار في الموجه اللاسلكي، فانظر الوثائق المرفقة مع الموجه اللاسلكي لمعرفة<br>التفاصيل.

- اضغط على الزر OK بالطابعة. .6
	- .<br>تاغلق الشاشة.  $^7$

تغلق الشاشة تلقائيًا بعد فترة زمنية محددة.

```
ملاحظة:
```
في حالة فشل الاتصال، قم بإعادة تشغيل الموجه اللاسلكي ونقله بالقرب من الطابعة، وحاول مرة أخرى. إذا كان الاتصال لا يعمل، فقم بطباعة تقرير<br>الاتصال بالشبكة وتحقق من الحل.

اضغط على الزر  $^8$ .

**معلومات ذات صلة**

- | "العمليات [الأساسية" في](#page-15-0) الصفحة 16
- | "التحقق من حالة الاتصال [بالشبكة" في](#page-28-0) الصفحة 29
- | "وقت تعذُر ضبط إعدادات [الشبكة" في](#page-160-0) الصفحة 161

### **ضبط إعدادات Fi-Wi عن طريق إعداد رمز التعريف الشخصي (WPS (PIN**

<span id="page-25-0"></span>عكنك الاتصال تلقائيًا موجّه لاسلكي باستخدام رمز التعريف الشخصي. عكنك استخدام هذه الطريقة لتحديد ما إذا كان الموجه اللاسلكي قادرًا على<br>إعداد شبكة WPS أم لا (إعداد شبكة Wi-Fi المحمية). استخدم جهاز الحاسوب لإدخال رمز المعرّف

1. حدد  $\widehat{\mathbb{R}}$  في الشاشة الرئيسية.

لتحدد أحد العناصر، انقل التركيز إلى العنصر باستخدام الأزرار ▲ ▼، وڰ، و ﴿ ثم اضغط على الزر OK.

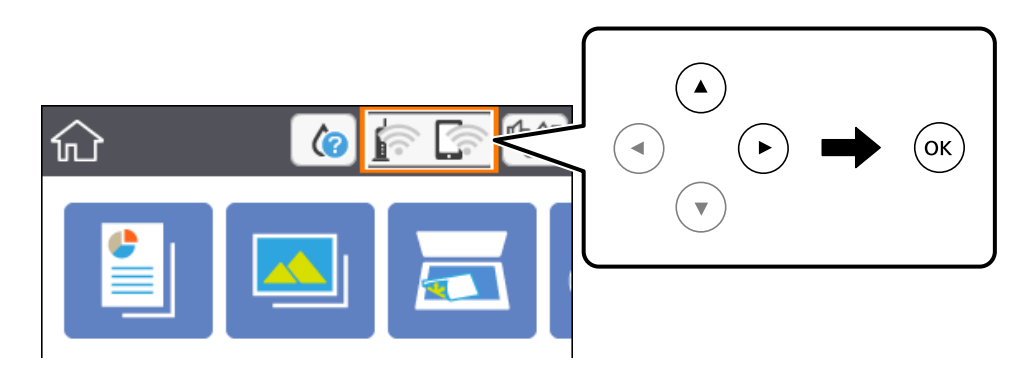

- حدد **Fi-Wi) موصى به)**. .2
	- $\rm ^{3}$ . اضغط على الزر OK.

إذا تم إعداد اتصال الشبكة بالفعل، فسيتم عرض تفاصيل الاتصال. حدد **تغيري الإعدادات** لتغيري الإعدادات.

- حدد **أخرى** >**إعداد رمز PIN) WPS(**. .4
- <sup>5.</sup> استخدم جهاز الحاسوب لإدخال رمز التعريف الشخصي (عدد مكوّن من ڠانية أرقام) المعروض على لوحة التحكم بالطابعة في موجّه لاسلكي<br>خلال دقىقتن.

*انظر الوثائق المرفقة مع الموجه اللاسليك للحصول على تفاصيل حول إدخال رمز التعريف الشخصي. ملاحظة:*

- اضغط على الزر OK بالطابعة.  $^6$ 
	- 7. أغلق الشاشة.

تغلق الشاشة تلقائيًا بعد فترة زمنية محددة.

*ملاحظة:*

في حالة فشل الاتصال، أعد تشغيل الموجّه اللاسلكي وانقله بالقرب من الطابعة، وحاول مرة أخرى. إذا كان الاتصال لا يعمل، فقم بطباعة تقرير<br>الاتصال وحدد الحل.

اضغط على الزر  $^8$ .

#### **معلومات ذات صلة**

- | "العمليات [الأساسية" في](#page-15-0) الصفحة 16
- | "التحقق من حالة الاتصال [بالشبكة" في](#page-28-0) الصفحة 29
- | "وقت تعذُر ضبط إعدادات [الشبكة" في](#page-160-0) الصفحة 161

### **ضبط إعدادات اتصال Direct Fi-Wi) نقطة الوصول البسيط)**

<span id="page-26-0"></span>تتيح لك هذه الطريقة توصيل الطابعة بالأجهزة مباشرةً دون موجه لاسلكي. تعمل الطابعة كموجه لاسلكي.

1. حدد  $\widehat{\mathbb{R}}$  في الشاشة الرئيسية.

لتحدد أحد العناصر، انقل التركيز إلى العنصر باستخدام الأزرار ▲ ▼، و▶، و ◀، ثم اضغط على الزر OK.

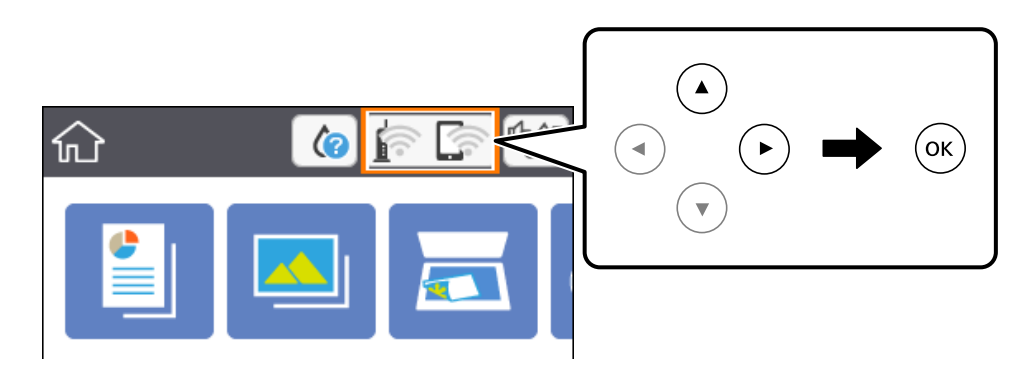

- .2 .**Wi-Fi Direct** حدد
- $\sim$ اضغط على الزر OK.

إذا قمت بوضع إعدادات Direct Fi-Wi) نقطة الوصول البسيط)، فسيتم عرض معلومات الاتصال التفصيلية. انتقل إلى الخطوة .5

- اضغط على الزر  $\rm{OK}$  لبدء إجراء الإعدادات.  $^4$
- تحقق من SSID وكلمة المرور المعروضين على لوحة التحكم بالطابعة.  $^5$ على شاشة اتصال الشبكة الخاصة بجهاز الكمبيوتر أو شاشة Wi-Fi شبكة للجهاز الذكي، اختر SSID المعروض على لوحة التحكم بالطابعة<br>لإحراء الاتصال.
	- قم بإدخال كلمة المرور المعروضة على لوحة التحكم بالطابعة في الجهاز الذكي أو جهاز الكمبيوتر. . $^6$ عند مّكن اتصال Wi-Fi Direct، سيظل ممكّنًا ما لم تقم باستعادة إعدادات الشبكة الافتراضية وتعطيل اتصال Wi-Fi Direct.
		- بعد إنشاء الاتصال، حدد **فهمت** في لوحة تحكم الطابعة. .7
			- اضغط على الزر  $^8$ .

**معلومات ذات صلة**

- | "العمليات [الأساسية" في](#page-15-0) الصفحة 16
- | "التحقق من حالة الاتصال [بالشبكة" في](#page-28-0) الصفحة 29
- | "وقت تعذُر ضبط إعدادات [الشبكة" في](#page-160-0) الصفحة 161

### **ضبط الإعدادات المتقدمة للشبكة**

<span id="page-27-0"></span>ميكنك تغيري اسم جهاز الشبكة، وإعداد IP/TCP، وخادم الوكيل، وما إلى ذلك.تحقق من بيئة الشبكة قبل إجراء التغيريات.

حدد **الإعدادات** على الشاشة الرئيسية. .1

لتحدد أحد العناصر، انقل التركيز إلى العنصر باستخدام الأزرار ▲ ▼، و﴾، و﴿ ثم اضغط على الزر OK.

- حدد **إعدادات الشبكة**>**متقدم**. .2
- د. حدد عنصر القامًة للإعدادات، ثم حدد أو اختر قيم الإعداد.  $^3$ 
	- حدد **بدء الإعداد**. .4

#### **معلومات ذات صلة**

| "العمليات [الأساسية" في](#page-15-0) الصفحة 16 | "ضبط عناصر إعدادات الشبكة المتقدمة" في الصفحة 28

#### **ضبط عناصر إعدادات الشبكة المتقدمة**

حدد عنصر القامئة للإعدادات، ثم حدد أو اختر قيم الإعداد.

❏اسم الجهاز ميكنك إدخال الأحرف التالية.

❏الحد المسموح به للأحرف: من حرفني إلى 15 حرفًا (يجب إدخال حرفني على الأقل)

❏الأحرف القابلة للاستخدام: من A إلى Z، ومن a إلى z، ومن 0 إلى 9 و.-

الأحرف التي لا مٍكنك استخدامها في الأعلى: من 0 إلى 9، و -. [

❏الأحرف التي لا ميكنك استخدامها في الأسفل: -

#### TCP/IP❏

❏تلقايئ

حدد هذا الإعداد عندما تريد استخدام موجّه لاسلكي في المنزل أو في حالة سماحك بالحصول على عنوان IP تلقائيًا من خلال DHCP.

### ❏يدوي

حدد هذا الإعداد عندما ترغب في عدم تغيير عنوان IP الخاص بالطابعة. أدخل عناوين عنوان IP، و قناع الشبكة الفرعية، و البوابة<br>الافتراضية، واضبط إعدادات خادمDNS وفقًا لبيئة شبكتك.

عندما تحدد **تلقاء** لإعدادات تعيين عنوان IP، يُكنك تحديد إعدادات خادم DNS من **يدوي أو تلقاء.** إذا تعذر عليك الحصول على عنوان خادم<br>DNS تلقائيًا، فحدد **يدوي**، ثم أدخل عنوان خادم DNS الأساسي وعنوان خادم DNS الثانوي مباشرة.

❏الخادم الوكيل

❏لا تستخدم

حدد هذا الإعداد عندما تستخدم الطابعة في بيئة شبكة الإنترنت في المنزل.

❏استخدم

<span id="page-28-0"></span>حدد هذا الإعداد عندما تريد استخدام خادم proxy في بيئة شبكة الإنترنت الخاصة بك، وتريد ضبطه في الطابعة. أدخل عنوان خادم proxy<br>ورقم المنفذ.

# **التحقق من حالة الاتصال بالشبكة**

ميكنك فحص حالة اتصال الشبكة بالطريقة التالية.

### **رمز الشبكة**

ميكنك التحقق من حالة الاتصال بالشبكة وقوة الموجة اللاسلكية باستخدام رمز الشبكة على الشاشة الرئيسية للطابعة.

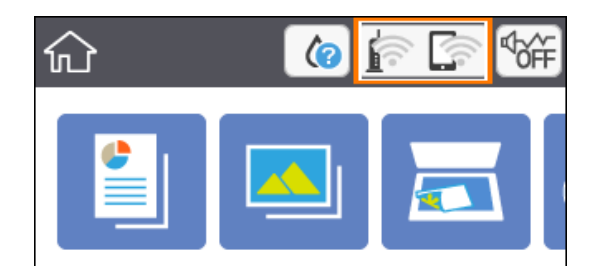

**معلومات ذات صلة** | "الرموز [المعروضة](#page-14-0) في شاشة [LCD](#page-14-0) "في [الصفحة](#page-14-0) 15

### **التحقق من معلومات الشبكة التفصيلية من لوحة التحكم**

في حالة اتصال طابعتك بالشبكة ميكنك أيضًا استعراض المعلومات الأخرى المتعلقة بالشبكة من خلال تحديد قوائم الشبكة التي تريد التحقق منها.

حدد **الإعدادات** على الشاشة الرئيسية. .1

لتحدد أحد العناصر، انقل التركيز إلى العنصر باستخدام الأزرار ▲ ▼، و﴾، و ﴿، ثم اضغط على الزر OK.

- حدد **إعدادات الشبكة**> **حالة الشبكة**. .2
- للتحقق من المعلومات، حدد القوائم التي ترغب في التحقق منها.  $^3$

Wi-Fi حالة  $\Box$ 

تعرض معلومات الشبكة (اسم الجهاز، والاتصال، وقوة الإشارة، والحصول على عنوان IP، وما إلى ذلك) لاتصالات Fi-Wi.

Wi-Fi Direct حالة❏

تعرض ما إذا كان Wi-Fi Direct (نقطة الوصول البسيط) مفعلاً أم معطلاً لاتصالات (نقطة الوصول البسيط) Wi-Fi Direct.

❏ورقة حالة الطباعة

<span id="page-29-0"></span>لطباعة ورقة حالة الشبكة.تتم طباعة المعلومات المتعلقة بشبكة Wi-Fi Direct، وWi-Fi (نقطة الوصول البسيط) وما إلى ذلك في<br>صفحتن أو أكثر.

### **طباعة تقرير الاتصال بالشبكة**

ميكنك طباعة تقرير اتصال شبكة ما للتحقق من الحالة بني الطابعة والموجه اللاسليك.

- حمّل الأوراق. .1
- حدد **الإعدادات** في الشاشة الرئيسية. .2

لتحدد أحد العناصر، انقل التركيز إلى العنصر باستخدام الأزرار ▲ ▼، و﴾، و ➡، ثم اضغط على الزر OK.

- حدد **إعدادات الشبكة**>**التحقق من الاتصال**. .3 يبدأ فحص الاتصال.
	- حدد **طباعة تقرير الفحص**. .4
- اتبع التعليمات الموجودة على شاشة الطابعة لطباعة تقرير اتصال الشبكة. $^5$ إذا حدث خطأ، فتحقق من تقرير الاتصال بالشبكة، ثم اتبع الحلول المطبوعة.
	- $\,$  .OK .فضط على الزر $\,$   $^{6}$

#### **معلومات ذات صلة**

| "الرسائل والحلول الخاصة بتقرير اتصال [الشبكة" في](#page-30-0) الصفحة 31

### **الرسائل والحلول الخاصة بتقرير اتصال الشبكة**

تحقق من الرسائل ورموز الخطأ الموجودة في تقرير اتصال الشبكة، ثم اتبع الحلول التالية.

<span id="page-30-0"></span>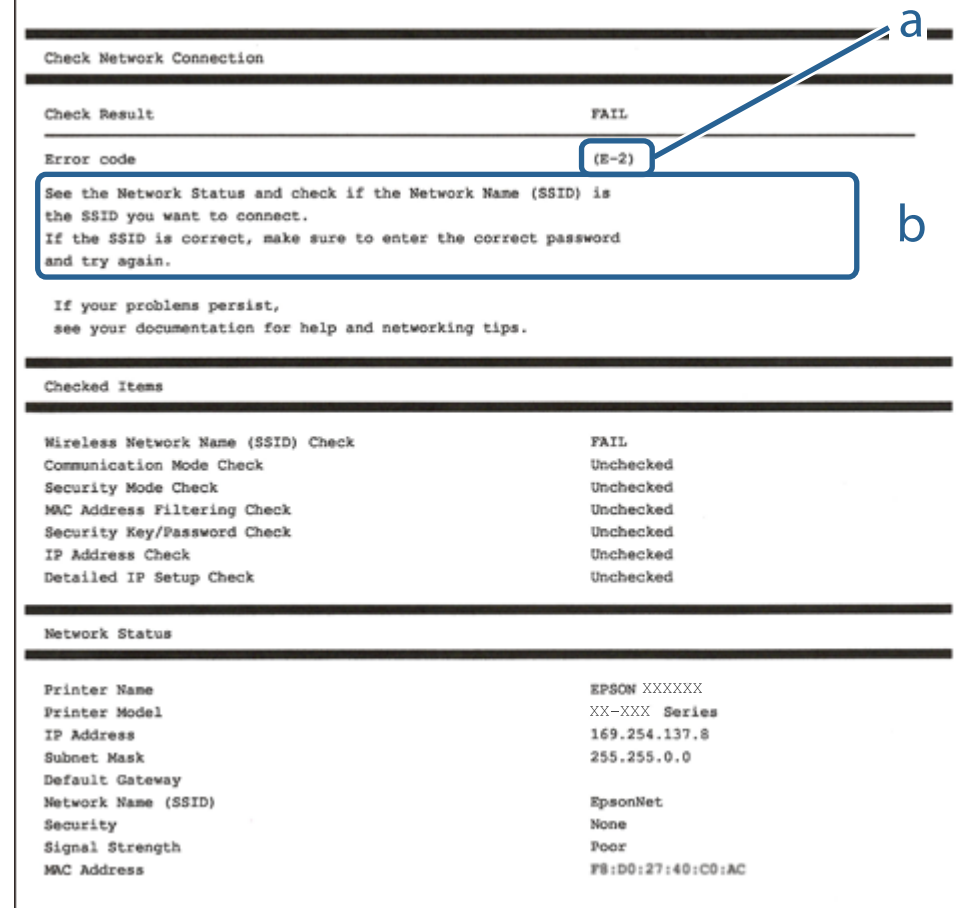

أ- رمز الخطأ

ب- رسائل حول بيئة الشبكة

#### **معلومات ذات صلة**

- | "-2E و-3E [و-7E "في](#page-31-0) الصفحة 32
	- $\overline{)}$  "E-5" في [الصفحة](#page-32-0) 33 $^{\circ}$
	- <mark>+ "E-6" في الصفحة 33</mark>
	- <mark>+ "E-8" في [الصفحة](#page-32-0) 33</mark>
	- **→ "E-9" في [الصفحة](#page-33-0) 34**
	- <mark>+ ["](#page-33-0)E-10" في [الصفحة](#page-33-0) 34</mark>
	- <mark>+ ["](#page-33-0)E-11" في [الصفحة](#page-33-0) 34</mark>
	- <mark>+</mark> ["](#page-34-0)E-12" في [الصفحة](#page-34-0) 35
	- <mark>+ ["](#page-34-0)E-13" في [الصفحة](#page-34-0) 35</mark>
- | "رسالة حول بيئة [الشبكة" في](#page-35-0) الصفحة 36

#### **E-1**

**الحلول:**

❏تأكد من تشغيل موزع الشبكة أو جهاز الشبكة الآخر.

<span id="page-31-0"></span>❏إذا كنت ترغب في توصيل الطابعة بشبكة Fi-Wi، اضبط إعدادات Fi-Wi الخاصة بالطابعة مرة أخرى نظرًا لتعطيلها.

### **E-7و E-3و E-2**

**الحلول:**

❏تأكد من تشغيل الرواتر اللاسليك.

تأكد من صحة توصيل الكمبيوتر أو الجهاز بالراوتر اللاسلكي.  $\Box$ 

وقف تشغيل الرواتر اللاسلكي. وانتظر 10 ثوان تقريبًا ثم شغِّهه. $\Box$ 

❏قرِّب الطابعة من الراوتر اللاسليك وأزِل أي عوائق بينهام.

- ❏إذا كنت قد أدخلت SSID يدويًا، فتحقق من صحته. تحقق من SSID من الجزء **Status Network** في تقرير الاتصال بالشبكة.
- ياذا كانت هناك عدة معرِّفتت SSID لراوتر لاسلكي، فحدد معرِّف SSID المعروض. وعندما يستخدم معرِّف SSID ترددًا غير متوافق، فلا<br>تعرضه الطابعة.
- الإذا كنت تستخدم ميزة إعداد الزر الانضغاطي لإنشاء اتصال شبكة، فتأكد من أن الراوتر اللاسلكي يدعم WPS. ولا عكنك استخدام ميزة إعداد الزرالانضغاطي إذا كان الراوتر اللاسلكي لا يدعم WPS.<br>الزر الانضغاطي إذا كان الراوتر اللاسلكي
- عا تأكد من أن معرِّف SSID لا يستخدم سوى حروف ASCII (رموز وحروف أبجدية رقمية). ولا يمكن أن تعرض الطابعة معرِّف<br>على حروف أخرى غبر ASCII.
- $\Box$  تأكد من أنك على علم معرِّف SSID وكلمة المرور التابعين لك قبل الاتصال بالراوتر اللاسلكي. إذا كنت تستخدم رواتر لاسلكيًا بإعداداته الافتراضية، يوجد معرِّف SSID وكلمة المرور في ملصق على الراوتر اللاسلكي. إذا لم تكن على علم ًععرِّف SSID وكلمة المرور التابعين لك، فاتصل<br>بالشخص الذي قام بإعداد الراوتر اللاسلكي أو راجع الوثائق المرفقة بالراوتر اللاسلكي.
- اذا كنت تتصل معرِّف SSID تم إنشاؤه من جهاز ذي يدعم وظيفة الربط، فتحقق بحثًا عن معرِّف SSID وكلمة المرور في الوثائق المرفقة<br>مالحهاز الذكي.
- إذا انقطع اتصال Wi-Fi فجأة، فتحقق بحثًا عن الحالات أدناه. وإذا توفرت أي من هذه الحالات، فأعد ضبط إعدادات الشبكة من خلال تنزيل الحالية ب<br>وتشغيل البرنامج من موقع الويب التالي. **الإعداد** >[http://epson.sn](http://epson.sn/?q=2)

❏إضافة جهاز ذيك آخر إلى الشبكة باستخدام إعداد الزر الانضغاطي.

❏تعيني شبكة Fi-Wi باستخدام أي طريقة أخرى غري إعداد الزر الانضغاطي.

**معلومات ذات صلة**

- $\,$  "التوصيل بجهاز [كمبيوتر" في](#page-20-0) الصفحة  $\blacklozenge$
- | "ضبط [إعدادات](#page-21-0) [Fi-Wi](#page-21-0) من [الطابعة" في](#page-21-0) الصفحة 22

### **E-5**

#### **الحلول:**

<span id="page-32-0"></span>تأكد من ضبط نوع أمان الراوتر اللاسلكي على أيٍّ مما يلي. وإن لم يكن، فغيٍّر نوع الأمان في الراوتر اللاسلكي ثم أعد ضبط إعدادات الشبكة<br>للطابعة.

- (WEP-64 bit (40 bit $\Box$
- (WEP-128 bit (104 bit $\Box$
- \* (WPA PSK (TKIP/AES❏
- \* (WPA2 PSK (TKIP/AES❏
	- (WPA (TKIP/AES $\Box$

#### $(WPA2 (TKIP/AES)$

\* يُعرف PSK WPA أيضًا باسم Personal WPA. يُعرف PSK 2WPA أيضًا باسم Personal 2WPA.

#### **E-6**

#### **الحلول:**

- تحقق مما إذا كانت وظيفة ترشيح عنوان MAC معطَّلة أم لا. إذا كانت ممكَّنَة، فسجِّل عنوان MAC للطابعة بحيث لا مكن ترشيحه. راجع  $\Box$ الوثائق المرفقة بالراوتر اللاسلكي للاطلاع على التفاصيل. مكنك التحقق من عنوان MAC للطابعة من الجزء **Network Status في ت**قرير<br>الاتصال بالشبكة.
	- إذا كان الراوتر اللاسلكي يستخدم مصادقة مشتركة مع أمان WEP، فتأكد من صحة مفتاح المصادقة والمؤشر.
- اذا كان عدد الأجهزة القابلة للتوصيل في الراوتر اللاسلكي أقل من عدد أجهزة الشبكة التي تريد توصيلها، فاضبط الإعدادات في الراوتر اللاسلكي<br>لزيادة عدد الأجهزة القابلة للتوصيل. راجع الوثائق المرفقة بالراوتر اللاسلكي لضبط الإعد

#### **معلومات ذات صلة**

- | "ضبط عناصر إعدادات الشبكة [المتقدمة" في](#page-27-0) الصفحة 28
	- | "طباعة ورقة حالة [الشبكة" في](#page-35-0) الصفحة 36

#### **E-8**

#### **الحلول:**

❏قم بتمكني وظيفة DHCP في الموجه اللاسليك إذا تم تعيني إعداد عنوان IP الذي تم الحصول عليه للطابعة على التشغيل التلقايئ.

 $\blacksquare$  إذا تم ضبط إعداد عنوان IP الذي تم الحصول عليه للطابعة إلى وضع التشغيل اليدوي، فإن عنوان IP الذي قمت بضبطه يدويًا غير صالح لأنه<br>خارج النطاق (على سبيل المثال: 0.0.0.0). عنّ عنوان IP صالحًا من لوحة التحكم بالطابعة.

#### **معلومات ذات صلة**

| "ضبط عناصر إعدادات الشبكة [المتقدمة" في](#page-27-0) الصفحة 28

### **E-9**

#### **الحلول:**

تحقق مما يلي.

❏تشغيل الأجهزة.

<span id="page-33-0"></span>❏إمكانية الوصول إلى الإنترنت وأجهزة الكمبيوتر أو الأجهزة الأخرى المتصلة بالشبكة نفسها من الأجهزة التي تريد توصيلها بالطابعة.

إذا ما زال توصيل الطابعة وأجهزة الشبكة متعذرًا بعد التأكد مما سبق، فأوقف تشغيل الراوتر اللاسلكي. وانتظر 10 ثوانٍ تقريبًا ثم شغِّهه. ثم أعد<br>تعيين إعدادات الشبكة من خلال تنزيل وتشغيل المُثبِّت من موقع الويب التالي.

**الإعداد**> [http://epson.sn](http://epson.sn/?q=2)

**معلومات ذات صلة** | "التوصيل بجهاز [كمبيوتر" في](#page-20-0) الصفحة 21

#### **E-10**

**الحلول:**

تحقق مما يلي.

❏تشغيل أجهزة أخرى متصلة بالشبكة.

❏صحة عناوين الشبكة (عنوان IP وقناع الشبكة الفرعية والبوابة الافتراضية) في حالة تعيني إعداد الحصول على عنوان IP على "يدوي".

أعد تعيين عناوين الشبكة إذا لم تكن صحيحة. مكنك التحقق من عنوان IP وقناع الشبكة الفرعية والبوابة الافتراضية من الجزء Network Status<br>في تقرير الاتصال بالشبكة.

عندما يكون DHCP ممكَّنًا، غيِّر إعداد الحصول على عنوان IP للطابعة إلى **تلقائي**. إذا أردت تعيين عنوان IP يدويًا، فتحقق من عنوان IP للطابعة من الجزء **Network Status في** تقرير الاتصال بالشبكة ثم حدد الخيار "يدوي" في شاشة إعدادات الشبكة. عيِّن قناع الشبكة الفرعية على [.255<br>255.255.0].

إذا ما زال توصيل الطابعة وأجهزة الشبكة متعذرًا، فأوقف تشغيل الراوتر اللاسلكي. وانتظر 10 ثوان تقريبًا ثم شغِّهه.

**معلومات ذات صلة** | "ضبط عناصر إعدادات الشبكة [المتقدمة" في](#page-27-0) الصفحة 28 | "طباعة ورقة حالة [الشبكة" في](#page-35-0) الصفحة 36

### **E-11**

**الحلول:**

تحقق مما يلي.

❏صحة عنوان البوابة الافتراضية إذا عيَّتت إعداد IP/TCP للطابعة على "يدوي".

تشغيل الجهاز الذي تم تعيينه كبوابة افتراضية. $\Box$ 

عيِّن عنوان البوابة الافتراضية الصحيح. ميكنك التحقق من عنوان البوابة الافتراضية من الجزء **Status Network** في تقرير الاتصال بالشبكة.

**معلومات ذات صلة**

| "ضبط عناصر إعدادات الشبكة [المتقدمة" في](#page-27-0) الصفحة 28

| "طباعة ورقة حالة [الشبكة" في](#page-35-0) الصفحة 36

#### **E-12**

#### **الحلول:**

تحقق مما يلي.

تشغيل أحهزة أخرى متصلة بالشبكة. $\Box$ 

<span id="page-34-0"></span>❏صحة عناوين الشبكة (عنوان IP وقناع الشبكة الفرعية والبوابة الافتراضية) في حالة إدخالها يدويًا.

❏تطابق عناوين الشبكة للأجهزة الأخرى (قناع الشبكة الفرعية والبوابة الافتراضية).

عدم تعارض عنوان IP مع أجهزة أخرى.  $\Box$ 

إذا ما زال توصيل الطابعة وأجهزة الشبكة متعذرًا بعد التأكد مما سبق، فجرِّب ما يلي.

وقف تشغيل الرواتر اللاسلكي. وانتظر 10 ثوان تقريبًا ثم شغِّهه. $\Box$ 

❏اضبط إعدادات الشبكة مرة أخرى باستخدام المثبِّت. الذي ميكنك تشغيله من موقع الويب التالي. **الإعداد** >[http://epson.sn](http://epson.sn/?q=2)

 $\Box$  عكنك تسجيل عدة كلمات مرور في راوتر لاسلكي يستخدم نوع أمان WEP. وفي حالة تسجيل عدة كلمات مرور، تحقق من تعيين كلمة المرور<br>الأولى المسجِّلة في الطابعة.

#### **معلومات ذات صلة**

| "ضبط عناصر إعدادات الشبكة [المتقدمة" في](#page-27-0) الصفحة 28

| "التوصيل بجهاز [كمبيوتر" في](#page-20-0) الصفحة 21

### **E-13**

**الحلول:**

تحقق مما يلي.

تشغيل أجهزة الشبكة، مثل راوتر لاسلكي وموزِّع وراوتر غير لاسلكي.  $\Box$ 

عدم إعداد TCP/IP يدويًا لأجهزة الشبكة. (إذا تم إعداد TCP/IP للطابعة تلقائيًا أثناء إعداد TCP/IP يدويًا لأجهزة شبكة أخرى، فقد تختلف شبكة الطابعة عن شبكة الأجهزة الأخرى.)

إذا لم تُحل المشكلة بعد التحقق مما سبق، فجرِّب ما يلي.

❏أوقف تشغيل الرواتر اللاسليك. وانتظر 10 ثوانٍ تقريبًا ثم شغِّهه.

التالي. ❏اضبط إعدادات الشبكة في الكمبيوتر المتصل بالشبكة نفسها المتصلة بها الطابعة باستخدام المثبِّت. الذي ميكنك تشغيله من موقع الويب

**الإعداد** >[http://epson.sn](http://epson.sn/?q=2)

ـــا عكنك تسجيل عدة كلمات مرور في راوتر لاسلكي يستخدم نوع أمان WEP. وفي حالة تسجيل عدة كلمات مرور، تحقق من تعين كلمة المرور<br>الأولى المسجلة في الطابعة.

**معلومات ذات صلة**

- | "ضبط عناصر إعدادات الشبكة [المتقدمة" في](#page-27-0) الصفحة 28
	- | "التوصيل بجهاز [كمبيوتر" في](#page-20-0) الصفحة 21

### **رسالة حول بيئة الشبكة**

<span id="page-35-0"></span>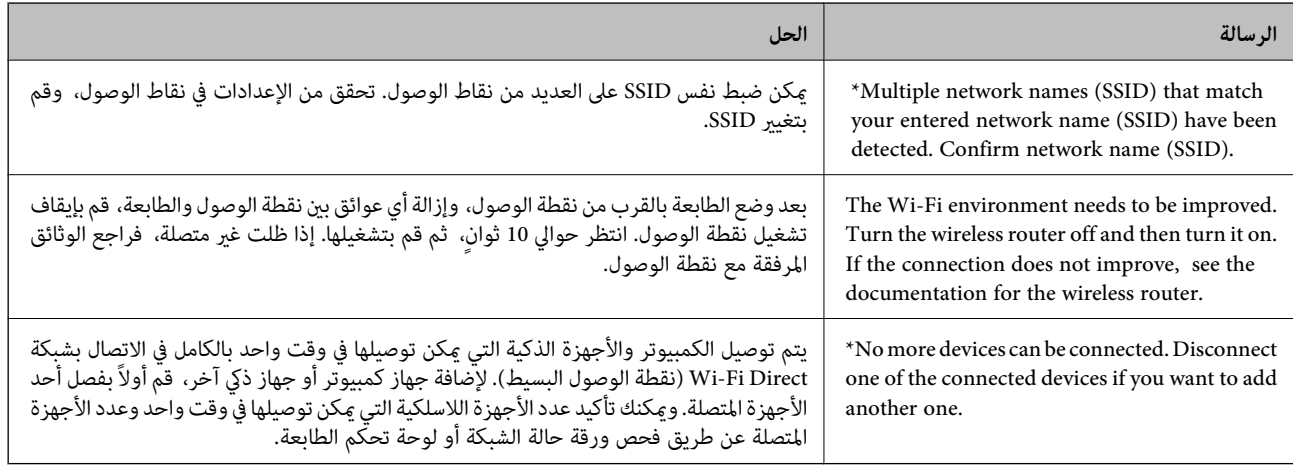

### **طباعة ورقة حالة الشبكة**

ميكنك التحقق من المعلومات المفصلة حول الشبكة عن طريق طباعتها.

- . قم بتحميل الورق.  $^{\rm l}$ 
	- حدد **الإعدادات**. .2

لتحدد أحد العناصر، انقل التركيز إلى العنصر باستخدام الأزرار ▲ ▼، و﴾، و ➡، ثم اضغط على الزر OK.

- حدد **إعدادات الشبكة**> **حالة الشبكة**. .3
	- حدد **ورقة حالة الطباعة**. .4
- تحقق من الرسالة، ثم اطبع ورقة حالة الشبكة. $^{\rm 5}$ 
	- $0$ . اضغط على زر  $^6$ .

### **استبدال موجهات لاسلكية جديدة أو إضافتها**

في حالة تغيير معرف مجموعة الخدمات نظرًا لاستبدال موجه لاسلكي، أو إضافته وتم إنشاء بيئة شبكة جديدة، أعد تعيين إعدادات شبكة<br>Wi-Fi.

#### **معلومات ذات صلة**

| "تغيري طريقة الاتصال [للكمبيوتر" في](#page-36-0) الصفحة 37
## **تغيري طريقة الاتصال للكمبيوتر**

استخدام برنامج التثبيت وإعادة إعداد طريقة اتصال مختلفة.

❏الإعداد من موقع الويب قم بزيارة الموقع التالي، ثم أدخل اسم المنتج.انتقل إلى **الإعداد**، ثم قم ببدء الإعداد. [http://epson.sn](http://epson.sn/?q=2)

❏الإعداد باستخدام قرص البرامج (فقط للطُرز المزودة بقرص برامج والمستخدمني الذين ميتلكون أجهزة كمبيوتر مزودةمبحركات أقراص.) أدخل قرص البرامج داخل جهاز الكمبيوتر، ثم اتبع التعليامت المعروضة على الشاشة.

#### **تحديد تغيري طرق الاتصال**

اتبع التعليامت المعروضة على الشاشة حتى تظهر الشاشة التالية.

حدد **تغيري طريقة الاتصال أو إعادة تعيينها** على شاشة حدد تثبيت البرنامج ثم انقر فوق **التالي**.

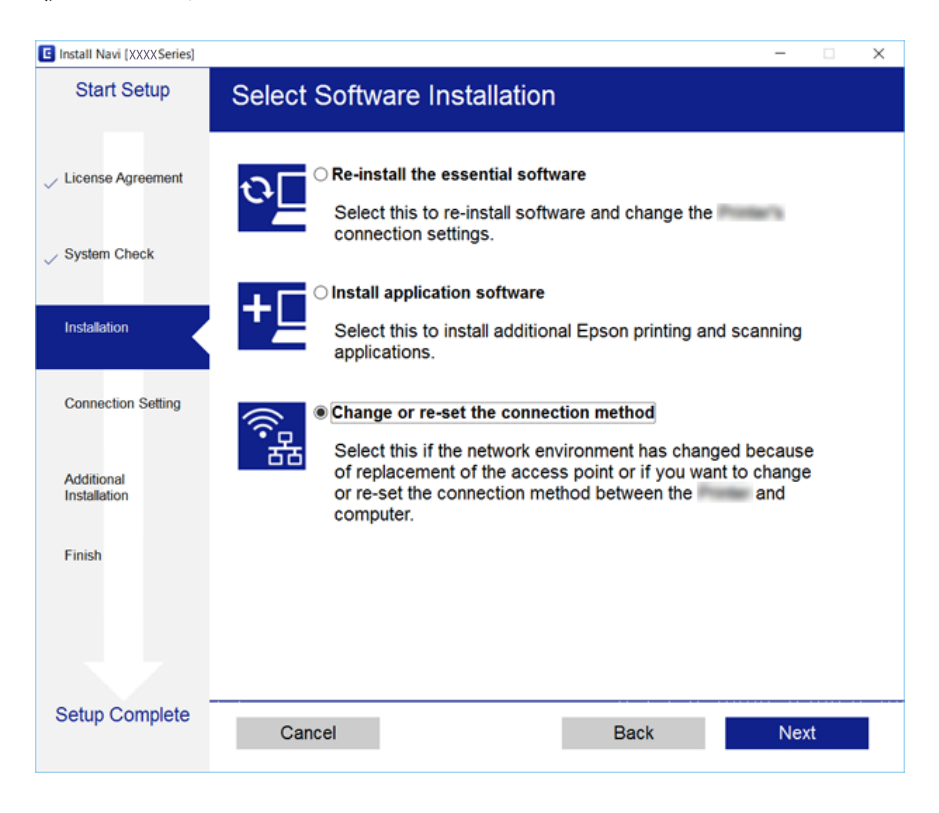

## **إلغاء الاتصال بشبكة Fi-Wi من لوحة التحكم**

عند إلغاء الاتصال بشبكة Fi-Wi، يتم فصل شبكة Fi-Wi.

1. حدد على الشاشة الرئيسية.

لتحدد أحد العناصر، انقل التركيز إلى العنصر باستخدام الأزرار ▲ ▼، وڰ، و ﴿ ثم اضغط على الزر OK.

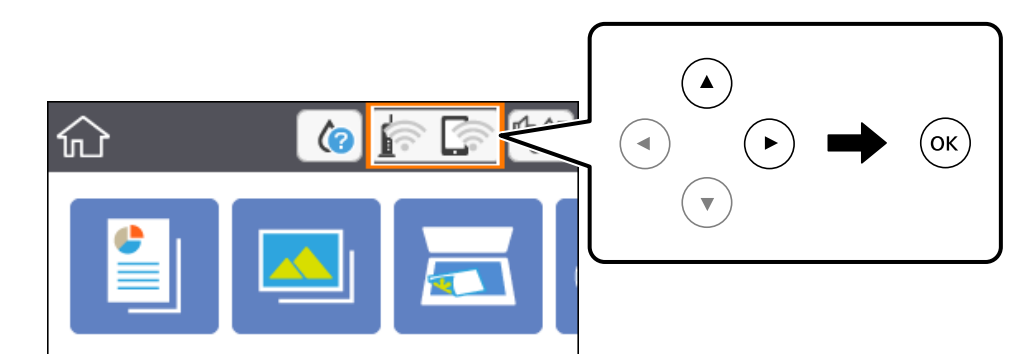

- حدد **Fi-Wi) موصى به)**. .2 يتم عرض حالة الشبكة.
	- حدد **تغيري الإعدادات**. .3
- حدد **أخرى** >**تعطيل Fi-Wi**. .4
- .<br>تحقق من الرسالة، ثم قم ببدء الإعداد.  $^5$
- و.<br>مندما تظهر رسالة الاكتمال، قم بإغلاق الشاشة.  $^6$ تغلق الشاشة تلقائيًا بعد فترة زمنية محددة.
	- $\overline{1}$ . اضغط على زر  $\overline{1}$ .

## **قطع اتصال Direct Fi-Wi) نقطة الوصول البسيط) من لوحة التحكم**

#### *ملاحظة:*

عند تعطيل اتصال Wi-Fi Direct (نقطة الوصول البسيط)، يتم قطع الاتصال بجميع أجهزة الكمبيوتر والأجهزة الذكية المتصلة بالطابعة في وضع Wi-Fi <br>Direct (نقطة الوصول البسيط).إذا رغبت في فصل جهاز محدد، فقم بفصله من الجهاز بدلاً من

حدد على الشاشة الرئيسية. .1

لتحدد أحد العناصر، انقل التركيز إلى العنصر باستخدام الأزرار ▲ ▼، و▶، و ♦ ثم اضغط على الزر OK.

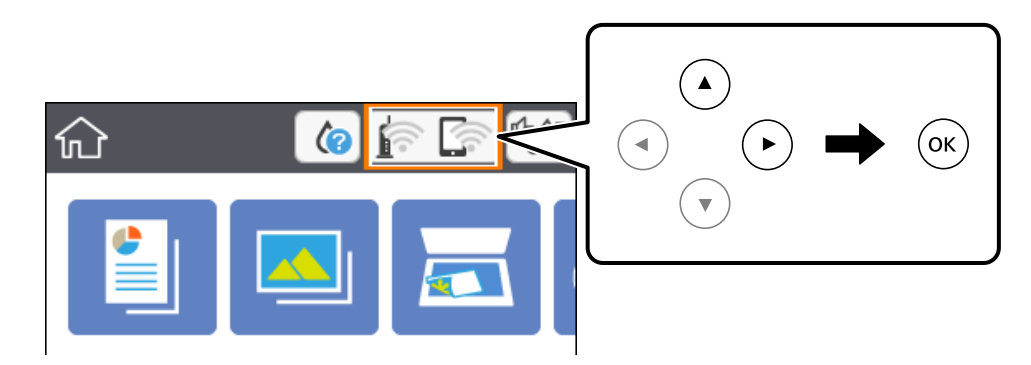

.2 .**Wi-Fi Direct** حدد

يتم عرض معلومات Direct Fi-Wi.

- حدد **تغيري الإعدادات**. .3
- .4 .**Wi-Fi Direct تعطيل** حدد
	- اضغط على زر OK. .5
- و.<br>تندما تظهر رسالة الاكتمال، قم بإغلاق الشاشة.  $^6$ تغلق الشاشة تلقائيًا بعد فترة زمنية محددة.
	- $\overline{1}$ اضغط على زر  $\overline{1}$ .

## **استعادة إعدادات الشبكة من لوحة التحكم**

ميكنك استعادة جميع إعدادات الشبكة إلى الأوضاع الافتراضية.

حدد **الإعدادات** في الصفحة الرئيسية. .1

لتحدد أحد العناصر، انقل التركيز إلى العنصر باستخدام الأزرار ▲ ▼، و﴾، و ﴿، ثم اضغط على الزر OK.

- حدد **استعادة الإعدادات الافتراضية** >**إعدادات الشبكة**. .2
	- قم بفحص الرسالة، ثم حدد **نعم**. .3
	- .<br>4. عندما تظهر رسالة الاكتمال، قم بإغلاق الشاشة. تغلق الشاشة تلقائيًا بعد فترة زمنية محددة.

#### **معلومات ذات صلة**

| "العمليات [الأساسية" في](#page-15-0) الصفحة 16

# **إعداد الطابعة**

# **تحميل الورق**

### **الورق والسعات المتوفرة**

توصي Epson باستخدام ورق Epson الأصلي لضامن الحصول على مطبوعات عالية الجودة.

#### **ورق Epson الأصلي**

<span id="page-39-0"></span>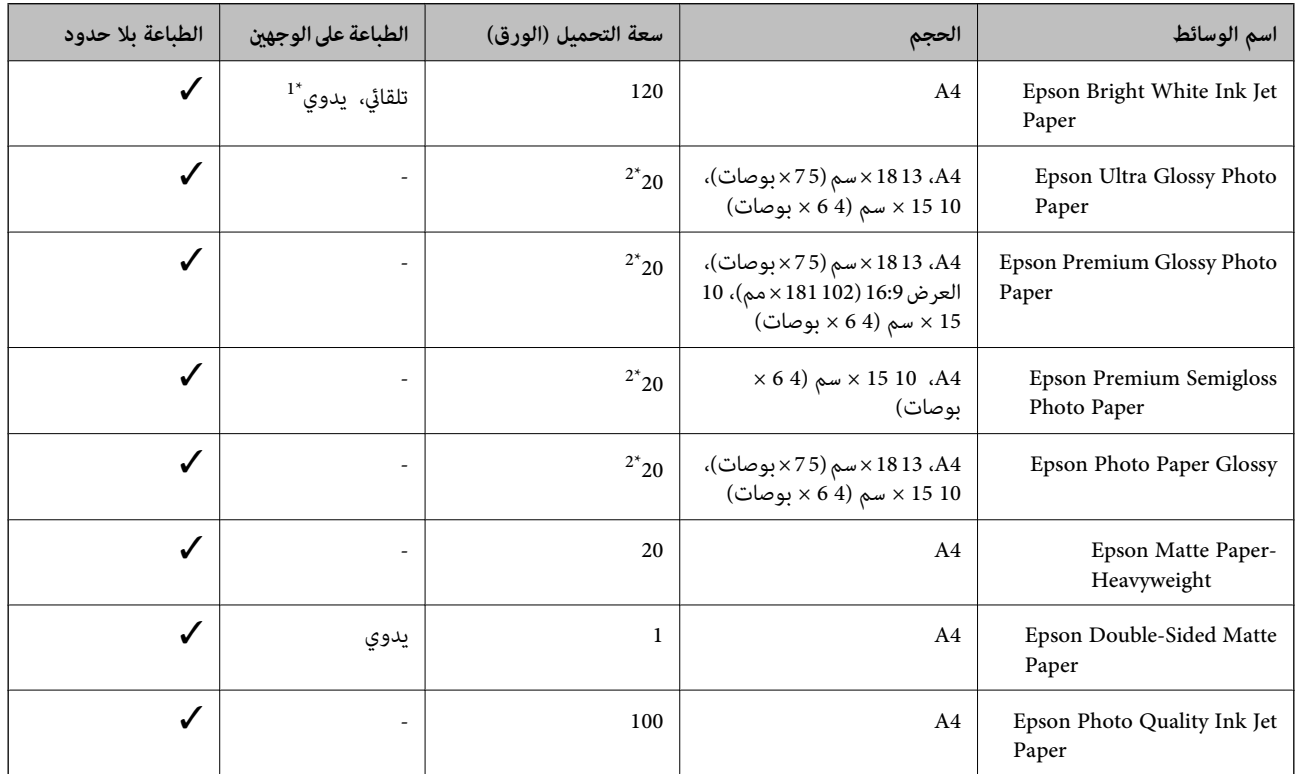

\*1 ميكنك تحميل عدد يصل إلى 30 ورقة بالنسبة للورق المطبوع بالفعل على أحد وجهيه.

\*2 حمِّل ورقة واحدة في كل مرة إذاملتتم تغذية الورق بشكل صحيح أو إذا كانت المطبوعات تشتمل على بقع أو ألوان غري متساوية.

#### *ملاحظة:*

❏ *يختلف توفر الورق حسب الموقع. للاطلاع على أحدث المعلومات حول الورق المتوفر في منطقتك، اتصل بدعم Epson.*

■ عند الطباعة على ورق Epson أصلي بحجم محدد من قبل المستخدم، تتوفر إعدادات جودة الطباعة **قياسي** أو **عادي** فقط. على الرغم من أن بعض برامج<br>تشغيل الطابعة تسمح لك بتحديد جودة طباعة أفضل، تتم طباعة المطبوعات باستخدام **قياسي أ** 

<span id="page-40-0"></span>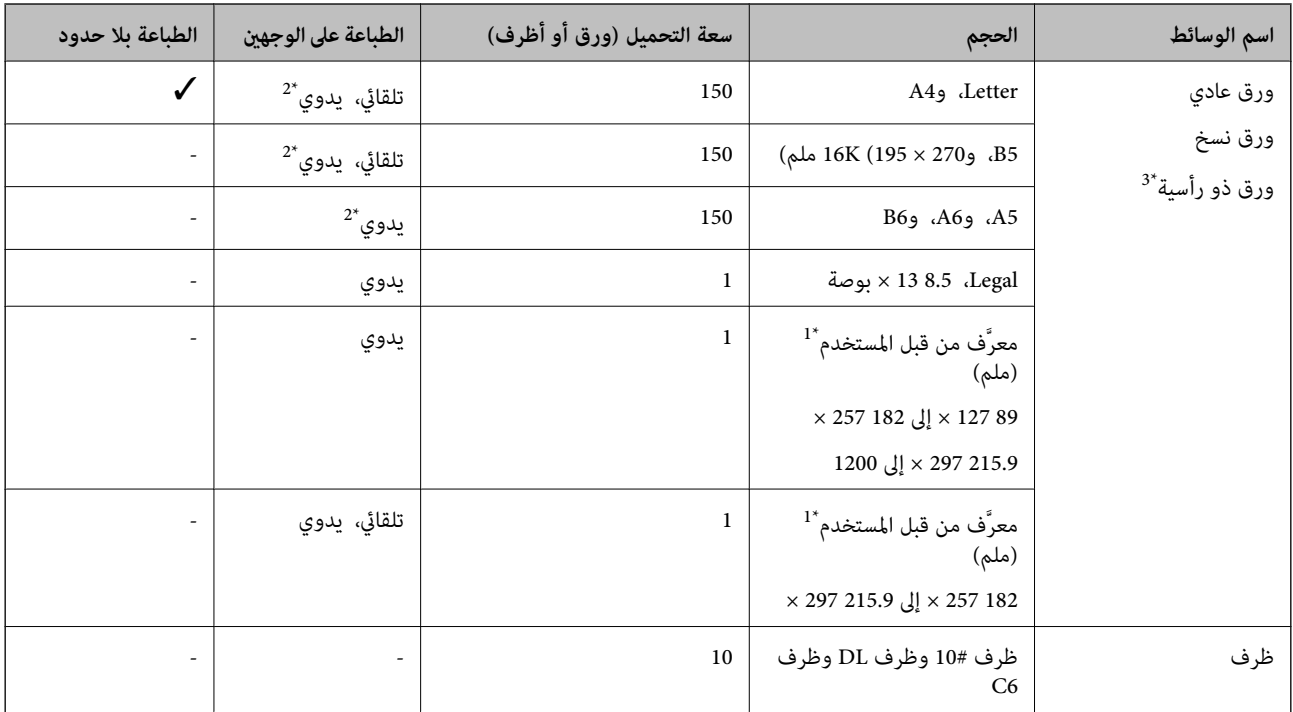

#### **الورق المتوفر تجاريًا**

\*1 يتوفر فقط خيار الطباعة من الكمبيوتر أو من أحد الأجهزة الذكية.

- \*2 ميكنك تحميل عدد يصل إلى 30 ورقة بالنسبة للورق المطبوع بالفعل على أحد وجهيه.
- \*3 الأوراق التي تحتوي على معلومات مثل اسم المرسل أو اسم الشركة تتم طباعة رأسها سلفًا. يجب أن يكون هناك هامش 3 مم أو أكثر في الجزء العلوي للورقة. الطباعة<br>على الوجهين والطباعة بلا حدود غير متوفرتين بالنسبة للورق ذي ال

### **احتياطات التعامل مع الورق**

❏اقرأ الإرشادات المرفقة مع الورق.

ط قم بتهوية حواف الورق ومحاذاتها قبل التحميل.لا تقم بتهوية ورق الصور الفوتوغرافية أو تجعيدها.فقد ينجم عن ذلك تلف الجانب القابل<br>للطباعة.

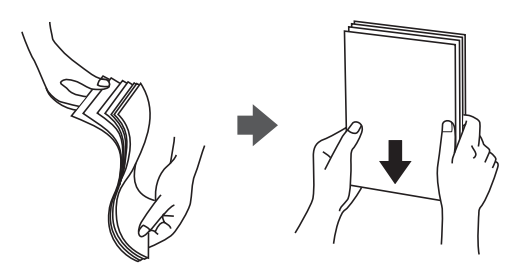

<span id="page-41-0"></span>اذا كان الورق مجعدًا، فقم بتسويته أو لفه برفق في الاتجاه المعاكس قبل التحميل.قد ينتج عن الطباعة على ورق مجعد انحشار الورق وتلطخ<br>الحبر على المطبوعات.

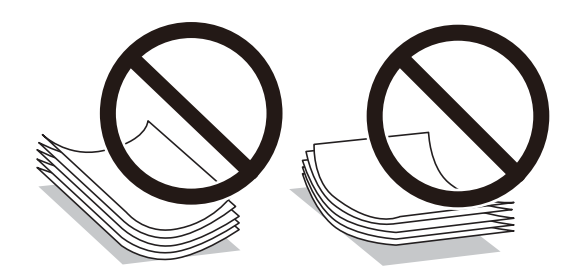

- $\Box$  لا تستخدم الورق المجعد، أو الممزق، أو المقطوع، أو الملفوف، أو المبلل، أو السميك للغاية، أو الفوق الذي لحتوي على<br>ملصقات.قد ينتج عن استخدام هذه الأنواع من الورق انحشار الورق وتلطخ الحبر على المطبوعات.
- $\Box$  تأكد من أنك تستخدم الورق ذا الحبة الطويلة.إذا لم تكن متأكدًا من نوع الورق الذي تستخدمه، راجع عبوة الورق أو اتصل بالجهة المصنعة<br>للتأكد من مواصفات الورق.

#### **معلومات ذات صلة**

| "مواصفات [الطابعة" في](#page-179-0) الصفحة 180

### **تحميل الورق في درج الورق**

افتح الغطاء الأمامي حتى يستقر في مكانه.  $^1$ 

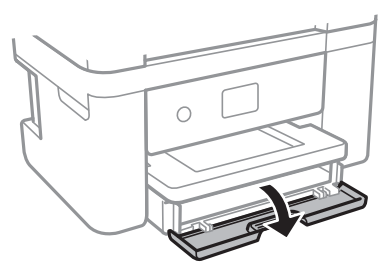

تأكد من أن الطابعة لا تعمل، ثم اسحب درج الورق إلى الخارج. $^2$ 

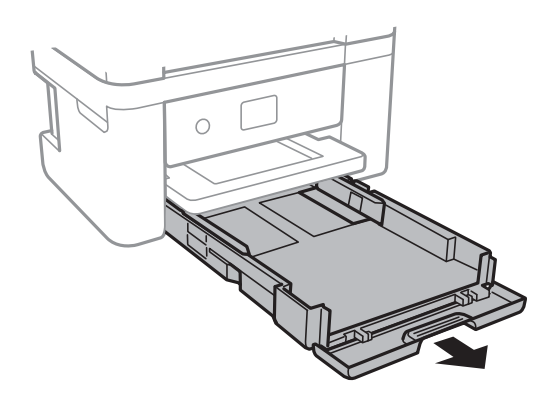

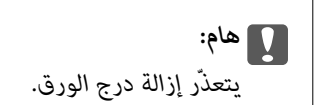

.<br>3. حرك موجهات الحافة إلى أقصى موضع لها.

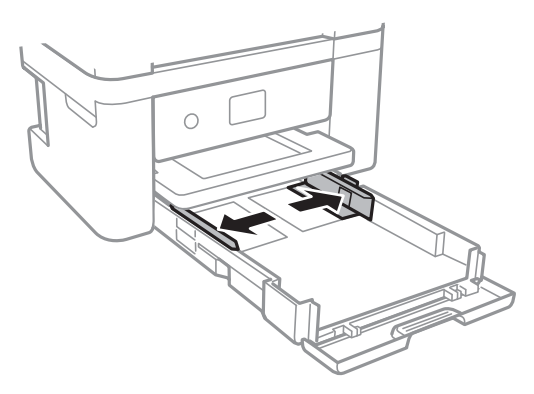

حمَّل الورق حتى يلمس نهاية درج الورق بحيث يكون الوجه القابل للطباعة متجهًا لأسفل.  $^4$ 

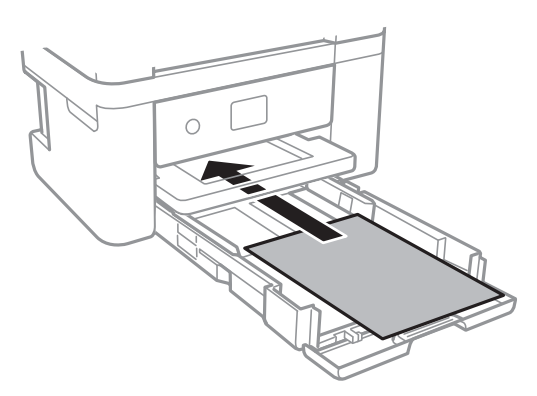

### *هام:*c

*لاتحمِّل عددًا من الورق يزيد عن الحد الأقصى لعدد الورق المحدد.*

### ❏13×8.5 بوصة

حمّل الورق باستخدام خط المحاذاة.

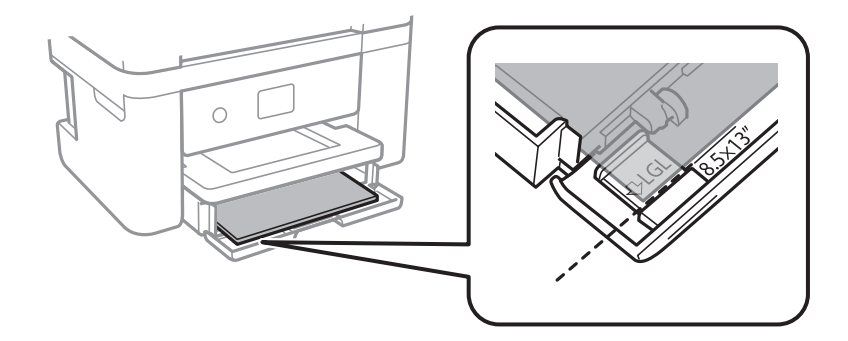

#### Legal❏

اسحب موجه الورق الخاص مبقاس legal إلى الخارج وحمّل الورق باستخدام خط المحاذاة.

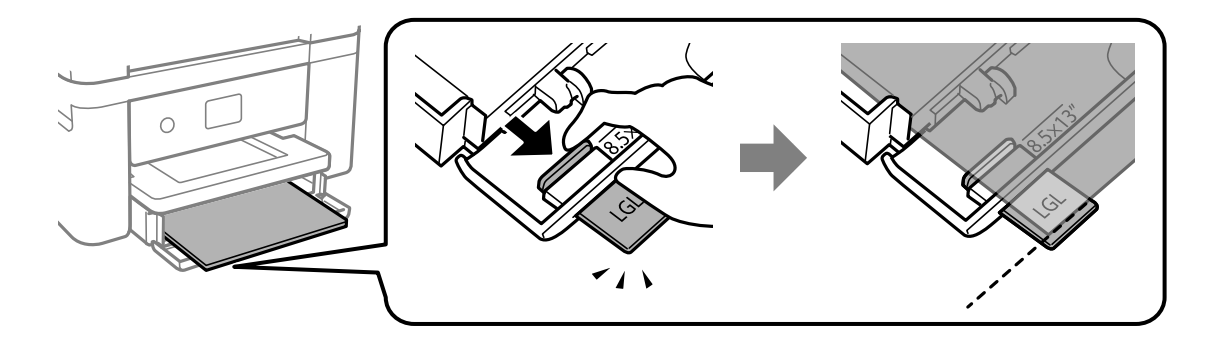

.<br>مرك موجهات الحواف تجاه حواف الورق. $^{\rm 5}$ 

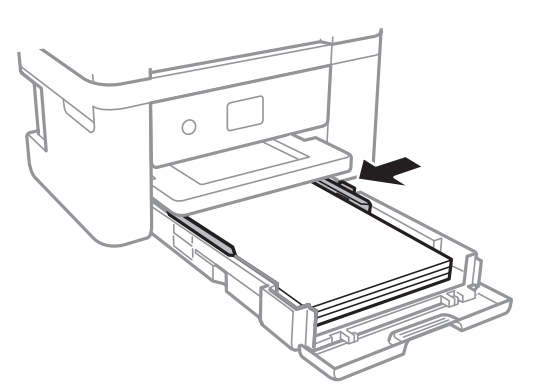

- أدخل درج الورق برفق. .6
- في لوحة التحكم، اضبط حجم ونوع الورق الذي حمَّتهه في درج الورق. إذامليتم عرض حجم الورق، فحدد **معرف من قِبل المستخدم**. .7

لتحدد أحد العناصر، انقل التركيز إلى العنصر باستخدام الأزرار ▲ ▼، و﴾، و﴿ ثم اضغط على الزر OK.

#### *ملاحظة:*

عكنك عرض شاشة إعدادات مقاس الورق ونوعه عبر تحديد الإع**دادات** > **إعدادات الطابعة** > **إعداد مصدر الورق** > **إعداد الورق**.

- ❏ *للورق ذي الرأسية، حدد نوع الورق ورقة ذات رأسية.*
- ❏ *في حالةالورق ذي الرأسية، إذا قمتبالطباعةعلىورق أصغرمن الإعدادالموجود في برنامج تشغيل الطابعة، فقدتطبع الطابعة خارج حواف* الورق؛ مما عكن أن يؤدي إلى لطخات حبر على المطبوعات الخاصة بك وتراكم حبر زائد داخل الطابعة. تأكد من تحديد إعداد حجم الورق *الصحيح.*
	- ❏ *الطباعة على الوجهني والطباعة بلا حدود غري متوفرتني بالنسبة للورق ذي الرأسية. وأيضًا، قد تكون سرعة الطباعة أقل.*

.<br>8. حرك درج الإخراج للخارج.

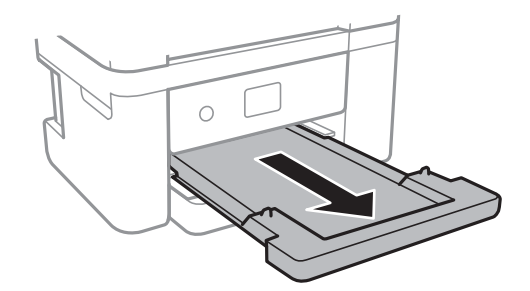

**معلومات ذات صلة**

- | ["احتياطات](#page-40-0) التعامل مع الورق" في الصفحة 41
	- | "الورق والسعات [المتوفرة" في](#page-39-0) الصفحة 40
		- | "قامئة نوع [الورق" في](#page-45-0) الصفحة 46
- | "تحميل الأظرف والاحتياطات" في الصفحة 45

### **تحميل الأظرف والاحتياطات**

قم بتحميل الأظرف مع ضبط ألسنة الأظرف نحو الأعلى، ثم حرك موجهات الحافة نحو حواف الأظرف.

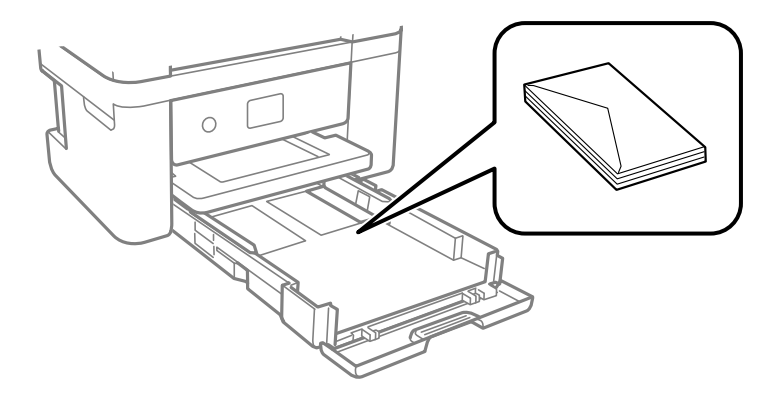

اقم بتهوية حواف الأظرف ومحاذاتها قبل التحميل. عندما تكون الأظرف المرصوصة منتفخة بالهواء، اضغط عليها لأسفل لتسويتها قبل الأسفل لتسويتها قبل السلام المركز عنها قبل<br>التحميل.

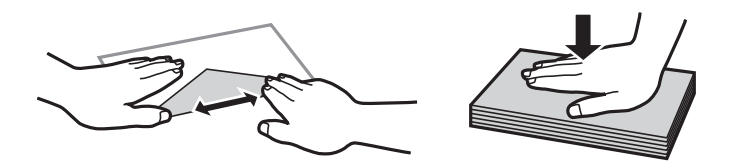

❏لاتستخدم أظرفًا مجعدة أو مطوية. قد ينتج عن استخدام هذه الأنواع من الأظرف انحشار الورق وتلطخ الحبر على المطبوعات.

❏لاتستخدم الأظرف التي توجد بها مواد لاصقة على الألسنة أو الأظرف ذات الفتحات.

❏تجنب استخدام الأظرف الرقيقة جدًا، حيث قد تتجعد أثناء الطباعة.

#### **معلومات ذات صلة**

| "الورق والسعات [المتوفرة" في](#page-39-0) الصفحة 40

### | "تحميل الورق في درج [الورق" في](#page-41-0) الصفحة 42

### **قامئة نوع الورق**

للحصول على نتائج طباعة مثلى، حدد نوع الورق المناسب.

<span id="page-45-0"></span>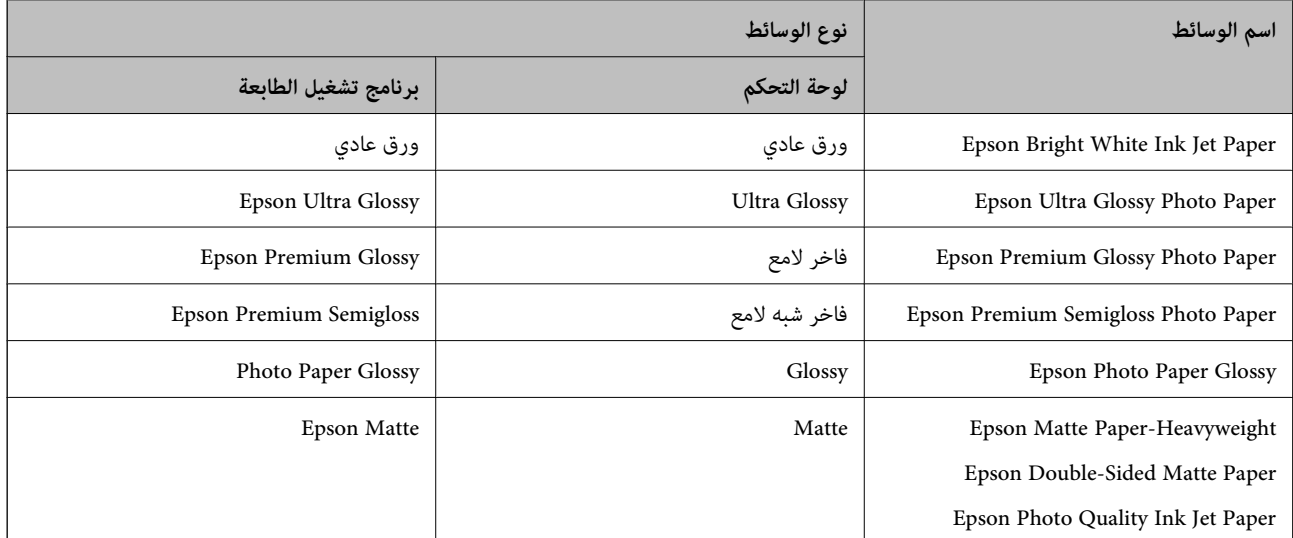

**وضع المستندات الأصلية**

## **وضع المستندات الأصلية على زجاج الماسحة الضوئية**

*هام:*c عند وضع مستندات أصلية كبيرة الحجم مثل الكتب، يؤدي ذلك إلى منع الضوء الخارجي من الإشراق مباشرةً على زجاج الماسحة الضوئية.

افتح غطاء المستندات. .1

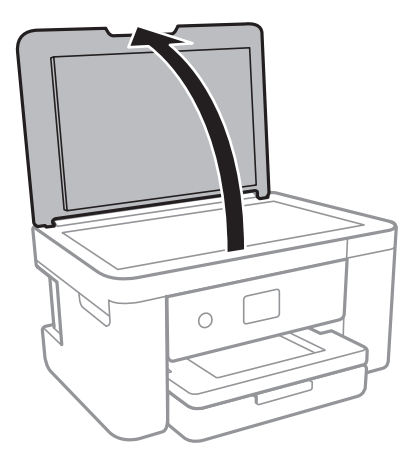

ن قم بإزالة أي أتربة أو بقع على زجاج الماسحة الضوئية. $^2$ 

ن ضع المستند الأصلي بحيث يكون وجهه لأسفل وحركه باتجاه العلامة الموجودة بالزاوية. $^3$ 

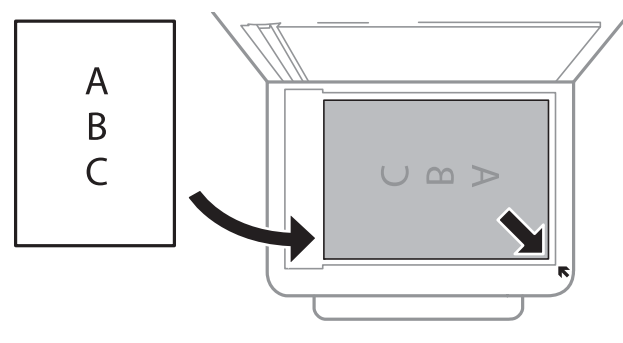

*يتعذر مسح مسافة 1.5 ملم من الحافة السفلية أو الحافة اليمنى من زجاج الماسحة الضوئية ضوئيًا. ملاحظة:*

أغلق الغطاء برفق. .4

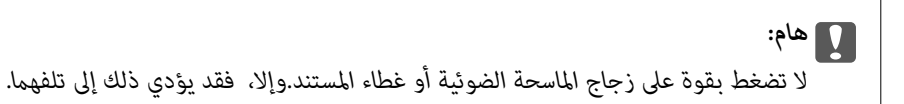

- - أزل المستندات الأصلية بعد المسح الضويئ. .5

*إذا تركت المستندات الأصلية على زجاج الماسحة الضوئية لفترة طويلة، فقد تلتصق تلك المستندات بسطح الزجاج. ملاحظة:*

### **كيفية وضع مستندات اصلية متعددة**

### *وضع صور للنسخ*

عكنك وضع صور متعددة في المرة الواحدة لعمل نسخ منفصلة.ويجب أن تكون الصور أكبر من 40×30 ملم. ضع إحدى الصور على بعد 5 ملم من<br>العلامة الموجودة بزاوية زجاج الماسحة الضوئية، واترك مسافة 5 ملم بين الصور.عكنك وضع صور مختلفة الأح

الحد الأقصى للحجم: 15×10 سم (6×4 بوصات)

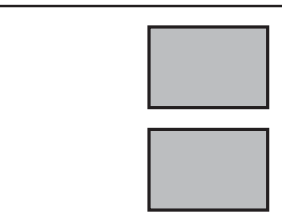

#### *وضع إحدى بطاقات الهوية لنسخها*

ضع بطاقة الهوية على بعد 5 ملم من العلامة الموجودة بزاوية زجاج الماسحة الضوئية.

<span id="page-47-0"></span>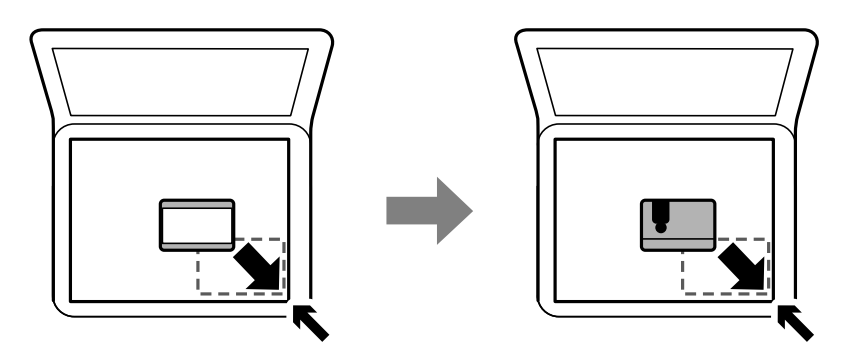

*وضع صور متعددة لمسحها ضوئيًا في الوقت نفسه*

ميكنكالمسحالضويئللعديدمنالصورفينفسالوقت، وحفظكلصورة، باستخدام**وضع الصور**في2 Scan Epson. ضع الصورعلىمسافة4.5مم من الحواف الأفقية والرأسية لـزجاج الماسحة الضوئية، وابعدها عن بعضها مسافة 20 مم على الأقل. يجب أن يكون حجم الصور أكبر من 15 15 × ملم.

*متكني خانة اختيار صورة مصغرة في أعلى نافذة المعاينة. ملاحظة:*

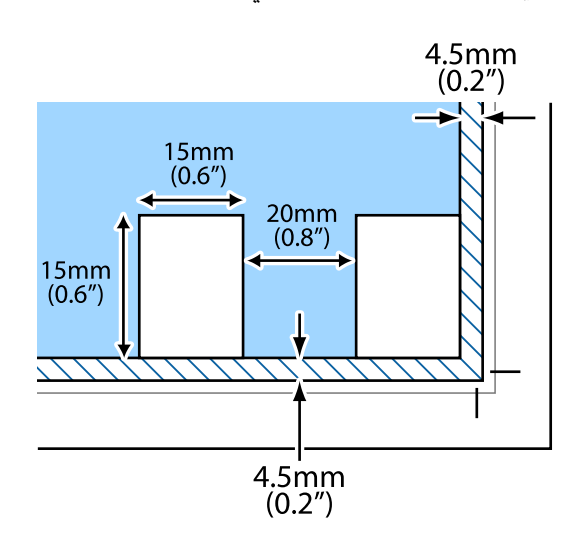

**إدخال بطاقة ذاكرة**

### **بطاقات الذاكرة المعتمدة**

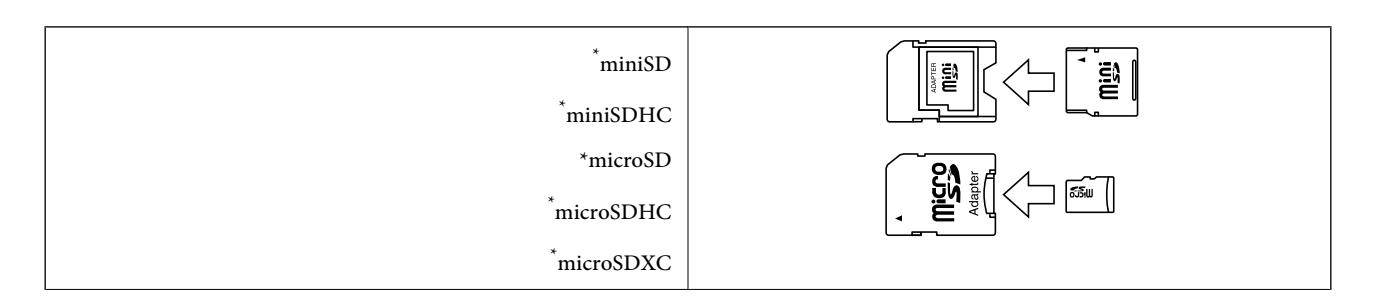

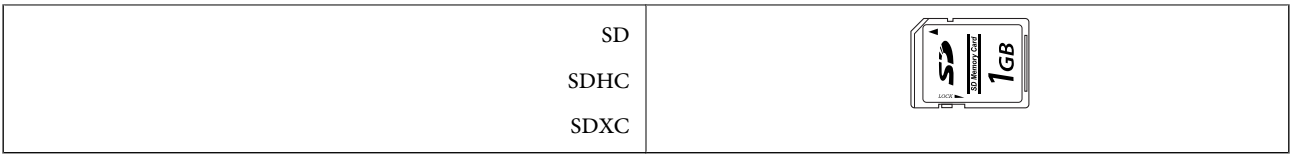

\* ركب مهايئًا يناسب فتحة بطاقة الذاكرة. وإلا، فقد تنحشر البطاقة.

### **إدخال بطاقة ذاكرة وإخراجها**

 $\,$ أدخل بطاقة الذاكرة في الطابعة.  $^1$ 

تبدأ الطابعة في قراءة البيانات ويومض المصباح.عند اكتامل قراءة البيانات، يتوقف المصباح عن الوميض ويظل مضاء.ً

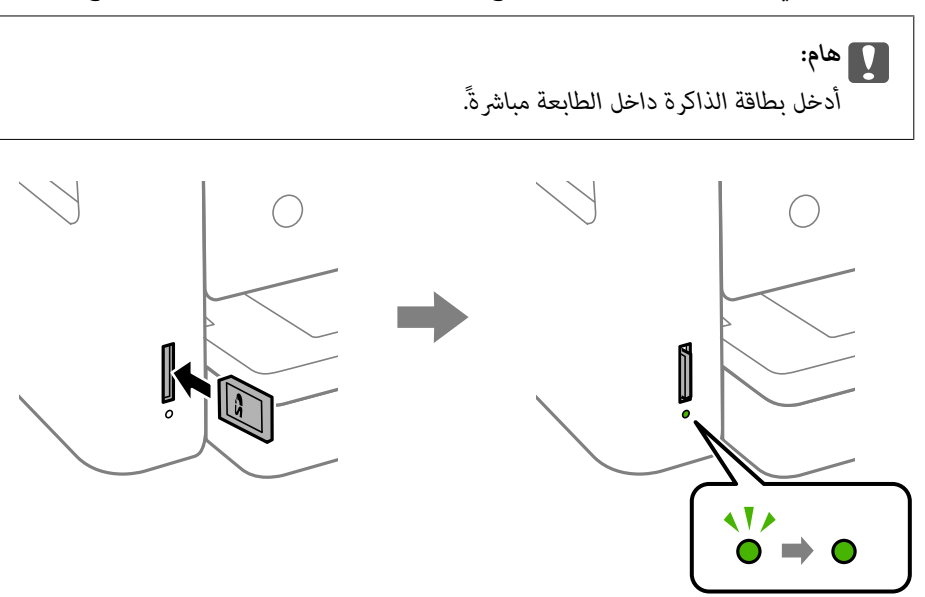

ن عند الانتهاء من استخدام بطاقة الذاكرة، تأكد أن المصباح لا يومض، ثم اضغط على البطاقة لإزالتها. .

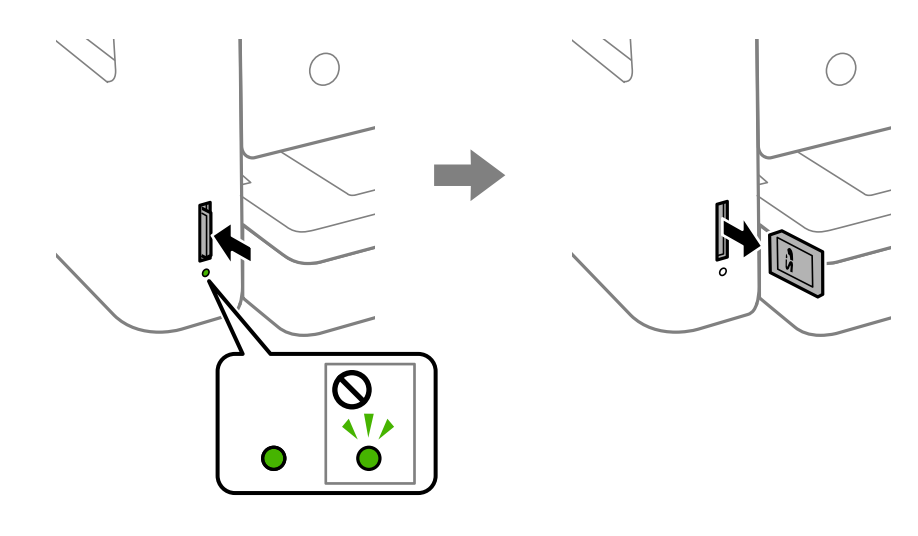

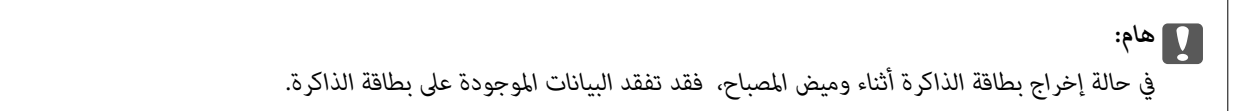

<span id="page-49-0"></span>*في حالة الوصول إلى بطاقة الذاكرة من كمبيوتر، يلزم تشغيل الكمبيوترلإزالة الجهاز القابل للإزالة بأمان. ملاحظة:*

**معلومات ذات صلة**

| "مواصفات أجهزة التخزين [الخارجية" في](#page-182-0) الصفحة 183

### **الوصول إلى بطاقة الذاكرة من الكمبيوتر**

ميكنك كتابة البيانات أو قراءتها من جهاز تخزين خارجي مثل بطاقة الذاكرة التي تم إدخالها في الطابعة من جهاز كمبيوتر.

*هام:*c ❏ *أدخل بطاقة الذاكرة بعد إزالة الحامية ضد الكتابة.* ■ في حالة حفظ صورة على بطاقة الذاكرة من جهاز كمبيوتر، لن يتم تحديث الصورة وعدد الصور على شاشة LCD. أخرج بطاقة الذاكرة<br>وأدخلها مرةً أخرى. ❏ *عندمشاركةجهازخارجيوإدخالهفيالطابعةبنيأجهزةالكمبيوترالمتصلةعبرUSBوعبرشبكة، يُسمح فقطبحقالوصول للكتابةلأجهزة*

الكمبيوتر المتصلة باستخدّام الطريقةُ التي حددتها في الطابعة. للكتابة إلى جهاز تخزين خارجي، أدخل الإ**عدادات** في لوحة التحكم، ثم حدد<br>**مشار كة الملف** وحدد أىضًا طريقة توصيل.

#### **Windows**

حدد جهاز تخزين خارجي في **الكمبيوتر** أو **جهاز الكمبيوتر**. يتم عرض البيانات الموجودة على جهاز التخزين الخارجي.

```
ملاحظة:
```
عند توصيل الطابعة بالشبكة بدون استخدام قرص البرنامج أو Web Installer، عيِّن فتحة بطاقة ذاكرة أو أحد منافذ USB كمحرك أقراص شبكة. افتح<br>**تشغيل** وأدخل اسم الطابعة LXXXXX \ أو عنوان IP للطابعة LXXX.XXX,XXXX,XXXX \ ل**لفتح:**. ان

#### **Mac OS**

حدد رمز جهاز مطابق. يتم عرض البيانات الموجودة على جهاز التخزين الخارجي.

*ملاحظة:*

- لإزالة جهاز تخزين خارجي، اسحب رمز الجهاز وأسقطه في رمز سلة المهملات. بخلاف ذلك، قد لا يتم عرض البيانات الموجودة في محرك الأقراص<br>المشترك بصورة صحيحة عند إدخال جهاز تخزين خارجي آخر.
- للوصول إلى جهاز تخزين خارجي من خلال الشبكة، حدد Connect to Server < Go من القامًة على سطح المكتب. أدخل اسم طابعة cifs://XXXXX<br>أو smb://XXXXX (حيث يشير "XXXXX" إلى اسم الطابعة) في **عنوان الخادم** ثم انقر فوق **اتصال**.

#### **معلومات ذات صلة**

| ["التحذيرات](#page-10-0) والتنبيهات الخاصة باستخدام بطاقات الذاكرة" في الصفحة 11

## **المزيد من خيارات الإعدادات**

حدد **الإعدادات** على الشاشة الرئيسية للطابعة لضبط العديد من الإعدادات.

### **المزيد من خيارات حالة التوريد**

حدد القامئة على لوحة التحكم كام هو موضح أدناه.

#### **الإعدادات** > **حالة التوريد**

لعرض المستوى التقريبي للحبر والعمر الافتراضي لعلبة الصيانة. عند ظهور العلامة !، يشير ذلك إلى استمرار العمل مستوى حبر منخفض أو امتلاء علبة الصيانة تقريبًا. عند ظهور رمز x، يجب عليك استبدال العنصر<br>نظرًا لنفاد الحبر أو امتلاء علبة الصيانة. ميُكنك استبدال خرطوشات الحبر أو طباعة معلومات حالة التزويد بالحبر من هذه الشاشة.

### **المزيد من خيارات الإعدادات الأساسية**

حدد القوائم على لوحة التحكم كما هو موضح أدناه. **الإعدادات**> **الإعدادات الأساسية**

 $LCD$  سطوع:

اضبط درجة سطوع شاشة LCD.

#### موقت إيقاف التشغيل:

قد يشتمل المنتج على هذه الميزة أو ميزة **إعدادات إيقاف تشغيل** حسب مكان الشراء.

حدد هذا الإعداد لإيقاف تشغيل الطابعة تلقائيًا عند عدم استخدامها لفترة زمنية معينة. عكنك ضبط الوقت قبل استخدام إدارة<br>الطاقة. أي زيادة ستؤثر على الفعالية الخاصة باستهلاك المنتج للطاقة. يرجى مراعاة البيئة المحيطة قبل إجراء أ

#### إعدادات إيقاف تشغيل:

قد يشتمل المنتج على هذه الميزة أو ميزة **موقت إيقاف التشغيل** حسب مكان الشراء.

❏إيقاف تشغيل في حالة عدم النشاط

حدد هذا الإعداد لإيقاف تشغيل الطابعة تلقائيًا في حالة عدم استخدامها لفترة زمنية معينة. أي زيادة ستؤثر على الفعالية<br>الخاصة باستهلاك المنتج للطاقة. يرجى مراعاة البيئة المحيطة قبل إجراء أية تعديلات.

#### بقاف تشغيل في حالة الفصل $\Box$

حدد هذا الإعداد لإيقاف تشغيل الطابعة بعد مرور 30 دقيقة عند قطع اتصال كل منافذ الشبكة، ما فيها المنفذ LINE. قد لا<br>تتوفر هذه المبزة وفقًا لمنطقتك.

#### موقت النوم:

اضبط الفترة الزمنية للدخول في وضع السكون (وضع توفير الطاقة) عند عدم قيام الطابعة بإجراء أي عمليات. تتحول شاشة LCD<br>إلى اللون الأسود بعد انتهاء الفترة المحددة.

#### اللغة/Language:

حدد اللغة المستخدمة على شاشة LCD.

### مسح كل الإعدادات:

لإعادة ضبط **الإعدادات الأساسية** على إعداداتها الافتراضية.

#### **معلومات ذات صلة**

- $\bullet$  "توفير [الطاقة لوحة](#page-54-0) التحكم" في الصفحة 55
	- | "إدخال [أحرف" في](#page-16-0) الصفحة 17

### **المزيد من خيارات إعدادات الطابعة**

حدد القوائم على لوحة التحكم كما هو موضح أدناه. **الإعدادات** >**إعدادات الطابعة**

إعداد مصدر الورق:

إعداد الورق:

حدد حجم الورق ونوعه الذي حمَّتهه في مصدر الورق. <sub>ت</sub>مكنك ضبط **إعداد ورق مفضل** في حجم الورق ونوعه. حدد <mark>ه</mark>مَّا<br>للعودة إلى الإعدادات الأخيرة التي قمت بتعيينها.

#### تهيئة الورق:

حدد**شغل**لعرضشاشةإعداداتالورقتلقائيًامنخلالالإشارةإلى**الإعدادات**>**إعداداتالطابعة**>**إعدادمصدرالورق** > **إعداد الورق** عند تحميل الورق في مصدر الورق.إذا قمت بتعطيل هذه الخاصية، فلن تتمكن من الطباعة من أحد أجهزة AirPrint باستخدام iPad أو iPhone

#### الوضع الصامت:

حدد **شغل** لتقليل الضوضاء أثناء الطباعة، ومع ذلك قد يؤدي ذلك إلى تقليل سرعة الطباعة. وفقًا لإعدادات نوع الورقة وجودة<br>الطباعة التي حددتها، قد لا يظهر أي اختلاف في مستوى الضوضاء الذي تسببه الطابعة.

#### وقت جفاف الحبر:

حدد مدة تجفيف الحبر التي ترغب في استخدامها عند إجراء الطباعة على الوجهين. تطبع الطابعة الجانب الآخر بعد طباعة جانب<br>واحد. إذا تلطخت مطبوعاتك، فقم بزيادة إعداد الوقت.

#### ثنايئ الاتجاه:

حدد **تشغيل** لتغيري اتجاه الطباعة؛ للطباعة أثناء تحرك رأس الطباعة إلى اليسار واليمني. إذا كانت خطوط التسطري الرأسية أو الأفقية تبدو غير واضحة أو غير متحاذية في المطبوعات، فقد يؤدي تعطيل هذه الميزة إلى حل المشكلة، إلا أن إجراء ذلك قد يقلل<br>سرعة الطباعة.

#### الاتصال بكمبيوتر عبر USB:

حدد **مّكين** للسماح للكمبيوتر بالوصول إلى الطابعة عند الاتصال بواسطة USB. عند تحديد **تعطيل** يتم تقييد عملية الطباعة<br>والمسح الضوئي التي لم يتم إرسالها عبر اتصال الشبكة.

#### مسح كل الإعدادات

لإعادة ضبط **إعدادات الطابعة** على إعداداتها الافتراضية.

### **المزيد من خيارات إعدادات الشبكة**

حدد القوائم على لوحة التحكم كما هو موضح أدناه. **الإعدادات** >**إعدادات الشبكة**

#### :Wi-Fiإعداد

قم بضبط إعدادات الشبكة اللاسلكية أو تغييرها.اختر طريقة الاتصال من الطرق التالية ثم اتبع التعليمات الموجودة على لوحة<br>التحكم.

❏Fi-Wi) موصى به):

Wi-Fi Direct❏

#### حالة الشبكة:

لعرض الاتصالات الحالية بالشبكة.

Wi-Fi حالة❏

Wi-Fi Direct حالة❏

❏ورقة حالة الطباعة

#### التحقق من الاتصال:

للتحقق من اتصال الشبكة الحالية وطباعة التقرير.إذا واجهتك أية مشكلات تتعلق بالاتصال، فراجع تقرير الفحص لحل تلك المشكلات.

متقدم:

قم بضبط الإعدادات التفصيلية التالية.

❏اسم الجهاز

TCP/IP❏

الخادم الوكيل $\Box$ 

#### **معلومات ذات صلة**

- | "اضبط [إعدادات](#page-22-0) [Fi-Wi](#page-22-0) من خلال إدخال معرف خدمة [الشبكة](#page-22-0) [\(SSID](#page-22-0) [\(](#page-22-0)وكلمة [المرور" في](#page-22-0) الصفحة 23
	- | "ضبط [إعدادات](#page-23-0) [Fi-Wi](#page-23-0) عن طريق [الضغط](#page-23-0) على زر الإعداد ([WPS](#page-23-0) "(في [الصفحة](#page-23-0) 24
	- | "ضبط [إعدادات](#page-25-0) [Fi-Wi](#page-25-0) عن طريق إعداد رمز [التعريف](#page-25-0) الشخصي [\(WPS \(PIN](#page-25-0) ["](#page-25-0)في [الصفحة](#page-25-0) 26
		- | "ضبط [إعدادات](#page-26-0) اتصال [Direct Fi-Wi](#page-26-0))نقطة الوصول [البسيط\)" في](#page-26-0) الصفحة 27
			- | "طباعة ورقة حالة [الشبكة" في](#page-35-0) الصفحة 36
			- | "التحقق من حالة الاتصال [بالشبكة" في](#page-28-0) الصفحة 29
			- | "ضبط الإعدادات المتقدمة [للشبكة" في](#page-27-0) الصفحة 28

### **المزيد من خيارات إعدادات خدمة الويب**

حدد القوائم على لوحة التحكم كام هو موضح أدناه. **الإعدادات** >**إعدادات خدمة الويب**

:Epson Connect خدمات

لمعرفة إذا ما كانت الطابعة مسجلة ومتصلة بخدمة Epson Connect. عكنك التسجيل في الخدمة عن طريق تحديد **تسجيل** واتباع<br>الإرشادات. عندما يتم تسجيلك، مكنك تغيير الإعدادات التالية.

تعليق/استئناف $\Box$ 

❏إلغاء التسجيل

للحصول على مزيد من التفاصيل، اطلع على موقع الويب التالي.

<https://www.epsonconnect.com/>

(أوروبافقط) [http://www.epsonconnect.eu](http://www.epsonconnect.eu/)

:Google Cloud Print خدمات

لمعرفة إذا ما كانت الطابعة مسجلة ومتصلة بخدمة الطباعة السحابية من Google. عندما يتم تسجيلك، مكنك تغيير الإعدادات التالية.

❏متكني/تعطيل

❏إلغاء التسجيل

للحصول على مزيد من التفاصيل حول التسجيل في خدمة الطباعة السحابية من Google، اطلع على موقع الويب التالي. <https://www.epsonconnect.com/> (أوروبافقط) [http://www.epsonconnect.eu](http://www.epsonconnect.eu/)

> **معلومات ذات صلة** | "الطباعة [باستخدام](#page-152-0) خدمة شبكة" في الصفحة 153

### **المزيد من خيارات مشاركة الملف**

حدد القوائم على لوحة التحكم كام هو موضح أدناه. **الإعدادات** >**مشاركة الملف**

حدد طريقة الاتصال بين الطابعة والكمبيوتر التي تسمح لها بحق الوصول للكتابة إلى جهاز الذاكرة المدرج في الطابعة. عنح حق الوصول للقراءة<br>والكتابة إلى الحاسوب مع أولوية الاتصال. عنح حق الوصول للقراءة فقط إلى أجهزة الحاسوب الأخر

### **المزيد من خيارات وظائف الدليل**

حدد القوائم على لوحة التحكم كما هو موضح أدناه. **الإعدادات** >**وظائف الدليل**

عدم تطابق الورق:

يعرض تحذيرًا إذا كانت إعدادات الورق (إعدادات الطباعة) لمهمة الطباعة لا تتطابق مع إعدادات الورق الخاصة بالطابعة التي تم ضبطها عند تحميل الورق.عنع هذا الإعداد الخطأ في الطباعة.ومع ذلك، لا تظهر شاشةً إعداد الورق عند تعطيل **تهيئة الورق** في<br>القوائم التال*ىة*.

**الإعدادات** >**إعدادات الطابعة**>**إعداد مصدر الورق**

### **المزيد من خيارات تحديث البرامج الثابتة**

حدد القوائم على لوحة التحكم كام هو موضح أدناه. **الإعدادات** > **تحديث البرامج الثابتة**

تحديث:

تحقق مما إذا كان تم تحميل الإصدار الأخير للبرامج الثابتة في خادم شبكة الإنترنت أم لا. إذا كان التحديث متوفرًا، فيمكنك تحديد<br>إذا ما كنت ستبدأ التحديث أم لا.

إشعار:

حدد **شغل** لاستلام إعلام إذا توفر تحديث للبرنامج الثابت.

### <span id="page-54-0"></span>**المزيد من خيارات استعادة الإعدادات الافتراضية**

حدد القوائم على لوحة التحكم كما هو موضح أدناه. **الإعدادات** >**استعادة الإعدادات الافتراضية**

إعدادات الشبكة:

إعادة ضبط إعدادات الشبكة على قيمها الافتراضية.

الكل باستثناء إعدادات الشبكة:

إعادة ضبط جميع الإعدادات علي قيمها الافتراضية باستثناء إعدادات الشبكة.

كل الإعدادات:

إعادة ضبط جميع الإعدادات على قيمها الافتراضية.

## <mark>توفير الطاقة</mark>

تدخل الطابعة في وضع السكون أو يتم إيقاف تشغيلها تلقائيًا في حالة عدم إجراء أي عمليات لفترة معينة.عكنك ضبط الوقت قبل استخدام إدارة<br>الطاقة.أي زيادة ستؤثر على فعالية استهلاك المنتج للطاقة.يرجى مراعاة البيئة المحيطة قبل إجراء

وحسب مكان الشراء، قد تشتمل الطابعة على ميزة تتيح إيقاف تشغيلها تلقائيًا إذامل يتم توصيلها بالشبكة خلال 30 دقيقة.

### **توفري الطاقة — لوحة التحكم**

حدد **الإعدادات** في الصفحة الرئيسية. .1

لتحدد أحد العناصر، انقل التركيز إلى العنصر باستخدام الأزرار ▲ ▼، و﴾، و﴿ ثم اضغط على الزر OK.

- حدد **الإعدادات الأساسية**. .2
- .<br>3· نفِّذ أحد الإجراءات التالية.

حدد موقت النوم أو إعدادات إيقاف تشغيل > إيقاف تشغيل في حالة عدم النشاط أو إيقاف تشغيل في حالة الفصل ثم اضبط —<br>الاعدادات.

❏حدد **موقت النوم** أو **موقت إيقاف التشغيل** ثم اضبط الإعدادات.

*قد يشتمل المنتج على ميزة إعدادات إيقاف تشغيل أو موقت إيقاف التشغيل حسب مكان الشراء. ملاحظة:*

## **الطباعة**

## <span id="page-55-0"></span>**الطباعة من برنامج تشغيل الطابعة في نظام التشغيل Windows**

### **الوصول إلى برنامج تشغيل الطابعة**

عندما يتم الوصول إلى برنامج تشغيل الطابعة من لوحة التحكم الخاصة بالكمبيوتر، تسري الإعدادات على جميع التطبيقات.

**الوصول إلى برنامج تشغيل الطابعة من لوحة التحكم**

Windows 10❏

انقر فوق زر البدء، ثم حدد **نظام > Windowsكوحة التحكم > عرض الأجهزة والطابعات في الأ<b>جهزة والصوت**. انقر بزر الماوس الأعن فوق<br>الطابعة أو اضغط عليها مع الاستمرار ثم حدد **تفضيلات الطباعة**.

Windows 8.1/Windows 8❏

حدد **سطح المكتب** > **الإعدادات > لوحة التحكم > عرض الأجهزة والطابعات** في **الأجهزة والصوت**. انقر بزر الماوس الأعن فوق الطابعة أو<br>اضغط عليها مع الاستمرار ثم حدد **تفضيلات الطباعة**.

Windows 7❏

انقر فوق زر البدء، ثم حدد **لوحة التحكم**> **عرض الأجهزة والطابعات** في **الأجهزة والصوت**. انقر بزر الماوس الأعن فوق الطابعة الخاصة بك، ثم<br>حدد **تفضيلات الطباعة**.

Windows Vista❏

انقر فوق زر البدء، وحدد **لوحة التحكم** > **الطابعات** في **الأجهزة والصوت**. انقر بزر الماوس الأعن فوق الطابعة الخاصة بك، ثم حدد **تفضيلات**<br>ا**لطباعة**.

Windows XP❏

انقر فوق زر البدء، ثم حدد **لوحة التحكم > الطابعات والأجهزة الأخرى > الطابعات <b>والفاكسات**. انقر بزر الماوس الأمن فوق الطابعة الخاصة<br>بك، ثم حدد **تفضيلات الطباعة**.

**الوصول إلى برنامج تشغيل الطابعة من رمز الطابعة على شريط المهام**

رمز الطابعة على شريط مهام سطح المكتب هو عبارة عن رمز اختصار يتيح لك الوصول السريع إلى برنامج تشغيل الطابعة.

في حالة النقر فوق رمز الطابعة وتحديد **إعدادات الطابعة**، <sub>ت</sub>مكنك الوصول إلى الإطار الخاص بإعدادات الطابعة المماثل للإطار المعروض من لوحة<br>التحكم. في حالة النقر المزدوج فوق هذا الرمز، <sub>ت</sub>مكنك التحقق من حالة الطابعة.

*ملاحظة:*

في حالة عدم عرض رمز الطابعة على شريط المهام، <sub>ت</sub>مكنك الوصول إلى إطار برنامج تشغيل الطابعة، والنقر فوق **تفضيلات المراقبة** من علامة التبويب<br>ا**لصيانة**، ثم تحديد **قم بتسجيل رمز الاختصار في شريط المهام**.

### **أساسيات الطباعة**

```
قد تختلف العمليات بناءً على التطبيق. راجع تعليامت التطبيق للاطلاع على التفاصيل. ملاحظة:
```
افتح الملف الذي تريد طباعته.  $^1$ 

```
حمّل الورق في الطابعة إذامل يتم تحميله بالفعل.
```
- حدد **طباعة** أو **إعداد الصفحة** من القامئة **ملف**. .2
	- حدد الطابعة الخاصة بك.  $^3$
- حدد **التفضيلات** أو **الخصائص** للوصول إلى إطار برنامج تشغيل الطابعة. .4

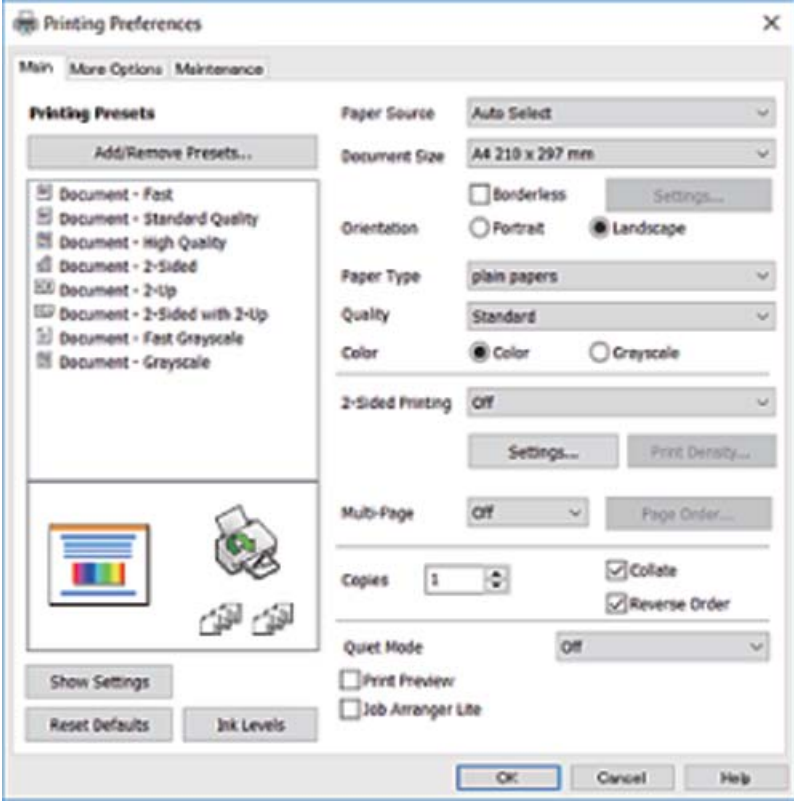

5. غ<sub>ير</sub>ّ الإعدادات حسب الضرورة.

راجع خيارات القامئة الخاصة ببرنامج تشغيل الطابعة للاطلاع على التفاصيل.

*ملاحظة:*

■ عكنك أيضًا الاطلاع على التعليمات عبر الإنترنت للحصول على شرح لعناصر الإعداد. يعرض النقر بزر الماوس الأعن فوق أحد العناصر<br>تعليمات.

❏ *عند تحديد معاينة قبل الطباعة، ميكنك مشاهدة معاينة المستند قبل طباعته.*

- انقر فوق **موافق** لإغلاق نافذة برنامج تشغيل الطابعة. .6
	- انقر فوق **طباعة**. .7

**ملاحظة:**<br>عند تحديد **معاينة قبل الطباعة**، يتم عرض نافذة المعاينة. لتغيير الإعدادات، انقر فوق إل**غاء**، ثم كرر الإجراء من الخطوة 2.

**معلومات ذات صلة**

- | "الورق والسعات [المتوفرة" في](#page-39-0) الصفحة 40
- ♦ "تحميل الورق في درج [الورق" في](#page-41-0) الصفحة 42
	- $\overline{46}$  "قامًة نوع [الورق" في](#page-45-0) الصفحة  $\blacklozenge$
	- | "علامة التبويب [رئيسي" في](#page-71-0) الصفحة 72

### **الطباعة على الوجهني**

ميكنك الطباعة على وجهي الورقة.كام ميكنك طباعة الكتيبات التي ميكن إنشاؤها عن طريق إعادة ترتيب الصفحات وطي المطبوعات.

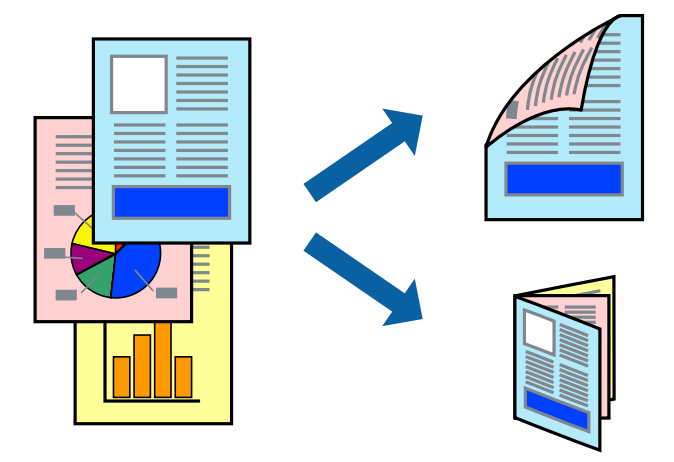

#### *ملاحظة:*

❏ *لا تتوفر هذه الميزة للطباعة بلا حدود.*

- عكنك استخدام الطباعة على الوجهين بشكلٍ يدوي أو تلقائي.خلال الطباعة اليدوية على الوجهين، اقلب الورق للطباعة على الوجه الآخر عندما تنتهي<br>الطابعة من طباعة الوجه الأول.
	- ❏ *في حالة عدم استخدام ورق مناسب للطباعة على الوجهني، قد تنخفض جودة الطباعة وينحشر الورق.*
		- ❏ *بناءً على الورق والبيانات، قد يفيض الحبر إلى الوجه الآخر من الورق.*

#### **معلومات ذات صلة**

| "الورق والسعات [المتوفرة" في](#page-39-0) الصفحة 40

### **إعدادات الطباعة**

تتوفر الطباعة اليدوية على الوجهين عند تمكين BPSON Status Monitor 3.ومع ذلك، قد لا تتوفر عند الوصول إلى الطابعة عبر شبكة أو عند<br>استخدام الطابعة كطابعة مشتركة.

ملاحظة:<br>لتمكين EPSON Status Monitor 3، انقر فوق إعدادات موسعة في علامة التبويب ا**لصيانة**، ثم حدد **قمكين EPSON Status Monitor 3**.

- في علامة التبويب **رئيسي** الخاصة ببرنامج تشغيل الطابعة، حدد خيارًا من **الطباعة على الوجهني**. .1
	- انقر فوق **إعدادات**، واضبط الإعدادات المناسبة، ثم انقر فوق **موافق**. .2

اضبط إعدادات **كثافة الطباعة** إذا لزم الأمر.لايعد هذا الإعداد متوفرًا عندما تقوم بتحديد الطباعة اليدوية على الوجهني.

#### *ملاحظة:*

❏ *لطباعة كتيب مطوي، حدد كتيب.*

- ❏ *عند ضبط كثافة الطباعة، ميكنك ضبط كثافة الطباعة حسب نوع الملف.*
- علاقد تكون عملية الطباعة بطيئة بناء على مجموعة الخيارات المحددة لـ **حدد‴نوع المستند‴** في النافذة ضبط كثافة الطباعة والمحددة لـ **الجودة** في<br>علامة التبويب **رئيسي**.

انقر فوق **طباعة**. .3

للطباعة اليدوية على الوجهني، يظهر إطار منبثق على الكمبيوتر عندما تنتهي الطباعة على الجانب الأول.اتبع التعليامت المعروضة على الشاشة.

**معلومات ذات صلة**

- | "أساسيات [الطباعة" في](#page-55-0) الصفحة 56
- | "علامة التبويب [رئيسي" في](#page-71-0) الصفحة 72

### **طباعة صفحات متعددة على ورقة واحدة**

ميكنك طباعة صفحتني أو أربع صفحات من البيانات على ورقة واحدة.

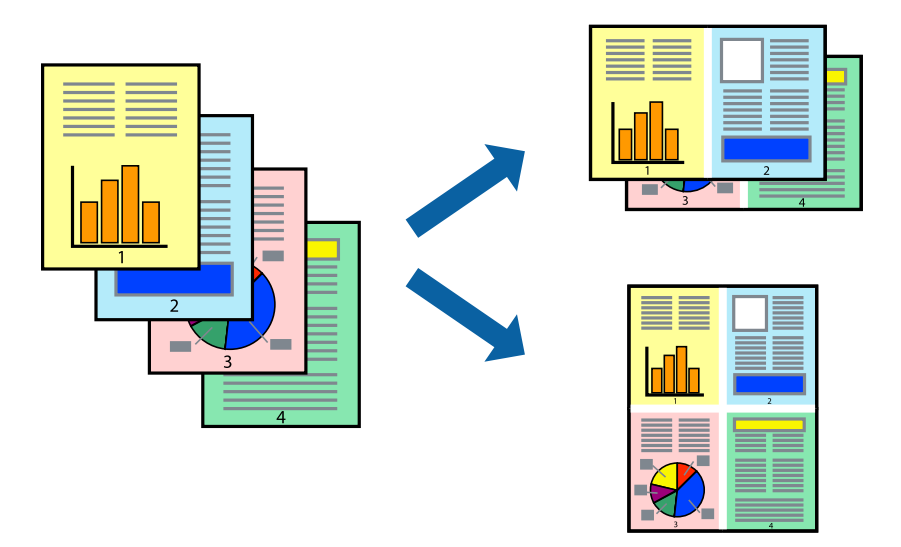

### **إعدادات الطباعة**

في علامة التبويب **رئيسي** الخاصة ببرنامج تشغيل الطابعة، حدد **صفحتان على ورقة** أو **4 صفحات في ورقة** كإعداد **متعدد الصفحات**.

*لا تتوفر هذه الميزة للطباعة بلا حدود. ملاحظة:*

#### **معلومات ذات صلة**

- | "أساسيات [الطباعة" في](#page-55-0) الصفحة 56
- | "علامة التبويب [رئيسي" في](#page-71-0) الصفحة 72

## **الطباعة والتجميع بترتيب الصفحات (الطباعة بترتيب عكسي)**

ميكنك الطباعة من الصفحة الأخرية حتى يتم تجميع المستندات حسب ترتيب الصفحات.

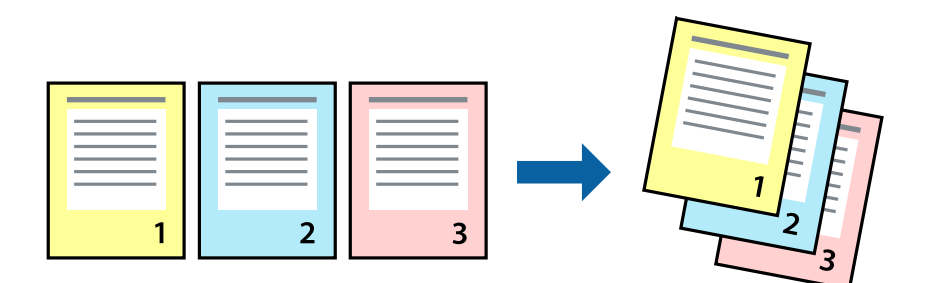

### **إعدادات الطباعة**

في علامة التبويب **رئيسي** الخاصة ببرنامج تشغيل الطابعة، حدد **ترتيب عكسي**.

- **معلومات ذات صلة** | "أساسيات [الطباعة" في](#page-55-0) الصفحة 56
- | "علامة التبويب [رئيسي" في](#page-71-0) الصفحة 72

### **طباعة مستند مصغر أو مكبر**

ميكنك تقليل حجم المستند أو تكبريه بنسبة مئوية معينة أو لملاءمة حجم الورق الذي قمت بتحميله في الطابعة.

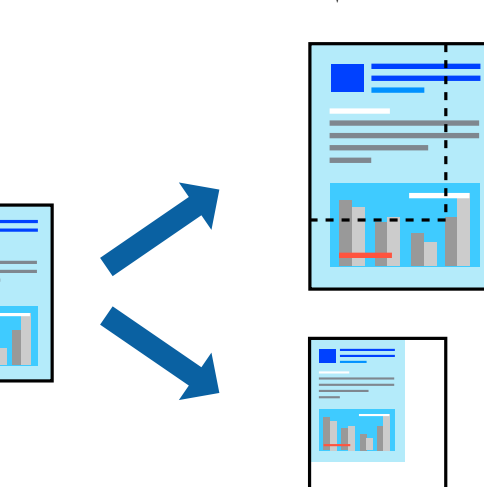

### **إعدادات الطباعة**

من علامةالتبويب**مزيدمن الخيارات**الخاصةببرنامج تشغيل الطابعة، حدد حجم المستندمن إعداد **حجم المستند**.حدد حجم الورق الذي تريد طباعته من إعداد **ورق الإخراج.**حدد **تصغير/تكبير المستند**, ثم حدد **ملاءمة الصفحة أو تكبير/تصغير إلى**.عندما تحدد **تكبير/تصغير إلى**، قم بإدخال<br>نسبة مئوية.

حدد **مركز** لطباعة الصور في وسط الصفحة.

*لا تتوفر هذه الميزة للطباعة بلا حدود. ملاحظة:*

**معلومات ذات صلة** | "أساسيات [الطباعة" في](#page-55-0) الصفحة 56 | "علامة التبويب مزيد من [الخيارات" في](#page-72-0) الصفحة 73

### **طباعة صورة واحدة على عدة صفحات للتكبري (إنشاء ملصق)**

<span id="page-60-0"></span>تتيح هذه الميزة طباعة صورة واحدة على عدة صفحات من الورق.ميكنك عمل ملصق بحجم أكبر عن طريق لصقهام معا.ً

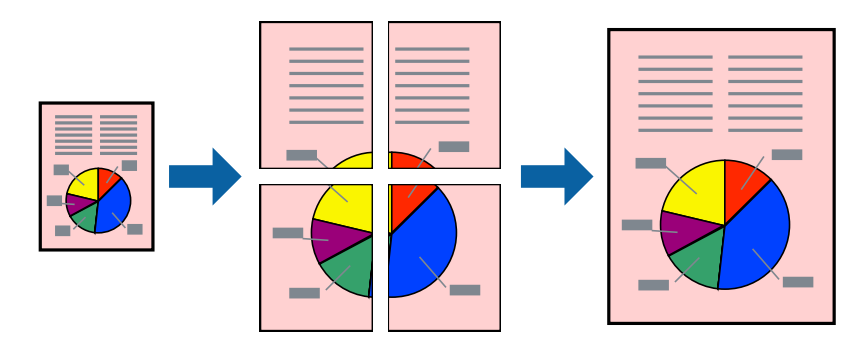

*لا تتوفر هذه الميزة للطباعة بلا حدود. ملاحظة:*

### **إعدادات الطباعة**

في علامة التبويب الخاصة ببرنامج تشغيل الطابعة **رئيسي** حدد **ملصق 2x**1، أو **ملصق 2x**2، أو **ملصق 3x**3، أو **ملصق 4x4** كإعداد **متعدد**<br>ا**لصفحات**. إذا نقرت فوق إ**عدادات**، عكنك تحديد الشرائح التي لا تريد طباعتها. كما عكنك تحد

#### **معلومات ذات صلة**

- | "أساسيات [الطباعة" في](#page-55-0) الصفحة 56
- | "علامة التبويب [رئيسي" في](#page-71-0) الصفحة 72

### **عمل ملصقات باستخدام علامات محاذاة متراكبة**

إليك مثالاً لكيفية عمل ملصق عندما يتم تحديد **ملصق 2x2** ، وتحديد **علامات محاذاة متراكبة** في **طباعة موجهات القطع**.

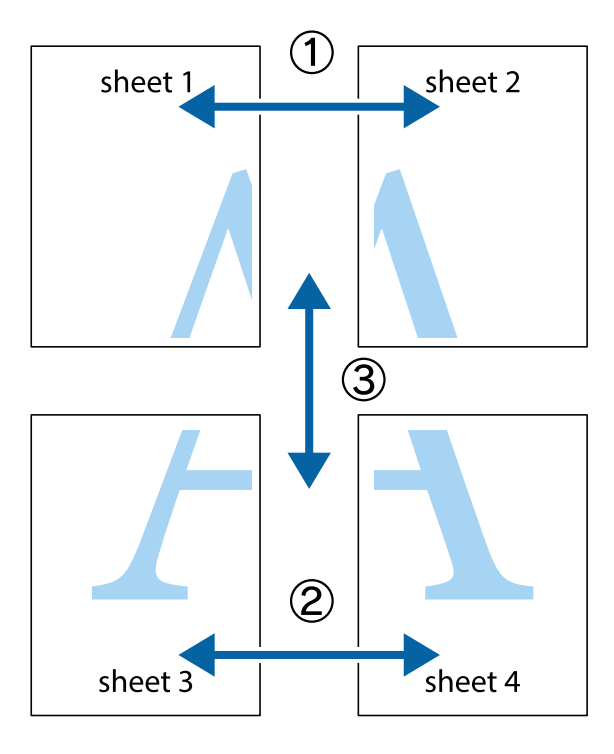

<sup>1.</sup> قم بإعداد 1 Sheet و 2 Sheet. اقطع هوامش 1 Sheet بطول الخط الأزرق الرأسي ومرورًا منتصف العلامتين المتصالبتين العلوية<br>والسفلية.

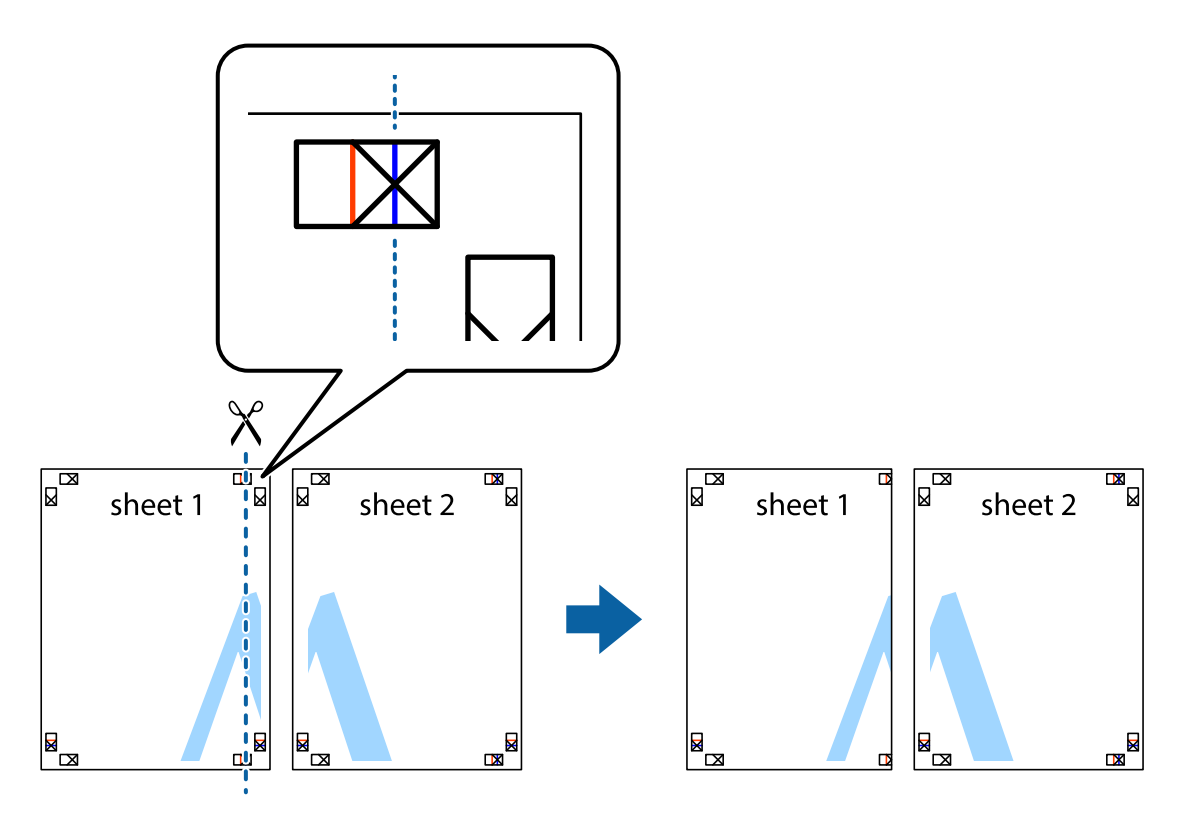

ضع حافة 1 Sheet فوق 2 Sheet وقم مبحاذاة العلامات المتصالبة، ثم قم بتثبيت الورقتني معًا من الخلف مؤقتًا. .2

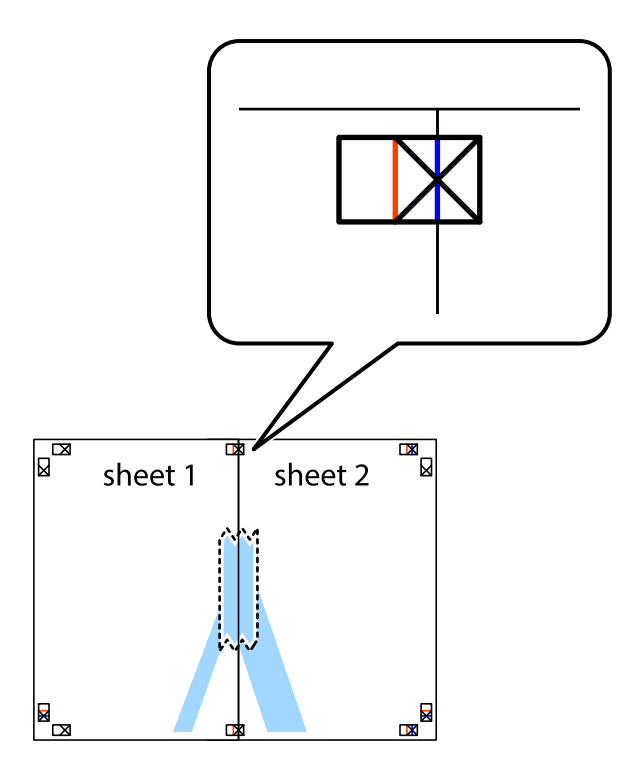

.<br>3. اقطع الورقتين اللتين قمت بتثبيتهما معًا إلى ورقتين في الخط الطولي الأحمر عبر علامات المحاذاة (الخط إلى يسار العلامات المتصالبة في هذه المرة).

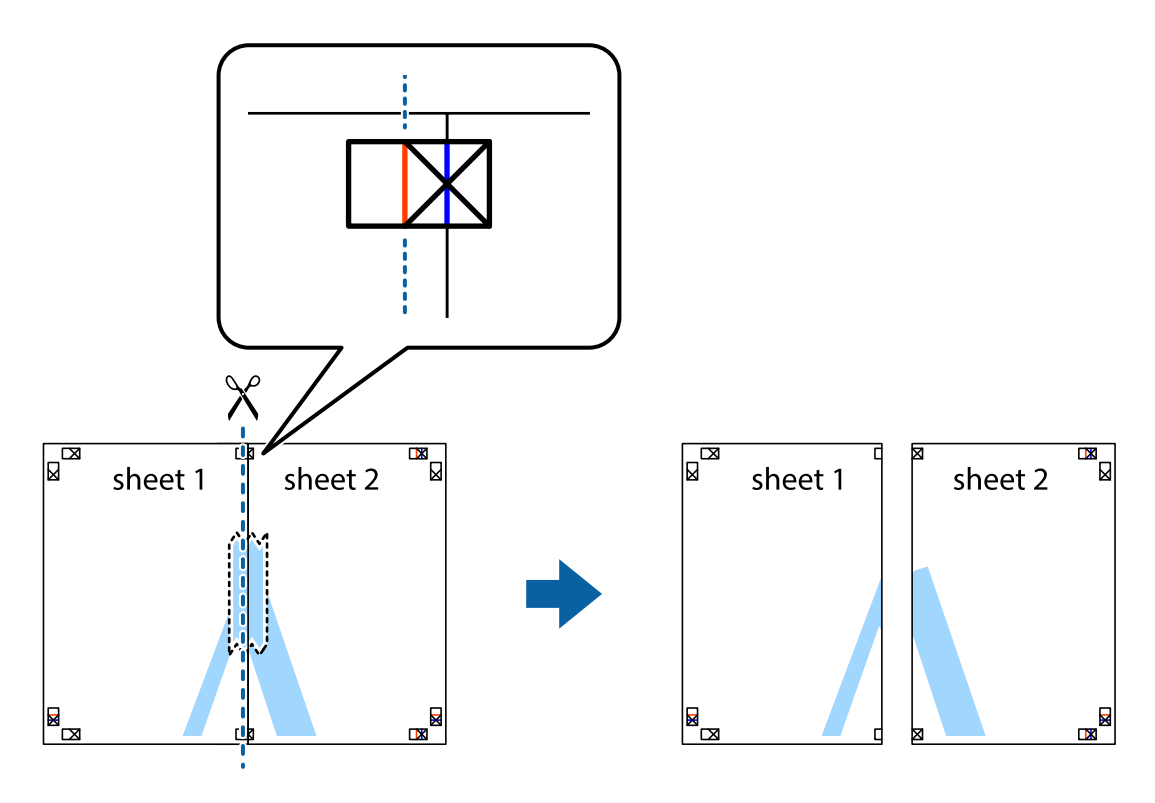

.<br>4. قم بتثبيت الورقتين معًا من الخلف.

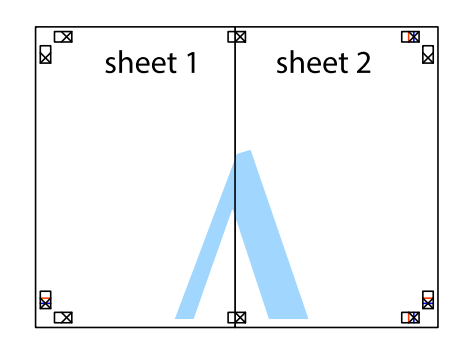

- كرر الخطوات من 1 إلى 4 لتثبيت 3 Sheet و 4 Sheet معًا. .5
- اقطع هوامش Sheet 1 و 2 Sheet بطول الخط الأزرق الأفقي ومرورًا منتصف العلامتين المتصالبتين اليسرى واليمنى. .

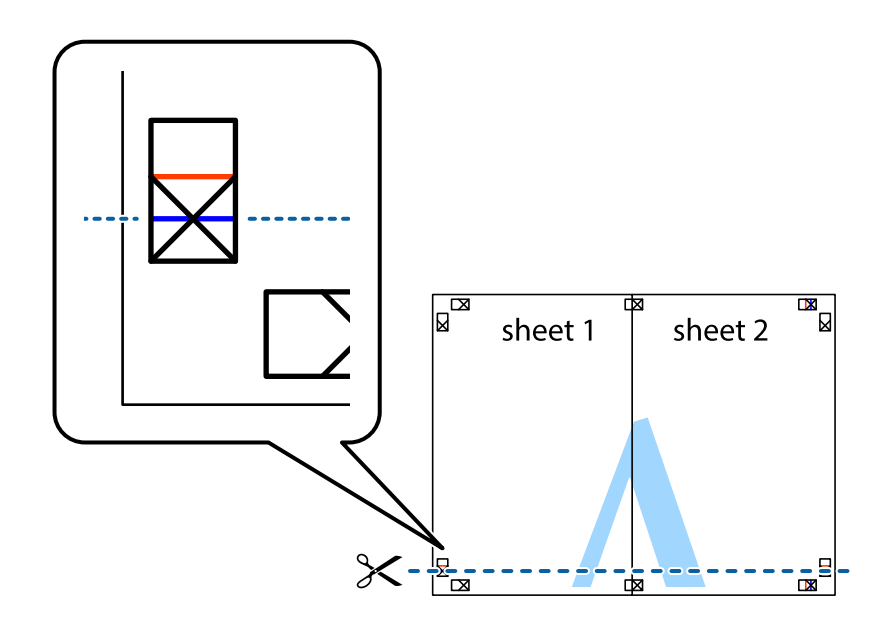

ر.<br>تمع حافة الورقة 1 Sheet و 2 Sheet فوق 3 Sheet و 4 Sheet وقم محاذاة العلامتين المتصالبتين، ثم قم بتثبيتهم معًا من الخلف مؤقتًا.

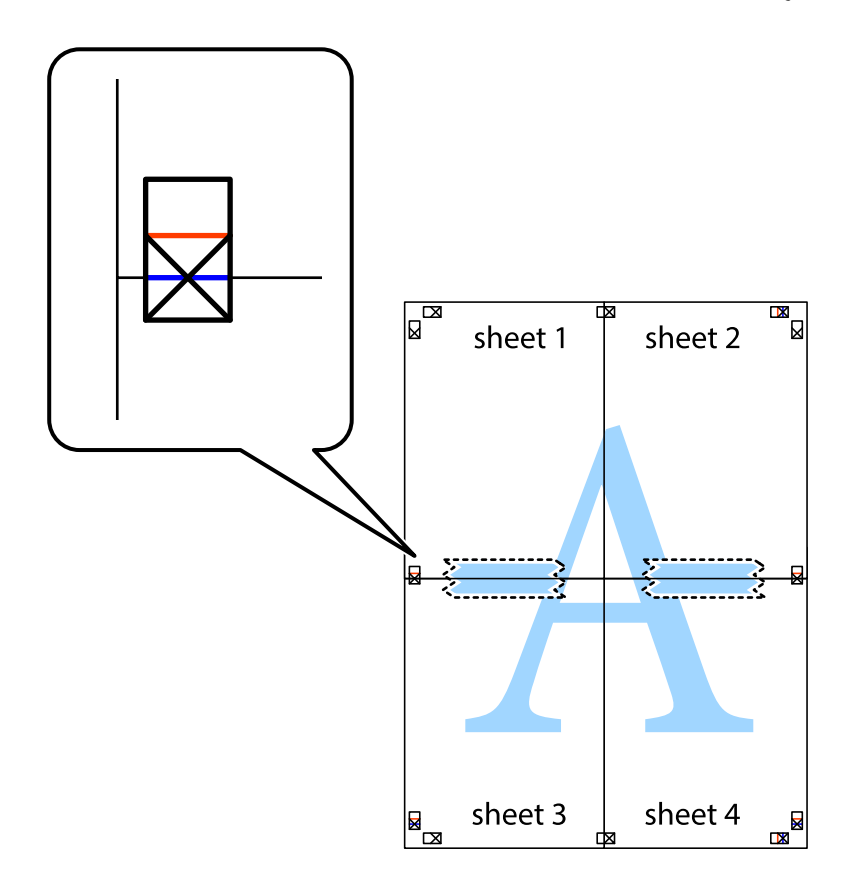

ي.<br>اقطع الورقتين اللتين قمت بتثبيتهما معًا إلى ورقتين في الخط الأفقي الأحمر عبر علامات المحاذاة (الخط إلى أعلى العلامات المتصالبة في هذه المرة).

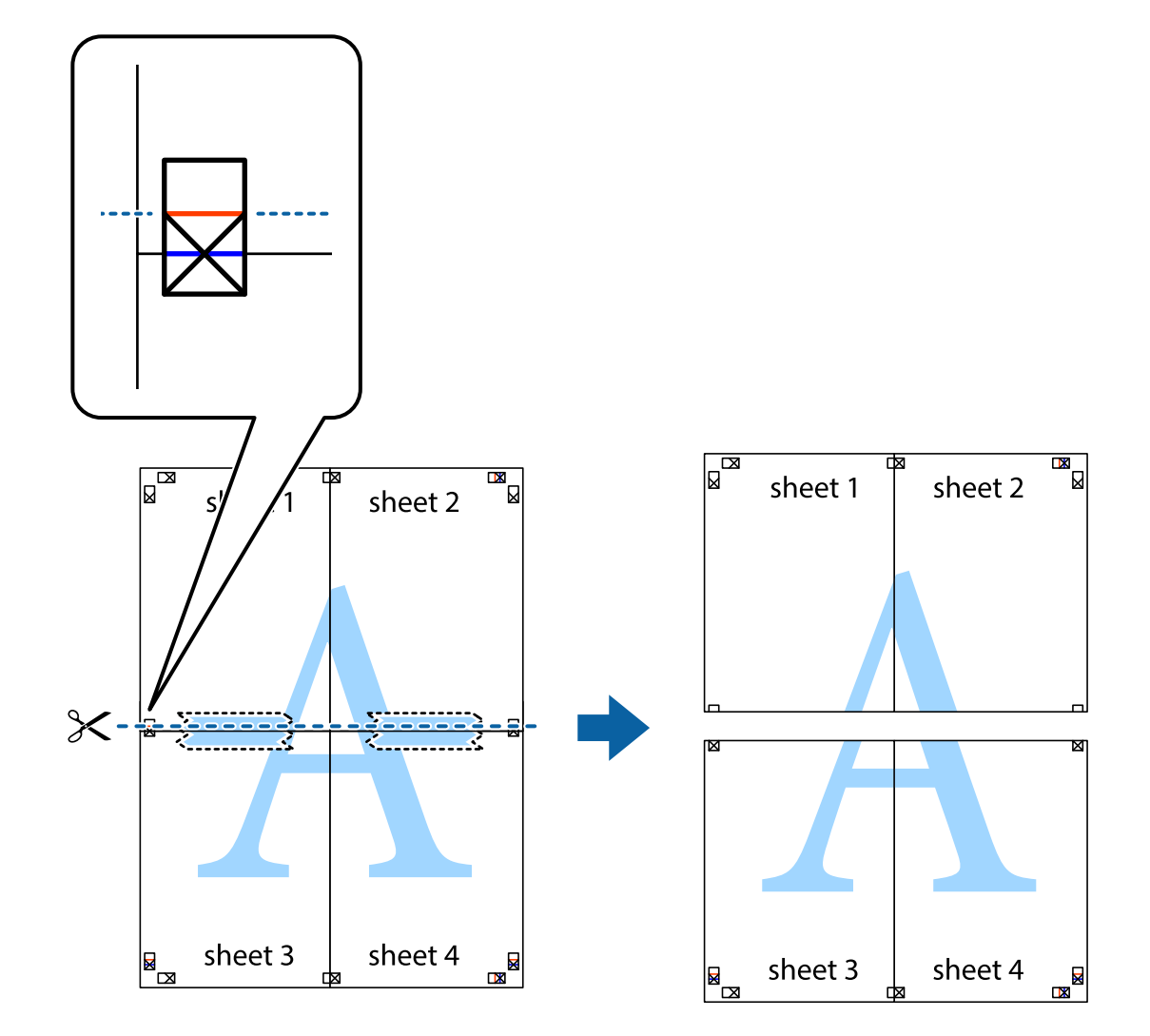

و.<br>يقم بتثبيت الورقتين معًا من الخلف.

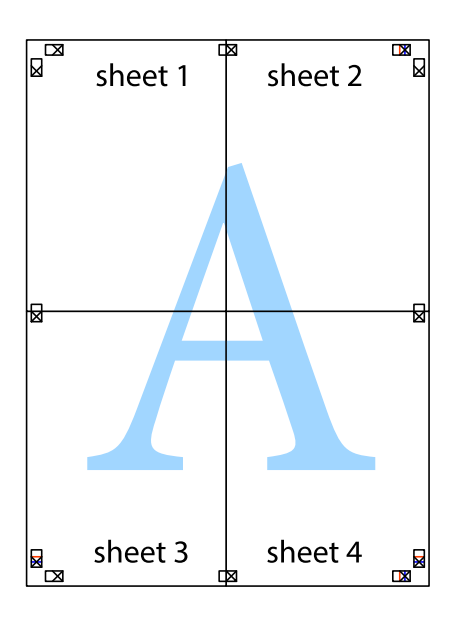

اء<br>10 اقطع الهوامش المتبقية في الموجه الخارجي.

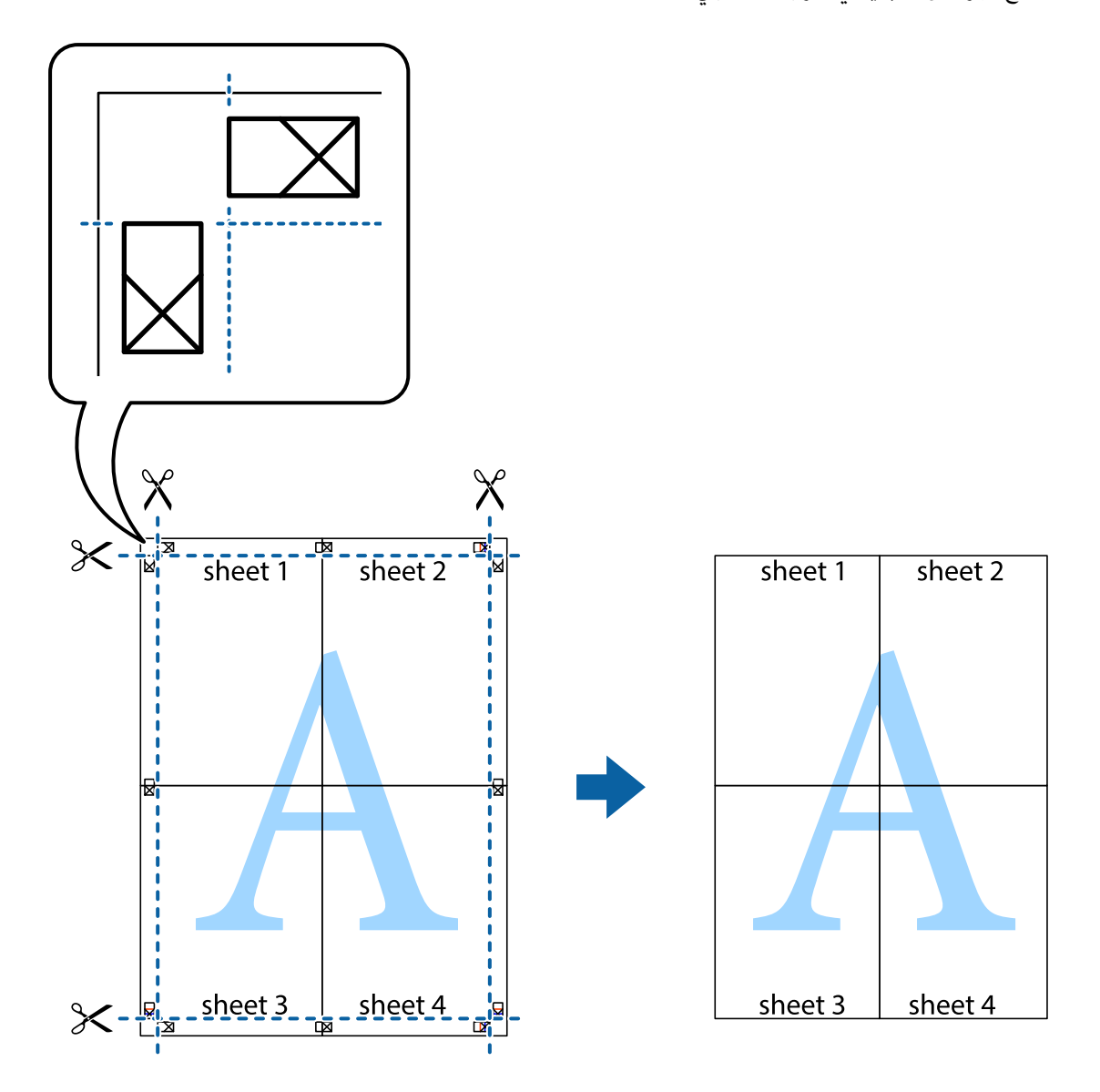

## **الطباعة باستخدام رأس الصفحة وتذييلها**

ميكنك طباعة معلومات مثل اسم المستخدم وتاريخ الطباعة في رؤوس الصفحات أو تذييلاتها.

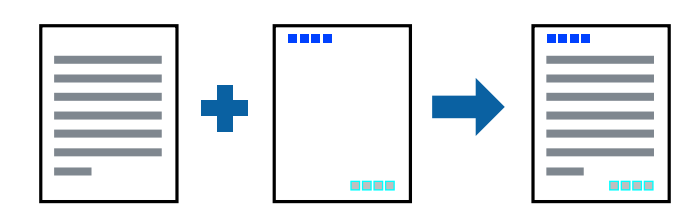

### **إعدادات الطباعة**

في علامة التبويب **مزيد من الخيارات** الخاصة ببرنامج تشغيل الطابعة، انقر فوق **ميزات العلامة المائية**، ثم حدد <mark>العنوان/التذييل.</mark> انقر فوق<br>**إعدادات**، ثم حدد العناصر التي تريد طباعتها.

**معلومات ذات صلة**

- | "أساسيات [الطباعة" في](#page-55-0) الصفحة 56
- | "علامة التبويب مزيد من [الخيارات" في](#page-72-0) الصفحة 73

### **طباعةمنوذج غري قابل للنسخ**

عكنك طباعة فوذج غير قابل للنسخ على مطبوعاتك. لا تُطبع الأحرف أنفسها وتكون الطباعة بأكملها متناغمة مع الشاشة بصورة خفيفة عند<br>الطباعة. تظهر الحروف المخفية عند تصويرها لسهولة قييز النص الأصلى عن النسخ.

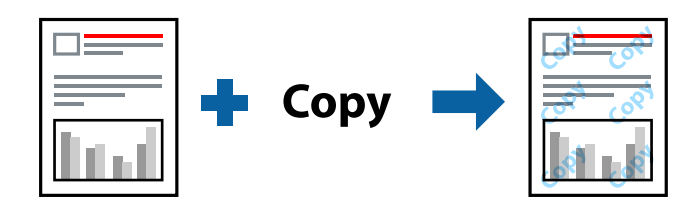

مُوذج غير قابل للنسخ متوفر وفقًا للشروط التالية:

الورق: ورق عادي، ورق نسخ $\Box$ 

بلا أطر: غبر محدد  $\Box$ 

الجودة: قياسي $\Box$ 

الطباعة التلقائية على الوجهين: غير محدد $\Box$ 

تصحيح الألوان: تلقائي $\Box$ 

*ميكنك أيضًا إضافةمنوذجك غري القابل للنسخ. ملاحظة:*

### **إعدادات الطباعة**

في علامة التبويب **مزيد من الخيارات** الخاصة ببرنامج تشغيل الطابعة، اضغط على **ميزات العلامة المائية**، ثم حدد *غ*وذج غير قابل للنسخ. انقر فوق<br>**إعدادات** لتغيير التفاصيل مثل حجم النموذج أو كثافته.

**معلومات ذات صلة**

| "أساسيات [الطباعة" في](#page-55-0) الصفحة 56

| "علامة التبويب مزيد من [الخيارات" في](#page-72-0) الصفحة 73

### **طباعة ملفات متعددة معا**

منظم المهام البسيط يسمح لك بجمع ملفات متعددة تم إنشاؤها بواسطة تطبيقات مختلفة وطباعتها كمهمة طباعة واحدة.عكنك تحديد إعدادات<br>الطباعة للملفات المجمعة، مثل تخطيط الصفحات المتعددة، والطباعة على الوجهين.

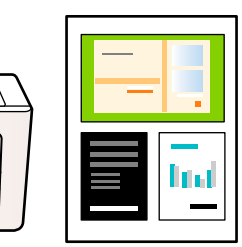

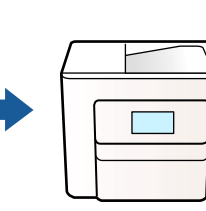

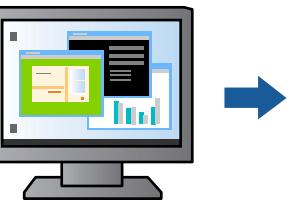

### **إعدادات الطباعة**

في علامة التبويب **رئيسي** الخاصة ببرنامج تشغيل الطابعة، حدد **منظم المهام البسيط**.عند بدء الطباعة، يتم عرض نافذة منظم المهام البسيط.عند<br>فتح نافذة منظم المهام البسيط، افتح الملف الذي تريد دمجه مع الملف الحالي، ثم كرر الخطو

عند تحديد مهمة طباعة متت إضافتها إلى مشروع طباعة في نافذة منظم المهام البسيط، ميكنك تعديل تخطيط الصفحة.

انقر فوق **طباعة** من القامئة **ملف** لبدء الطباعة.

#### *ملاحظة:*

*إذاقمتبإغلاق نافذةمنظم المهامالبسيطقبل إضافة جميع بياناتالطباعةإلى مشروع طباعة، يتم إلغاءمهمةالطباعةالتي تعمل عليها حاليًا.انقرفوق حفظ من القامئة ملف لحفظ المهمة الحالية.امتداد الملفات المحفوظة هو "ecl".*

لفتح مشروع طباعة، انقر فوق **منظم المهام البسيط** في علامة التبويب **الصيانة** الخاصة ببرنامج تشغيل الطابعة لفتح نافذة منظم المهام البسيط.ثم حدد **فتح**<br>من القائمة **ملف** لتحديد الملف.

#### **معلومات ذات صلة**

- | "أساسيات [الطباعة" في](#page-55-0) الصفحة 56
- | "علامة التبويب [رئيسي" في](#page-71-0) الصفحة 72

### **الطباعة باستخدام خاصية الطباعة العالمية بالألوان**

ميكنك تحسني عرض النص والصورة في المطبوعات.

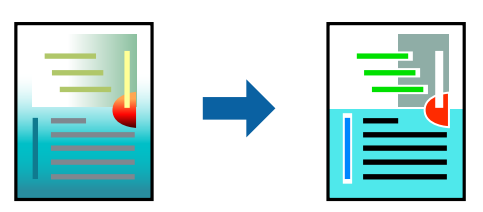

لاتتوفر طباعة عمومية بالألوان إلاعند تحديد الإعدادات التالية فقط.

❏نوع الورق: ورق عادي

❏الجودة: **قياسي** أو جودة أعلى

❏لون الطباعة: **اللون**

❏التطبيقات: 2007 Office® Microsoft أو الإصدار الأحدث

حجم النص: 96 نقطة أو أصغر $\Box$ 

### **إعدادات الطباعة**

في علامة التبويب الخاصة ببرنامج تشغيل الطابعة **مزيد من الخيارات** انقر فوق **خيارات الصورة** في إعداد **تصحيح الألوان**.حدد خيارًا من إعداد<br>**طباعة عمومية بالألوان**.انقر فوق **خيارات التحسين** لضبط مزيد من الإعدادات.

#### *ملاحظة:*

❏ *قد تتغري بعض الرموز المعينة ببعض النامذج، مثل "+" يظهر كـ "±".*

❏ *قد تعمل النامذج أو التسطري الخاص بالتطبيقات على تغيري المحتوى المطبوع باستخدام هذه الإعدادات.*

❏ *قد تقل جودة الطباعة في الصور الفوتوغرافية والصور الأخرى عند استخدام إعدادات طباعة عمومية بالألوان.*

❏ *تسري الطباعة بشكل أبطأ عند استخدام إعدادات طباعة عمومية بالألوان.*

#### **معلومات ذات صلة**

- | "أساسيات [الطباعة" في](#page-55-0) الصفحة 56
- | "علامة التبويب مزيد من [الخيارات" في](#page-72-0) الصفحة 73

### **ضبط لون الطباعة**

ميكنك ضبط الألوان المستخدمة في مهمة الطباعة. لايتم تطبيق هذه التعديلات على البيانات الأصلية.

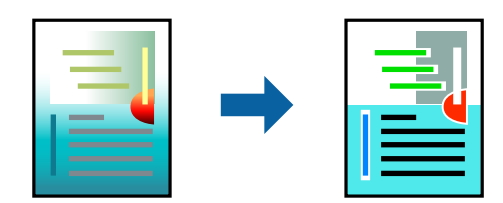

### **إعدادات الطباعة**

في علامة التبويب الخاصة ببرنامج تشغيل الطابعة **مزيد من الخيارات** حدد **مخصص** كإعداد **تصحيح الألوان**. انقر على **متقدم** لفتح نافذة **تصحيح**<br>ا**لألوان**، ثم حدد طريقة تصحيح اللون.

#### *ملاحظة:*

■ تم تحديد **تلقائي** مِثابة إعداد افتراضي في علامة التبويب **مزيد من الخيار ات**. في حالة تحديد هذا الإعداد، يتم ضبط الألوان تلقائيًا لتناسب إعدادات نوع<br>الورق وجودة الطباعة.

■ يضبط PhotoEnhance الموجود في نافذة **تصحيح الألوان** اللون عن طريق تحليل موقع الهدف. لذلك، إذا غيَّتت موقع الهدف عن طريق تصغير *الصورةأوتكبريها أوقصها أوتدويرها، فقديتغري اللون بشكل غري متوقع. يعمل تحديدإعدادبلا حدودعلىتغيري موقع الهدفأيضًامام يؤدي إلى* تغييرات في اللون. إذا كانت الصورة خارج نطاق التركيز، فرما تصبح درجة اللون غير طبيعية. إذا تغير اللون أو أصبح غير طبيعي، فاطبع باستخدام وضع<br>آخر غر PhotoEnhance.

#### **معلومات ذات صلة**

- | "أساسيات [الطباعة" في](#page-55-0) الصفحة 56
- | "علامة التبويب مزيد من [الخيارات" في](#page-72-0) الصفحة 73

### **الطباعة لتوضيح الخطوط الرقيقة**

ميكنك جعل الخطوط الرفيعة التي تكون رقيقة جداً للطباعة سميكة.

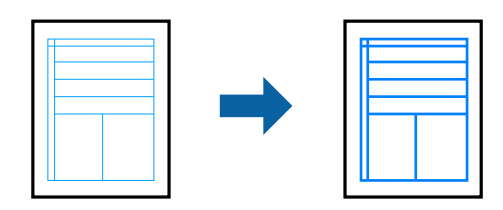

### **إعدادات الطباعة**

**الرفيعة**. في علامة التبويب الخاصة ببرنامج تشغيل الطابعة **مزيدمن الخيارات** انقر فوق **خيارات الصورة** في إعداد **تصحيح الألوان**.حدد **إبراز الخطوط**

**معلومات ذات صلة**

- | "أساسيات [الطباعة" في](#page-55-0) الصفحة 56
- | "علامة التبويب مزيد من [الخيارات" في](#page-72-0) الصفحة 73

### **طباعة الرموز الشريطية الواضحة**

يمكنك طباعة رمز شريطي بوضوح وجعل مسحه ضوئيًا أمرًا سهلاً. لا مّكن هذه الميزة إلا إذا تعذّر إجراء المسح الضوئي للرمز الشريطي الذي طبعته .<br>فقط

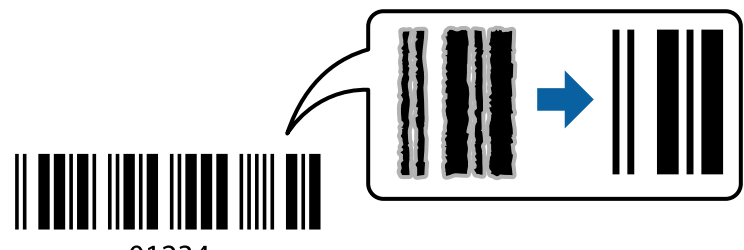

01234

ميكنك استخدام هذه الميزة بالشروط التالية.

❏الورق: ورق عادي، أو ورق نسخ، أو ظرف

❏الجودة: **قياسي**، **زاهي-قياسي**

قد تتغري جودة المطبوعات عند الطباعة. قد تصبح سرعة الطباعة أبطأ وقد تصبح كثافة الطباعة أعلى.

*قدلاتكون ميزة إزالة تلطخات الصورة متوفرة دامئًا وفقًا للظروف. ملاحظة:*

### **إعدادات الطباعة**

في علامة التبويب **الصيانة** الخاصة ببرنامج تشغيل الطابعة، انقر فوق **إعدادات موسعة**، ثم حدد **وضع الرمز الشريطي**.

**معلومات ذات صلة** | "أساسيات [الطباعة" في](#page-55-0) الصفحة 56

### | "علامة التبويب [الصيانة" في](#page-73-0) الصفحة 74

### **إلغاء الطباعة**

<span id="page-71-0"></span>عكنك إلغاء مهمة الطباعة من الكمبيوتر.ومع ذلك، لا عكنك إلغاء مهمة طباعة من جهاز الكمبيوتر عجرد إرسالها بشكل كامل إلى الطابعة.في تلك<br>الحالة، ألغ مهمة الطباعة باستخدام لوحة تحكم الطابعة.

### **إلغاء المهام**

على الكمبيوتر الخاص بك، انقر بزر الماوس الأعن على طابعتك في ا**لأجهزة والطابعات**، أو **الطابعات واللحات والفاكسات**.انقر فوق **ما الذي**<br>**يُطبع**، وانقر بزر الماوس الأعن فوق المهمة التي ترغب في إلغائها، ثم حدد **إلغاء**.

### **خيارات القامئة لبرنامج تشغيل الطابعة**

افتح نافذة الطباعة في أحد التطبيقات، وحدد الطابعة، ثم ادخل إلى نافذة برنامج تشغيل الطابعة.

*تختلف القوائم وفقًا للخيار الذي حددته. ملاحظة:*

### **علامة التبويب رئيسي**

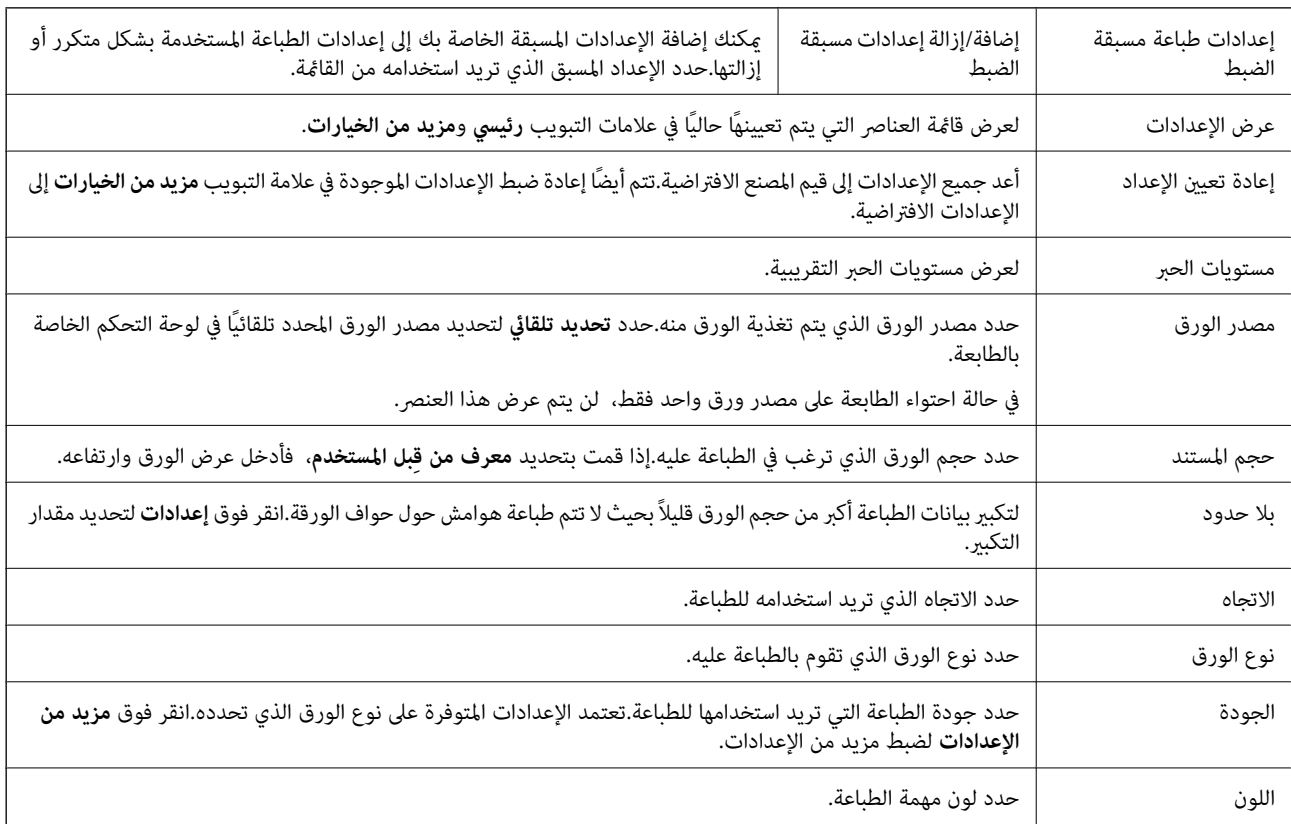
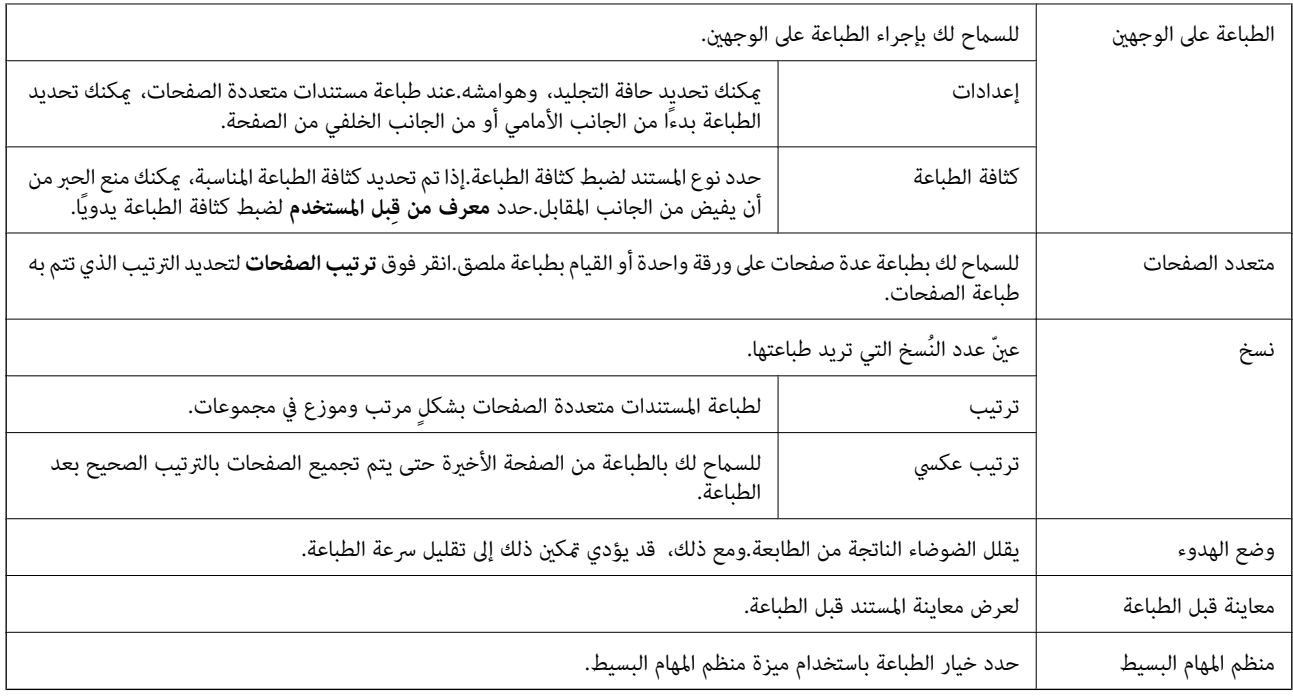

# **علامة التبويب مزيد من الخيارات**

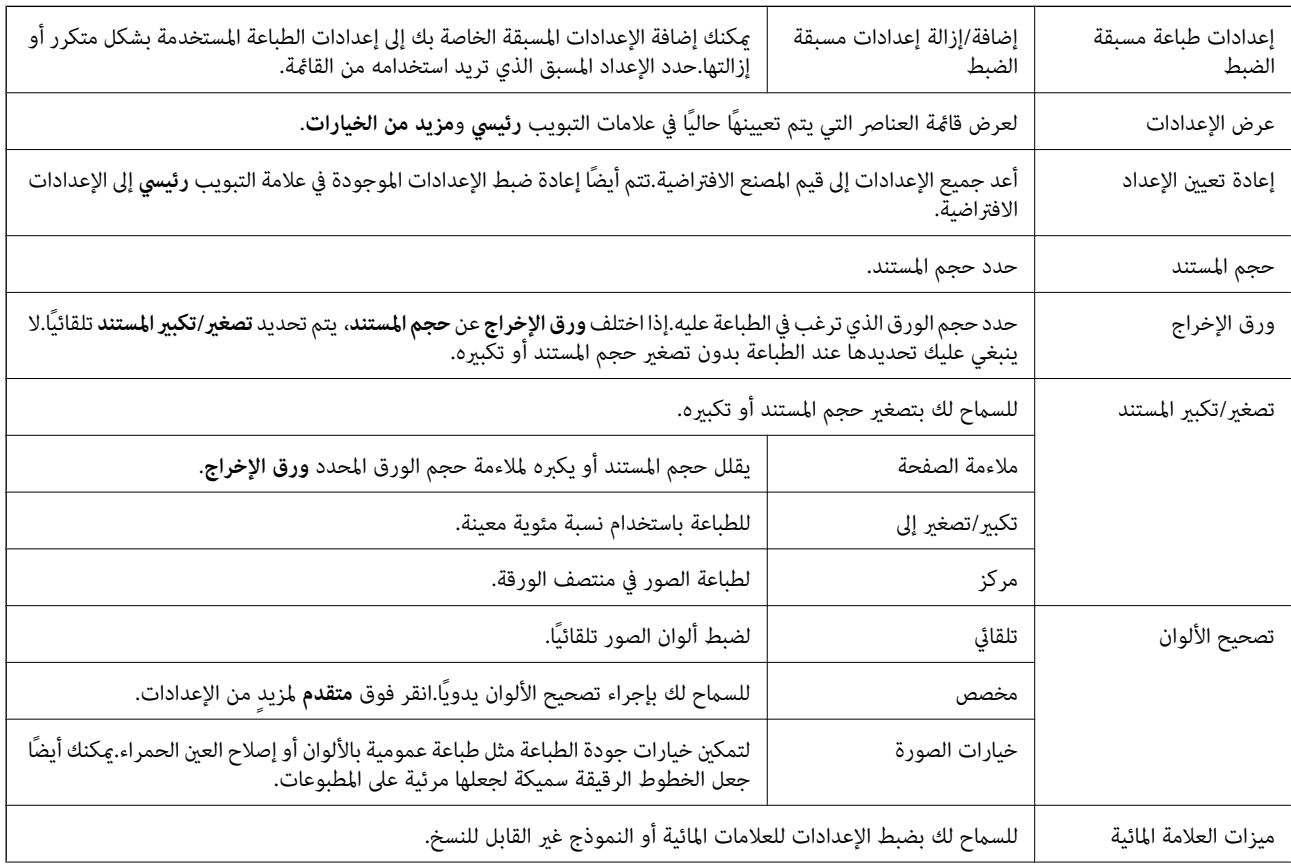

<span id="page-73-0"></span>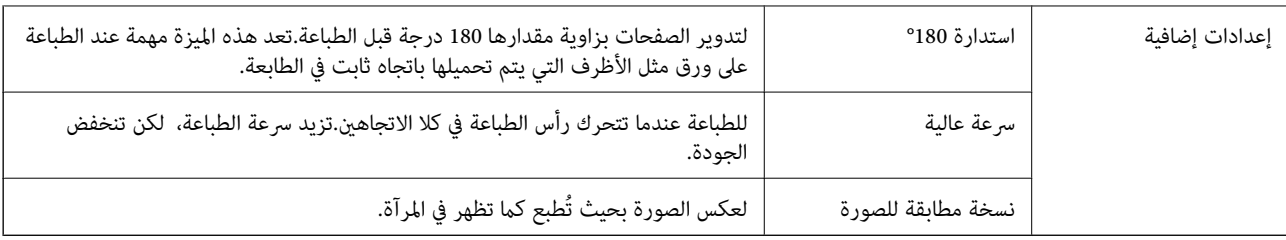

## **علامة التبويب الصيانة**

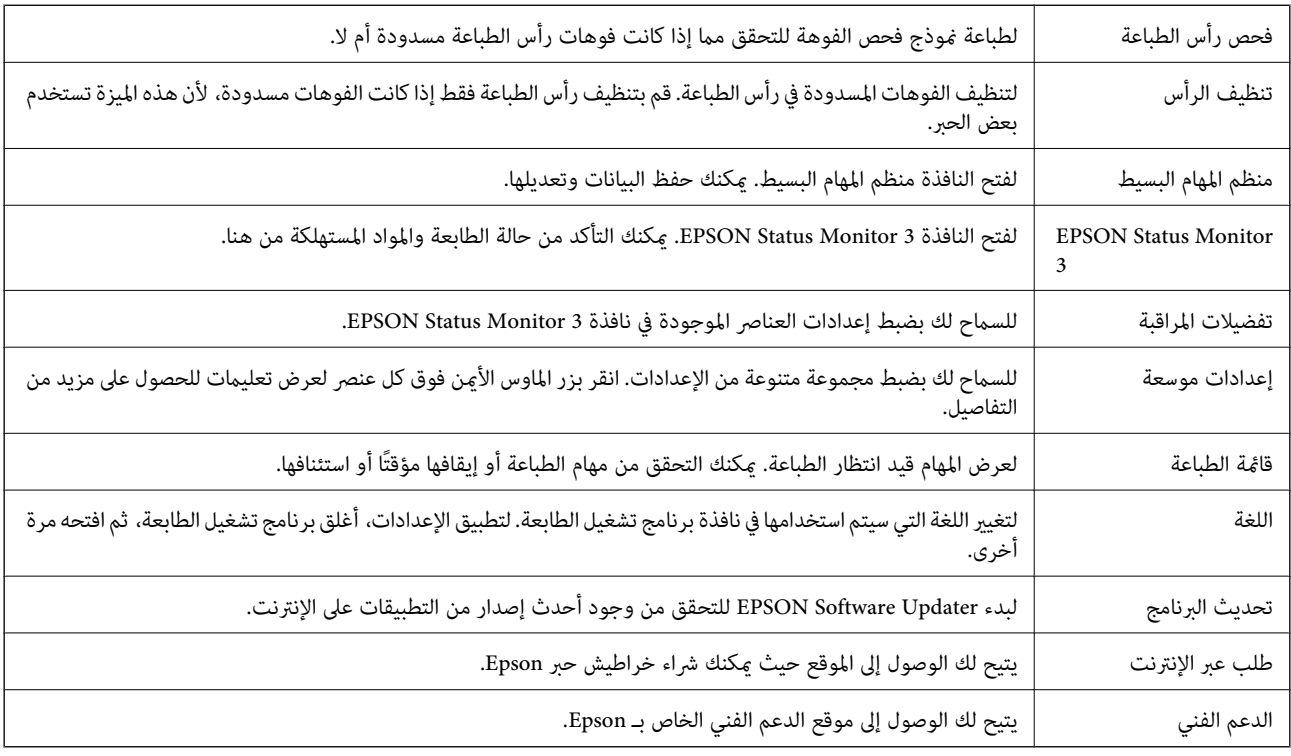

# **الطباعة من برنامج تشغيل الطابعة في نظام التشغيل OS Mac**

# **أساسيات الطباعة**

*تختلف العمليات حسب التطبيق. راجع تعليامت التطبيق للاطلاع على التفاصيل. ملاحظة:*

- افتح الملف الذي تريد طباعته.  $^1$ حمّل الورق في الطابعة إذامل يتم تحميله بالفعل.
- حدد **طباعة** من القامئة **ملف** أو أمر آخر للوصول إلى مربع حوار الطباعة. .2

إذا لزم الأمر، انقر فوق **إظهار التفاصيل** أو ▼ لتوسيع إطار الطباعة.

حدد الطابعة الخاصة بك. .3

حدد **إعدادات الطباعة** من القامئة المنبثقة. .4

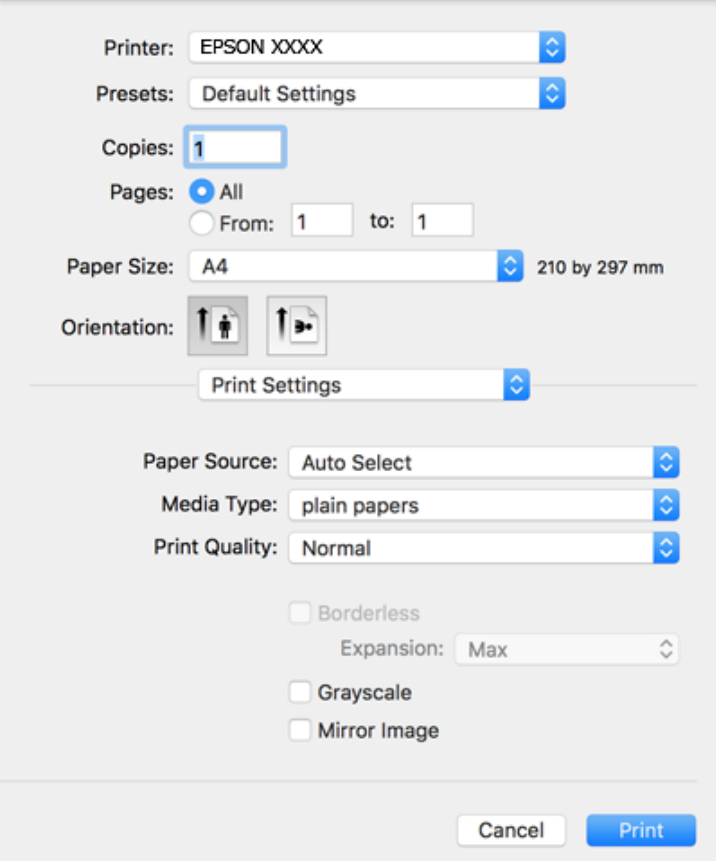

#### *ملاحظة:*

*إذاكانتقامئةإعداداتالطباعةغري معروضة في Catalina macOS10.15 ( (أوالإصدار الأحدث، وSierra High macOS10.13( (، وmacOS* 10.12Sierra))، و10.110S X El Capitan))، (10.10OS X Yosemite))، و10.90S X Mavericks))، و10.8OS X Mountain Lion)<br>يعني أنه لم يتم تثبيت برنامج تشغيل طابعة Epson بصورة صحيحة. وقم بتمكينه من القائمة التالية.

حدد **تفضيلات النظام** من القامًة > Apple **الطابعات والماسحات الضوئية** (أو **طباعة ومسح ضوئي،** أو **طباعة وفاكس)،** ثم احذف الطابعة وأضفها<br>مرةً أخرى.

*يتعذر على Mojave macOS10.14 ( (الوصول إلى إعدادات الطباعة في التطبيقات التي تقدمها Apple مثل TextEdit.*

5. غرّ الإعدادات حسب الضرورة.

راجع خيارات القامئة الخاصة ببرنامج تشغيل الطابعة للاطلاع على التفاصيل.

انقر فوق **طباعة**. .6

- | "الورق والسعات [المتوفرة" في](#page-39-0) الصفحة 40
- ♦ "تحميل الورق في درج [الورق" في](#page-41-0) الصفحة 42
	- $\overline{46}$  "قامًة نوع [الورق" في](#page-45-0) الصفحة  $\blacklozenge$
- | "المزيد من خيارات إعدادات [الطباعة" في](#page-79-0) الصفحة 80
- | "إضافة [الطابعة \(في](#page-149-0) نظام التشغيل [OS Mac](#page-149-0) [فقط\)" في](#page-149-0) الصفحة 150

# **الطباعة على الوجهني**

ميكنك الطباعة على وجهي الورقة.

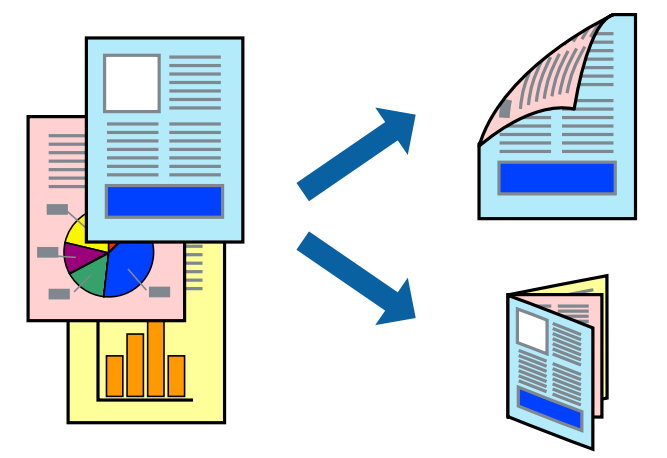

*ملاحظة:*

❏ *لا تتوفر هذه الميزة للطباعة بلا حدود.*

❏ *في حالة عدم استخدام ورق مناسب للطباعة على الوجهني، قد تنخفض جودة الطباعة وينحشر الورق.*

❏ *بناءً على الورق والبيانات، قد يفيض الحبر إلى الوجه الآخر من الورق.*

**معلومات ذات صلة**

| "الورق والسعات [المتوفرة" في](#page-39-0) الصفحة 40

### **إعدادات الطباعة**

حدد **إعدادات الطباعة على الوجهني** من القامئة المنبثقة.حدد طريقة الطباعة على الوجهني، ثم قم بضبط إعدادات **نوع المستند**.

*ملاحظة:*

❏ *قد يتم تقليل سرعة الطباعة بناء على نوع المستند.*

عند طباعة الصور ذات البيانات الكثيفة، حدد **النصوص والصور أو النصوص والصور الفوتوغرافية** في الإعداد **نوع المستند.إذا كانت المطبوعات ملطخة**<br>أو توجد آثار حبر على الوجه الآخر من الورق، فقم بضبط **كثافة الطباعة وزيادة وقت جفاف** 

- | "أساسيات [الطباعة" في](#page-73-0) الصفحة 74
- | "المزيد من خيارات إعدادات الطباعة على [الوجهني" في](#page-80-0) الصفحة 81

# **طباعة صفحات متعددة على ورقة واحدة**

ميكنك طباعة صفحتني أو أربع صفحات من البيانات على ورقة واحدة.

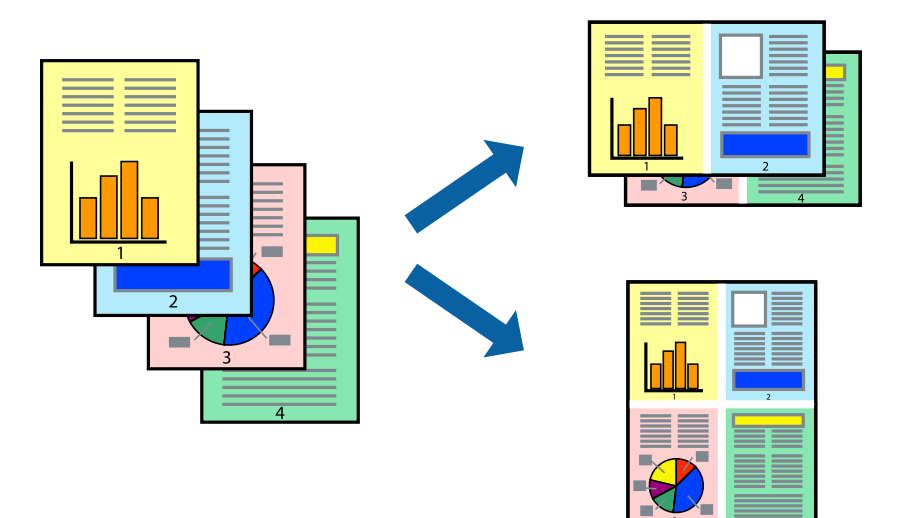

### **إعدادات الطباعة**

حدد **تخطيط** من القامئة المنبثقة.اضبط عدد الصفحات في **عدد الصفحات لكل ورقة**، و **اتجاه المخطط** (ترتيب الصفحات)، و **الحد**.

#### **معلومات ذات صلة**

- | "أساسيات [الطباعة" في](#page-73-0) الصفحة 74
- | "خيارات القامئة [للتخطيط" في](#page-78-0) الصفحة 79

# **الطباعة والتجميع بترتيب الصفحات (الطباعة بترتيب عكسي)**

ميكنك الطباعة من الصفحة الأخرية حتى يتم تجميع المستندات حسب ترتيب الصفحات.

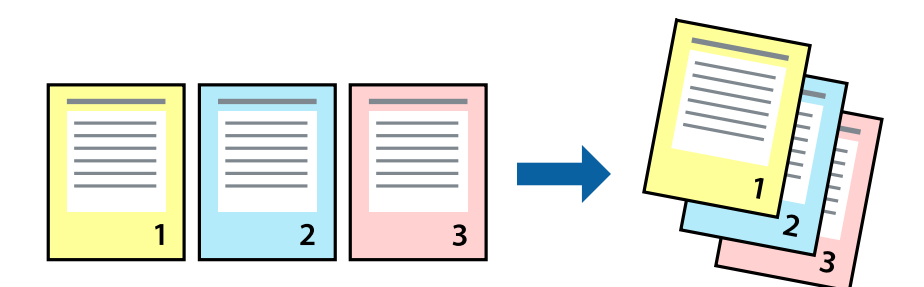

### **إعدادات الطباعة**

حدد **التعامل مع الورق** من القامئة المنبثقة.حدد **عكسي** كإعداد **ترتيب الصفحات**.

- | "أساسيات [الطباعة" في](#page-73-0) الصفحة 74
- | "خيارات القامئة للتعامل مع [الورق" في](#page-79-0) الصفحة 80

# **طباعة مستند مصغر أو مكبر**

ميكنك تقليل حجم المستند أو تكبريه بنسبة مئوية معينة أو لملاءمة حجم الورق الذي قمت بتحميله في الطابعة.

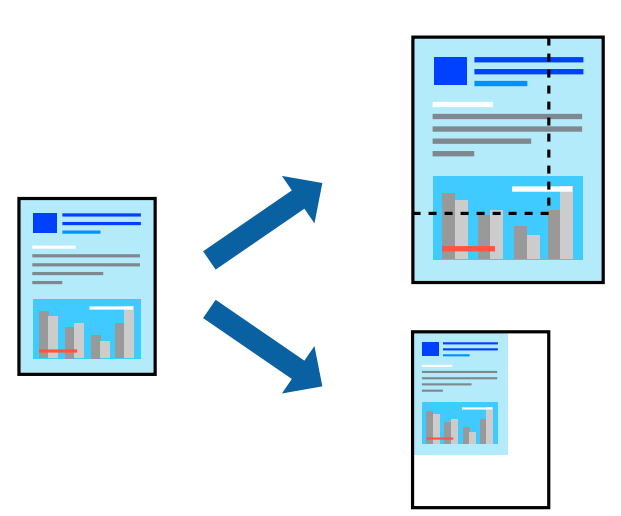

### **إعدادات الطباعة**

عند الطباعة لملاءمة حجم الورق، حدد **معالجة الورق** من القامًة المنبثقة، ثم حدد **تغيير الحجم لملاءمة حجم الورق**ة حدد حجم الورق الذي حمّلته<br>في الطابعة في **حجم ورق الوجهة**. عند تقليل حجم المستند، حدد **تقليل الحجم فقط.** 

عند الطباعة باستخدام نسبة مئوية محددة، فقم بأحد الأمور التالية. .1

ـــــا حدد **طباعة** من قامًـة ال**ملف** الخاصة بالتطبيق. انقر فوق **إعداد الصفحة**، ثم حدد طابعتك في **التنسيق لـ**. حدد حجم البيانات المراد طباعتها<br>من **حجم الورق**، وأدخل نسبة مئوية في ا**لحجم**، ثم انقر فوق **موافق**.

حدد **إعداد الصفحة** من قامً**ة الملف** الخاصة بالتطبيق. حدد طابعتك في **التنسيق لـ**. حدد حجم البيانات المراد طباعتها من **حجم الورق،**<br>وأدخل نسبة مئوية في **الحجم**، ثم انقر فوق **موافق.** حدد **طباعة** من قامً**ة الملف**.

*تختلف العمليات حسب التطبيق. راجع تعليامت التطبيق للاطلاع على التفاصيل. ملاحظة:*

- حدد طابعتك في **الطابعة**. .2
- .<br>3. اضبط العناصر الأخرى حسب الضرورة.
	- انقر فوق **طباعة**. .4

- | "أساسيات [الطباعة" في](#page-73-0) الصفحة 74
- | "خيارات القامئة للتعامل مع [الورق" في](#page-79-0) الصفحة 80

# **ضبط لون الطباعة**

<span id="page-78-0"></span>ميكنك ضبط الألوان المستخدمة في مهمة الطباعة. لايتم تطبيق هذه التعديلات على البيانات الأصلية.

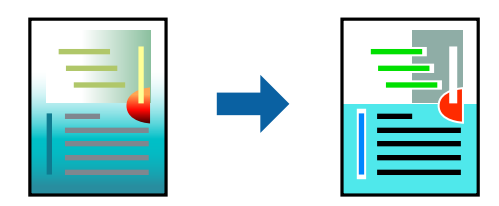

### **إعدادات الطباعة**

حدد **مطابقة الألوان** من القاعُة المنبثقة، ثم حدد **عناصر تحكم ألوان EPSON.**حدد **خيارات الألوان** من القاعُة المنبثقة، ثم حدد أحد الخيارات<br>المتوفرة.انقر فوق السهم إلى جوار **إعدادات متقدمة**، ثم اضبط المزيد من الإعدادات التفصي

**معلومات ذات صلة**

- | "أساسيات [الطباعة" في](#page-73-0) الصفحة 74
- | "خيارات القامئة لمطابقة [الألوان" في](#page-79-0) الصفحة 80
- | "المزيد من خيارات خيارات [الألوان" في](#page-80-0) الصفحة 81

## **إلغاء الطباعة**

عكنك إلغاء مهمة الطباعة من الكمبيوتر.ومع ذلك، لا عكنك إلغاء مهمة طباعة من جهاز الكمبيوتر عجرد إرسالها بشكل كامل إلى الطابعة.في تلك<br>الحالة، ألغ مهمة الطباعة باستخدام لوحة تحكم الطابعة.

### **إلغاء المهام**

انقر فوق رمز الطابعة في **المرسى**.حدد المهمة التي ترغب في إلغائها ثم اتخذ أحد الإجراءات التالية.

اًو الإصدار الأحدث OS X Mountain Lion $\Box$ 

انقر فوق بجانب عداد التقدم.

v10.7.x إلى Mac OS X v10.6.8❏

انقر فوق **حذف**.

# **خيارات القامئة لبرنامج تشغيل الطابعة**

افتح نافذة الطباعة في أحد التطبيقات، وحدد الطابعة، ثم ادخل إلى نافذة برنامج تشغيل الطابعة.

*تختلف القوائم وفقًا للخيار الذي حددته. ملاحظة:*

### **خيارات القامئة للتخطيط**

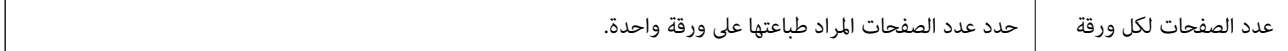

<span id="page-79-0"></span>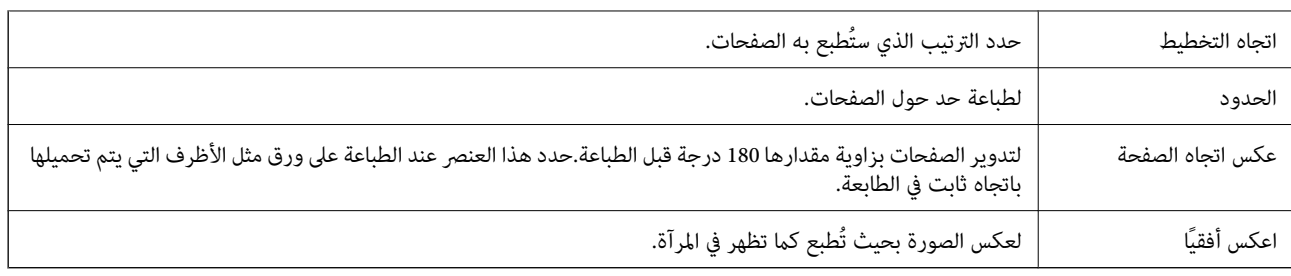

# **خيارات القامئة لمطابقة الألوان**

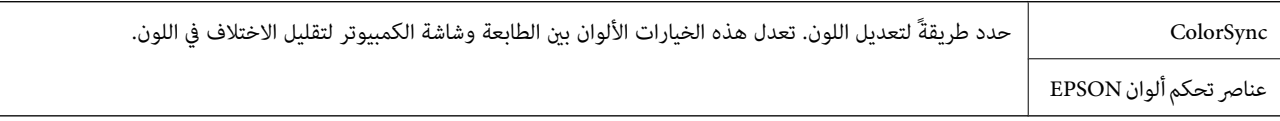

# **خيارات القامئة للتعامل مع الورق**

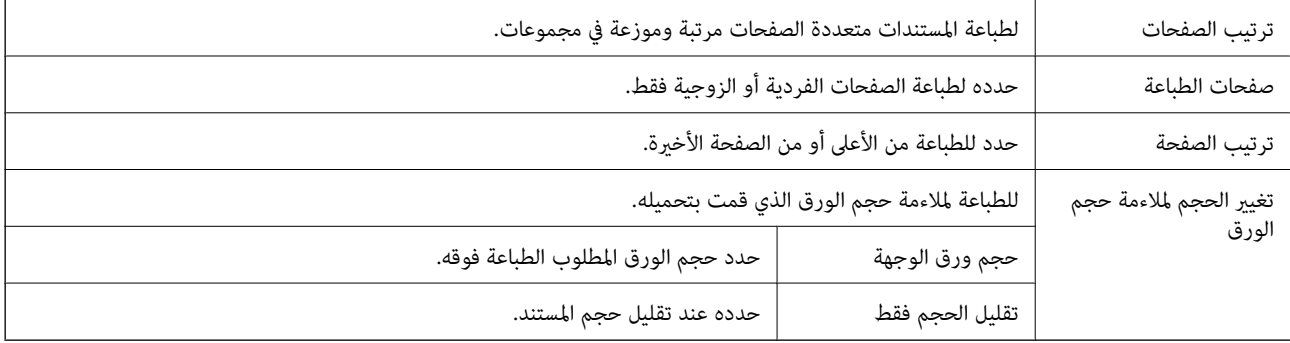

## **خيارات القامئة لصفحة الغلاف**

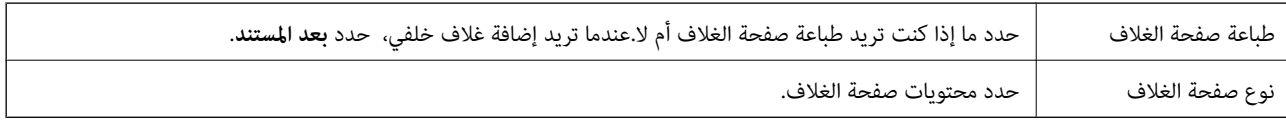

# **المزيد من خيارات إعدادات الطباعة**

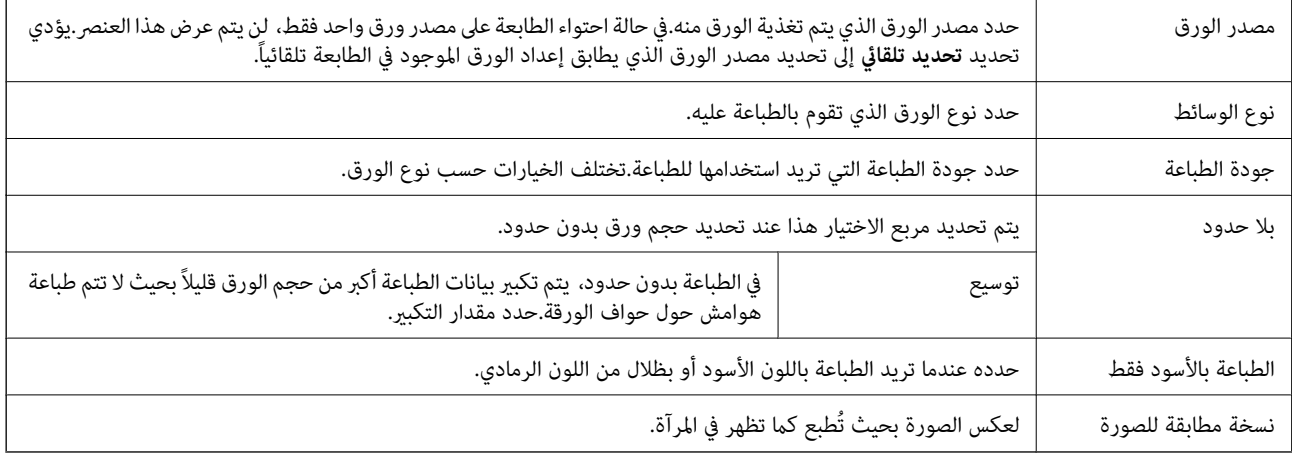

## **المزيد من خيارات خيارات الألوان**

<span id="page-80-0"></span>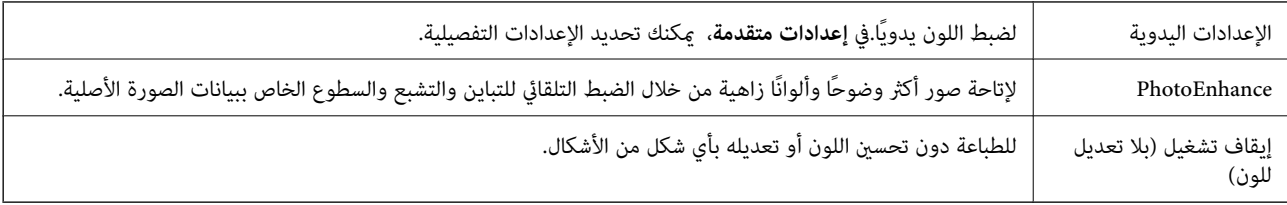

## **المزيد من خيارات إعدادات الطباعة على الوجهني**

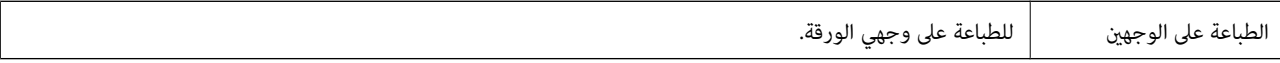

# **ضبط إعدادات تشغيل برنامج تشغيل الطابعة الخاص بنظام التشغيل OS Mac**

### **الوصول إلى نافذة إعدادات التشغيل لبرنامج تشغيل الطابعة OS Mac**

حدد **تفضيلات النظام** من القامًة Apple > **الطابعات والماسحات الضوئية** (أو **طباعة ومسح ضوئي، أو طباعة وفاكس**)، ثم حدد الطابعة. انقر فوق<br>خيارات وتجهيزات > خيارات (أو برنامج التشغيل).

### **إعدادات تشغيل برنامج تشغيل الطابعة في OS Mac**

- تجاوز الصفحة الفارغة: لمنع طباعة الصفحات الفارغة. $\Box$
- ❏وضع الهدوء: للطباعة بهدوء. ولكن، قد تكون سرعة الطباعة أقل.
- السماح بالطباعة باللون الأسود مؤقتًا: للطباعة بالحبر الأسود فقط بشكل مؤقت.  $\Box$
- ❏الطباعة بسرعة عالية: للطباعة عندما تتحرك رأس الطباعة في كلا الاتجاهني. تزيد سرعة الطباعة، لكن تنخفض الجودة.
- العزاج المستندات للتجليد: لتغذية الورق بحيث يصبح من السهل وضعه في ملف عند طباعة بيانات landscape (عرضية) أو الطباعة على على السهاءة على<br>الوجهن. لا تُعد طباعة الأظرف مدعومة.
	- ❏إزالة الحدود البيضاء: لإزالة الهوامش غري الضرورية أثناء الطباعة بلا حدود.
	- ❏الإشعارات التحذيرية: للسامح لبرنامج تشغيل الطابعة بعرض إشعارات تحذيرية.
- تأسيس اتصال ثنائي الاتجاه: غالبًا، يتم ضبط هذا الخيار على **تشغيل**. حدد **إيقاف التشغيل** عندما يكون من المستحيل الحصول على معلومات<br>الطابعة لأن الطابعة مشتركة مع أجهزة كمبيوتر تستخدم نظام التشغيل Windows على الشبكة أو لأ

# **الطباعة من قامئة طباعة الصور بلوحة التحكم**

ميكنك طباعة بيانات من بطاقة ذاكرة.

# **العمليات الأساسية لطباعة الصور**

 $\,$ . حمِّل الورق في الطابعة.  $^1$ 

- أدخل بطاقة الذاكرة في فتحة بطاقة الذاكرة الموجودة بالطابعة. $^2$
- $\rm \propto$ 3 عندما تظهر إحدى الرسائل تخبرك باكتمال تحميل الصورة، اضغط على زر OK.
	- حدد **طباعة الصور** على لوحة التحكم. .4

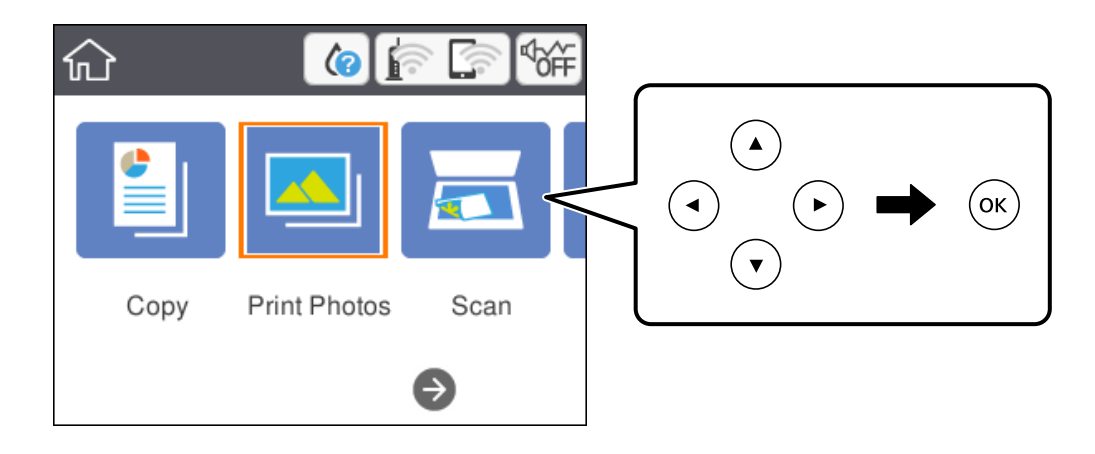

لتحدد أحد العناصر، انقل التركيز إلى العنصر باستخدام الأزرار ▲ ▼، وڰ، و﴿ ثم اضغط على الزر OK.

- حدد **طباعة**. .5
- .<br>6. حدد الصورة التي ترغب في طباعتها في شاشة تحديد الصور.

```
ملاحظة:
```

```
حدد<sup> التعل</sup> في الجزء العلوي الأمين من الشاشة لعرض تحديد قائمة الصور. إذا قمت بتحديد أحد التواريخ باستخدام تصفح، يتم عرض الصور التي تحمل<br>التاريخ المحدد فقط.
```
.<br>7. عنّ عدد المطبوعات باستخدام زر - أو +.

عند طباعة أكثر من صورة، قم بعرض الصور باستخدام زر ▶ أو ♦، ثم عينّ عدد المطبوعات.

- حدد **إعدادات الطباعة** لضبط إعدادات الورق والطباعة. .8
	- $\blacksquare$ اضغط على زر $\blacksquare$
	- اشغط على زر  $\hat{\blacklozenge}$  لتعديل الصور حسب الضرورة. . $^{10}$ 
		- .<br><sup>11.</sup> حرك درج الإخراج للخارج.
		- $\overline{\textcircled{\textbf{1}}}$ . حدد عدد النسخ، ثم اضغط على زر  $^{12}$ .
- تأكد من اكتامل عملية الطباعة، ثم حدد **إغلاق**. .13 إذا لاحظت وجود أي مشكلات تتعلق بجودة الطباعة مثل وجود أشرطة، أو ألوان غير متوقعة، أو صور غير واضحة، فحدد **حل مشكلات**<br>للاطلاع على الحلول.

#### **معلومات ذات صلة**

- | "تحميل الورق في درج [الورق" في](#page-41-0) الصفحة 42
	- $\overline{46}$  "قامًة نوع [الورق" في](#page-45-0) الصفحة  $\blacklozenge$
	- | "إدخال بطاقة [ذاكرة" في](#page-47-0) الصفحة 48
- | "دليل استخدام شاشة تحديد الصور (عرض متجانب)" في الصفحة 83
	- | "دليل استخدام شاشة تحديد الصور (عرض [أحادي\)" في](#page-83-0) الصفحة 84
		- | "خيارات القامئة لتحديد [الصور" في](#page-89-0) الصفحة 90
		- ♦ "خيارات القامًة لإعدادات الورق والطباعة" في الصفحة 90
			- | "دليل معاينة [الشاشة" في](#page-84-0) الصفحة 85
			- | "دليل لاستخدام شاشة تحرير [الصور" في](#page-85-0) الصفحة 86
				- | "خيارات القامئة لتحرير [الصور" في](#page-90-0) الصفحة 91

### **دليل استخدام شاشة تحديد الصور (عرض متجانب)**

<span id="page-82-0"></span>ميُكنك تحديد الصور من الشاشة المصغرة.ويُعد ذلك مفيدًا عند تحديد عدد قليل من الصور من بني عدد كبري من الصور.

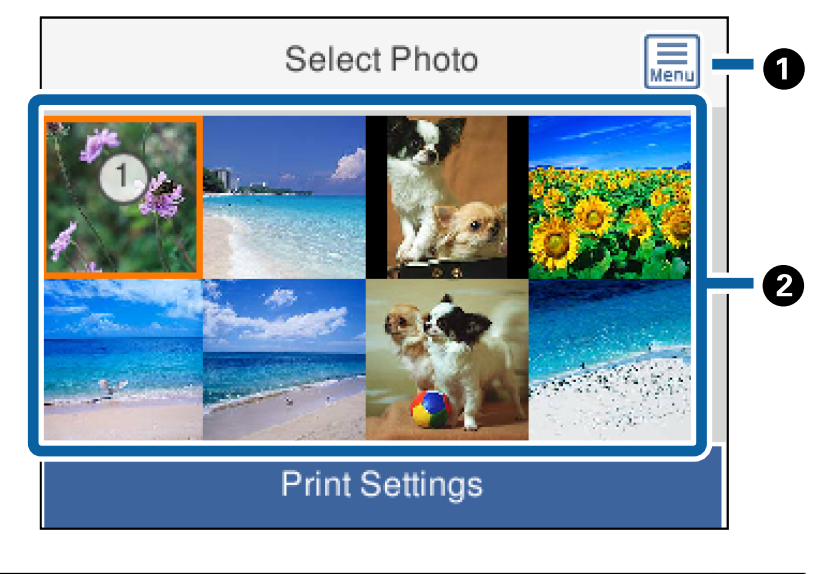

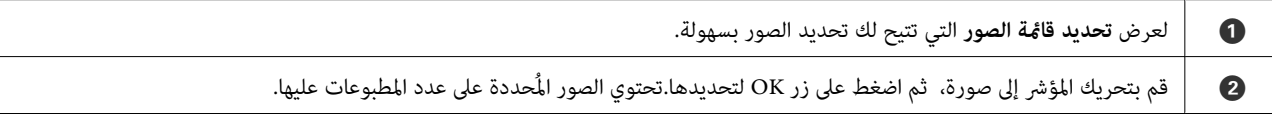

# **دليل استخدام شاشة تحديد الصور (عرض أحادي)**

<span id="page-83-0"></span>يمُكنك هنا عرض صور مكبرة واحدة تلو الأخرى.اضغط على زر ▶ أو ◆ لعرض الصورة السابقة أو التالية.إذا كنت ترغب في عرض صورة دون ر<br>رموز، فاضغط على زر $\blacksquare$ اضغط على هذا الزر مُجددًا لاستعادة الرموز.

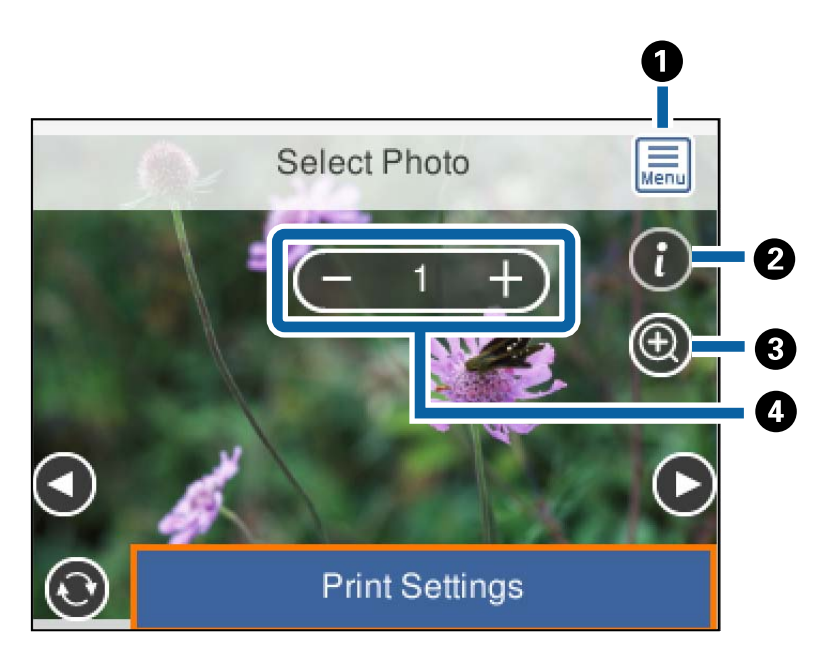

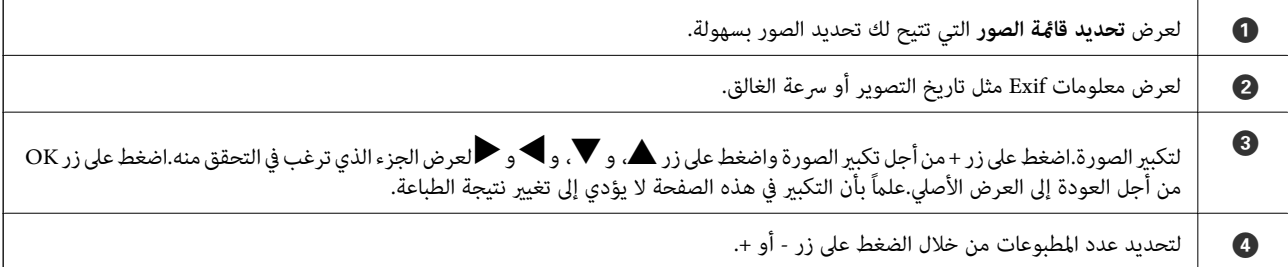

#### **معلومات ذات صلة**

| "خيارات القامئة لتحديد [الصور" في](#page-89-0) الصفحة 90

### **دليل معاينة الشاشة**

<span id="page-84-0"></span>اضغط على زر $\blacktriangleright$  أو  $\blacktriangleleft$ لعرض الصورة السابقة أو التالية.اضغط على زر $\bigodot$  لعرض شاشة تحرير الصورة حيث يُكنك اقتصاص الصورة أو تطبيق<br>تصحيح الألوان.

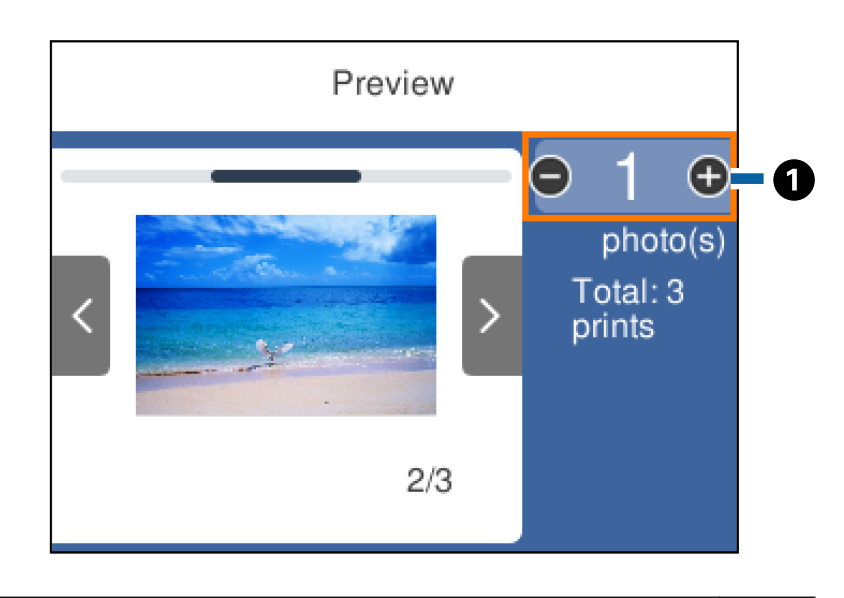

● عينٌ عدد النسخ من خلال الضغط على زر - أو +.مُكنك كذلك تعيين عدد النسخ من خلال استخدام لوحة المفاتيح المعروضة على الشاشة.قم بتحريك نطاق<br>| التركيز على القيمة، ثم اضغط على زر OK لعرض لوحة المفاتيح. إذا لم تتغير القيمة، فلن مُكنك تعيين عدد النسخ على هذه الشاشة.

#### **معلومات ذات صلة**

| "دليل لاستخدام شاشة تحرير [الصور" في](#page-85-0) الصفحة 86

# **دليل لاستخدام شاشة تحرير الصور**

<span id="page-85-0"></span>يُكنك اقتصاص الصورة أو تدويرها أو تطبيق تصحيح الألوان. بدّل بين **التصحيح معطَّل** و **التصحيح ممكَّن** بِاستخدام زر هي . مم**كَّن**، يُصبح تصحيح الألوان الذي تم ضبطَه في شاشة **تعديل** مرئيًا على الشاشة. عند تحديد **التصحيح معطَّ**ل، يظل تصحيح الألوان غير مرئي، ولكن<br>يتم تطبيق التصحيح على النسخة المطبوعة.

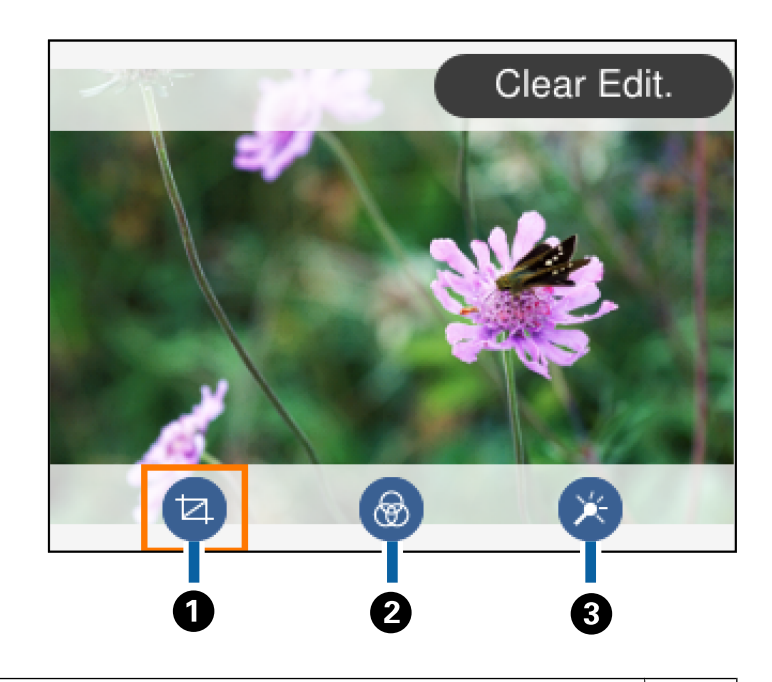

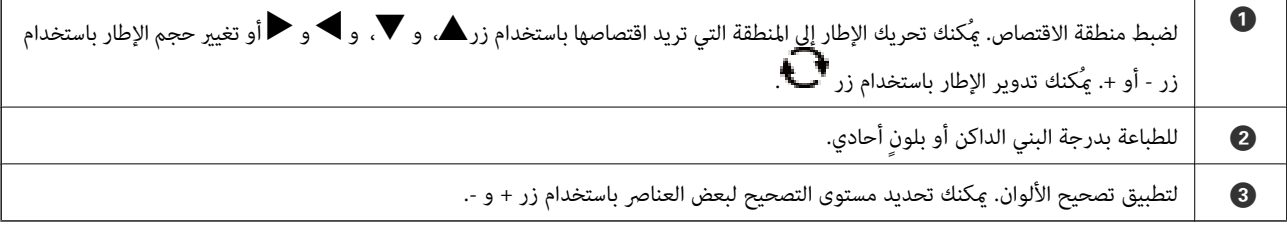

#### **معلومات ذات صلة**

| "خيارات القامئة لتحرير [الصور" في](#page-90-0) الصفحة 91

# **الطباعة بتخطيطات مختلفة**

ميكنك طباعة الصور الموجودة على جهاز الذاكرة بتخطيطات مختلفة مثل صفحتني على ورقة، و4 صفحات على ورقة. يتم وضع الصور تلقائيًا.

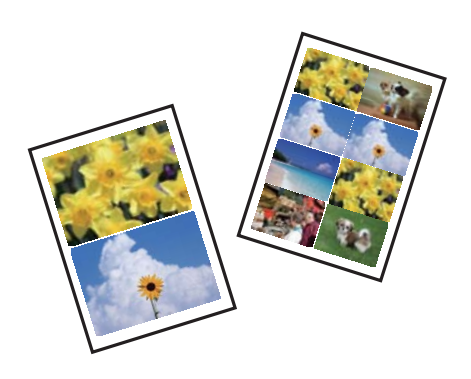

- .<br>1. حمِّل الورق في الطابعة.
- أدخل بطاقة الذاكرة في فتحة بطاقة الذاكرة الموجودة بالطابعة. $^2$
- $\rm \,OK$  عندما تظهر إحدى الرسائل تخبرك باكتمال تحميل الصورة، اضغط على زر  $\rm \,OK$ .
	- حدد **طباعة الصور** على لوحة التحكم. .4

لتحدد أحد العناصر، انقل التركيز إلى العنصر باستخدام الأزرار ▲ ▼، و﴾، و﴿ ثم اضغط على الزر OK.

- حدد **طباعة تخطيط**. .5
	- حدد المخطط. .6
- .<br>7. اضبط إعدادات الورق والطباعة.
	- $\blacktriangleright$  اضغط على زر $^8$
- حدد الصورة التي ترغب في طباعتها في شاشة تحديد الصور. .9
	- حدد **معاينة وطباعة**. .10
	- اء اضغط على زر  $\mathbf C$  لتعديل الصور حسب الضرورة. . $^{11}$ 
		- $\Phi$ . حدد عدد النسخ، ثم اضغط على زر  $^{12}$

#### **معلومات ذات صلة**

- | "تحميل الورق في درج [الورق" في](#page-41-0) الصفحة 42
	- $\overline{46}$  "قامًة نوع [الورق" في](#page-45-0) الصفحة  $\blacklozenge$
	- | "إدخال بطاقة [ذاكرة" في](#page-47-0) الصفحة 48
- ♦ "خيارات القامًة لإعدادات الورق والطباعة" في الصفحة 90
- | "دليل استخدام شاشة تحديد الصور (عرض [متجانب\)" في](#page-82-0) الصفحة 83
- | "دليل استخدام شاشة تحديد الصور (عرض [أحادي\)" في](#page-83-0) الصفحة 84
	- | "خيارات القامئة لتحديد [الصور" في](#page-89-0) الصفحة 90
		- | "دليل معاينة [الشاشة" في](#page-84-0) الصفحة 85
	- | "دليل لاستخدام شاشة تحرير [الصور" في](#page-85-0) الصفحة 86
		- | "خيارات القامئة لتحرير [الصور" في](#page-90-0) الصفحة 91

## **طباعة صور بطاقات الهوية**

عُكنك طباعة صور بطاقات الهوية باستخدام البيانات الموجودة في جهاز الذاكرة. يتم طباعة نسختين لصورة واحدة بحجمين مختلفين، (50.8×50.8<br>ملم و35.0×55.0 ملم)، على حجم ورقة الصورة 15×10 سم (6×4 بوصات).

- حمِّل الورق في الطابعة. .1
- أدخل بطاقة الذاكرة في فتحة بطاقة الذاكرة الموجودة بالطابعة. $^2$
- $\rm \,OK$  عندما تظهر إحدى الرسائل تخبرك باكتمال تحميل الصورة، اضغط على زر  $\rm \,OK$ .
	- حدد **طباعة الصور** على لوحة التحكم. .4

<span id="page-87-0"></span>لتحدد أحد العناصر، انقل التركيز إلى العنصر باستخدام الأزرار ▲ ▼، وڰ، و ﴿ ثم اضغط على الزر OK.

- حدد **طباعة بطاقة هوية تحمل صورة**. .5
- د. حدد الصورة التي ترغب في طباعتها في شاشة تحديد الصور. $^6$ 
	- حدد **إعدادات الطباعة** لضبط إعدادات الورق والطباعة. .7
		- اضغط على زر $\blacklozenge$  ثم قم بتأكيد الإعدادات. . $^8$
		- اشيغط على زر  $\blacksquare$  لتعديل الصور حسب الضرورة. . $^9$ 
			- $\Omega$ . حدد عدد النسخ، ثم اضغط على زر  $^{10}$ .

#### **معلومات ذات صلة**

- | "تحميل الورق في درج [الورق" في](#page-41-0) الصفحة 42
	- $\overline{46}$  "قامًة نوع [الورق" في](#page-45-0) الصفحة  $\blacklozenge$
	- | "إدخال بطاقة [ذاكرة" في](#page-47-0) الصفحة 48
- | "دليل استخدام شاشة تحديد الصور (عرض [متجانب\)" في](#page-82-0) الصفحة 83
- | "دليل استخدام شاشة تحديد الصور (عرض [أحادي\)" في](#page-83-0) الصفحة 84
	- | "خيارات القامئة لتحديد [الصور" في](#page-89-0) الصفحة 90
	- ♦ "خيارات القامًة لإعدادات الورق والطباعة" في الصفحة 90
		- | "دليل معاينة [الشاشة" في](#page-84-0) الصفحة 85
		- | "دليل لاستخدام شاشة تحرير [الصور" في](#page-85-0) الصفحة 86
			- | "خيارات القامئة لتحرير [الصور" في](#page-90-0) الصفحة 91

# **طباعة الصور مع أحد القوالب**

عكنك طباعة الصور الموجودة على بطاقة الذاكرة بتخطيطات متنوعة مثل صفحتان على ورقة، و4 صفحات على ورقة، والنصف العلوي. مُكنك<br>تحديد مكان وضع الصور.

- .<br>- حمِّل الورق في الطابعة.
- أدخل بطاقة الذاكرة في فتحة بطاقة الذاكرة الموجودة بالطابعة. $^2$
- $\rm \propto$ 3 عندما تظهر إحدى الرسائل تخبرك باكتمال تحميل الصورة، اضغط على زر OK.
	- حدد **طباعة الصور** على لوحة التحكم. .4

لتحدد أحد العناصر، انقل التركيز إلى العنصر باستخدام الأزرار ▲ ▼، و﴾، و﴿ ثم اضغط على الزر OK.

.<br><sup>5.</sup> حدد **طباعة باستخدام مُوذج**.

- حدد المخطط. .6
- .<br>7. اضبط إعدادات التشغيل.
	- $\blacktriangleright$ اضغط على زر $^8$ .
- و.<br>13. نفِّذ أحد الإجراءات التالية.

.15 ❏عندتحديدتخطيطصورةواحدة في الخطوة:5 حدد صورةواحدة في شاشةتحديدالصور، وحدد**معاينةوطباعة**، ثم انتقل إلى الخطوة

 $\blacksquare$ عند تحديد تخطيط عدة صور في الخطوة 5 ووضع الصور تلقائيًا: حدد **تخطيط تلقائي**، وحدد الصور على شاشة تحديد الصور، وحدد **معاينة**<br>و**طباعة**، ثم انتقل إلى الخطوة 15.

❏عند تحديد تخطيط عدة صور ووضع الصور يدويًا: انتقل إلى الخطوة .10 تخطيط **20 في** ليس مدعومًا عند وضع الصور يدويًا.

 $\bigoplus$   $_{\text{Mg}}$  .10

- حدد الصورة التي ترغب في طباعتها على شاشة تحديد الصور، ثم اضغط على **وضع هذه الصورة**. .11
	- قم بفحص الرسالة، ثم حدد **فهمت**. .12

إذا كنت ترغب في تعديل الصورة، حدد الصورة ومن ثم حدد **صور تم تعديلها**. .13 *عند الانتهاء من التعديل، حدد تم من أجل العودة إلى شاشة وضع صور. ملاحظة:*

- $\bullet$ كرّر الخطوات من 10 إلى 13 حتى يتم وضع جميع الصور، ثم اضغط على زر  $^{-14}$ 
	- اضغط على زر  $\mathbf{\widehat{C}}$  لتعديل الصور حسب الضرورة.  $^{15}$ 
		- $\cdot^{16}$ حدد عدد النسخ، ثم اضغط على زر  $^{16}$ .

- ♦ "تحميل الورق في درج [الورق" في](#page-41-0) الصفحة 42
	- $\overline{46}$  "قامًة نوع [الورق" في](#page-45-0) الصفحة  $\blacklozenge$
	- | "إدخال بطاقة [ذاكرة" في](#page-47-0) الصفحة 48
- ♦ "خيارات القامًة لإعدادات الورق والطباعة" في الصفحة 90
- | "دليل استخدام شاشة تحديد الصور (عرض [أحادي\)" في](#page-83-0) الصفحة 84
	- | "دليل معاينة [الشاشة" في](#page-84-0) الصفحة 85
	- | "دليل لاستخدام شاشة تحرير [الصور" في](#page-85-0) الصفحة 86
		- | "خيارات القامئة لتحرير [الصور" في](#page-90-0) الصفحة 91

# **خيارات القامئة للطباعة من لوحة التحكم**

#### **خيارات القامئة لتحديد الصور**

تصفح:

<span id="page-89-0"></span>لعرض الصور الموجودة على جهاز الذاكرة مصنفة باستخدام شروط محددة. تعتمد الخيارات المتاحة على الميزات المستخدمة.

❏إلغاء الاستعراض:

لإلغاء تصنيف الصور وعرض جميع الصور.

❏س س:

حدد سنة التقاط الصور التي ترغب في عرضها.

❏العام/الشهر:

حدد سنة التقاط الصور وشهرها التي ترغب في عرضها.

#### ❏العام/الشهر/اليوم:

حدد سنة التقاط الصور، وشهرها، وتاريخها التي ترغب في عرضها.

#### ترتيب العرض:

لتغيري ترتيب عرض الصور بترتيب تصاعدي أو تنازلي.

#### تحديد كل الصور:

حدد جميع الصور وعنيّ عدد المطبوعات.

#### إلغاء تحديد كل الصور:

لإعادة عدد جميع الصور الفوتوغرافية المطبوعة إلى 0 (صفر).

#### تحديد مجموعة:

حدد تلك القامئة لتحديد مجموعة أخرى.

# **خيارات القامئة لإعدادات الورق والطباعة**

### حجم الورق:

حدد حجم الورق الذي قمت بتحميله.

#### نوع الورق:

حدد نوع الورق الذي قمت بتحميله.

### أدراج الورق:

لعرض درج إدخال الورق.

### إعداد الحد

❏بلا حدود:

للطباعة دون وضع هوامش حول الحواف. يتم تكبير هذه الصورة قليلاً لإزالة الحدود من حواف الورقة.

#### ❏بحدود:

للطباعة مع وضع هوامش بيضاء حول الحواف.

#### توسيع:

<span id="page-90-0"></span>مع الطباعة بدون حدود، يتم تكبر هذه الصورة قليلاً لإزالة الحدود من حواف الورقة. حدد درجة تكبر الصورة.

#### ملامئة الإطار:

إذا كانت نسبة العرض إلى الارتفاع لبيانات الصورة وحجم الورق مختلفة، يتم تكبير الصورة أو تصغيرها تلقائيًا بحيث تكون الجوانب القصيرة للصورة مطابقة للجوانب القصيرة للورق. ويتم اقتصاص الجانب الطويل للصورة إذا تخطى الجانب الطويل للورق. وقد لا<br>تعمل هذه الميزة في الصور البانورامية.

#### التاريخ:

حدد التنسيق المستخدم لطباعة التاريخ على الصور التي تتضمن تاريخ الصور الملتقطة أو تاريخ حفظها. ولا تتم طباعة التاريخ في بعض<br>التخطىطات.

#### مسح كل الإعدادات:

لإعادة ضبط إعدادات الورق والطباعة على إعداداتها الافتراضية.

#### **خيارات القامئة لتحرير الصور**

# (قص):

لاقتصاص جزء من الصورة. ميُكنك تحريك منطقة الاقتصاص، أو تكبريها، أو تصغريها.

# (تصفية):

للطباعة بدرجة البني الداكن أو بلونٍ أحادي.

# (عمليات الضبط):

لتطبيق تصحيحات الألوان باستخدام ميزة **تحسني** أو **إصلاح العني الحمرا**.

تحسني:

حدد أحد خيارات ضبط الصورة. يؤدي إعداد **تلقائي**، أو **أشخاص،** أو **منظر طبيعي،** أو **مشهد ليلي** إلى الحصول على صور أكثر وضوحًا<br>وألوانًا زاهية من خلال الضبط التلقائي للتباين والتشبع والسطوع الخاص ببيانات الصورة الأصلية.

#### ❏تلقايئ:

تكتشف الطابعة محتوى الصورة وتحسنها تلقائيًا وفقًا للمحتوى المكتشف.

#### ❏أشخاص:

يُنصح باستخدامه مع صور الأشخاص.

#### ❏منظر طبيعي:

يُنصح باستخدامه مع صور المناظر الطبيعية أو صور المشاهد الجميلة.

#### ❏مشهد ليلي:

يُنصح باستخدامه مع صور المشاهد الليلية.

#### ا إيقاف التحسين: $\Box$

لإيقاف تشغيل ميزة **تحسني**.

إصلاح العني الحمرا:

<span id="page-91-0"></span>لمعالجة ظاهرة احمرار العين في الصور. لا يتم تطبيق التعديلات على الملف الأصلي، بل على المطبوعات فقط. وفقًا لنوع الصورة، قد<br>يتم تعديل أجزاء أخرى بخلاف العيون.

السطوع:

لضبط سطوع الصورة.

التباين:

لضبط التباين بني السطوع والتعتيم.

حدة الألوان:

لتحسني حدود الصورة الخارجية أو إزالة التركيز عليها.

تشبع الألوان:

لضبط وضوح الصورة.

# **الطباعة من قامئة مطبوعات متعددة بلوحة التحكم**

# **طباعة أحد الجداول**

ميُكنك بسهولة طباعة أحد الجداول شهري أو أسبوعي.

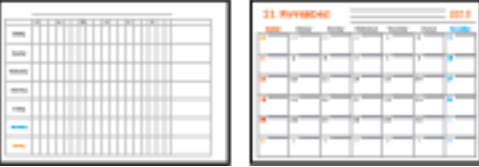

- حمِّل الورق في الطابعة. .1
- حدد **مطبوعات متعددة** على لوحة التحكم. .2

لتحدد أحد العناصر، انقل التركيز إلى العنصر باستخدام الأزرار ▲ ▼، وڰ، و ﴿ ثم اضغط على الزر OK.

- حدد **الجدول الزمني**. .3
	- حدد نوع الجدول. .4
- $\blacktriangleright$ اضبط إعدادات الورق ثم اضغط على زر $^5$
- عندما تحدد **شهري** أو عنيّ التاريخ ثم حدد **تم**. .6
	- $\cdot^7$ . حدد عدد النسخ، ثم اضغط على زر  $^7$ .

**معلومات ذات صلة**

- | "تحميل الورق في درج [الورق" في](#page-41-0) الصفحة 42
	- $\overline{46}$  "قامًة نوع [الورق" في](#page-45-0) الصفحة  $\blacklozenge$
- ♦ "خيارات القامًة لإعدادات الورق والطباعة" في الصفحة 90
	- | "دليل معاينة [الشاشة" في](#page-84-0) الصفحة 85

## **طباعة الورق المسطر**

ميُكنك طباعة بعض الأنواع من الورق المسطر، أو ورق الرسم البياين، أو ورق الموسيقى وإنشاء دفترك الأصلي أو أوراق قابلة للفصل.

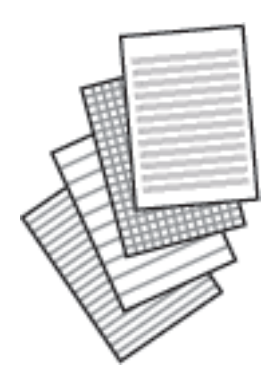

- . حمِّل الورق في الطابعة.
- حدد **مطبوعات متعددة** على لوحة التحكم. .2

لتحدد أحد العناصر، انقل التركيز إلى العنصر باستخدام الأزرار ▲ ▼، و﴾، و﴿ ثم اضغط على الزر OK.

- حدد **ورق مسطر**. .3
- 4. حدد نوع خط التسطير.
- اضبط إعدادات الورقة.  $^{\rm 5}$ 
	- $\bullet$ . اضغط على زر $^6$
- $\cdot$ . حدد عدد النسخ، ثم اضغط على زر  $^7$ .

- ♦ "تحميل الورق في درج [الورق" في](#page-41-0) الصفحة 42
	- $\overline{46}$  "قامًة نوع [الورق" في](#page-45-0) الصفحة  $\blacklozenge$
- ♦ "خيارات القامًة لإعدادات الورق والطباعة" في الصفحة 90
	- | "دليل معاينة [الشاشة" في](#page-84-0) الصفحة 85

# **طباعة ورق الكتابة الأصلي**

عُكنك طباعة ورق الكتابة الأصلي بسهولة فضلاً عن تعيين إحدى الصور من بطاقة الذاكرة كخلفية. مّت طباعة الصورة الفوتوغرافية بدرجة وضوح<br>قليلة للكتابة عليها بسهولة.

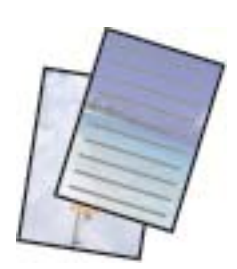

- حمِّل الورق في الطابعة. .1
- أدخل بطاقة الذاكرة فى فتحة بطاقة الذاكرة الموجودة بالطابعة. $^2$
- $\rm \,OK$  عندما تظهر إحدى الرسائل تخبرك باكتمال تحميل الصورة، اضغط على زر  $\rm \,OK$ .
	- حدد **مطبوعات متعددة** على لوحة التحكم. .4

لتحدد أحد العناصر، انقل التركيز إلى العنصر باستخدام الأزرار ▲ ▼، وڰ، و ﴿ ثم اضغط على الزر OK.

- حدد **ورق الكتابة**. .5
- حدد نوع ورق الكتابة. .6
- $\blacktriangleright$ اضبط إعدادات الورق ثم اضغط على زر $^7$
- حدد الصورة التي ترغب في طباعتها في شاشة تحديد الصور. $^8$ 
	- حدد **استخدام هذه الصورة**. .9
- اشغط على زر  $\bigodot$  إذا كنت ترغب في الطباعة في الاتجاه الأفقي.  $^{10}$ 
	- $\langle \hat{\mathbb{Q}} \rangle$  حدد عدد النسخ، ثم اضغط على زر  $^{11}$

- ♦ "تحميل الورق في درج [الورق" في](#page-41-0) الصفحة 42
	- $\overline{46}$  "قامًة نوع [الورق" في](#page-45-0) الصفحة  $\blacklozenge$
	- | "إدخال بطاقة [ذاكرة" في](#page-47-0) الصفحة 48
- | "خيارات [القامئةلإعدادات](#page-89-0) الورق والطباعة" في الصفحة 90
- | "دليل استخدام شاشة تحديد الصور (عرض [أحادي\)" في](#page-83-0) الصفحة 84
	- | "دليل معاينة [الشاشة" في](#page-84-0) الصفحة 85
	- | "دليل لاستخدام شاشة تحرير [الصور" في](#page-85-0) الصفحة 86
		- | "خيارات القامئة لتحرير [الصور" في](#page-90-0) الصفحة 91

# **طباعة الأظرف**

ميكنك طباعة بعض أنواع الأظرف. قم بطباعة مخطط لظرف على ورقة بحجم 4A أولا،ً ثم قم بطيهالإنشاء ظرف.

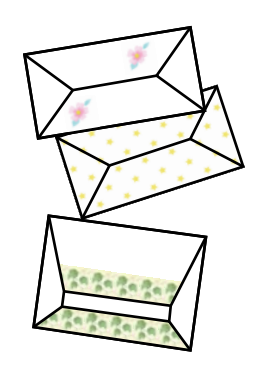

- قم بتحميل ورق بحجم 4A في الطابعة. .1
- حدد **مطبوعات متعددة** على لوحة التحكم. .2

لتحدد أحد العناصر، انقل التركيز إلى العنصر باستخدام الأزرار ▲ ▼، وڰ، و ◆، ثم اضغط على الزر OK.

- حدد **أشكال ورقية**. .3
- حدد **مُغلف أشكال ورقية**. .4
	- حدد حجم الظرف. .5
	- . حدد تصميم الظرف.  $^6$
	- حدد تخطيط الظرف. .7
- د. حدد ما إذا كنت تريد طباعة أسطر مطوية. $^8$
- $\left\langle \Phi\right\rangle$ حدد عدد النسخ، ثم اضغط على زر  $^{9}$ .

#### **معلومات ذات صلة**

- | "تحميل الورق في درج [الورق" في](#page-41-0) الصفحة 42
	- $\overline{46}$  "قامًة نوع [الورق" في](#page-45-0) الصفحة  $\blacklozenge$
- ♦ "خيارات القامًة لإعدادات الورق والطباعة" في الصفحة 90
	- | "دليل معاينة [الشاشة" في](#page-84-0) الصفحة 85

# **طيّ الأظرف**

بعد طباعة مخطط لأحد الأظرف، قم بطباعة ورقة تعليمات توضح كيفية طي الظرف، ثم ضع ورقة التعليمات أعلى المخطط وقم بطيهما معًا.

حدد **تعليامت تشكيل مُغلف أشكال ورقية** من القامئة **أشكال ورقية**. .1

- .<br>2. حدد حجم الأظرف التي حددتها لطباعة مخطط الأظرف.
- <span id="page-95-0"></span> ${\rm OK}$ قم بتحميل ورقة عادية بحجم 4A في الطابعة، ثم اضغط على الزر  ${\rm O}{\rm K}$ .
	- $\overline{\textcircled{\textbf{1}}}$ حدد عدد النسخ، ثم اضغط على زر  $\overline{\textcircled{\textbf{1}}}$ . متت طباعة ورقة التعليامت التالية.

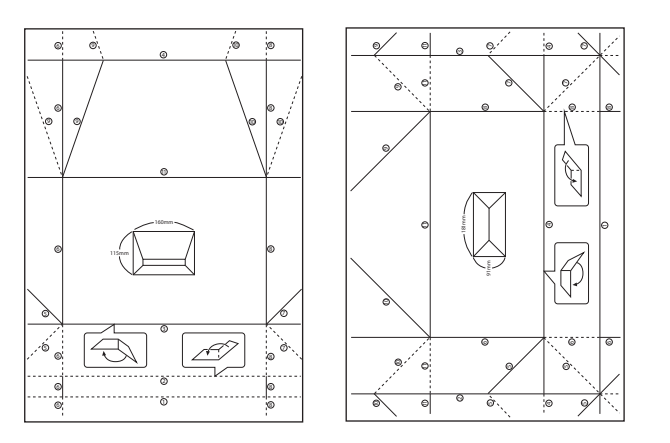

- ضع ورقة التعليمات أعلى مخطط الظرف، ثم قم بطيهما معًا وتتبع التعليمات على الورقة الخاصة بالتعليمات. . $^5$
- وعند الانتهاء، قم بفتحها وأزل ورقة التعليمات ثم قم بطي مخطط الظرف فقط مرة أخرى بشكلٍ طولي مع الثنيات. . $6\,$

#### **معلومات ذات صلة**

- | "تحميل الورق في درج [الورق" في](#page-41-0) الصفحة 42
	- $\overline{46}$  "قامًة نوع [الورق" في](#page-45-0) الصفحة  $\blacklozenge$
- ♦ "خيارات القامًة لإعدادات الورق والطباعة" في الصفحة 90
	- | "دليل معاينة [الشاشة" في](#page-84-0) الصفحة 85

# **طباعة بطاقة معايدة أصلية**

ميُكنك طباعة بطاقات معايدة أصلية بسهولة باستخدام الصورة على بطاقة الذاكرة الخاصة بك.

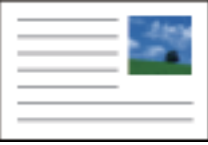

- مِّل الورق في الطابعة. $^{1}$
- أدخل بطاقة الذاكرة في فتحة بطاقة الذاكرة الموجودة بالطابعة. $^2$
- $\rm \propto$ 3 عندما تظهر إحدى الرسائل تخبرك باكتمال تحميل الصورة، اضغط على زر OK.

حدد **مطبوعات متعددة** على لوحة التحكم. .4

لتحدد أحد العناصر، انقل التركيز إلى العنصر باستخدام الأزرار ▲ ▼، و▶، و ◆ ثم اضغط على الزر OK.

- حدد **بطاقة الرسائل**. .5
- حدد الجهاز الذي ترغب في تحميل الصورة منه، واضبط الإعدادات للصور وخطوط التسطري، ثم حدد **تم**. .6
	- .<br>7. نفِّذ أحد الإجراءات التالية.
	- ❏عند تحديد **معرض الصور** كإعداد **تحديد الموقع**: حدد إحدى الصور.
	- ❏عند تحديد **جهاز الذاكرة** كإعداد **تحديد الموقع**: حدد إحدى الصور، ثم حدد **استخدام هذه الصورة**.

❏عند تحديد **عدم استخدام الصورة** كإعداد **تحديد الموقع**: انتقل إلى الخطوة التالية.

- 8. اضبط إعدادات الورقة.
	- $\bullet$ . اضغط على زرب
		- حدد المخطط. .10
- ا۔<br> $^{11}$ اضغط على زر  $\blacksquare$  لتعديل الصورة حسب الضرورة.
	- $\left\langle \mathbb{Q}\right\rangle$  حدد عدد النسخ، ثم اضغط على زر.  $^{12}$

#### **معلومات ذات صلة**

- | "تحميل الورق في درج [الورق" في](#page-41-0) الصفحة 42
	- $\overline{46}$  "قامًة نوع [الورق" في](#page-45-0) الصفحة  $\blacklozenge$
	- | "إدخال بطاقة [ذاكرة" في](#page-47-0) الصفحة 48
- | "خيارات القامئة لطباعة بطاقات المعايدة الأصلية" في الصفحة 97
	- ♦ "خيارات القامًة لإعدادات الورق والطباعة" في الصفحة 90
		- | "دليل معاينة [الشاشة" في](#page-84-0) الصفحة 85
		- | "دليل لاستخدام شاشة تحرير [الصور" في](#page-85-0) الصفحة 86
			- | "خيارات القامئة لتحرير [الصور" في](#page-90-0) الصفحة 91

#### **خيارات القامئة لطباعة بطاقات المعايدة الأصلية**

#### تحديد الموقع:

عند طباعة إحدى الصور على بطاقة المعايدة، حدد ما إذا كنت ترغب في استخدام إحدى الصور المخزنة في الطابعة أو إحدى الصور<br>الموجودة على جهاز الذاكرة. إذا لم تقم بطباعة أي صورة، فحدد **عدم استخدام الصورة**.

#### وضع الصورة:

حدد المكان الذي تريد وضع الصورة فيه على كارت المعايدة.

#### نوع السطر:

حدد نوع خطوط التسطري التي تريد طباعتها على كارت المعايدة.

لون السطر:

حدد لون خطوط التسطري التي تريد طباعتها على كارت المعايدة.

# **الطباعة من الأجهزة الذكية**

# **Epson iPrint باستخدام**

<span id="page-97-0"></span>برنامجEpson iPrint هو تطبيق يتيح لك طباعة الصور الفوتوغرافية والمستندات وصفحات الويب من جهاز ذي مثل الهاتف الذي أو الكمبيوتر اللوحي. عكنك استخدام الطباعة المحلية للطباعة من جُهاز ذي متصل بنفس الشبكة اللاسلكية المتصلة بها الطابعة، أو الطباعة عن بُعد؛ للطباعة من<br>موقع بعيد عبر الإنترنت. لاستخدام الطباعة عن بُعد، قم بتسجيل الطابعة لديك في خدمة Eps

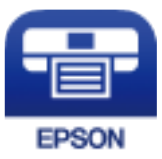

**معلومات ذات صلة** | "الطباعة [باستخدام](#page-152-0) خدمة شبكة" في الصفحة 153

#### **Epson iPrint تثبيت**

ميكنك تثبيت iPrint Epson على جهازك الذيك من URL أو رمز QR. <http://ipr.to/c>

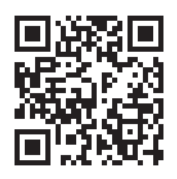

### **الطباعة باستخدام iPrint Epson**

ابدأ iPrint Epson من جهازك الذيك وحدد العنصر الذي تريد استخدامه من الشاشة الرئيسية.

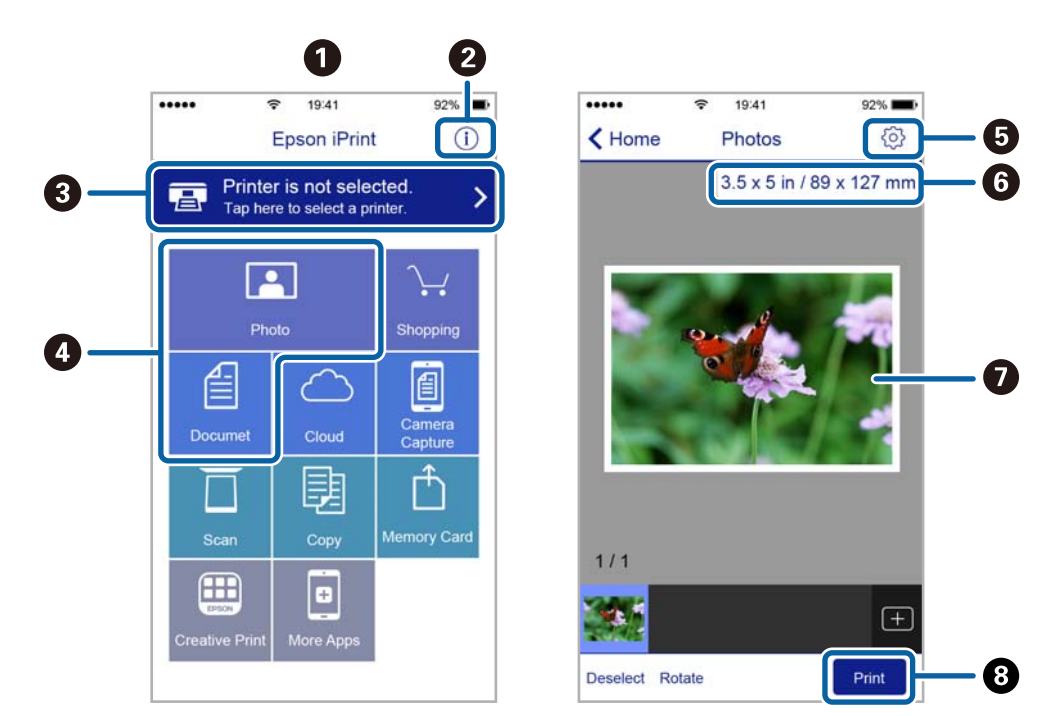

تخضع الشاشات التالية للتغيير دون إشعار. قد تختلف المحتويات حسب المنتج.

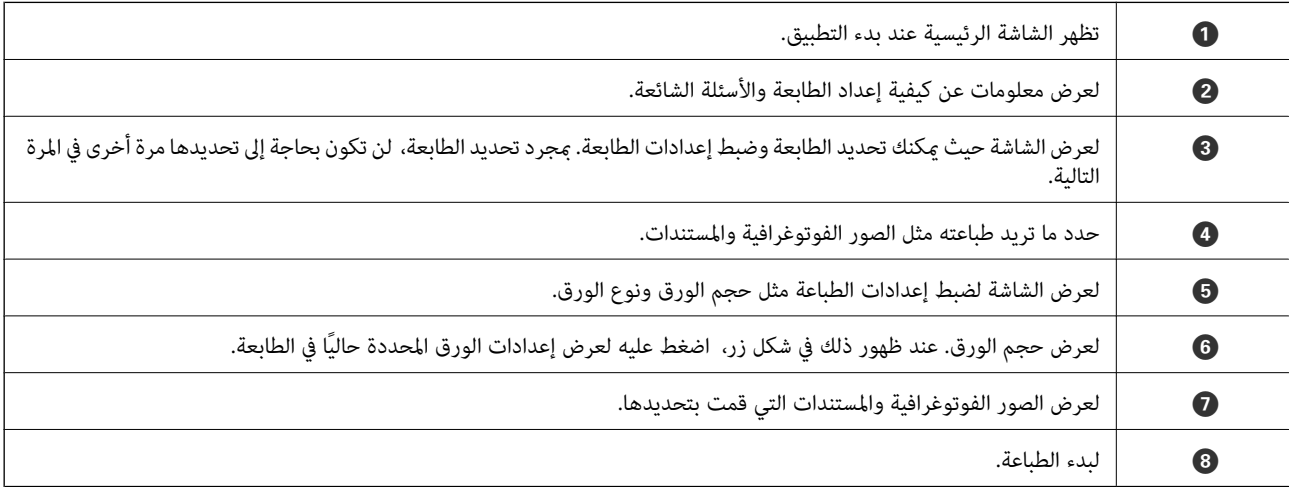

#### *ملاحظة:*

للطباعة من قامًة المستندات باستخدام أجهزة iPod touch وiPod touch التي تعمل بنظام التشغيل iOS، ابدأ Epson iPrint بعد نقل المستند الذي<br>تريد طباعته باستخدام وظيفة مشاركة الملفات في iTunes:

# **Epson Print Enabler تطبيق استخدام**

ميُكنك طباعة المستندات، والرسائل الإلكترونية، والصور، ومواقع الويب لاسلكيًا من هاتفك أو جهازك اللوحي الذي يعمل بنظام التشغيل Android (الإصدار 4.4 من نظام التشغيل Android أو الإصدارات الأحدث).ومع عدد قليل من النقرات، سيكتشف جهاز Android الخاص بك<br>طابعة Epson المتصلة بالشبكة اللاسلكية نفسها.

- .<br>ممِّل الورق في الطابعة. $^{\rm l}$
- .<br>قم بإعداد الطابعة للطباعة اللاسلكية. $^2$
- تطبيق Enabler Print Epson من Play Google على جهازAndroid الخاص بك. .3 ثبت
	- وصل جهاز Android الخاص بك بالشبكة اللاسلكية نفسها المتصلة بها الطابعة. .4
- انتقل إلى **الإعدادات** في جهازAndroid الخاص بك، وحدد **طباعة** ثم متكني تطبيق Enabler Print Epson. .5
- من أحد تطبيقات جهاز Android مثل Chrome، اضغط على رمز القامًة واطبع ما هو ظاهر على الشاشة. . $^6$ *إذا كنت لاترى طابعتك، فاضغط على جميع الطابعات وحدد طابعتك. ملاحظة:*

#### **معلومات ذات صلة**

- ♦ "تحميل الورق في درج [الورق" في](#page-41-0) الصفحة 42
	- | "الاتصال بالجهاز [الذيك" في](#page-21-0) الصفحة 22

## **باستخدام AirPrint**

يتسبب AirPrint في مّكين الطباعة اللاسلكية الفورية من أجهزة iPhone، وiPad، وiPod touch، وMac دون الحاجة إلى تثبيت برامج تشغيل أو<br>تنزيل برامج.

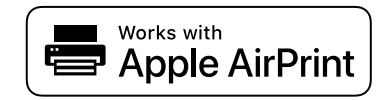

#### *ملاحظة:*

إذا قمت بتعطيل رسائل عملية التهيئة للوحة تحكم المنتج الخاص بك، فلن عكنك استخدام AirPrint. لتفعيل الرسائل عند الضرورة، انظر الرابط *أدناه.*

- . حمَّل ورقًا في المنتج.  $^{\rm l}$
- قم بإعداد المنتج للطباعة اللاسلكية. راجع الرابط أدناه. .2 [http://epson.sn](http://epson.sn/?q=2)
- وصِّل جهاز Apple بالشبكة اللاسلكية نفسها التي تتصل بها الطابعة. $^3$
- اطبع ما تحتاجه من جهازك إلى الطابعة. .4 *للاطلاع على التفاصيل، راجع صفحة AirPrint في موقع Apple على الويب. ملاحظة:*

#### **معلومات ذات صلة**

| "المزيد من خيارات إعدادات [الطابعة" في](#page-51-0) الصفحة 52

# **إلغاء المهمة الحالية**

اضغط على الزر  $\bigcirc$  في لوحة تحكم الطابعة لإلغاء مهمة الطباعة الجارية.

# **النسخ**

# **أساسيات النسخ**

يوضح هذا القسم خطوات النسخ الأساسي.

- .<br>مع المستندات الأصلية. $^{\rm l}$
- حدد **نسخ** في الصفحة الرئيسية. .2

<span id="page-100-0"></span>لتحدد أحد العناصر، انقل التركيز إلى العنصر باستخدام الأزرار ▲ ▼، و▶، و ◆، ثم اضغط على الزر OK.

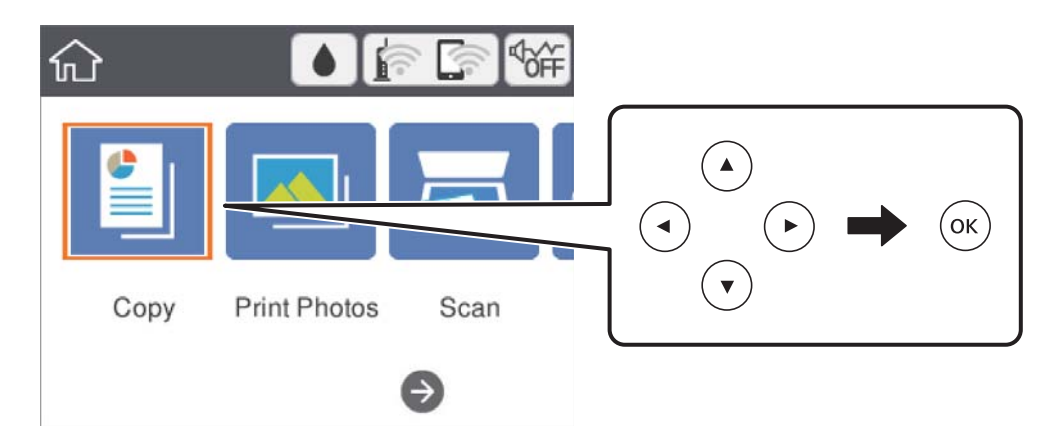

تحقق من الإعدادات على علامة التبويب **نسخ**. .3 حدد عنصر الإعداد لتغيريه حسب الضرورة. *ملاحظة:*

❏ *إذا حددت علامة التبويب إعدادات متقدمة، ميكنك ضبط إعدادات مثل التخطيط أو الجودة.*

■ إذا لم تتوفر مجموعة الإعدادات التي طلبتها، فسبتم عرض ╹ .<br>■ إذا لم تتوفر مجموعة الإعدادات التي طلبتها، فسبتم عرض ╹ .

- أدخل عدد النسخ. .4
- $\cdot$ اضغط على زر  $^{5}$ .

#### **معلومات ذات صلة**

- | "وضع المستندات [الأصلية" في](#page-45-0) الصفحة 46
- | "خيارات القامئة المتقدمة [الأساسية" في](#page-104-0) الصفحة 105
- | "خيارات القامئة المتقدمة [للنسخ" في](#page-104-0) الصفحة 105
	- | "تكوين الشاشة [الرئيسي" في](#page-13-0) الصفحة 14

# **النسخ على الوجهني**

ميكنك نسخ عدة مستندات أصلية على كلا جانبي الورقة.

حدد **نسخ** في الصفحة الرئيسية. .1

<span id="page-101-0"></span>لتحدد أحد العناصر، انقل التركيز إلى العنصر باستخدام الأزرار ▲ ▼، و﴾، و ﴿ ثم اضغط على الزر OK.

- حدد علامة التبويب **نسخ** > ، ثم حدد >**1** ثنايئ الوجه. .2 ميكنك أيضًا تحديد اتجاه المستند الأصلي وموضع التجليد لنتيجة النسخ.
	- $\cdot$  اضغط على زر  $^3$ .

#### **معلومات ذات صلة**

| ["أساسيات](#page-100-0) النسخ" في الصفحة 101

# **نسخ مستندات أصلية متعددة على صفحة واحدة**

ميكنك نسخ اثنني من المستندات الأصلية على صفحة واحدة من الورق.

حدد **نسخ** في الصفحة الرئيسية. .1

لتحدد أحد العناصر، انقل التركيز إلى العنصر باستخدام الأزرار ▲ ▼، و﴾، و﴿ ثم اضغط على الزر OK.

- حدد علامة التبويب **إعدادات متقدمة**>**التخطيط**، وحدد **2 فأعلى**. .2 كام ميكنك أيضًا تخصيص حجم المستند الأصلي واتجاهه.
	- $\infty$ . حدد علامة التبويب **نسخ**، ثم اضغط على الزر $^3$ .

### **معلومات ذات صلة**

| ["أساسيات](#page-100-0) النسخ" في الصفحة 101

# **طرق النسخ المختلفة**

## **نسخ الصور الفوتوغرافية**

ميكنك نسخ صور فوتوغرافية متعددة في وقتٍ واحد.ٍميكنك أيضًا استعادة الألوان في الصور الباهتة. يبلغ أصغر حجم لصورة أصلية ميكنك نسخها 40×30 مم. *قدلايتم اكتشاف المساحة البيضاء حول الصورة الفوتوغرافية. ملاحظة:*

- . حمِّل الورق في الطابعة.  $^{1}$
- حدد **مطبوعات متعددة** في الصفحة الرئيسية. .2

لتحدد أحد العناصر، انقل التركيز إلى العنصر باستخدام الأزرار ▲ ▼، و﴾، و ﴿ ثم اضغط على الزر OK.

- حدد **نسخ متعددة** >**نسخ/استعادة الصور**. .3
- .<br>4. خبرٌ إعدادات الطباعة حسب الضرورة، ثم اضغط على زر  $^4$ .
- ضع الصور على زجاج الماسحة الضوئية، ثم حدد **بدء مسح ضويئ**. .5 يتم مسح الصور الفوتوغرافية ضوئيًا وعرضها على الشاشة.
- اضغط على زر  $\bf C$  عند الضرورة من أجل إجراء إعدادات مثل إجراء تعديلات على الصور. . $^6$ *ملاحظة: إذا كنت ترغبفي الطباعةمع تكبري جزءمن الصورة، فحددتكبري/قص، ثم اضبط الإعدادات.حرك إطارمنطقةالطباعةباستخدامأزرار*u*، و* d*، و*l*و*r*، ثمّ قم بتغيري حجم الإطار باستخدام زر - أو .+*
	- $\Phi$ . عنّ عدد النسخ حسب الضرورة، ثم اضغط على زر  $^7$ .

**خيارات القامئة لإعدادات الورق والطباعة لنسخ الصور**

استعادة اللون

لاستعادة الألوان في الصور الباهتة.

حجم الورق

حدد حجم الورق الذي قمت بتحميله.

نوع الورق

حدد نوع الورق الذي قمت بتحميله.

أدراج الورق

تحقق من مصدر الورق الذي تريد استخدامه.

إعداد الحد

❏بلا حدود

للنسخ دون وضع هوامش حول الحواف. يتم تكبير هذه الصورة قليلاً لإزالة الهوامش من حواف الورقة. حدد درجة التكبير في<br>إعداد توسيع.

❏بحدود

للنسخ مع وضع هوامش حول الحواف.

مسح كل الإعدادات:

لإعادة ضبط إعدادات النسخ إلى قيمها الافتراضية.

#### **خيارات القامئة لتعديل الصور لنسخها**

عمليات ضبط الصورة

يؤدي تحديد **تحسين الصورة** إلى الحصول على صور أكثر وضوحًا وألوانًا زاهية من خلال الضبط التلقائي للتباين والتشبع والسطوع<br>الخاص بيبانات الصورة الأصلية.

تصفية للنسخ بتقنية أحادية اللون. تكبير/قص لتكبري جزء من الصورة المراد نسخها. مسح التعديل. مسح تعديل الصور.

## **النسخ بتخطيط مختلف**

يُكنك النسخ بسهولة عن طريق تحديد إحدى القوائم للغرض الذي تريده مثل نسخ وجهي بطاقة الهوية على جانب واحد من ورقة مقاس A4، أو<br>نسخ صفحتين متقابلتين من كتاب على صفحة واحدة من الورق.

- . حمِّل الورق في الطابعة.  $^{\rm l}$
- حدد **مطبوعات متعددة** على لوحة التحكم. .2

لتحدد أحد العناصر، انقل التركيز إلى العنصر باستخدام الأزرار ▲ ▼، وڰ، و ◆، ثم اضغط على الزر OK.

- حدد **نسخ متعددة**، ثم حدد قامئة النسخ. .3
	- ❏بطاقة المعرّف

لمسح بطاقة هوية ضوئيًا من الوجهني ونسخها من وجه واحد على ورقة مقاس 4A.

❏نسخ كتاب

لنسخ صفحتني متقابلتني من كتاب بحجم 4A وما إلى ذلك، على صفحة واحدة من الورق.

❏نسخ بدون حدود

للنسخ دون وضع هوامش حول الحواف.يتم تكبري هذه الصورة قليلاًلإزالة الهوامش من حواف الورقة.

ضع المستندات الأصلية. .4

فيام يتعلّق بـ **نسخ كتاب**، ضع الصفحة الأولى من المستندات الأصلية متبعًا التعليامت المعروضة على الشاشة، ثم اضغط على زرOK.

- اضبط الإعدادات من علامة التبويب **نسخ**. .5 تختلف العناصر المتوفرة حسب قامئة النسخ.
- اضبط الإعدادات لكل عنصر في علامة التبويب **إعدادات متقدمة** حسب الضرورة. .6
	- حدد أيقونة **نسخ**، ومن ثمّ حدد عدد النسخ. .7
	- اضغط على زر  $^{8}$ . *إذا حددت معاينة، ميُكنك التحقق من الصورة الممسوحة ضوئيًا. ملاحظة:*
- .9 بالنسبة لـ **بطاقة المعرّف** أو **نسخ كتاب**، اتبع التعليامت المعروضة على الشاشة لوضع باقي المستندات الأصلية، ثم حدد **بدء مسح ضويئ**.

# **خيارات القامئة المتقدمة الأساسية**

*قدلاتتوفر العناصر حسب الإعدادات الأخرى التي اخترتها. ملاحظة:*

#### أبيض وأسود:

<span id="page-104-0"></span>لنسخ المستندات الأصلية بالأبيض والأسود (نسخ أحادي اللون).

اللون:

لنسخ المستندات الأصلية بالألوان.

# (ثنايئ الوجه):

حدد المخطط ذا الوجهني.

❏من وجه إلى وجه

لنسخ وجه واحد من مستند أصلي على وجه واحد من الورقة.

ثنائي الوجه  $1<\Box$ 

لنسخ مستندات أصلية أحادية الوجه على كلا وجهي ورقة واحدة. حدد اتجاه مستندك الأصلي وموضع التجليد الخاص بالورق.

(الكثافة):

زد مستوى الكثافة عندما تكون نتائج النسخ باهتة. قلل مستوى الكثافة عند تلطخ الحبر.

معاينة

لعرض إحدى الصور الممسوحة ضوئيًا لمعاينة نتائج النسخ.

# **خيارات القامئة المتقدمة للنسخ**

*قدلاتتوفر العناصر حسب الإعدادات الأخرى التي اخترتها. ملاحظة:*

تكبير/تصغير:

لتهيئة نسبة التكبير أو التصغير. إذا كنت ترغب في تصغير حجم الملف الأصلي أو تكبيره بنسبة مئوية معينة، فحدد القيمة، ثم أدخل<br>نسبة مئوية ضمن نطاق من 25 إلى 400%.

❏المقاس الفعلي

لنسخ بنسبة تكبير 100%.

والأحجام الأخرى A4-<A5  $\Box$ 

لتكبري المستند الأصلي أو تصغريه بشكل تلقايئ ليناسب حجم الصفحة الذي حددته.

#### لائم صفحة تلقائيًا $\Box$

لاكتشاف منطقة المسح الضوئي، ولتكبير المستند الأصلي أو تصغيره بشكل تلقائي ليناسب حجم الصفحة الذي حددته. عند ظهور الهوامش حول المستند الأصلي باللون الأبيض، يتم اكتشاف الهوامش البيضاء من العلامة الموجودة بزاوية زجاج الماسحة الضوئية<br>كمنطقة مسح ضوئي، لكن قد يتم قص الهوامش على الجهة المقابلة.

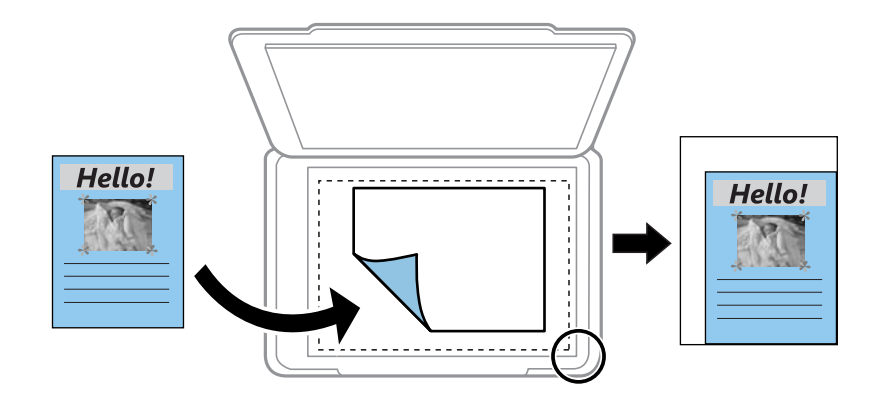

```
حجم الورق:
```

```
حدد حجم الورق الذي قمت بتحميله.
```
#### نوع الورق:

حدد نوع الورق الذي قمت بتحميله.

#### أدراج الورق:

تحقق من مصدر الورق الذي تريد استخدامه.

#### التخطيط:

❏صفحة مفردة

لنسخ مستند أصلى واحد له جانب واحد على ورقة واحدة.

#### ❏2 فأعلى

لنسخ مستندين أصليين لهما جانب واحد على ورقة واحدة بتخطيط صفحتين على الورقة. حدد اتجاه مستندك الأصلى وحجمه.

#### الجودة:

حدد درجة جودة الطباعة. **الأفضل** يوفر جودة طباعة أعلى، ولكن سرعة الطباعة قد تكون أقل.

#### مسح كل الإعدادات:

لإعادة ضبط إعدادات النسخ إلى قيمها الافتراضية.

# **المسح الضويئ**

# **المسح الضويئ باستخدام لوحة التحكم**

ميكنك إرسال الصور الممسوحة ضوئيًا من لوحة تحكم الطابعة إلى الجهات التالية.

#### جهاز الذاكرة

<span id="page-106-0"></span>ميكنك حفظ الصورة الممسوحة ضوئيًا إلى بطاقة ذاكرة. لاتحتاج إلى ضبط أي إعدادات قبل المسح الضويئ.

#### كمبيوتر

عكنك حفظ الصورة الممسوحة ضوئيًا على جهاز كمبيوتر متصل بالطابعة. قبل إجراء المسح الضوئي، ثبّت Epson Scan 2 وEpson<br>Event Manager على الكمبيوتر.

#### التخزين السحابي

ميكنك إرسال صور ممسوحة ضوئيًا إلى الخدمات السحابية. قبل المسح الضويئ، قم بضبط الإعدادات على Connect Epson.

#### الكمبيوتر (WSD(

عكنك حفظ الصورة الممسوحة ضوئيًا على جهاز كمبيوتر متصل بالطابعة، باستخدام ميزة WSD. إذا كنت تستخدم Windows<br>7/Windows Vista, فسوف تحتاج إلى ضبط إعدادات WSD على جهاز الكمبيوتر قبل المسح الضوئي.

#### **معلومات ذات صلة**

- | "المسح الضويئ إلى بطاقة ذاكرة" في الصفحة 107
- ♦ "المسح الضوئي إلى كمبيوتر (Event Manager)" في الصفحة 109
- | "المسح الضويئ للتخزين في وسائط التخزين [السحابية" في](#page-112-0) الصفحة 113
- | "المسح الضويئ للحفظ على جهاز [كمبيوتر](#page-114-0) ([WSD](#page-114-0) "[\(](#page-114-0)في [الصفحة](#page-114-0) 115

# **المسح الضويئ إلى بطاقة ذاكرة**

ميكنك حفظ الصورة الممسوحة ضوئيًا إلى بطاقة ذاكرة.

- $\,$ أدخل بطاقة الذاكرة في الطابعة. $^1$ 
	- .<br>ضع المستندات الأصلية.  $^2$

حدد **مسح** في الصفحة الرئيسية. .3

لتحدد أحد العناصر، انقل التركيز إلى العنصر باستخدام الأزرار ▲ ▼، و﴾، و﴿ ثم اضغط على الزر OK.

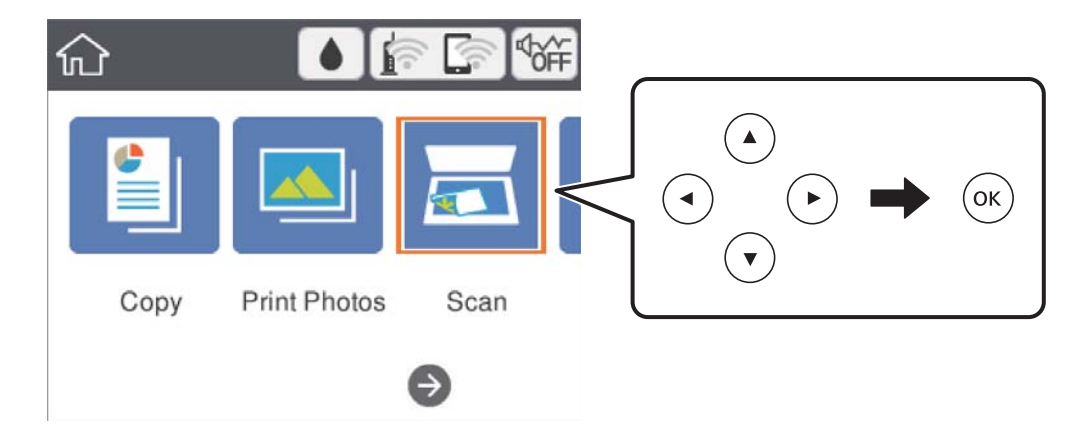

- حدد **جهاز الذاكرة**. .4
- قم بتعيني العناصر في علامة التبويب **مسح** مثل تنسيق الحفظ. .5
- حدد علامة التبويب **إعدادات متقدمة**، ثم تحقق من الإعدادات، وقم بتغيريها إذا لزم الأمر. .6
	- $\hat{\mathcal{R}}$ . حدد علامة التبويب **مسح**، ثم اضغط على الزر  $^7$ .

## **خيارات قامئة المسح للمسح الضويئ إلى بطاقة الذاكرة**

أبيض وأسود/اللون:

حدد ما إذا كنت ترغب في المسح الضويئ بالألوان أم المسح الضويئ أحادي اللون.

:PDF/JPEG

حدد التنسيق المطلوب لحفظ الصورة الممسوحة ضوئيًا.

(الجودة):

❏نوع المستند حدد نوع المستند الأصلي. ❏الدقة حدد درجة دقة المسح الضويئ.

## **خيارات القامئة المتقدمة للمسح الضويئ إلى بطاقة الذاكرة**

إعدادات المسح:

❏حجم المسح

حدد حجم المسح الضوئي. لاقتصاص المساحات البيضاء حول النص أو الصورة عند المسح الضوئي، حدد **القص التلقائي**. للمسح<br>الضوئي على أقصى مساحة لــ زجاج الماسحة الضوئية، حدد **الحد الأقصى للمنطقة**.
❏اتجاه المستند الأصلي حدد اتجاه المستند الأصلي.

#### التباين:

حدد درجة تباين الصورة الممسوحة ضوئيًا.

#### مسح كل الإعدادات:

<span id="page-108-0"></span>لإعادة ضبط إعدادات المسح الضويئ على قيمها الافتراضية.

### **المسح الضويئ إلى كمبيوتر (Manager Event(**

*قبل إجراء المسح الضويئ، ثبّت 2 Scan Epson وManager Event Epson على الكمبيوتر. ملاحظة:*

- $\,$ فع المستندات الأصلية.  $^1$
- حدد **مسح** في الصفحة الرئيسية. .2

لتحدد أحد العناصر، انقل التركيز إلى العنصر باستخدام الأزرار ▲ ▼، وڰ، و ﴿ ثم اضغط على الزر OK.

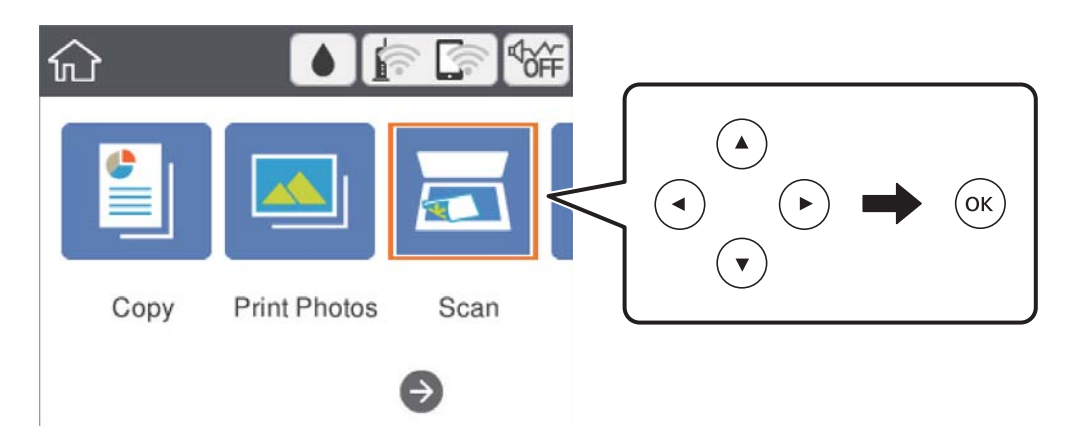

- حدد **كمبيوتر**. .3
- $\bullet$  حدد  $\bigoplus$  لتحديد الكمبيوتر الذي تريد حفظ الصور الممسوحة ضوئيًا به.

#### *ملاحظة:*

❏ *عندما تكون الطابعةمتصلةبشبكة، ميكنكتحديد جهازالكمبيوترالذي ترغبفيحفظالصورةالممسوحةضوئيًا به.ميكنكعرضما يصل إلى 20* حدد علون سابت منصد بسبت ، يحدد عليه بهار العبير راماي ترحب يحت الصور المنسوك عليه باليابت عن الرعام المساوت ال<br>كمبيوتر على لوحة تحكم الطابعة.إذا قمت بتعيين ا**سم المسح الضوئي عبر الشبكة (أبجدي رقمي)** في *Epson Event Manage* 

حدد  $\bullet$  لتحديد كيفية حفظ الصور الممسوحة ضوئيًا إلى الكمبيوتر. $^5$ 

❏حفظ كملف JPEG: لحفظ الصورة الممسوحة ضوئيًا بتنسيق JPEG.

❏حفظ كملف PDF: لحفظ الصورة الممسوحة ضوئيًا بتنسيق PDF.

- ❏إرفاق برسالة إلكترونية: لبدء تشغيل عميل البريد الإلكتروين في الكمبيوتر، ثم إرفاق رسالة بريد إلكتروين تلقائيًا.
- $\Box$  اتباع الإعداد المخصص: لحفظ الصورة الممسوحة ضوئيًا باستخدام الإعدادات في Epson Event Manager. مكنك تغيير إعدادات المسح<br>الضوئي مثل حجم المسح، أو مجلد الحفظ، أو تنسبق الحفظ.

 $\cdot$ اضغط على زِر  $\cdot$ .

**معلومات ذات صلة**

| "وضع المستندات [الأصلية" في](#page-45-0) الصفحة 46

#### **ضبط الإعدادات المخصصة في Manager Event Epson**

ميكنك ضبط إعدادات المسح الضويئ لـ **اتباع الإعداد المخصص** في Manager Event Epson. برجاء الاطلاع على تعليامت Manager Event Epson لمعرفة التفاصيل.

- .1 .Epson Event Manager تشغيل ابدأ
- تأكد من تحديد ماسحتك الضوئية باعتبارها **الماسحة الضوئية** في علامة التبويب **إعدادات الزر** على الشاشة الرئيسية. .2

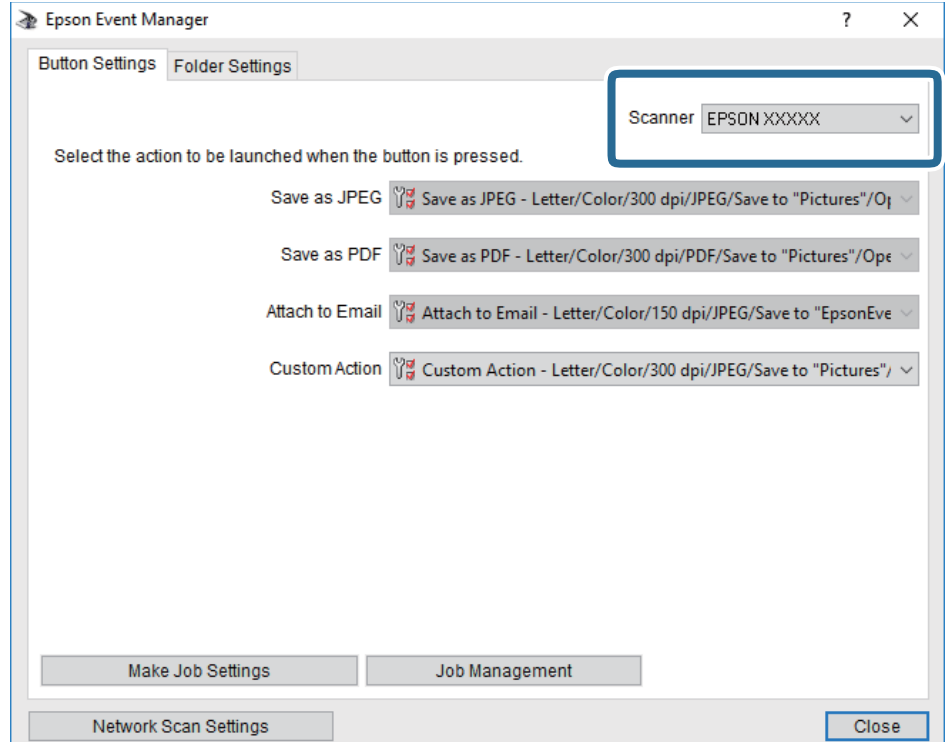

## انقر فوق **ضبط إعدادات المهمة**. .3

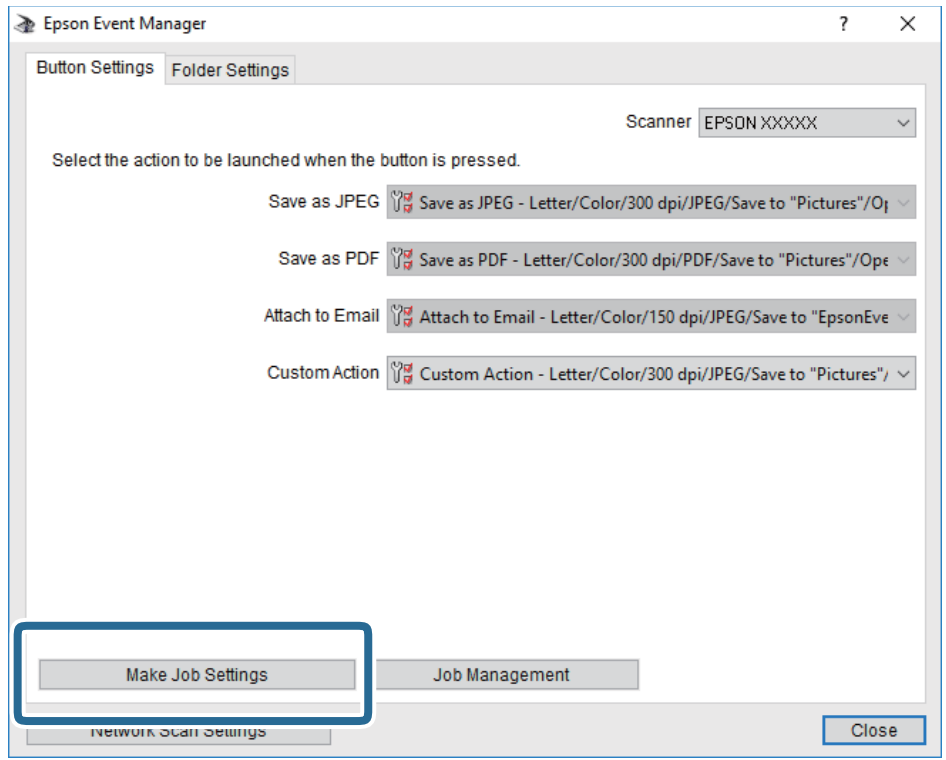

اضبط إعدادات المسح الضويئ على شاشة **إعدادات المهمة**. .4

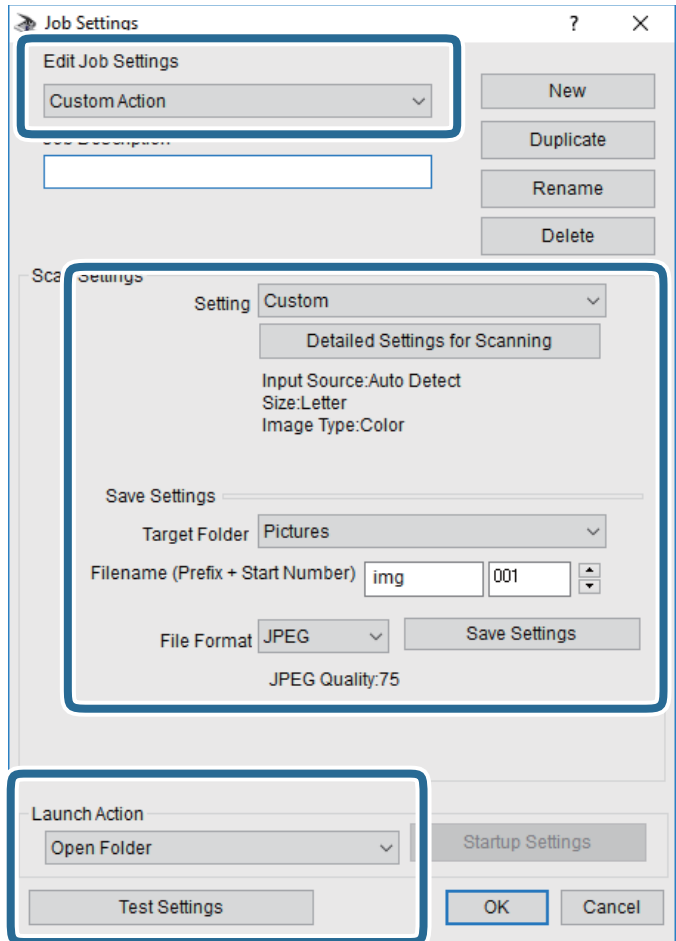

❏تعديل إعدادات المهمة: حدد **إجراء مخصص**.

ل�الإعداد: قم بإجراء المسح الضوئي باستخدام أفضل إعدادات نوع المستند الأصلي المحدد. انقر فوق ا**لإعدادات التفصيلية للمسح الضوئي**<br>لضبط العناصر مثل الدقة أو اللون لحفظ الصورة الممسوحة ضوئيًا.

❏المجلد الهدف: حدد مجلد حفظ للصورة الممسوحة ضوئيًا.

❏اسم الملف (البادئة + رقم البدء): ّغري إعدادات اسم الملف الذي ترغب في حفظه.

❏تنسيق الملف: حدد تنسيق الحفظ.

❏تشغيل الإجراء: حدد الإجراء عند المسح الضويئ.

❏اختبار الإعدادات: لبدء اختبار المسح الضويئ باستخدام الإعدادات الحالية.

انقر فوق **موافق** للعودة إلى الشاشة الرئيسية. .5

تأكد من تحديد **إجراء مخصص** على قامئة **إجراء مخصص**. .6

<span id="page-112-0"></span>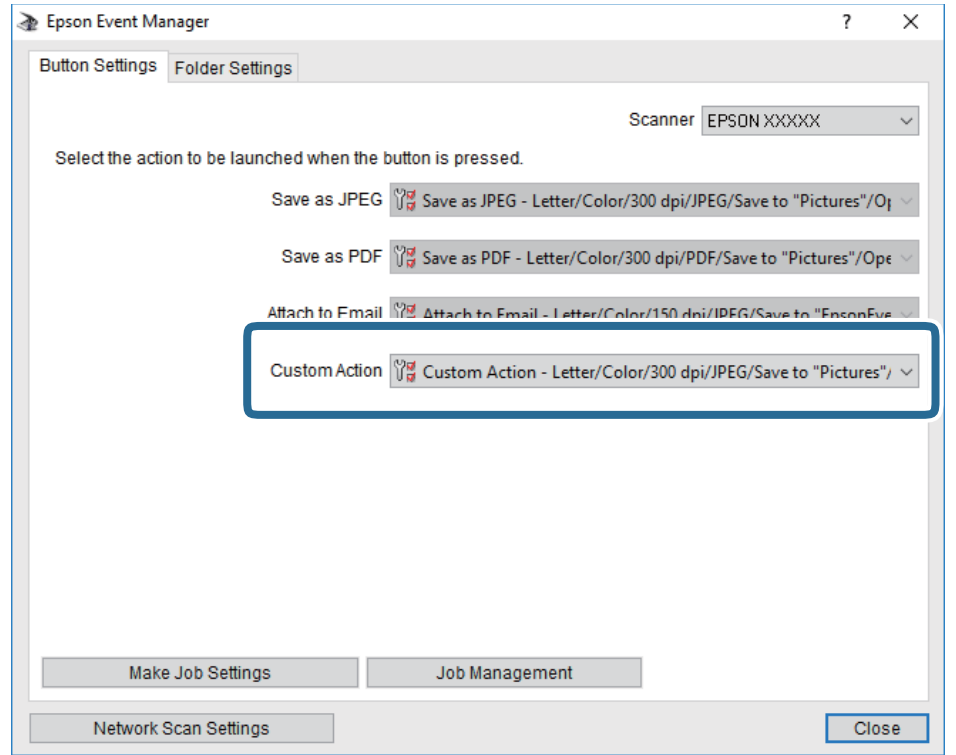

انقر فوق **إغلاق** لإغلاق Manager Event Epson. .7

### **المسح الضويئ للتخزين في وسائط التخزين السحابية**

بمكنك إرسال صور ممسوحة ضوئيًا إلى الخدمات السحابية.قبل استخدام هذه الخاصية، اضبط الإعدادات باستخدام Epson Connect.راجع موقع<br>بوابة Epson Connect الإلكترونية التالي على الويب للاطلاع على التفاصيل.

<https://www.epsonconnect.com/>

(أوروبافقط) [http://www.epsonconnect.eu](http://www.epsonconnect.eu/)

- تأكد من قيامك بضبط الإعدادات باستخدام Connect Epson. .1
	- .<br>2. ضع المستندات الأصلية.

حدد **مسح** في الصفحة الرئيسية. .3

لتحدد أحد العناصر، انقل التركيز إلى العنصر باستخدام الأزرار ▲ ▼، وڰ، و ﴿ ثم اضغط على الزر OK.

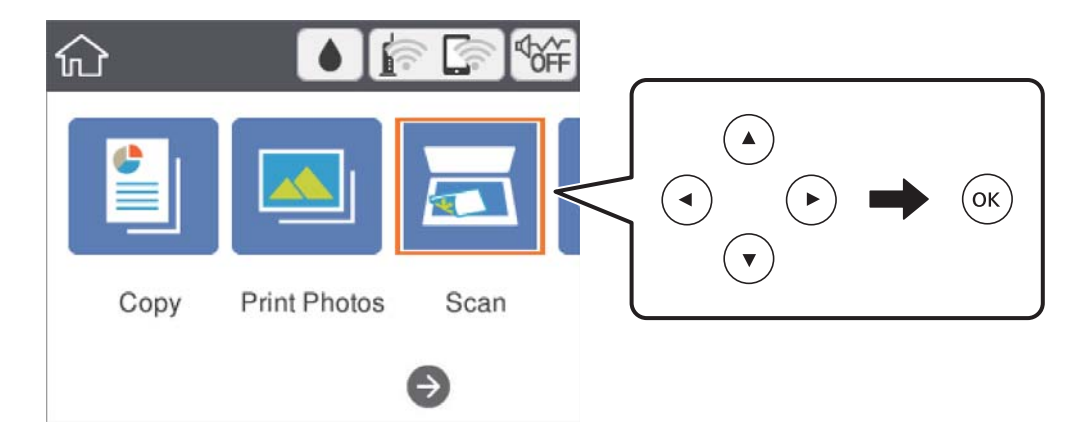

- حدد **التخزين السحايب**. .4
- حدد  $\Box$  على الجزء العلوي من الشاشة، ثم حدد إحدى الوجهات.  $^5$ 
	- قم بتعيني العناصر في علامة التبويب **مسح** مثل تنسيق الحفظ. .6
- حدد علامة التبويب **إعدادات متقدمة**، ثم تحقق من الإعدادات، وقم بتغيريها إذا لزم الأمر. .7
	- $\infty$ . حدد علامة التبويب **مسح**، ثم اضغط على الزر $^8$ .

#### **معلومات ذات صلة**

| "وضع المستندات [الأصلية" في](#page-45-0) الصفحة 46

### **خيارات القامئة الأساسية للمسح الضويئ إلى وسائط التخزين السحابية**

أبيض وأسود/اللون:

حدد ما إذا كنت ترغب في المسح الضويئ بالألوان أم المسح الضويئ أحادي اللون.

#### :PDF/JPEG

حدد التنسيق المطلوب لحفظ الصورة الممسوحة ضوئيًا.

### **خيارات القامئة المتقدمة للمسح الضويئ إلى وسائط التخزين السحابية**

نوع المستند:

حدد نوع المستند الأصلي.

#### إعدادات المسح:

❏حجم المسح:

<span id="page-114-0"></span>حدد حجم المسح الضوئي. لاقتصاص المساحات البيضاء حول النص أو الصورة عند المسح الضوئي، حدد ا**لقص التلقائي.** للمسح<br>الضوئي على أقصى مساحة لــ زجاج الماسحة الضوئية، حدد **الحد الأقصى للمنطقة**.

❏اتجاه المستند الأصلي:

حدد اتجاه المستند الأصلي.

التباين:

حدد درجة تباين الصورة الممسوحة ضوئيًا.

مسح كل الإعدادات:

لإعادة ضبط إعدادات المسح الضويئ على قيمها الافتراضية.

### **المسح الضويئ للحفظ على جهاز كمبيوتر (WSD(**

#### *ملاحظة:*

*Windows 10/Windows 8.1/Windows 8/Windows 7/Windows Vista تستخدمأنظمةالتشغيل أجهزةالكمبيوترالتي الميزةمع تتوافرتلك* ❏ *.فقط*

❏ *إذا كنت تستخدم أنظمة التشغيل Vista Windows7/ Windows، فإنك بحاجة إلى إعداد جهاز الكمبيوتر قبل استخدام هذه الميزة.*

- ضع المستندات الأصلية. .1
- حدد **مسح** في الصفحة الرئيسية. .2

لتحدد أحد العناصر، انقل التركيز إلى العنصر باستخدام الأزرار ▲ ▼، و▶، و ◆، ثم اضغط على الزر OK.

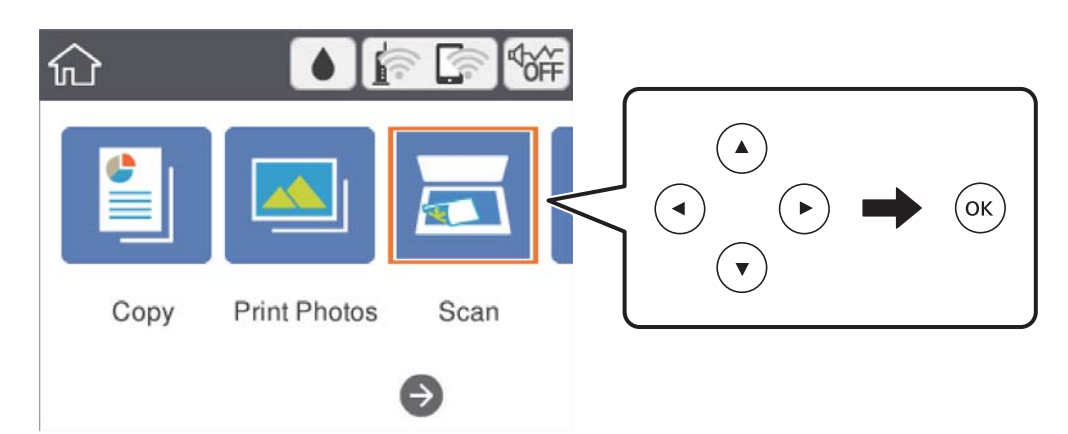

- حدد **الكمبيوتر (WSD(**. .3
	- حدد جهاز كمبيوتر. .4
	- $\cdot$ اضغط على زِر  $^{5}$ .

#### **إعداد منفذ WSD**

يوضح هذا القسم كيفية إعداد منفذ WSD لنظام Vista Windows7/ Windows. *بالنسبة لنظام 8 Windows8.1/ Windows10/ Windows يتم إعداد منفذ WSD تلقائيًا. ملاحظة:* تكون الحالات التالية ضروريةلإعداد منفذ WSD. وحدة الطباعة وجهاز الكمبيوتر متصلين بالشبكة. $\Box$ ❏برنامج تشغيل الطابعة مثبت على جهاز الحاسوب.

- تشغيل وحدة الطباعة. .1
- اضغط ابدأ، ثم اضغط على **شبكة** في جهاز الحاسوب. .2
- انقر بزر الماوس الأمين على رمز الطابعة، ثم اضغط **تثبيت**. .3 انقر فوق **متابعة** عندما يتم عرض شاشة **التحكم في حساب المستخدم**. انقر فوق **إلغاء التثبيت** وابدأ مرةً أخرى إذا تم عرض شاشة **إلغاء التثبيت**.

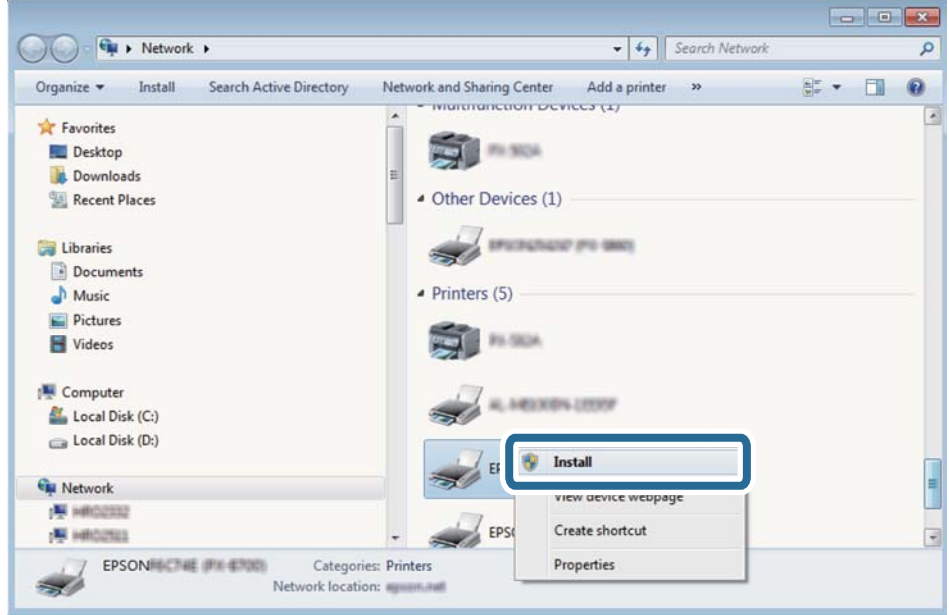

#### *ملاحظة:*

اسم وحدة الطباعة المحددة على الشبكة واسم الطراز (EPSON XXXXXX (XX-XXXX)) معروضين على شاشة الشبكة. عكنك التحقق من اسم<br>وحدة الطباعة المحددة على الشبكة من لوحة تحكم وحدة الطباعة أو من خلال طباعة ورقة حالة الشبكة.

اضغط على **الجهاز جاهز للاستخدام**. .4

<span id="page-116-0"></span>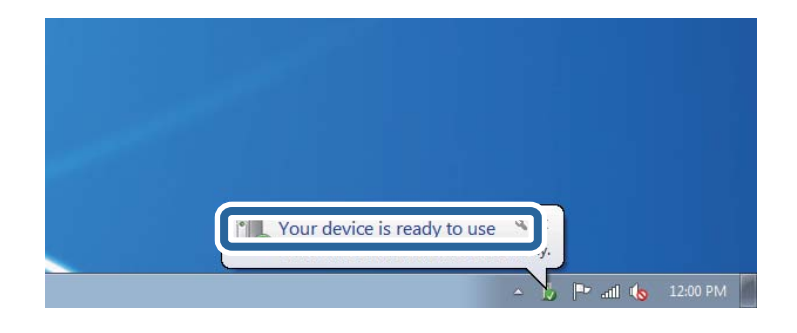

تأكد من الرسالة، ثم اضغط على **إغلاق**. .5

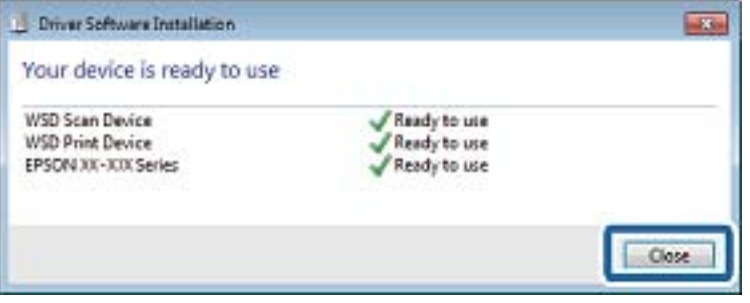

افتح شاشة **الأجهزة والطابعات**. .6

Windows 7❏

اضغط بدأ >**لوحة التحكم** >**الجهاز والصوت** (أو **الجهاز**)>**أجهزة وطابعات**.

Windows Vista❏

اضغط بدأ >**لوحة التحكم** >**الجهاز والصوت** > **طابعات**.

ناكد من عرض الرمز مع اسم وحدة الطباعة على الشبكة. $^7$ حدد اسم الطابعة عند الاستخدام مع WSD.

# **المسح الضويئ من جهاز كمبيوتر**

### **جارٍ المسح الضويئ باستخدام 2 Scan Epson**

عكنك إجراء المسح الضوئي باستخدام برنامج تشغيل الماسحة الضوئية "Epson Scan 2". انظر تعليمات 2 Epson Scan للحصول على شرح لكل<br>عنصر إعداد.

**معلومات ذات صلة**

- | "وضع المستندات [الأصلية" في](#page-45-0) الصفحة 46
- ♦ "تطبيق مسح [المستندات](#page-144-0) والصور ضوئيًا (2 Epson Scan)" في [الصفحة](#page-144-0) 145

### **مسح المستندات ضوئيًا (وضع المستند)**

باستخدام**وضع المستند** في 2 Scan Epson، ميكنك مسح المستندات الأصلية ضوئيًا باستخدام إعدادات مفصلة والتي تكون مناسبة للمستندات النصية.

- ضع المستندات الأصلية. .1
- $\,$  ابدأ تشغيل 2 Epson Scan.
- حدد **وضع المستند** من القامئة **الوضع**. .3
- اضبط الإعدادات التالية من علامة التبويب **الإعدادات الرئيسية**. .4

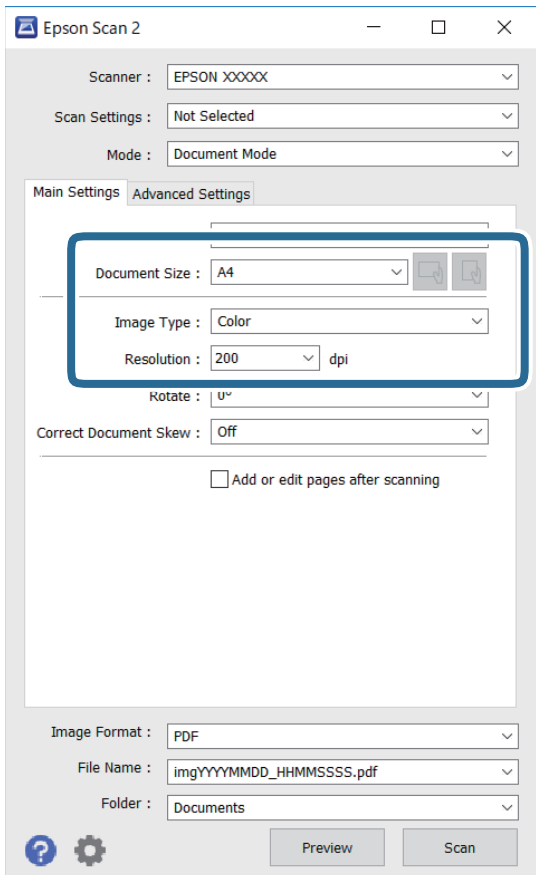

❏حجم المستند: حدد حجم المستند الأصلي الذي وضعته.

تا أزرار ∑الميكس (الاتجاه الأصلي): حدد ضبط الاتجاه للاتجاه الأصلي الذي وضعته. وفقًا للحجم الأصلي، قد يتم تعيين هذا العنصر<br>تلقائيًا ولا عكن تغييره.

❏نوع الصورة: حدد اللون لحفظ الصورة الممسوحة ضوئيًا.

❏الدقة: حدد مقدار الدقة.

*ملاحظة:*

❏ *الإعداد مصدر المستند مضبوط بنفس قياس زجاج الماسحة الضوئية. لا ميكنك تغيري هذا الإعداد.*

❏ *إذا قمتبتعيني إضافة صفحاتأوتحريرها بعدالمسح، ميكنك مسح المستنداتالإضافية ضوئيًا بعدمسح المستندالأصلي ضوئيًا. بالإضافةإلى* .<br>ذلك، إذا قمت بتعيين **تنسيق الصورة** كملف بتنسيق PDF أو كملّف بتنسيق Multi-TIFF، عكنك حفظ الصور الممسوحة ضوئيًا كملف *واحد.*

اضبط الإعدادات الأخرى للمسح إذا لزم الأمر. $^5$ 

❏ميكنك معاينة الصورة الممسوحة ضوئيًا بالنقر على زر **معاينة**. تفتح نافذة المعاينة، وتظهر الصورة التي تتم معاينتها.

التالية. ❏في علامة التبويب **إعدادات متقدمة**، ميكنك ضبط إعدادات ضبط مفصلة للصورة التي تكون مناسبة للمستندات النصية، مثل الأنواع

❏إزالة الخلفية: إزالة الخلفية من النسخ الأصلية.

قتنية تحسن النص: مكنك جعل النصوص الأصلية المشوشة واضحة ومصقولة. $\Box$ 

 $\Box$  تقسيم تلقائي للمنطقة: عكنك جعل الحروف تظهر بشكل أوضح، وتجعل الصور مصقولة عند إجراء مسح ضوئي أبيض وأسود لمستند<br>يحتوي على صور.

❏تحسني اللون: ميكنك تحسني اللون المحدد للصورة الممسوحة ضوئيًا، ثم حفظها باللون الرمادي المتدرج أو الأسود والأبيض.

❏السطوع: ميكنك ضبط الإضاءة للصورة الممسوحة ضوئيًا.

❏التباين: ميكنك ضبط التباين للصورة الممسوحة ضوئيًا.

❏جاما: ميكنك ضبط جاما (درجة الإضاءة للنطاق المتوسط) للصورة الممسوحة ضوئيًا.

❏الحد: ميكنك ضبط الحدود للصور المزدوجة من حيث أحادية اللون (أسود وأبيض).

قناع غير واضح: مٍكنك تحسين حدود الصورة وصقلها. $\Box$ 

 $\Box$  تنقية الصورة: ميكنك إزالة نقوش التظليل المتعامد (الظلال التي تشبه الويب) التي تظهر عند مسح ورق مطبوع مثل إحدى<br>المحلات.

❏ملء الحافة: ميكنك مسح الظلال التي تم إنشاؤها حول الصورة الممسوحة ضوئيًا.

 $\Box$ خرج صورة مزدوج (Windows فقط): يُكنك إجراء المسح لمرة واحدة فقط وحفظ صورتين بإعدادات إخراج مختلفة في الوقت<br>نفسه.

*قدلاتتوفر العناصر حسب الإعدادات الأخرى التي اخترتها. ملاحظة:*

.<br>6. اضبط إعدادات حفظ الملف.

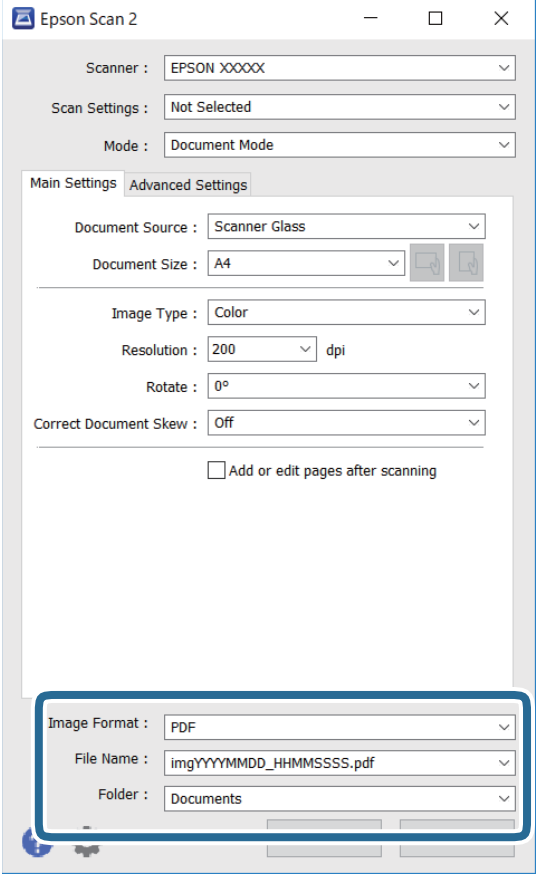

❏تنسيق الصورة: حدد تنسيق الحفظ من القامئة.

ميكنك إجراء إعدادات مفصلة لكل تنسيقات الحفظ فيام عدا BITMAP و PNG. حدد **خيارات** من القامئة بعد تحديد تنسيق الحفظ.

❏اسم الملف: قم بتأكيد اسم ملف الحفظ الظاهر.

ميكنك تغيري الإعدادات لاسم الملف بتحديد **الإعدادات** من القامئة.

مجلد: حدد مجلد حفظ للصورة الممسوحة ضوئيًا من القائمة. $\Box$ ميكنك تحديد مجلد آخر أو إنشاء مجلد جديد بواسطة تحديد **حدد** من القامئة.

انقر فوق **مسح ضويئ**. .7

#### **المسح الضويئ للصور أو الصور الفوتوغرافية (وضع الصور)**

باستخدام **وضع الصور** في Epson Scan 2، عكنك مسح مستندات أصلية مع مجموعة واسعة من خصائص ضبط الصور، والتي تكون مناسبة للصور<br>أو الصور الفوتوغرافية.

ضع المستندات الأصلية. .1

عكنك مسح عدة مستندات أصلية في الوقت نفسه عن طريق وضعها على زجاج الطابعة.تأكد من وجود مسافة 20 ملم على الأقل بين<br>المستندات الأصلية.

 $\epsilon$ ابدأ تشغيل 2 Epson Scan.

## حدد **وضع الصور** من القامئة **الوضع**. .3

اضبط الإعدادات التالية من علامة التبويب **الإعدادات الرئيسية**. .4

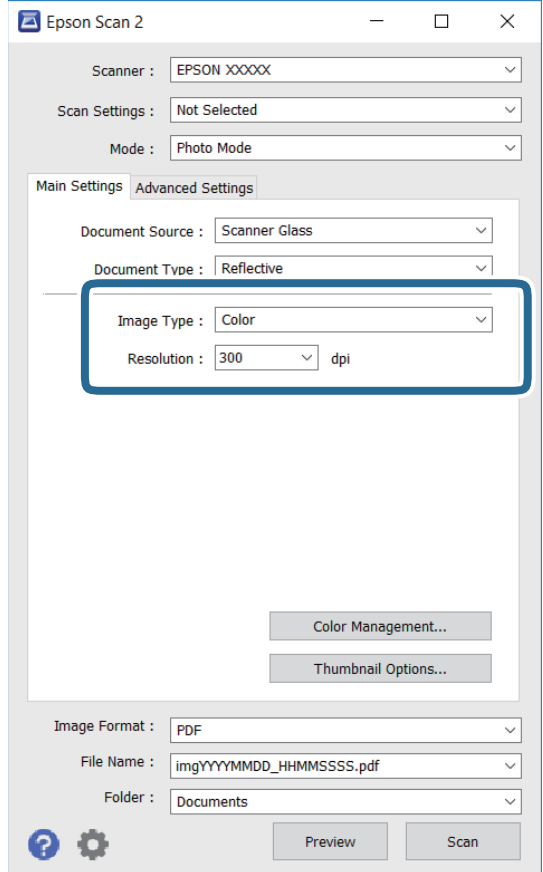

نوع الصورة: حدد اللون لحفظ الصورة الممسوحة ضوئيًا. $\Box$ 

❏الدقة: حدد مقدار الدقة.

#### *ملاحظة:*

الإعداد <mark>مصدر المستند</mark> مضبوط بنفس قياس **زجاج الماسحة الضوئية**, والإعداد **نوع المستند** مضبوط بنفس قياس <mark>مستند عادي المستند عادي</mark> تعني<br>المستندات الأصلية التي تكون غير شفافة، على سبيل المثال الصور أو الورق العادي.)لا عكنك ت

انقر فوق **معاينة**. .5

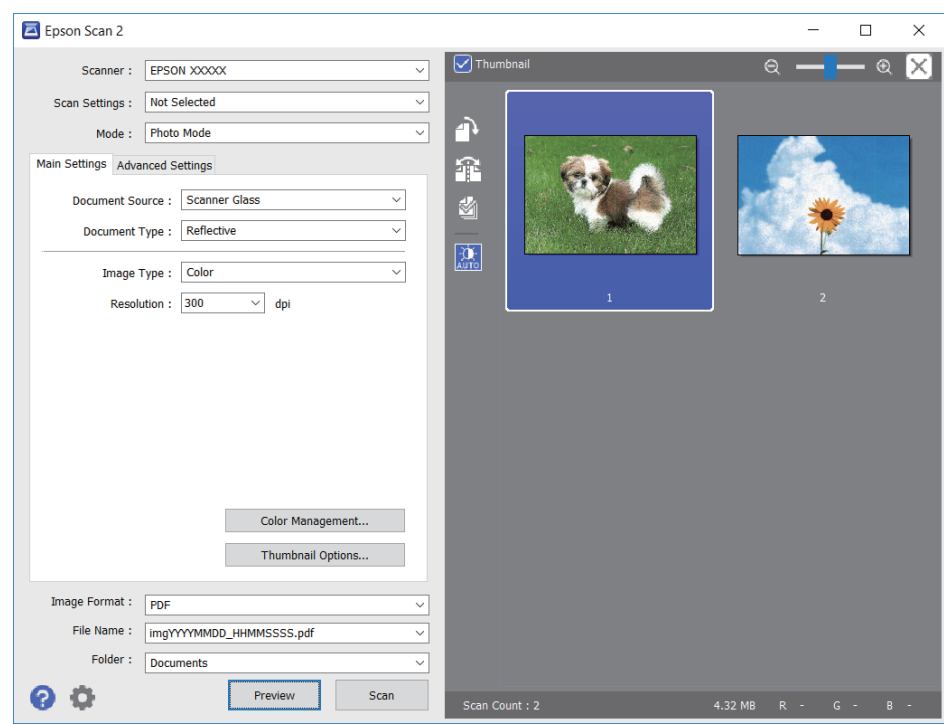

تفتح نافذة المعاينة، وتظهر الصور التي تتم معاينتها في شكل صور مصغرة.

*لمعاينة المنطقة الممسوحة بالكامل، قم بإزالة تحديد مربع اختيار صورة مصغرة في أعلى نافذة المعاينة. ملاحظة:*

قم بتأكيد المعاينة، ثم اضبط إعدادات ضبط الصورة في علامة التبويب **إعدادات متقدمة** إذا لزم الأمر. .6

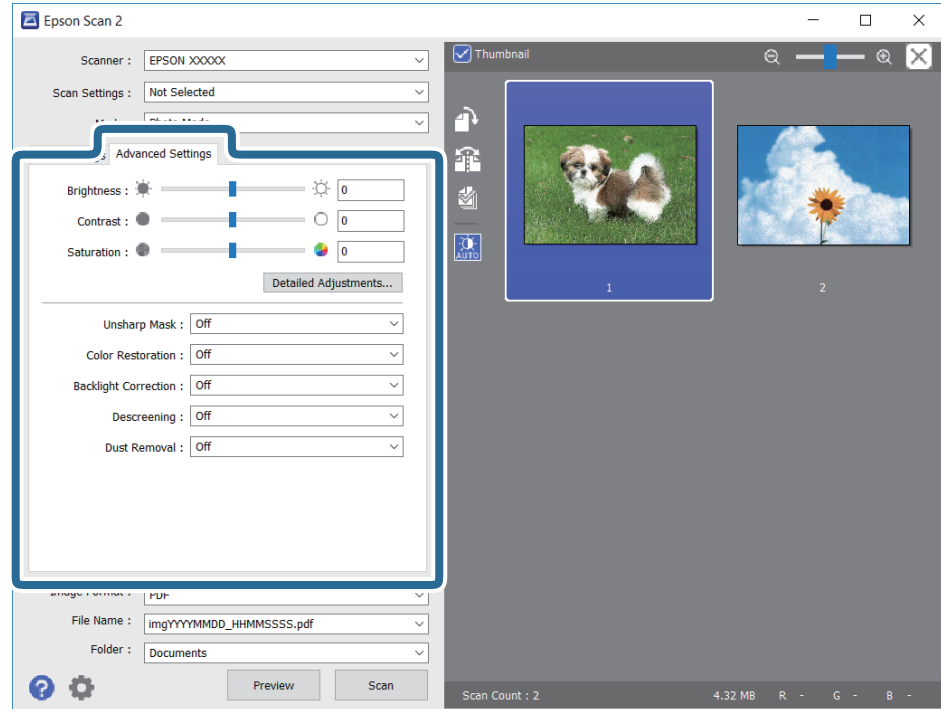

ميكنك ضبط الصورة الممسوحة ضوئيًا باستخدام إعدادات مفصلة والتي تكون مناسبة للصور أو الصور الفوتوغرافية، مثل الأنواع التالية.

❏السطوع: ميكنك ضبط الإضاءة للصورة الممسوحة ضوئيًا.

❏التباين: ميكنك ضبط التباين للصورة الممسوحة ضوئيًا.

❏تشبع: ميكنك ضبط التشبع (حيوية اللون) للصورة الممسوحة ضوئيًا.

قناع غير واضح: ميكنك تحسين حدود الصورة الممسوحة ضوئيًا وصقلها.  $\Box$ 

استعادة الألوان: مٍكنك تصحيح الصور الباهتة لإعادتها إلى ألوانها الأصلية.  $\Box$ 

❏تصحيح الإضاءة الخلفية: ميكنك تفتيح الصورة الممسوحة ضوئيًا والتي تكون مظلمة بسب إضاءة الخلفية.

المجلات. ❏تنقية الصورة: ميكنك إزالة نقوش التظليل المتعامد (الظلال التي تشبه الويب) التي تظهر عند مسح ورق مطبوع مثل إحدى

❏إزالة الأتربة: ميكنك إزالة الغبار من على الصورة الممسوحة ضوئيًا.

#### *ملاحظة:*

❏ *قدلاتتوفر العناصر حسب الإعدادات الأخرى التي اخترتها.*

❏ *قدلاتكون الصورة الممسوحة ضوئيًا مضبوطة بشكل صحيح، وفقًا لحالة الصورة.*

■ عند إنشاء عدة صور مصغرة، ڥكنك ضبط جودة الصورة لكل صورة مصغرة.ڥكنك ضبط جودة جميع الصور الممسوحة ضوئيًا معًا على حسب<br>عناصر الضبط عن طريق تحديد عدة صور مصغرة.

اضبط إعدادات حفظ الملف. .7

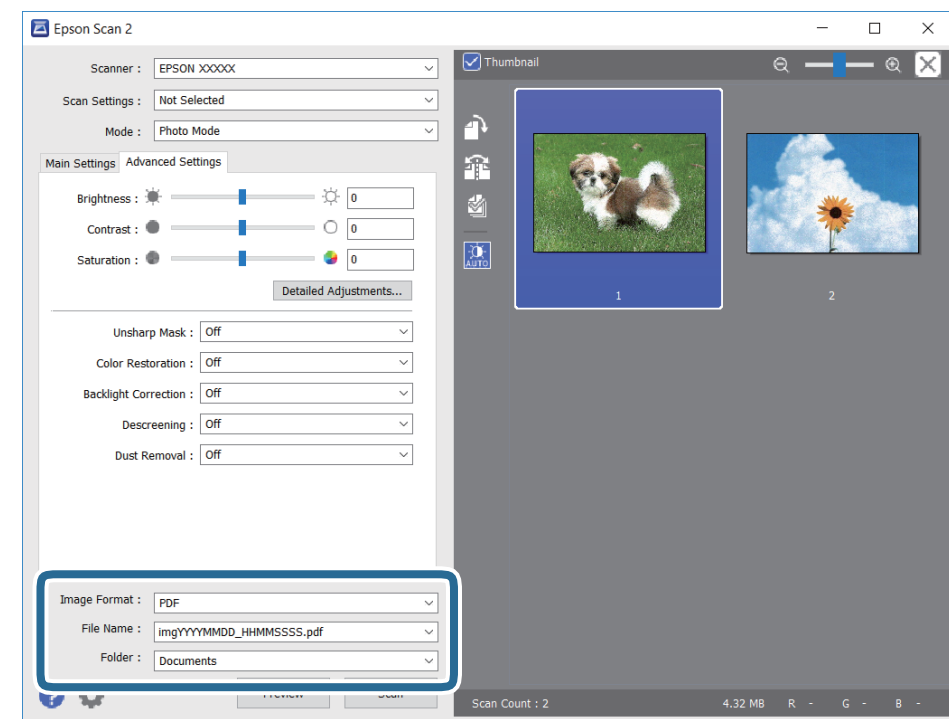

❏تنسيق الصورة: حدد تنسيق الحفظ من القامئة.

ميكنك إجراء إعدادات مفصلة لكل تنسيقات الحفظ فيام عدا BITMAP و PNG.حدد **خيارات** من القامئة بعد تحديد تنسيق الحفظ.

❏اسم الملف: قم بتأكيد اسم ملف الحفظ الظاهر.

ميكنك تغيري الإعدادات لاسم الملف بتحديد **الإعدادات** من القامئة.

❏مجلد: حدد مجلد حفظ للصورة الممسوحة ضوئيًا من القامئة.

ميكنك تحديد مجلد آخر أو إنشاء مجلد جديد بواسطة تحديد **حدد** من القامئة.

انقر فوق **مسح ضويئ**. .8

# **المسح الضويئ من الأجهزة الذكية**

<span id="page-123-0"></span>Epson iPrint هو تطبيق يتيح لك مسح الصور الفوتوغرافية والمستندات ضوئيًا من جهاز ذكي، مثل الهاتف الذكي أو الكمبيوتر اللوحي، متصل بنفس الشبكة اللاسلكية للطابعة لديك. مكنك حفظ البيانات الممسوحة ضوئيًا على جهاز ذيً أو إلى الخدمات السحابية، أو إرسالها عبر البريد<br>الإلكتروني، أو طباعتها.

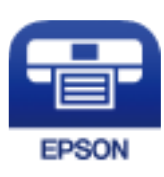

### **Epson iPrint تثبيت**

ميكنك تثبيت iPrint Epson على جهازك الذيك من URL أو رمز QR.

<http://ipr.to/c>

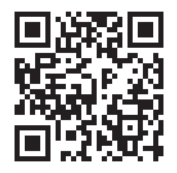

### **جارٍ المسح الضويئ باستخدام iPrint Epson**

ابدأ Epson iPrint من جهازك الذكي وحدد العنصر الذي تريد استخدامه من الشاشة الرئيسية.

تخضع الشاشات التالية للتغيير دون إشعار.

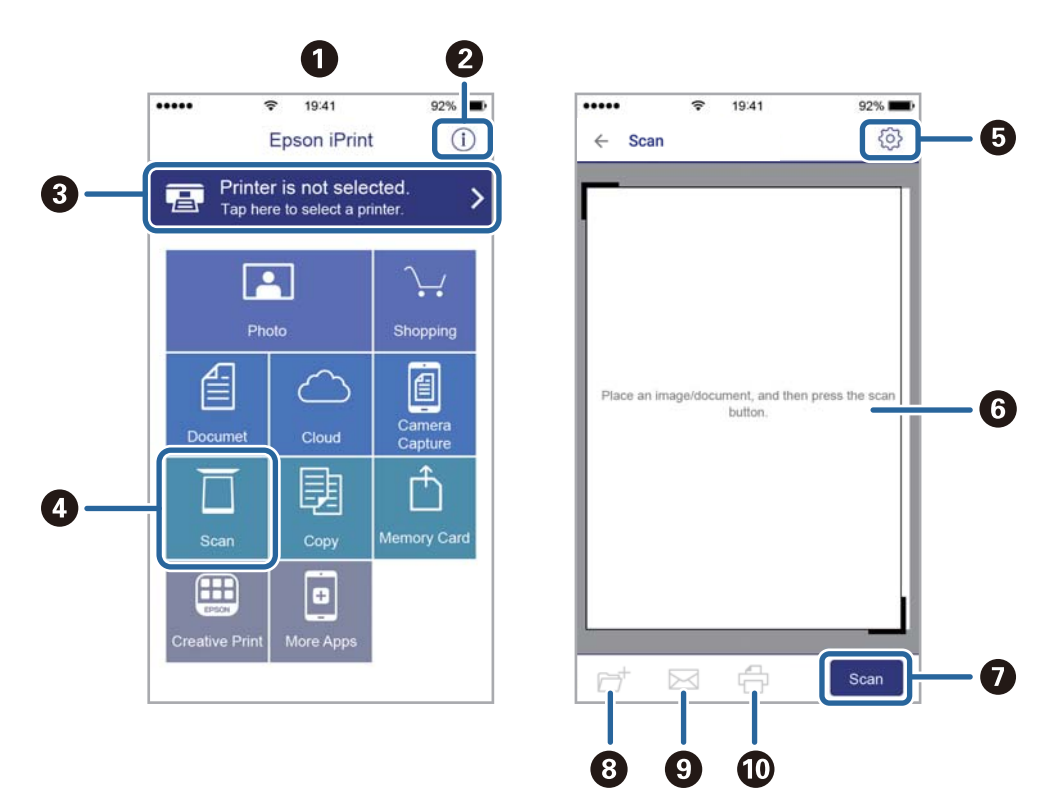

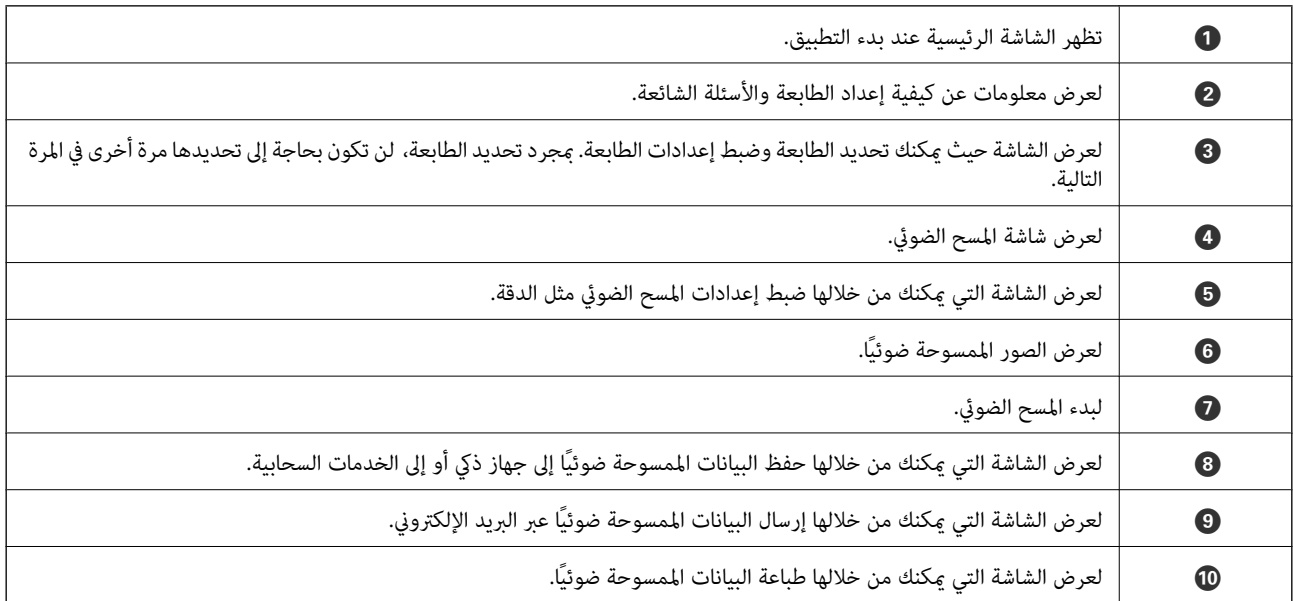

# <span id="page-125-0"></span>**استبدال خراطيش الحبر والعناصر المستهلكة الأخرى**

# **فحص حالة الحبر المتبقي وعلبة الصيانة**

ميكنك التحقق من المستويات التقريبية للحبر ومدة الخدمة التقريبية لعلبة الصيانة من لوحة التحكم أو من الكمبيوتر.

**فحص حالة الحبر المتبقي وعلبة الصيانة — لوحة التحكم**

حدد في الصفحة الرئيسية.

### **فحص حالة الحبر المتبقي وعلبة الصيانة - أنظمة التشغيل Windows**

- $\,$ قم بالوصول إلى إطار برنامج تشغيل الطابعة.  $^{\,1}$
- انقر فوق **3 Monitor Status EPSON** بعلامة التبويب **الصيانة**. .2

*ملاحظة: في حالةتعطيل 3 Monitor Status EPSON، انقرفوق إعداداتموسعةبعلامةالتبويبالصيانة، ثم حدد متكني Monitor Status EPSON .3*

> **معلومات ذات صلة** | "الوصول إلى برنامج تشغيل [الطابعة" في](#page-55-0) الصفحة 56

### **فحص حالة الحبر المتبقي وعلبة الصيانة — OS Mac**

- حدد **تفضيلات النظام** من القامئة >**الطابعات والماسحات الضوئية** (أو **طباعة ومسح ضويئ**، **طباعة وفاكس**)، ثم حدد الطابعة. .1
	- انقر فوق **خيارات وتجهيزات** >**البرنامج المساعد**>**فتح برنامج الطابعة المساعد**. .2
		- .3 .**EPSON Status Monitor** فوق انقر

# **رموز خرطوشة الحبر**

توصي Epson باستخدام خراطيش أحبار Epson الأصلية. لا تضمن Epson جودة الحبر غير الأصلي أو موثوقيته. قد يسبب استخدام منتجات الحبر غير الأصلي إحداث ضرر لا تغطيه ضمانات Epson، بل وقد يتسبب في عمل الطابعة بشكل غريب في ظل ظروف معينة. قد لا يتم عرض معلومات<br>حول مستويات الحبر غير الأصلي.

الرموز التالية هي رموز خراطيش حبر Epson الأصلية.

*ملاحظة:*

❏ *لا تتوفر جميع الخراطيش في كل المناطق.*

■ قد تختلف رموز خرطوشة الحبر حسب الموقع. للاطلاع على الرموز الصحيحة المتوفرة في منطقتك، اتصل بخدمة الدعم من Epson.

#### **في أوروبا**

<span id="page-126-0"></span>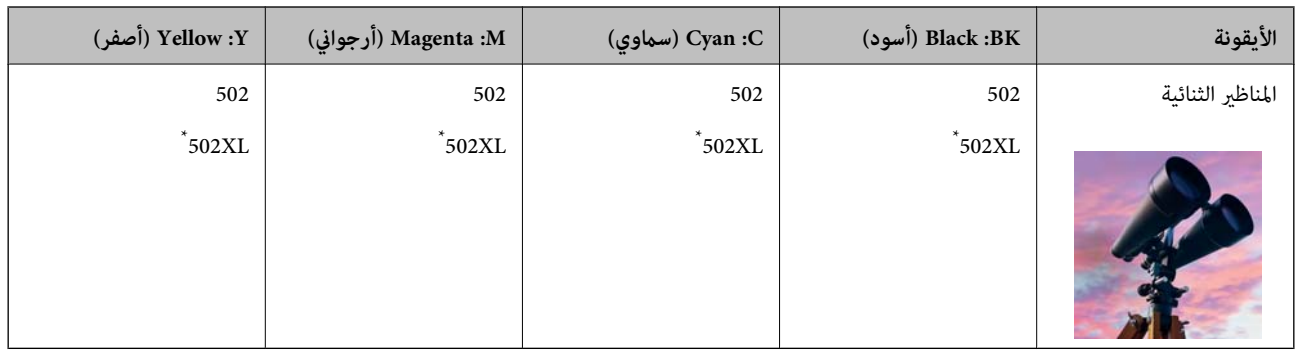

يشير "XL" إلى خرطوشة كبيرة الحجم.

قم بزيارة موقع الويب التالي للحصول على معلومات حول إنتاجيات خراطيش حبر Epson. <http://www.epson.eu/pageyield>

**معلومات ذات صلة**

| "موقع الويب للدعم [الفني" في](#page-189-0) الصفحة 190

# **احتياطات التعامل مع خراطيش الحبر**

اقرأ التعليامت التالية قبل استبدال خراطيش الحبر.

#### **تخزين الاحتياطات للحبر**

- ❏احتفظ بخراطيش الحبر بعيدًا عن أشعة الشمس المباشرة.
- يجب عدم تخزين خراطيش الحبر في درجة حرارة عالية أو درجة حرارة التجمد.  $\Box$
- $\Box$  للحصول على أفضل النتائج، توصي Epson باستخدام خراطيش الحبر قبل تاريخ انتهاء الصلاحية المطبوع على العبوة، أو في غضون ستة أشهر من<br>فتح العبوة، أيهما أقرب.
	- للحصول على أفضل النتائج، خزن عبوات خراطيش الحبر بحيث تكون قاعدتها لأسفل.  $\square$
	- ❏بعد جلب خرطوشة الحبر من مكان التخزين البارد، فدعها تدفأ في درجة حرارة الغرفة على الأقل لمدة ثلاث ساعات قبل استخدامها.
- لا تفتح العبوة الخاصة بخرطوشة الحبر إلا إذا كنت مستعدًا لتركيبها بالطابعة. يتم إحكام غلق الخرطوشة بتفريغها من الهواء للحفاظ على<br>موثوقيتها. إذا تركت الخرطوشة بعد إخراجها من العبوة لفترة طويلة قبل استخدامها، فقد يتعذر إ

#### **معالجة الاحتياطات لاستبدال خراطيش الحبر**

- توخ الدقة حتى لا تكسر الخطافين الموجودين على جانب خرطوشة الحبر عند إخراجها من العبوة. $\Box$ 
	- ❏لا ترج الخراطيش بعد فتح العبوة، فقد يحدث تسرب.

 $\Box$  يجب إزالة الشريط الأصفر من الخرطوشة قبل تركيبها؛ وإلا، فقد تقل جودة الطباعة أو قد لا تتمكن من الطباعة. لا تنزع الملصق الموجود على<br>الخرطوشة أو قزقه، فقد يتسبب ذلك في تسرب الحبر.

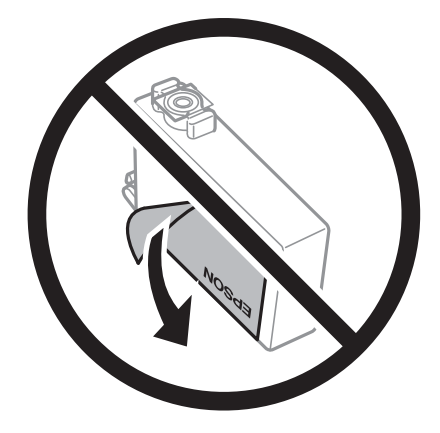

❏لاتقم بإزالة السدادة الشفافة من أسفل الخرطوشة؛ وإلا، فقد تُصبح الخرطوشة غري قابلة للاستخدام.

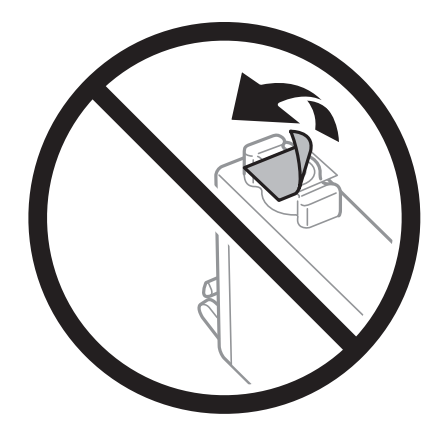

❏لاتلمس الأجزاء الموضحة في الرسم التوضيحي. فقد يحول ذلك دون التشغيل والطباعة بصورة طبيعية.

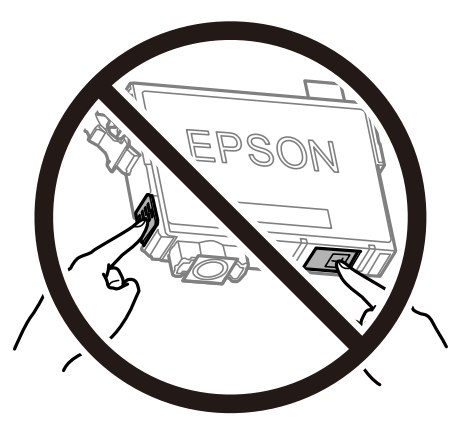

- ❏ثبّت كافة خراطيش الحبر، وإلا فلن تتمكن من الطباعة.
- ❏لاتقم بتغيري خراطيش الحبر مع إيقاف الطاقة. لاتحرك رأس الطباعة يدويًا، فقد يؤدي ذلك إلى تلف الطابعة.
	- ❏لاتقم بإيقاف تشغيل الطابعة أثناء شحن الحبر. إذا كان شحن الحبر غري مكتمل، فقد يتعذر عليك الطباعة.
- الا تترك الطابعة وقد أزلت خراطيش الحبر عنها أو لا توقف تشغيل الطابعة في أثناء استبدال خرطوشة الحبر. وإلا، سيجف الحبر المتبقي في فوهات الحبر المتبقي في فوهات الحبر المتبقي في فوهات<br>رأس الطباعة وقد لا تتمكن من الطباعة.
- عند الحاجة إلى فك خرطوشة الحبر بشكل مؤقت، تأكد من حِماية منطقة تزوِيد الحبر من الأوساخ والأتربة. خزن خرطوشة الحبر في بيئة مماثلةٍ لبيئة تخزين الطابعة، بحيث يكون منفذ تزويد الحبر مواجهًا لأسفل أو جانبًا. لا تخزن خراطيش الحبر بحيث يكون منفذ تزويد الحبر مواجهًا<br>لأعلى. نظرًا لأن منفذ تزويد الحبر مزود بصمام لتصريف الحبر الزائد؛ فليست هناك حاجة لتوفير أغط
- ـــا قد يوجد بعض الحبر حول منفذ تزويد الحبر بخراطيش الحبر التي تم إزالتها، لذلك توخ الحذر حتى لا تسكب حبرًا على المنطقة المحيطة عند إزالة<br>الخر طوشة.
- تستخدم هذه الطابعة خراطيش حبر مزودة بشريحة خضراء تُراقب معلومات مثل كمية الحبر المتبقية لكل خرطوشة. ويعني هذا أنه حتى لو $\Box$ قت إزالة الخرطوشة قبل نفادها من الطابعة، فسيظل بإمكانك استخدام الخرطوشة بعد إعادة إدخالها في الطابعة. ومع ذلك، فعند إعادة<br>إدخال خرطوشة حبر، فقد يتم استهلاك بعض الحبر لضمان أداء الطابعة.
- العصول على أعلى كفاءة من الحبر، ما عليك سوى أن تقوم بإزالة خرطوشة الحبر عندما تكون مستعدًا لاستبدالها. لا عكن استخدام خراطيش الحبر المعلي<br>الحبر ذات حالة الحبر المنخفض عند إعادة إدخالها.
- التأكد من الحصول على جودة طباعة فائقة وللمساعدة في حماية رأس الطباعة، يبقى مخزون أمان مختلف من الحبر في الخرطوشة عند إشارة الحرام<br>الطابعة إلى استبدال الخرطوشة. لا تتضمن نسب الإنتاجية المحددة هذا المخزون.
	- ❏لاتقم بتفكيك خرطوشة الحبر أو إعادة تشكيلها، وإلا فلن تتمكن من الطباعة بشكل طبيعي.
		- ❏لا ميكنك استخدام الخراطيش التي جاءت مع الطابعة للاستبدال.

#### **استهلاك الحبر**

- $\Box$  للحفاظ على أفضل أداء لرأس الطباعة، يُستهلك بعض الحبر من جميع الخراطيش أثناء عمليات الصيانة. قد يُستهلك الحبر أيضًا عند استبدال<br>خرطوشة الحبر أو تشغيل الطابعة.
- الطباعة أحادية اللون أو بتدرج الرمادي، عكن استخدام الأحبار الملونة بدلاً من الحبر الأسود على حسب نوع الورق أو إعدادات جودة اللون أوبتدادات جودة<br>الطباعة. وذلك بسبب استخدام مزيج من الأحبار الملونة للحصول على اللون الأسود.
- يتم استخدام الحبر في خراطيش الحبر المرفقة بالطابعة استخدامًا جزئيًا أثناء الإعداد الأولي. للحصول على مطبوعات عالية الجودة، يجب تعبئة<br>رأس الطباعة كاملاً بالحبر. تستهلك هذه العملية التي تحدث مرة واحدة كمية من الحبر، لذلك
	- اقد تختلف نسب الإنتاجية على حسب الصور التي تطبعها ونوع الورق الذي تستخدمه وتكرار المطبوعات والظروف البيئية مثل درجة ا<br>الحرارة.

## **استبدال خراطيش الحبر**

عند عرض رسالة تطالبك باستبدال خراطيش الحبر، حدد **طريقة استخدام** ثم شاهد الرسوم المتحركة المعروضة على لوحة التحكم لمعرفة كيفية<br>استبدال خراطيش الحبر.

إذا كنت تحتاج إلى استبدال خراطيش الحبر قبل نفادها، فحدد ا**لصيانة** > ا**ستبدال خرطوشة (خراطيش) الحبر** على الشاشة الرئيسية، ثم اتبع<br>الإرشادات المعروضة على الشاشة. حدد **طريقة استخدام** للإطلاع على التفاصيل.

!*تنبيه:* كن حذراً حتى لا تنحشر يدك أو أصابعك عند فتح وحدة الماسحة الضوئية أو إغلاقها. قد يؤدي عدم الالتزام بذلك إلى تعرضك لخطر<br>الاصابة.

#### *ملاحظة:*

عُكنك متابعة الطباعة حتى بعد أن تُصدر الطابعة إشعار تحذير بانخفاض مستوى الحبر. ومع ذلك، قم بإعداد خراطيش حبر جديدة في أقرب وقت<br>ممكن.

**معلومات ذات صلة**

- | "رموز [خرطوشة](#page-125-0) الحبر" في الصفحة 126
- | ["احتياطات](#page-126-0) التعامل مع خراطيش الحبر" في الصفحة 127

### **رمز علبة الصيانة**

توصي Epson باستخدام علبة صيانة Epson الأصلية.

رمز علبة الصيانة: 1D04T

*هام:*c

<span id="page-129-0"></span>*مبجرد تركيب صندوق الصيانة في طابعةٍ ما، لا ميكن استخدامه مع طابعات أخرى.*

# **احتياطات التعامل مع علبة الصيانة**

الرجاء قراءة التعليامت التالية قبل استبدال علبة الصيانة.

❏لاتلمس الشريحة الخضراء الموجودة على جانب علبة الصيانة. فقد يحول ذلك دون التشغيل والطباعة بصورة طبيعية.

لا تُسقط صندوق الصيانة أو تعرضه لصدمات قوية.  $\Box$ 

❏لاتقم باستبدال علبة الصيانة أثناء الطباعة؛ وإلا فقد يتسرب الحبر.

لا تفك صندوق الصيانة وغطائه فيما عدا عند استبدال صندوق الصيانة، وإلا فقد يتسر ب الحبر.  $\Box$ 

❏عند تعذّر إعادة تركيب الغطاء، فلا ميكن أن يكون قد تم تركيب علبة الصيانة بشكل صحيح. أزل علبة الصيانة، ثم أعد تركيبها.

❏لاتقم بإمالة علبة الصيانة المستخدمة حتى يتم إحكام قفلها في كيس البلاستيك؛ وإلافقد يتسرب الحبر.

لا تلمس الفتحات الموجودة في علبة الصيانة، حيث قد تتلطخ بالحبر.  $\Box$ 

للكلا تُعد استخدام علبة صيانة مّت إزالتها وتتركها مفصولة لفترة طويلة. فسيصبح الحبر بداخل العلبة متيبسًا وبالتالي سيتعذر امتصاص مزيد من المسلم التي تصلص من الله عليه من<br>الحبر

❏احتفظ بعلبة الصيانة بعيدًا عن أشعة الشمس المباشرة.

لا تُخزن صندوق الصيانة في درجة حرارة عالية أو درجة حرارة التجمد.  $\Box$ 

### **استبدال علبة الصيانة**

في بعض دوائر الطباعة، قد يتم تجميع كمية صغيرة جدًا من الحبر الفائض في علبة الصيانة. لمنع تسر ب الحبر من علبة الصيانة، يتم تصميم الطابعة بحيث عكنها التوقف عن الطباعة عندما تصل سعة امتصاص علبة الصيانة بها إلى حدها. وتختلف المطالبة بذلك وعدد مرات تلك المطالبة بحسب<br>عدد الصفحات التي تقوم بطباعتها ونوع المادة التي تطبعها وعدد دورات التنظيف التي تقوم الطابعة بإج

عند عرض رسالة تطالبك باستبدال علبة الصيانة، راجع الرسوم المتحركة المعروضة على لوحة التحكم. لا تعني الحاجة إلى استبدال العلبة أن طابعتك<br>لم تعد تعمل وفقًا للمواصفات. لا يغطي ضمان Epson تكلفة هذا الاستبدال. فهو جزء مخصص لتقد

**ملاحظة:**<br>عندما تكون ممتلئة، فلا مكنك الطباعة حتى تستبدل علبة الصيانة لتجنب تسرب الحبر. ولكن، الميزات غير المتصلة بالطباعة متوافرة.

**معلومات ذات صلة**

| "رمز علبة [الصيانة" في](#page-129-0) الصفحة 130

| "احتياطات التعامل مع علبة [الصيانة" في](#page-129-0) الصفحة 130

# **الطباعة بالحبر الأسود بشكل مؤقت**

<span id="page-130-0"></span>وميكنك استخدام هذا الإعداد عند نفاذ الحبر الملون، وبقاء الحبر الأسود، وذلك للطباعة باللون الأسود فقط لفترة قصرية.

نوع الورق: ورق عادي, ظرف  $\Box$ 

❏اللون: W&B أو الطباعة بالأسود فقط

❏بلا حدود: عدم تحديد

 $\lambda$ 3 EPSON Status Monitor 3: ممكّن (عند الطباعة من برنامج تشغيل الطابعة على Windows.)

استبدل خرطوشة الحبر المستنفدة بأسرع ما مكن نظرًا لأن هذه الميزة غير متوافرة إلا لمدة خمسة أيام تقريبًا.

#### *ملاحظة:*

■ في حالة تعطيل EPSON Status Monitor 3، ادخل إلى برنامج تشغيل الطابعة، وانقر فوق **إعدادات موسعة** من علامة التبويب **الصيانة**، ثم حدد<br>**قكن EPSON Status Monitor 3**.

❏ *تختلف الفترة المتوفرة حسب ظروف الاستخدام.*

### **الطباعة بالحبر الأسود بشكل مؤقت — لوحة التحكم**

- عند عرض رسالة تطالبك باستبدال خراطيش الحبر، حدد **متابعة**. .1 يتم عرض رسالة تخبرك بأنه ميكنك الطباعة مؤقتًا بالحبر الأسود.
	- قم بفحص الرسالة، ثم حدد **متابعة**. .2
- إذا كنت ترغب في الطباعة بلون واحد ، فحدد **لا، ذكرِّيي لاحقًا**. .3 يتم إلغاء المهمة الحالية.
- الآن، <sub>ع</sub>كنك نسخ الأصول على ورق عادي بلون واحد. حدد الميزة التي ترغب في استخدامها من على الشاشة. . $^4$ *النسخ بلا حواف غري متوفر. ملاحظة:*

### **الطباعة بالحبر الأسود بشكل مؤقت — Windows**

عند ظهور الإطار التالي، قم بإلغاء الطباعة. .1

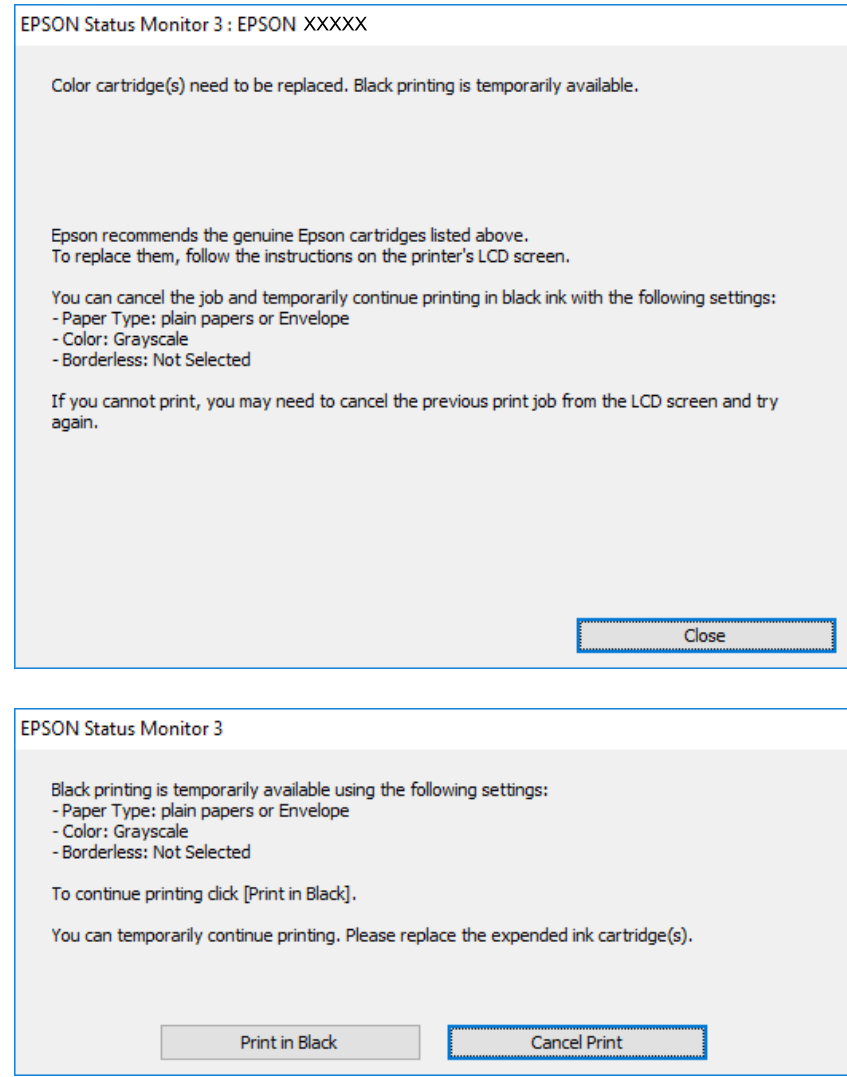

*إذاملتستطع إلغاء الطباعة من الكمبيوتر، قم بإلغائها باستخدام لوحة التحكم الخاصة بالطابعة. ملاحظة:*

- .<br>تم قم بالوصول إلى إطار برنامج تشغيل الطابعة. $^2$ 
	- امسح **بلا حدود** من علامة التبويب **رئيسي**. .3
- حدد **ورق عادي** أو **ظرف** مبثابة إعداد **نوع الورق** من علامة التبويب **رئيسي**. .4
	- حدد **الطباعة بالأسود فقط**. .5
- اضبط العناصر الأخرى الموجودة بعلامتي التبويب **رئيسي** و**مزيد من الخيارات** إذا لزم الأمر، ثم انقر فوق **موافق**. .6
	- انقر فوق **طباعة**. .7

انقر فوق **طباعة بالحبر الأسود** في الإطار المعروض. .8

**معلومات ذات صلة** | "إلغاء [المهام" في](#page-71-0) الصفحة 72 ♦ "تحميل الورق في درج [الورق" في](#page-41-0) الصفحة 42

| "أساسيات [الطباعة" في](#page-55-0) الصفحة 56

### **الطباعة بالحبر الأسود بشكل مؤقت — OS Mac**

*لاستخدام هذه الميزة عبر شبكة ما، اتصل بـ Bonjour. ملاحظة:*

- انقر فوق رمز الطابعة في **المرسى**. .1
	- .<br>قم بإلغاء المهمة. $^2$

*إذاملتستطع إلغاء الطباعة من الكمبيوتر، قم بإلغائها باستخدام لوحة التحكم الخاصة بالطابعة. ملاحظة:*

- <sup>3.</sup> حدد **تفضيلات النظام** من القائمة ملتقام التصابات والماسحات الضوئية (أو **طباعة ومسح ضوئي، طباعة وفاكس**)، ثم حدد الطابعة.انقر فوق<br>**خيارات وتجهيزات > خيارات (أو برنامج التشغيل).** 
	- حدد **تشغيل** ليكون إعداد **السامح بالطباعة باللون الأسود مؤقتًا**. .4
		- ادخل إلى مربع حوار الطباعة.  $^5$
		- حدد **إعدادات الطباعة** من القامئة المنبثقة. .6
	- حدد أي حجم ورق عدا حجم بلا حدود ليكون إعداد **حجم الورق**. .7
		- حدد **ورق عادي** أو **ظرف** ليكون إعداد **نوع الوسائط**. .8
			- حدد **الطباعة بالأسود فقط**. .9
			- اسبط العناص الأخرى حسب الضرورة. . $^{10}$ 
				- انقر فوق **طباعة**. .11

#### **معلومات ذات صلة**

- | "إلغاء [الطباعة" في](#page-71-0) الصفحة 72
- ♦ "تحميل الورق في درج [الورق" في](#page-41-0) الصفحة 42
	- | "أساسيات [الطباعة" في](#page-73-0) الصفحة 74

# **للحفاظ على الحبر الأسود عندما يكون الحبر الأسود منخفضًا (لنظام التشغيل<br>Windows فقط) ً**

عند انخفاض مستوى الحبر الأسود وتوفر قدر كاف من الحبر الملون، عكنك استخدام مزيج من الأحبار الملونة لإنشاء حبر أسود. عكنك متابعة<br>الطباعة أثناء تحهيز خرطوشة حبر أسود بديلة.

تتوافر هذه الميزة فقط عندما تحدد الإعدادات التالية في برنامج تشغيل الطابعة.

❏نوع الورق: **ورق عادي**

❏الجودة: **قياسي**

ممكن َّ :EPSON Status Monitor 3❏

#### *ملاحظة:*

- ◘ إذا تم تعطيل EPSON Status Monitor 3، فقم بالوصول إلى برنامج تشغيل الطابعة وانقر فوق إ**عدادات موسعة** بعلامة التبويب ا**لصيانة** ثم<br>حدد**ةكن EPSON Status Monitor 3.** 
	- ❏ *يبدو الأسود المركب مختلفًا قليلاً عن الأسود النقي، وفي وجوده تنخفض سرعة الطباعة.*
		- ❏ *للحفاظ على جودة رأس الطباعة، يتم استهلاك الحبر الأسود كذلك.*

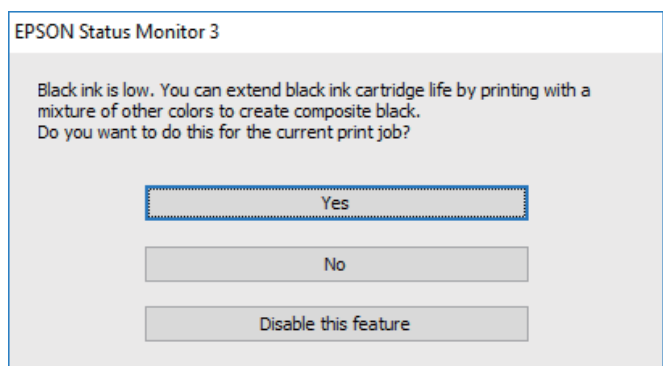

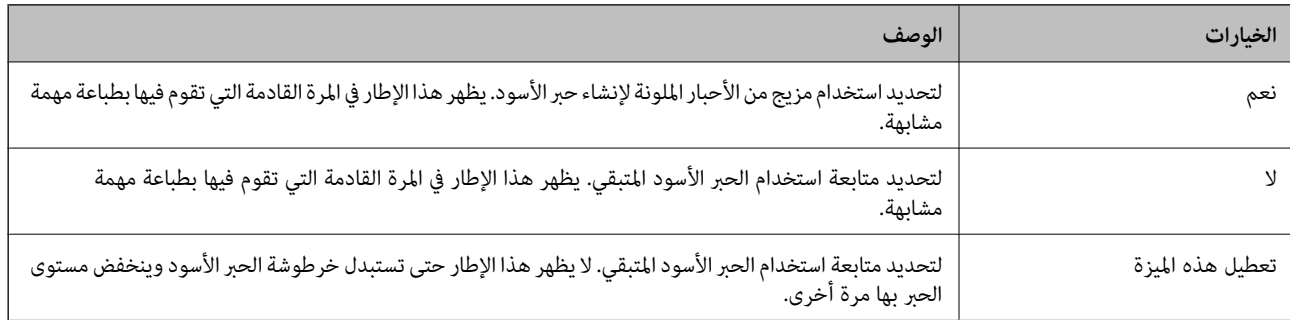

# **صيانة الطابعة**

# **فحص رأس الطباعة وتنظيفه**

<span id="page-134-0"></span>إذا انسدت الفوهات، فسوف تصبح المطبوعات باهتة أو تظهر أشرطة مرئية أو ألوان غير متوقعة. عند انخفاض جودة الطباعة، استخدم ميزة فحص<br>رأس الطباعة وتحقق من انسداد الفوهات. في حالة انسداد الفوهات، نظِّف رأس الطباعة.

- *هام:*c ■ لا تفتح وحدة الماسحة الضوئية ولا توقف تشغيل الطابعة أثناء تنظيف الرأس. في حالة عدم اكتمال تنظيف الرأس، قد لا تتمكن من<br>الطباعة. ❏ *ينبغي مراعاة أن تنظيف الرأس يستهلك الحبر ويجب عدم القيام به أكرث من اللازم.* ❏ *عند انخفاض مستوى الحبر، قدلا تتمكن من تنظيف رأس الطباعة.* ❏ *إذاملتتحسن جودة الطباعةبعدتكرار فحص الفوهةوتنظيف الرأسأربع مرات تقريبًا، فانتظر ستساعات على الأقل دون طباعة، ثم* افحص الفوهة مجددًا ونظِّف الرأس كذلك عند الضرورة. نوصي بإيقاف تشغيل الطابعة. وفي حالة استمرار عدم تحسن جودة الطباعة، اتصل<br>ىدعم *Epson.* 
	- ❏ *لمنع جفاف رأس الطباعة، لاتفصل سلك الطابعة أثناء تشغيل الطاقة.*

### **فحص رأس الطباعة وتنظيفه — لوحة التحكم**

- $^{-1}$ حمِّل ورقًا عاديًا مقاس A4 في الطابعة.  $^{-1}$ 
	- حدد **الصيانة** في الصفحة الرئيسية. .2

لتحدد أحد العناصر، انقل التركيز إلى العنصر باستخدام الأزرار ▲ ▼، وڰ، و﴿ ثم اضغط على الزر OK.

- حدد **التحقق من فوهات رأس الطباعة**. .3
- اتبع الإرشادات المعروضة على الشاشة لطباعة  $\dot{\hspace{0.2cm}}$  فحص الفوهة. . $^4$

قم بفحص النموذج المطبوع.في حالة وجود سطور متقطعة أو أجزاء مفقودة كما هو موضح في مُوذج "NG"، قد تنسد فوهة رأس . الطباعة.انتقل إلى الخطوة التالية.في حالة التعذر عن رؤية أي سطور متقطعة أو أي أجزاء مفقودة في مموذج "OK" التالي، فإن فوهات ليست مسدودة.حدد لإغلاق ميزة فحص الفوهة.

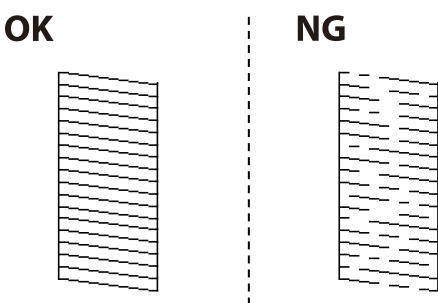

- . حدد  $\bigtimes$  ، ثم اتبع التعليمات المعروضة على الشاشة لتنظيف رأس الطباعة.
- <span id="page-135-0"></span><sup>7.</sup> عند انتهاء عملية التنظيف، قم بطباعة <sub>ث</sub>موذج فحص الفوهة مرة أخرى.كرر عملية التنظيف وطباعة النموذج حتى تتم طباعة كل السطور<br>دشكل كامل.

#### **معلومات ذات صلة**

| "تحميل الورق في درج [الورق" في](#page-41-0) الصفحة 42

### **فحص رأس الطباعة وتنظيفها - Windows**

- قم بتحميل ورق عادي بحجم 4A في الطابعة. .1
- قم بالوصول إلى إطار برنامج تشغيل الطابعة. $^2$
- انقر فوق **فحص رأس الطباعة** بعلامة التبويب **الصيانة**. .3
	- اتبع التعليمات المعروضة على الشاشة.  $^4$

#### **معلومات ذات صلة**

♦ "تحميل الورق في درج [الورق" في](#page-41-0) الصفحة 42 | "الوصول إلى برنامج تشغيل [الطابعة" في](#page-55-0) الصفحة 56

### **فحص رأس الطباعة وتنظيفه — OS Mac**

- حمِّل ورقًا عاديًا مقاس 4A في الطابعة. .1
- حدد **تفضيلات النظام** من القامئة >**الطابعات والماسحات الضوئية** (أو **طباعة ومسح ضويئ**، **طباعة وفاكس**)، ثم حدد الطابعة. .2
	- انقر فوق **خيارات وتجهيزات** >**البرنامج المساعد**>**فتح برنامج الطابعة المساعد**. .3
		- انقر فوق **فحص رأس الطباعة**. .4
		- اتبع التعليمات المعروضة على الشاشة. $^5$

## **محاذاة رأس الطباعة**

إذالاحظت عدم محاذاة الخطوط الرأسية أو وجود صور مموهة، فاضبط محاذاة رأس الطباعة.

### **محاذاة رأس الطباعة — لوحة التحكم**

حمِّل ورقًا عاديًا مقاس 4A في الطابعة. .1

حدد **الصيانة** في الصفحة الرئيسية. .2

لتحدد أحد العناصر، انقل التركيز إلى العنصر باستخدام الأزرار ▲ ▼، وڰ، و ﴿ ثم اضغط على الزر OK.

- حدد **محاذاة رأس الطباعة**. .3
- <sup>4.</sup> في حالة عدم محاذاة الخطوط الرأسية أو إذا كانت المطبوعات تبدو مموهة، انتقل إلى الخطوة 5. في حالة رؤية أشرطة أفقية تفصل بينها<br>مسافات متساوية، انتقل إلى الخطوة 11.
	- حدد **المحاذاة الأساسية**، ثم اتبع التعليامت المعروضة على الشاشة لطباعة منوذج المحاذاة. .5
	- اتبع الإرشادات المعروضة على الشاشة لمحاذاة رأس الطباعة. $^6$ ابحث عن رقم النمط الذي يشتمل على الخطوط التي تحتوي على أقل عدد من أخطاء المحاذاة ثم حدده.

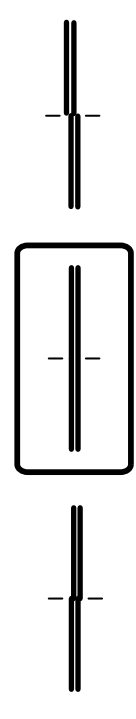

- .<br><sup>7.</sup> حدد ا**لمحاذاة الرأسية**، ثم قم بطباعة <del>م</del>وذج المحاذاة.
- والمن النمط الأكثر صلابة في كل مجموعة ثم حدده. . $^8$

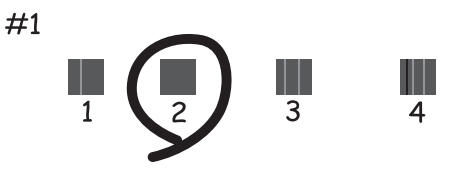

حدد **محاذاة الأسطر المسطَّةة**، ثم قم بطباعةمنوذج المحاذاة. .9

<span id="page-137-0"></span>ابحث عن رقم النمط الذي يشتمل على الخطوط التي تحتوي على أقل عدد من أخطاء المحاذاة ثم حدده. . $^{10}$ 

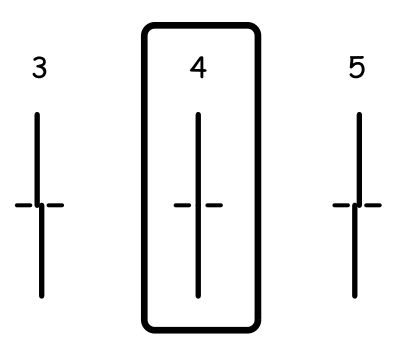

اكتملت عملية المحاذاة.

- حدد **محاذاة أفقية**، ثم اتبع التعليامت المعروضة على الشاشة لطباعة منوذج المحاذاة. .11
	- اتبع الإرشادات المعروضة على الشاشة لمحاذاة رأس الطباعة. $^{12}$ ابحث عن رقم منط الفواصل والتشابك الأقل ثم حدده.

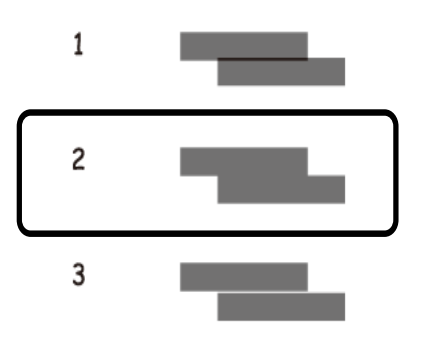

**معلومات ذات صلة** ♦ "تحميل الورق في درج [الورق" في](#page-41-0) الصفحة 42

## **تنظيف مسار الورق**

عندما تكون المطبوعات ملطخة أو عندمالاتتم تغذية الورق بصورة صحيحة، نظّف الأسطوانة الداخلية.

*هام:*c *لاتستخدم المناديل الورقية لتنظيف الطابعة من الداخل. فقد يؤدي ذلك إلى انسداد فوهات رأس الطباعة بالنسالة.*

### **تنظيف مسار الورق عند تلطخ الحبر**

في حال استمر التلطخ ببقع الحبر أو الخدوش، نظِّف الأسطوانة الداخلية.

*هام:*c

*لاتستخدم المناديل الورقية لتنظيف الطابعة من الداخل.فقد يؤدي ذلك إلى انسداد فوهات رأس الطباعة بالنسالة.*

- قم بتحميل ورق عادي بحجم 4A في الطابعة. .1
	- حدد **الصيانة** في الصفحة الرئيسية. .2

لتحدد أحد العناصر، انقل التركيز إلى العنصر باستخدام الأزرار ▲ ▼، وڰ، و ﴿ ثم اضغط على الزر OK.

- حدد **تنظيف موجه الورق**. .3
- اتبع الإرشادات التي تظهر على الشاشة لتنظيف مسار الطباعة. $\,^4\,$ *كرر هذا الإجراء حتى يخرج الورق غري ملطخ بالحبر. ملاحظة:*

**معلومات ذات صلة** | "تحميل الورق في درج [الورق" في](#page-41-0) الصفحة 42

### **تنظيف مسار الورق عند حدوث مشكلات في تغذية الورق**

عندمالاتتم تغذية الورق من درج الورق بشكل صحيح, نظّف الاسطوانة الداخلية.

- $\bigcup_{\alpha}$  أوقف تشغيل الطابعة بالضغط على الزر  $^{-1}$
- انزع سلك الطاقة من القابس الكهربائي، ثم افصل سلك الطاقة. $^2$ 
	- افصل كابل USB، ثم أزل بطاقة الذاكرة. .3
		- د اسحب درج الورق.  $^4$

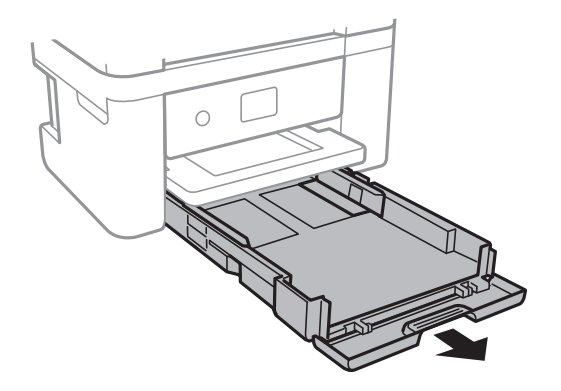

الطابعة بحيث يكون زر لوحة التحكم  $\bf{U}$  في الجزء العلوي. . $^5$ 

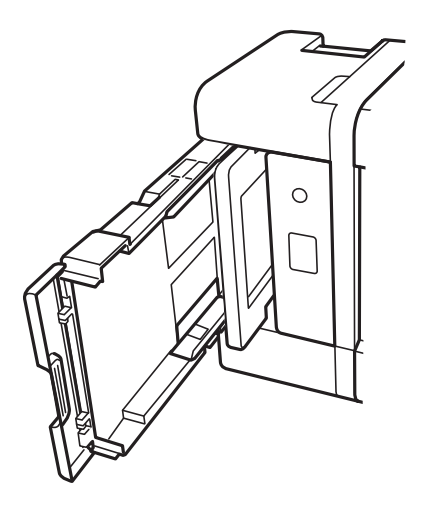

*كن حذرًا حتى لاتنحشر يدك أو أصابعك عند تثبيت الطابعة بشكلٍ قائم. قد يؤدي عدم الالتزام بذلك إلى تعرضك لخطر الإصابة.* !*تنبيه:*

قم ببَلّ قطعة قماش بالماء، ثم قم بعصرها جيدًا، ثم امسح البكرة أثناء تدويرها بقطعة القماش.  $\,$ 

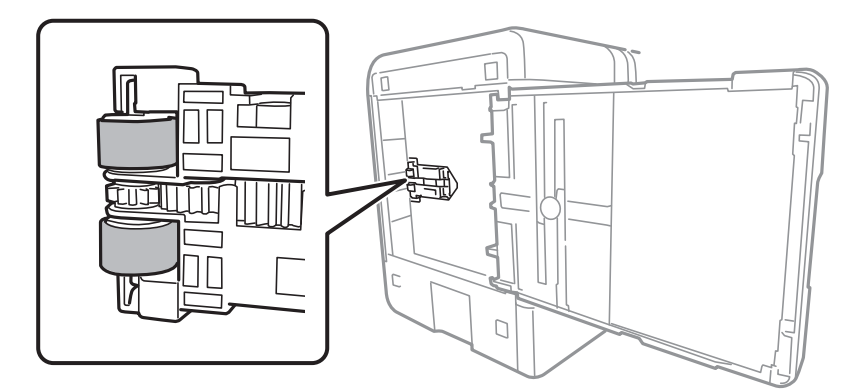

.<br>. أعد الطابعة إلى وضعها الطبيعي، ثم ركب درج الورق.

### *هام:*c

*يجب عدم ترك الطابعة موضوعة في وضع قائم لفترة طويلة.*

وصل سلك الطاقة. .8

# **تنظيف زجاج الماسحة الضوئية**

عند تلطخ النسخ أو الصور الممسوحة ضوئيًا، نظّف زجاج الماسحة الضوئية.

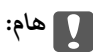

<span id="page-140-0"></span>*لاتستخدم الكحول أو الترن لتنظيف الطابعة. فقد تتسبب هذه المواد الكيميائية في تلف الطابعة.*

افتح غطاء المستندات. .1

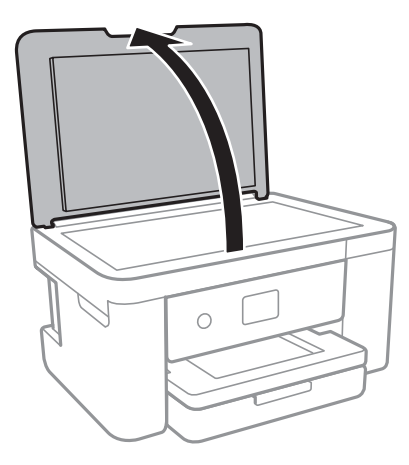

استخدم قطعة قماش ناعمة وجافة ونظيفة لتنظيف سطح زجاج الماسحة الضوئية. $^2$ 

*هام:*c ■ في حالة تلطخ السطح الزجاجي ببقع الشحم أو بعض المواد الأخرى صعبة الإزالة، استخدم كمية صغيرة من منظف الزجاج وقطعة<br>قماش ناعمة لإزالتها. امسح كل السائل المتبقي.

- ❏ *لاتضغط على السطح الزجاجي بشدة.*
- يرجى الانتباه حتى لا تتسبب في خدش السطح الزجاجي أو إتلافه. قد يقلل السطح الزجاجي التالف من جودة المسح الضوئي.

## **تنظيف الفيلم شبه الشفاف**

في حالة عدم تحسن المطبوعات بعد محاذاة رأس الطباعة أو تنظيف مسار الورق، فقد يكون الفيلم شبه الشفاف الموجود داخل الطابعة<br>ملطخًا.

العناصر المطلوبة:

قطع قطنية (منفصلة)  $\Box$ 

❏ماء مع بضع قطرات من المنظفات (2 إلى 3 قطرات من المنظفات في 1/4 كوب من ماء الصنبور)

❏قم بالإضاءة للتحقق من اللطخات

#### *هام:*c

*لاتستخدم أي سائل منظف بخلاف الماء المضاف له بضع قطرات من المنظف.*

 $\bigcup_{\alpha}$  أوقف تشغيل الطابعة بالضغط على الزر  $^{-1}$ 

.<br>2. قم بفتح وحدة الماسحة الضوئية.

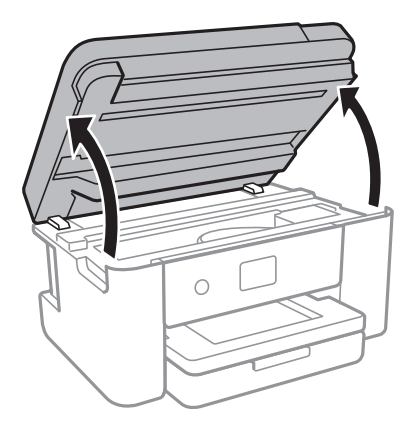

تحقق مما إذا كان الفيلم شبه الشفاف ملطخًا أم لا. تسهل رؤية اللطخات عند استخدام ضوء. $^3$ في حالة وجود لطخات (مثل علامات الأصابع أو مواد التشحيم) على الفيلم شبه الشفاف (أ)، انتقل إلى الخطوة التالية.

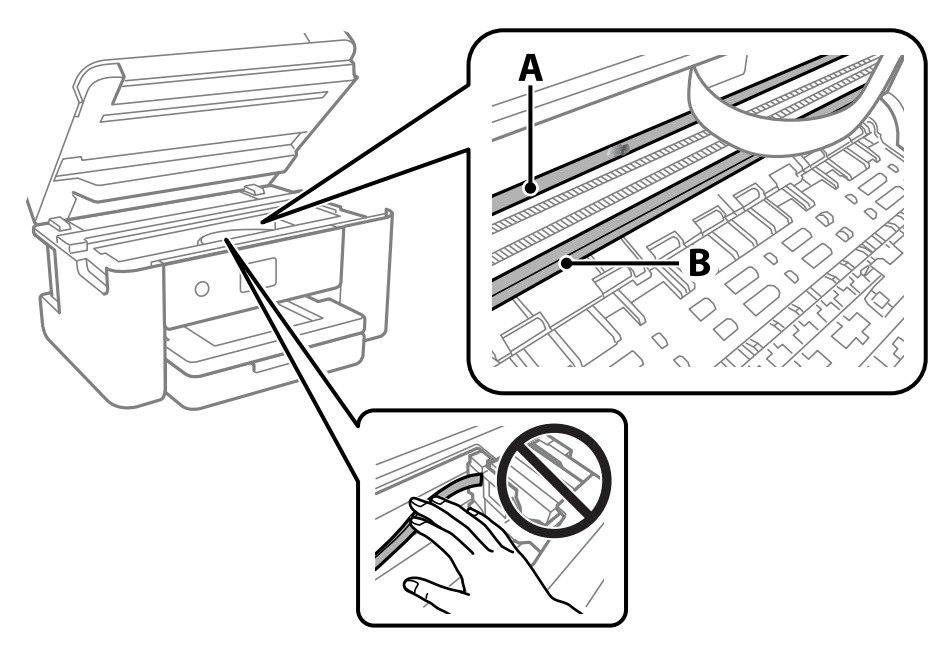

أ: الفيلم شبه الشفاف

ب: القضيب

*هام:*c *التشغيل. كنحذرًالاتلمسالقضيب (ب). وإلاقدلا ميكنكالطباعةبشكلٍصحيح. لا متسح الشحم منعلىالقضيب، لأن هذا يعدضروريًا لعمليات*

بلل قطعة قماش بالماء مع إضافة عدة قطرات من المنظف دون أن يقطر منها الماء، ثم امسح الجزء الملطخ.  $^4$ 

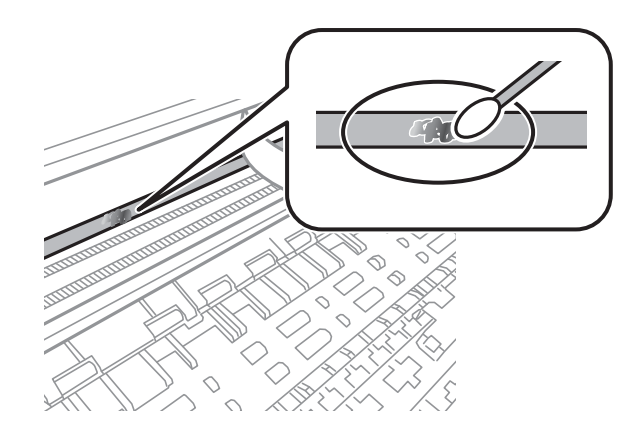

*هام:*c

امسح البقعة بلطف. إذا ضغطت على الفيلم بشدة باستخدام قطعة القطن، فقد تنخلع الزنبركات الخاصة بالفيلم من أماكنها وتتعرض<br>الطابعة للتلف.

استخدم قطعة قماش جافة جديدة لمسح الفيلم. $^5$ 

*هام:*c *لاتترك أي ألياف على الفيلم.*

# *لمنع اللطخة من الانتشار، قم بتبديل القطعة القطنية بواحدة جديدة باستمرار. ملاحظة:*

- ور الخطوات 4 و5 حتى يصبح الفيلم نظيفًا. $^6$ 
	- تحقق بعينيك من أن الفيلم ليس ملطخًا. $^7$

# **معلومات خدمات الشبكة والبرامج**

يقدِّم هذا القسم معلومات عن خدمات الشبكة والمنتجات البرمجية المتوفرة للطابعة من موقع Epson.

# **تطبيق لتكوين عمليات تشغيل الطابعة (Config Web(**

Web Config هو تطبيق يتم تشغيله في مستعرض ويب، مثل Internet Explorer و Safari، على جهاز كمبيوتر أو جهاز ذي. عكنك التأكد من<br>حالة الطابعة أو تغيير خدمة الشبكة وإعدادات الطابعة. لاستخدام Web Config، قم بتوصيل الطابعة والكمبيو

وفيما يلي أسماء المتصفحات المدعومة.

 $\check{ }$  Safari , $\check{ }$ Chrome , $\check{ }$ Firefox أو الإصدار الأحدث  $\check{ }$  Internet Explorer 8 ,Microsoft Edge

\* استخدم أحدث إصدار.

<mark>ملاحظة:</mark><br>يجب تعيين كلمة المرور في صفحة إعداد كلمة مرور المسؤول، في حال لم يتم تعيين كلمة مرور المسؤول عند الوصول إلى Web Config. *لاتنسَ إدخال اسم المستخدم وكلمة المرور. إذا نسيتهام، فسيلزم الاتصال بخدمة دعم Epson.*

### **تشغيل تهيئة الويب في مستعرض ويب**

 $\,$ اء - افحص عنوان IP الخاص بالطابعة.  $^1$ 

حدد رمز الشبكة في الشاشة الرئيسية للطابعة، ثم حدد طريقة الاتصال النشط لتأكيد عنوان IP للطابعة. *ميكنك أيضًا التحقق من عنوان IP عن طريق طباعة تقرير اتصال شبكة. ملاحظة:*

شغُّل متصفح ويب من كمبيوتر أو جهاز ذكى, ثم أدخل عنوان IP للطابعة.  $^2$ 

التنسيق:

/للطابعة IP عنوان//:http :IPv4

/[للطابعة IP عنوان[//:http :IPv6

أمثلة:

/192.168.100.201//:http :IPv4

/[1000:1::db8:2001]//:http :IPv6

*باستخدام الجهاز الذيك ميكنك أيضًا تشغيل Config Web من شاشة صيانة iPrint Epson. ملاحظة:*

نظرًا لأن الطابعة تستخدم شهادة موقعة ذاتيًا عند الوصول إلى HTTPS، يتم عرض تحذير على المتصفح عند بدء تشغيل Web Config؛ وهذا<br>لا يشير إلى وجود مشكلة ومكن تجاهله بأمان.

#### **معلومات ذات صلة**

- | "طباعة تقرير الاتصال [بالشبكة" في](#page-29-0) الصفحة 30
	- | "باستخدام [iPrint Epson "في](#page-97-0) الصفحة 98
## **Windows في Web Config تشغيل**

عند توصيل كمبيوتر بالطابعة باستخدام WSD، اتبع الخطوات التالية لتشغيل Config Web.

- افتح قائمة الطابعة على الكمبيوتر. $^1$ 
	- Windows 10**□**

```
انقر فوق زر البدء، ثم حدد نظام > Windowsلوحة التحكم >عرض الأجهزة والطابعات في الأجهزة والصوت.
```
Windows 8.1/Windows 8❏

حدد **سطح المكتب** > **الإعدادات** >**لوحة التحكم** >**عرض الأجهزة والطابعات** في **الأجهزة والصوت** (أو **الأجهزة**).

Windows 7❏

انقر فوق زر البدء، ثم حدد **لوحة التحكم** >**عرض الأجهزة والطابعات** في **الأجهزة والصوت**.

Windows Vista❏

انقر فوق زر البدء، وحدد **لوحة التحكم** >**الطابعات** في **الأجهزة والصوت**.

- انقر بزر الماوس الأمين فوق طابعتك، وحدد **خصائص**. .2
- حدد علامة التبويب **خدمة ويب** ثم انقر فوق عنوان URL. .3

نظرًا لأن الطابعة تستخدم شهادة موقعة ذاتيًا عند الوصول إلى HTTPS، يتم عرض تحذير على المتصفح عند بدء تشغيل Web Config؛ وهذا<br>لا يشبر إلى وجود مشكلة ومكن تجاهله بأمان.

# **Mac OS في Web Config تشغيل**

- حدد **تفضيلات النظام** من القامئة Apple< **الطابعات والماسحات الضوئية** (أو **طباعة ومسح ضويئ**، أو **طباعة وفاكس**)، ثم حدد .1 الطابعة.
	- انقر فوق **خيارات وتجهيزات** >**إظهار صفحة ويب الطابعة**. .2

نظرًا لأن الطابعة تستخدم شهادة موقعة ذاتيًا عند الوصول إلى HTTPS، يتم عرض تحذير على المتصفح عند بدء تشغيل Web Config؛ وهذا<br>لا يشير إلى وجود مشكلة ومكن تجاهله بأمان.

#### **(Epson Scan 2) ا تطبيق مسح المستندات والصور ضوئي ً**

Epson Scan 2 عبارة عن تطبيق للتحكم في المسح الضوئي.عكنك ضبط حجم الصور الممسوحة ضوئيًا ودقتها وسطوعها وتباينها وجودتها.عكنك<br>أيضًا بدء Epson Scan 2 من خلال تطبيق مسح ضوئي متوافق مع TWAIN.راجع تعليمات التطبيق للاطلاع على الت

**بدء التشغيل في أنظمة التشغيل Windows**

Windows 10❏

انقر فوق زر البدء، ثم حدد **EPSON** < **2 Scan Epson**.

Windows 8.1/Windows 8❏

أدخل اسم التطبيق في رمز البحث، ثم حدد الرمز المعروض.

Windows 7/Windows Vista/Windows XP❏

انقر فوق زر البدء ثم حدد **كافة البرامج** أو **البرامج** > **EPSON** < **2 Scan Epson** <**2 Scan Epson**.

**بدء التشغيل في أنظمة التشغيل OS Mac ملاحظة:**<br>لا يدعم Epson Scan 2 ميزة التبديل السريع بين المستخدمين على Mac OS.لذا قم بإيقاف تشغيل التبديل السريع بين المستخدمين.

```
حدد الانتقال إلى >التطبيقات >Software Epson < 2 Scan Epson.
```
**معلومات ذات صلة** | "جارٍ المسح الضويئ باستخدام [2 Scan Epson "في](#page-116-0) الصفحة 117 | "تثبيت أحدث [التطبيقات" في](#page-148-0) الصفحة 149

## **إضافة شبكة الماسحة الضوئية**

قبل استخدام 2 Epson Scan، أنت بحاجة إلى إضافة شبكة الماسحة الضوئية.

ابدأ تشغيل البرنامج، ثم انقر على **إضافة** الموجود على شاشة **إعدادات الماسحة الضوئية**. .1

```
ملاحظة:
```
❏ *إذا كان إضافة مظللاً باللون الرمادي، فانقر فوق متكني التحرير.*

□ إذا ظهرت شاشة Epson Scan 2 الرئيسية، يعني ذلك أنها اتصلت بالفعل بالماسحة الضوئية.إذا كنت ترغب في الاتصال بشكبة أخرى، فحدد<br>م**اسحة ضوئية** > ا**لإعدادات** لفتح شاشة **إعدادات الماسحة الضوئية**.

شبكة الماسحة الضوئية.أدخل العناصر التالية، ثم انقر فوق **إضافة**. .2 أضف

❏**الطراز**: حدد الماسحة الضوئية التي ترغب في الاتصال بها.

❏**الاسم**: أدخل اسم الماسحة الضوئية في نطاق 32 حرفًا.

 $\Box$  ال**بحث عن الشبكة**: يتم عرض عنوان IP، عندما يكون كلٌّ من الكمبيوتر والماسحة الضوئية متصلين بالشبكة نفسها.وإذا لم يظهر، فانقر فوق زر .إذا استمر عدم ظهور عنوان IP، فانقر فوق **إدخال عنوان**، ثم أدخل عنوان IP مباشرة.ً

حدد الماسحة الضوئية على شاشة **إعدادات الماسحة الضوئية**، ثم انقر فوق **موافق**. .3

# **تطبيق لتكوين عمليات تشغيل المسح الضويئ من لوحة التحكم (Epson (Event Manager**

Epson Event Manager هو تطبيق يتيح لك إدارة المسح الضوئي من لوحة التحكم وحفظ الصور على الكمبيوتر.عكنك إضافة الإعدادات الخاصة<br>بك عثابة إعدادات مسبقة، مثل نوع المستند وموقع حفظ المجلد وتنسيق الصورة.راجع تعليمات التطبيق للاط

**بدء التشغيل في أنظمة التشغيل Windows**

Windows 10❏

انقر فوق زر البدء ثم حدد **Software Epson** < **Manager Event**.

Windows 8.1/Windows 8❏

أدخل اسم التطبيق في رمز البحث، ثم حدد الرمز المعروض.

Windows 7/Windows Vista/Windows XP❏

انقر فوق زر البدء، ثم حدد **جميع البرامج** أو **البرامج** >**Software Epson**< **Manager Event**.

**بدء التشغيل في أنظمة التشغيل OS Mac** .**Event Manager** < **Epson Software**< **التطبيقات** >**إلى الانتقال**

> **معلومات ذات صلة** | "تثبيت أحدث [التطبيقات" في](#page-148-0) الصفحة 149

# **تطبيق المسح الضويئ من جهاز كمبيوتر (ScanSmart Epson(**

يسمح لك هذا التطبيق مبسح المستندات والصور ضوئيًا بسهولة، ثم حفظ الصور الممسوحة ضوئيًا في خطوات بسيطة. راجع تعليمات Epson ScanSmart للحصول على تفاصيل حول استخدام الميزات.

**بدء التشغيل في أنظمة التشغيل Windows**

Windows 10❏

انقر فوق زر البدء ثم حدد **Software Epson**< **ScanSmart Epson**.

Windows 8.1/Windows 8❏

أدخل اسم التطبيق في رمز البحث، ثم حدد الرمز المعروض.

❏نظام تشغيل 7 Windows

انقر فوق زر البدء ثم حدد **جميع التطبيقات** >**Software Epson**< **ScanSmart Epson**.

**بدء التشغيل في أنظمة التشغيل OS Mac**

حدد **الانتقال إلى** >**التطبيقات** >**Software Epson**< **ScanSmart Epson**.

# **تطبيق طباعة سريعة وممتعة من كمبيوتر (+Photo Epson(**

+Epson Photo هو تطبيق يتيح لك طباعة الصور بسهولة بتخطيطات متنوعة. مُكنك استخدام مجموعة متنوعة من القوالب وإجراء تصحيح للصور وتعديل موضعها أثناء عرض معاينة مستندك. كما مُكنك زيادة سطوع صورك من خلال إضافة النص والطوابع حيث تريد. عند الطباعة على<br>ورق صور Epson الأصلي، يزداد أداء الحبر إلى الحد الأقصى مما يترك لمسة نهائية رائعة مع ألوان مميز

كام تأيت بالميزات التالية. راجع تعليامت التطبيق للاطلاع على التفاصيل. ميكنك تنزيل أحدث التطبيقات من موقع Epson على الويب.

[http://www.epson.com](http://www.epson.com/)

❏طباعة ملصقات القرص (الطرز المدعومة فقط)

طباعة رموز الاستجابة السريعة التي تم إنشاؤها  $\Box$ 

طباعة صور توضح تاريخ التصوير ووقته $\Box$ 

*لاستخدام هذا التطبيق، يجب تثبيت برنامج تشغيل الطابعة المخصص لهذه الطابعة. ملاحظة:*

**بدء التشغيل في نظام التشغيل Windows**

Windows 10❏

انقر فوق زر ابدأ ثم حدد **Epson Software.** 

Windows 8.1/Windows 8❏

أدخل اسم التطبيق في رمز البحث، ثم حدد الرمز المعروض.

Windows 7❏

انقر فوق زر البدء، وحدد **جميع البرامج** أو **البرامج** >**Software Epson** < **+Photo Epson**.

**بدء التشغيل في نظام التشغيل OS Mac**

.**Epson Photo+** < **Epson Software**< **التطبيقات** >**الانتقال** حدد

**معلومات ذات صلة**

| "تثبيت أحدث [التطبيقات" في](#page-148-0) الصفحة 149

# **تطبيق لتشغيل الطابعة بسهولة من جهاز ذيك (Panel Smart Epson(**

برنامج Epson Smart Panel عبارة عن تطبيق يتيح لك إجراء عمليات الطابعة بسهولة، ما في ذلك الطباعة أو النسخ أو المسح الضوئي من جهاز ذكي بر<br>مثل هاتف ذكي أو كمبيوتر لوحي. مكنك توصيل الطابعة والهاتف الذكي عبر شبكة لاسلكية، والتحقق من مستويات الحبر وحالة الطابعة، والتحقق<br>بحثًا عن حلول إذا حدث خطأ. ومكنك أيضًا النسخ بسهولة من خلال تسجيل مفضلة للنسخ.

.وثبِّهه Google Play أو App Store في Epson Smart Panel عن ابحث

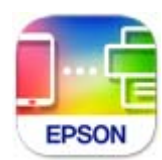

#### **(Easy Photo Scan) ونقلها ا تطبيق مسح الصور ضوئيً**

Easy Photo Scan تطبيق يتيح لك مسح الصور الفوتوغرافية ضوئيًا وإرسال الصورة الممسوحة ضوئيًا بسهولة إلى جهاز الكمبيوتر أو الخدمة<br>السحابية.عكنك أيضًا ضبط الصورة الممسوحة ضوئيًا بسهولة.راجع تعليمات التطبيق للاطلاع على التفاصيل

*لاستخدام هذا التطبيق، يجب تثبيت برنامج تشغيل الماسح الضويئ 2 Scan Epson. ملاحظة:*

**بدء التشغيل في أنظمة التشغيل Windows**

Windows 10❏

انقر فوق زر البدء ثم حدد **برنامج** > **Epsonمسح الصور ضوئيًا بسهولة**.

Windows 8.1/Windows 8❏

أدخل اسم التطبيق في رمز البحث، ثم حدد الرمز المعروض.

Windows 7/Windows Vista/Windows XP❏

انقر فوق زر البدء، ثم حدد **جميع البرامج** أو **البرامج** >**Software Epson** < **Scan Photo Easy**.

**بدء التشغيل في أنظمة التشغيل OS Mac**

.**Easy Photo Scan** < **Epson Software**< **التطبيقات** >**إلى الانتقال** حدد

# <span id="page-148-0"></span>**تطبيق لتحديث البرنامج والبرامج الثابتة (Updater Software Epson(**

برنامج Epson Software Updater عبارة عن تطبيق يُستخدم لتثبيت برامج جديدة وإصدارات تحديث للبرامج الثابتة عبر الإنترنت. إذا كنت ترغب في التحقق بانتظام من وجود معلومات التحديث، يمكنك تعيين الفاصل الرمني للتحقق من التحديثات، في إعدادات التحديث التلقائي الخاصة<br>بـ Epson Software Updater.

**بدء التشغيل في نظام التشغيل Windows**

Windows 10❏

انقر فوق زر البدء ثم حدد **Software EPSON** < **Updater Software Epson**.

Windows 8.1/Windows 8❏

أدخل اسم التطبيق في رمز البحث، ثم حدد الرمز المعروض.

Windows 7/Windows Vista/Windows XP❏

انقر فوق زر البدء، ثم حدد **كل البرامج** (أو **البرامج**)>**Software EPSON** < **Updater Software Epson**.

**ملاحظة:**<br>ممكنك أيضًا بدء تشغيل Epson Software Updater بالنقر فوق رمز الطابعة بشريط المهام على سطح المكتب، ثم تحديد **تحديث البرنامج**.

**بدء التشغيل في نظام التشغيل OS Mac**

.**Epson Software Updater** < **Epson Software**< **التطبيقات** >**الانتقال** حدد

# **تطبيق لضبط الجهاز على الشبكة (Config EpsonNet(**

يُعرف EpsonNet Config بأنه تطبيق يسمح لك بتحديد عناوين واجهة الشبكة وبروتوكولاتها. انظر دليل العمليات الخاص بتطبيق EpsonNet<br>Config أو إلى تعليمات التطبيق لمعرفة المزيد من التفاصيل.

**بدء التشغيل في أنظمة التشغيل Windows**

Windows 10❏

انقر فوق زر البدء، ثم حدد **EpsonNet**< **Config EpsonNet**.

Windows 8.1/Windows 8❏

أدخل اسم التطبيق في رمز البحث، ثم حدد الرمز المعروض.

Windows 7/Windows Vista/Windows XP❏

انقر فوق زر البدء، ثم حدد **كافة البرامج** أو **البرامج** > **EpsonNet** < **SE Config EpsonNet**< **Config EpsonNet**.

**بدء التشغيل في أنظمة التشغيل OS Mac**

.**EpsonNet Config**< **EpsonNet Config SE** < **EpsonNet** < **Epson Software**< **التطبيقات** >**إلى الانتقال**

**تثبيت أحدث التطبيقات**

*عند إعادة تثبيت أي تطبيق، يجب إزالة تثبيته أولا.ً ملاحظة:*

- تأكد من إمكانية اتصال الطابعة بالكمبيوتر، واتصال الكمبيوتر بالإنترنت. . $^1$ 
	- .2 .EPSON Software Updater تشغيل ابدأ تعد لقطة الشاشة <sub>ن</sub>موذجًا على Windows.

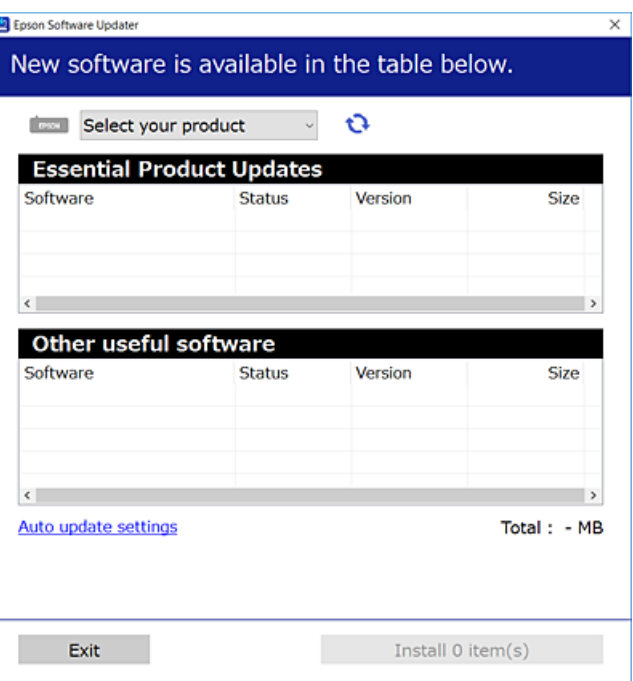

- بالنسبة لنظام التشغيل Windows، حدد طابعتك، ثم انقر فوق  $\Box$  للتحقق من وجود أحدث الإصدارات المتوفرة من التطبيقات.  $^3$ 
	- حدد العناصر التي ترغب في تثبيتها أو تحديثها، ثم انقر فوق زر التثبيت. .4

## *هام:*c *لاتغلق الطابعة أو تفصلها حتى يكتمل التحديث؛ وإلافقد تتعطل الطابعة.*

*ملاحظة:* ❏ *ميكنك تنزيل أحدث التطبيقات من موقع Epson على الويب. [http://www.epson.com](http://www.epson.com/)*

**معلومات ذات صلة** | "تطبيق لتحديث البرنامج والبرامج الثابتة [\(Updater Software Epson "\(في](#page-148-0) الصفحة 149

| "إلغاء تثبيت [التطبيقات" في](#page-150-0) الصفحة 151

# **إضافة الطابعة (في نظام التشغيل OS Mac فقط)**

- حدد **تفضيلات النظام** من القامئة Apple< **الطابعات والماسحات الضوئية** (أو **طباعة ومسح ضويئ**، ثم **طباعة وفاكس**). .1
	- انقر فوق ,**+** ثم حدد الطابعة في الشاشة المعروضة. .2

- حدد الطابعة من **استخدام**. .3
	- انقر فوق **إضافة**. .4

*إذا كانت طابعتك غري مدرجة، فتأكد من صحة توصيلها بالكمبيوتر ووجودها في وضع التشغيل. ملاحظة:*

# **تحديث البرامج الثابتة للطابعة باستخدام لوحة التحكم**

<span id="page-150-0"></span>عكنك تحديث البرامج الثابتة للطابعة باستخدام لوحة التحكم في حالة اتصال الطابعة بشبكة الإنترنت. عكنك أيضًا ضبط الطابعة للتحقق بانتظام من<br>توافر تحديثات للبرامج الثابتة وإشعارك عند توافر أي تحديثات.

حدد **الإعدادات** في الشاشة الرئيسية. .1

لتحدد أحد العناصر، انقل التركيز إلى العنصر باستخدام الأزرار ▲ ▼، وڰ، و ﴿ ثم اضغط على الزر OK.

حدد **تحديث البرامج الثابتة**>**تحديث**. .2

*مكّن إشعار لضبط الطابعة للتحقق بانتظام من تحديثات البرامج الثابتة المتوفرة. ملاحظة:*

- تحقق من الرسالة المعروضة على الشاشة واضغط على **بدء التحقق** لبدء البحث عن التحديثات المتوفرة. .3
- إذا أبلغتك الرسالة المعروضة على شاشة LCDبتوفر تحديثات للبرامج الثابتة، فاتبع التعليامت المعروضة على الشاشة لتبدأ التحديث. .4

#### *هام:*c

❏ *لا تغلق الطابعة أو تفصلها حتى يكتمل التحديث؛ وإلا قد تتعطل الطابعة.*

❏ *فيحالةعدماكتامل التحديثأوعدمنجاحه، لاتبدأ الطابعةفيالعمل بصورة طبيعيةويظهر"Mode Recovery "علىشاشةLCDفي المرةالتاليةلتشغيل الطابعة. في هذهالحالة، أنتبحاجةإلى تحديثالبرامج الثابتةمرةً أخرى باستخدام جهازكمبيوتر. قم بتوصيل الطابعة بالحاسوب من خلال كبل USB. أثناء ظهور "Mode Recovery "على الطابعة، لا ميكنك تحديث البرامج الثابتة عبر اتصال* شبكة. من خلال الكمبيوتر، قم بزيارة موقع Epson المحلي، ثم قم بتنزيل أحدث إصدار من البرامج الثابتة للطابعة. راجع التعليمات<br>على موقع الويب لمعرفة الخطوات التالية.

# **إلغاء تثبيت التطبيقات**

سجّل دخولك إلى جهاز الكمبيوتر الخاص بك كمسؤول. أدخل كلمة مرور المسؤول إذا طالبك الكمبيوتر بذلك.

## **إلغاء تثبيت التطبيقات — Windows**

- اسغط على الزر  $\bigcup$  لإيقاف تشغيل الطابعة.  $^{1}$ 
	- وقم بإنهاء كل التطبيقات الجاري تشغيلها.  $^2$

# افتح **لوحة التحكم**: .3

Windows 10❏

انقر فوق زر البدء، ثم حدد **نظام** > **Windowsلوحة التحكم**.

Windows 8.1/Windows 8❏

حدد **سطح المكتب** > **الإعدادات** >**لوحة التحكم**.

Windows 7/Windows Vista/Windows XP❏ انقر فوق زر البدء وحدد **لوحة التحكم**.

افتح **إلغاء تثبيت برنامج** (أو **إضافة برامج أو إزالتها**): .4

Windows 10/Windows 8.1/Windows 8/Windows 7/Windows Vista❏

حدد **إلغاء تثبيت برنامج** في **البرامج**.

Windows XP❏ انقر فوق **إضافة برامج أو إزالتها**.

د.<br>5. حدد التطبيق الذي تريد إلغاء تثبيته. لا ميكنك إلغاء تثبيت برنامج تشغيل الطابعة إذا كان هناك أي مهام طباعة. احذف أو انتظر إلى أن تتم طباعة المهام قبل إلغاء التثبيت.

 $\cdot$ الغاء تثبت التطبيقات:  $^6$ 

Windows 10/Windows 8.1/Windows 8/Windows 7/Windows Vista❏ انقر فوق **إلغاء تثبيت/تغيري** أو **إلغاء تثبيت**.

> Windows XP❏ انقر فوق **تغيري/إزالة** أو **إزالة**.

*إذا تم عرض الإطار التحكم في حساب المستخدم، انقر فوق متابعة. ملاحظة:*

اتبع التعليمات المعروضة على الشاشة. $\!^7$ 

### **إلغاء تثبيت التطبيقات — OS Mac**

- .1 .EPSON Software Updater باستخدام Uninstaller بتنزيل قم مبجرد تنزيل برنامج Uninstaller, فلن تكون بحاجة إلى تنزيله ثانية في كل مرة تقوم فيها بإلغاء تثبيت التطبيق.
	- .<br>2. اضغط على الزر  $\bigcup$  لايقاف تشغيل الطابعة.
- <sup>3.</sup> لإلغاء تثبيت برنامج تشغيل الطابعة، حدد **تفضيلات النظام** من القامًـة Apple > ا**لطابعات والماسحات الضوئية** (أو **طباعة ومسح ضوئي**، أو<br>**طباعة وفاكس**)، ثم احذف الطابعة من قامًـة الطابعات الممكنة.
	- .<br>4. قم بإنهاء كل التطبيقات الجاري تشغيلها.
	- حدد **الانتقال إلى** >**التطبيقات** >**Software Epson** < **Uninstaller**. .5

حدد التطبيق الذي تريد إلغاء تثبيته، ثم انقر فوق **Uninstall**. .6

#### *هام:*c

*يقومتطبيقUninstallerبإزالةكافةبرامج تشغيل الطابعاتinkjet Epson المثبتةعلىجهازالكمبيوتر. إذاكنتتستخدمعدة طابعات* من طراز Epson inkjet وكنت ترغب في إزالة بعض برامج التشغيل فقط، فقم بإزالة كافة برامج التشغيل أولاً، ثم قم بتثبيت برنامج<br>تشغيل الطابعة الضروري مرة أخرى.

#### *ملاحظة:*

*إذاملتتمكن من العثورعلىالتطبيقالذيتريدإلغاءتثبيته فيقامئةالتطبيقات، فلن يكون بإمكانكإلغاءالتثبيتباستخدامتطبيقUninstaller. في* تلك الحالة، حدد ا**لانتقال إلى** > ا**لتطبيقات > Epson Software،** ثم حدد التطبيق الذي ترغب في إلغاء تثبيته، ثم اسحبه باتجاه رمز<br>المهملات.

**معلومات ذات صلة**

| "تطبيق لتحديث البرنامج والبرامج الثابتة [\(Updater Software Epson "\(في](#page-148-0) الصفحة 149

# **الطباعة باستخدام خدمة شبكة**

باستخدام خدمة Epson Connect المتوفرة على الإنترنت، يمكنك الطباعة من هاتفك الذي أو جهاز الكمبيوتر اللوحي أو الكمبيوتر المحمول، في أي<br>وقت وبشكل عملى في أي مكان.لاستخدام هذه الخدمة، يجب عليك تسجيل المستخدم والطابعة في Epson

الميزات المتوفرة على الإنترنت على النحو التالي.

#### Email Print❏

عند إرسال رسالة بريد إلكتروني تحتوي على مرفقات مثل مستندات أو صور إلى عنوان بريد إلكتروني معين للطابعة، عكنك طباعة رسالة البريد<br>الإلكتروني هذه وكذلك المرفقات من موقع بعيد مثل البيت أو من الطابعة المكتبية.

#### Epson iPrint❏

يتوفر هذا التطبيق لأنظمة التشغيل iOS وAndroid، ويسمح لك بالطباعة أو المسح الضوئي من خلال الهاتف الذكي أو الكمبيوتر اللوحي.كما<br>عكنك طباعة المستندات، والصور، ومواقع الويب من خلال إرسالها مباشرة إلى الطابعة على شبكة LAN ال

#### Scan to Cloud **□**

يسمح لك هذا التطبيق بإرسال البيانات الممسوحة ضوئيًا التي ترغب في طباعتها إلى طابعة أخرى.ومكنك أيضًا تحميل بيانات ممسوحة ضوئيًا<br>إلى الخدمات السحابية المتوفرة.

#### Remote Print Driver**□**

يُعد هذا التطبيق برنامج تشغيل مشتركًا مدعومًا من قبل برنامج تشغيل الطابعة عن بُعد.عند الطباعة باستخدام طابعة في موقع بعيد، عكنك<br>الطباعة من خلال تغيير الطابعة على نافذة التطبيقات المعتادة.

راجع مدخل الويب Connect Epson للاطلاع على التفاصيل.

<https://www.epsonconnect.com/>

(أوروبافقط) [http://www.epsonconnect.eu](http://www.epsonconnect.eu/)

# **حل المشكلات**

# **فحص حالة الطابعة**

## **فحص الرسائل المعروضة على شاشة LCD**

إذا تم عرض رسالة خطأ على شاشة LCD، فاتبع الإرشادات المعروضة على الشاشة أو الحلول أدناه لحل المشكلة.

<span id="page-153-0"></span>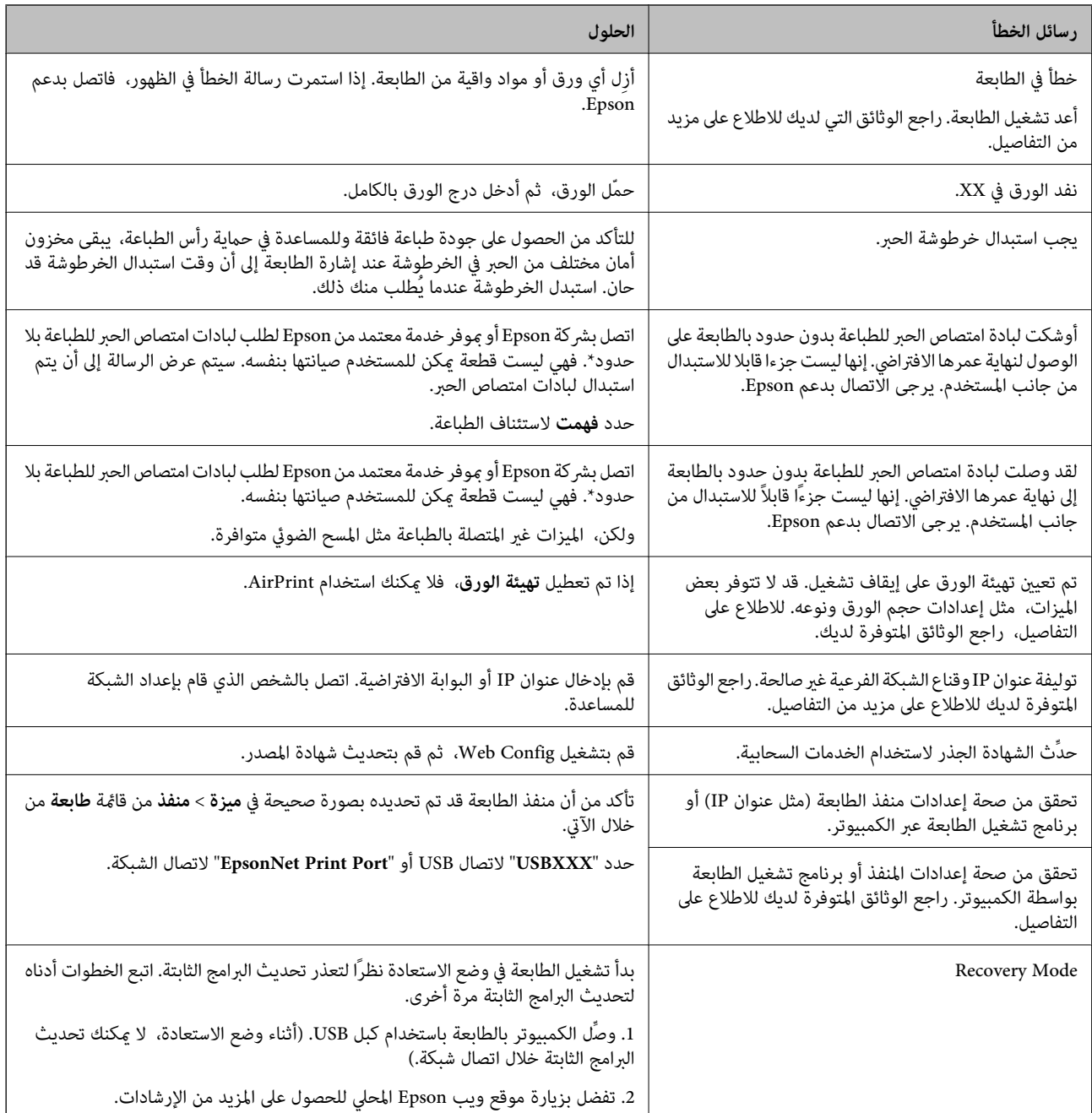

.<br>\* في بعض دورات الطباعة، يمكن أن تتجمع كمية صغيرة من الحبر الفائض في لبادة امتصاص الحبر. لمنع تسرب الحبر من لبادة الامتصاص، فإن المنتج مصمم لوقف الطباعة عندما تصل اللبادة إلى حدها المسموح به. وتختلف المطالبة بذلك وعدد مرات تلك المطالبة بحسب عدد الصفحات التي تقوم بطباعتها باستخدام خيار الطباعة بلا حدود. لا تعني الحاجة إلى استبدال اللبادات أن طابعتك لم تعد تعمل وفقًا للمواصفات. ستحذرك الطابعة في حالة الحاجة إلى استبدال لبادة الامتصاص ولا مكن إجراء ذلك إلا بواسطة أحد موفري الخدمة المعتمدين من Epson. لا يغطي ضمان Epson تكلفة<br>هذا الاستبدال.

#### **معلومات ذات صلة**

- | ["الاتصال](#page-189-0) بدعم شركة [Epson](#page-189-0) "في [الصفحة](#page-189-0) 190
	- | "تثبيت أحدث [التطبيقات" في](#page-148-0) الصفحة 149
- | "تحديث البرامج الثابتة للطابعة باستخدام لوحة [التحكم" في](#page-150-0) الصفحة 151

## **التحقق من حالة الطابعة — Windows**

- $^{\rm l}$ قم بالوصول إلى إطار برنامج تشغيل الطابعة. $^{\rm l}$
- انقر فوق **3 Monitor Status EPSON** في علامة التبويب **الصيانة** ، ثم انقر فوق **تفاصيل**. .2 ميكنك التحقق من حالة الطابعة، ومستويات الحبر، وحالة الخطأ.

```
ملاحظة:
في حالةتعطيل 3 Monitor Status EPSON، انقرفوق إعداداتموسعةبعلامةالتبويبالصيانة، ثم حدد متكني Monitor Status EPSON
                                                                                                                 .3
```
- **معلومات ذات صلة**
- | "الوصول إلى برنامج تشغيل [الطابعة" في](#page-55-0) الصفحة 56

## **فحص حالة الطابعة — OS Mac**

- حدد **تفضيلات النظام** من القامئة >**الطابعات والماسحات الضوئية** (أو **طباعة ومسح ضويئ**، **طباعة وفاكس**)، ثم حدد الطابعة. .1
	- انقر فوق **خيارات وتجهيزات** >**البرنامج المساعد**>**فتح برنامج الطابعة المساعد**. .2
		- .3 .**EPSON Status Monitor** فوق انقر

ميكنك التحقق من حالة الطابعة، ومستويات الحبر، وحالة الخطأ.

# **التحقق من حالة البرنامج**

قد تكون قادرًا على حل المشكلة عن طريق تحديث البرنامج إلى أحدث إصدار. للتحقق من حالة البرنامج، استخدم أداة تحديث البرنامج.

#### **معلومات ذات صلة**

- | "تطبيق لتحديث البرنامج والبرامج الثابتة [\(Updater Software Epson "\(في](#page-148-0) الصفحة 149
	- | ["الاتصال](#page-189-0) بدعم شركة [Epson](#page-189-0) "في [الصفحة](#page-189-0) 190

# **إزالة الورق المحشور**

اتبع التعليمات المعروضة على لوحة التحكم الخاصة بالطابعة لتحديد موقع الورق المحشور وإزالته ما في ذلك أية أجزاء مقطوعة. تعرض شاشة<br>LCD رسومًا متحركة توضح طريقة إزالة الورق المنحشر.

# !*تنبيه:*

لا تلمس مطلقًا الأزرار الموجودة على لوحة التحكم ويدك داخل الطابعة. إذا بدأ تشغيل الطابعة، فقد يؤدي ذلك إلى التعرض لإصابة. تجنب لمس<br>الأحزاء البارزة تحنبًا للإصابة.

## *هام:*c

*أزل الورق المحشور بحرص. قد تؤدي إزالة الورق بعنف إلى تلف الطابعة.*

# **لا تتم تغذية الورق على النحو الصحيح**

تحقق من النقاط التالية ثم اتخذ الإجراءات المناسبة لحل المشكلة.

❏ضع الطابعة على سطح مستوٍ وشغّل الطابعة في الظروف البيئية الموصى بها.

❏استخدم الورق المعتمد لهذه الطابعة.

اتبع احتياطات التعامل مع الورق. $\Box$ 

❏لاتحمِّل عددًا من الورق يزيد عن الحد الأقصى لعدد الورق المحدد.

❏تأكد من تطابق إعدادات حجم الورق ونوعه مع حجم ونوع الورق المحمَّل في الطابعة.

❏نظّف الأسطوانة الموجودة بداخل الطابعة.

#### **معلومات ذات صلة**

- | ["المواصفات](#page-184-0) البيئية" في الصفحة 185
- | ["احتياطات](#page-40-0) التعامل مع الورق" في الصفحة 41
	- | "الورق والسعات [المتوفرة" في](#page-39-0) الصفحة 40
		- | "قامئة نوع [الورق" في](#page-45-0) الصفحة 46

## **الورق ينحشر**

حمِّل الورق في الاتجاه الصحيح، وحرك موجهات الحافة عكس حافة الورق.

#### **معلومات ذات صلة**

- | "إزالة الورق المحشور" في الصفحة 156
- ♦ "تحميل الورق في درج الّورق" في الصفحة 42

# **تتم تغذية الورق مبيل**

حمِّل الورق في الاتجاه الصحيح، وحرك موجهات الحافة عكس حافة الورق.

#### **معلومات ذات صلة**

| "تحميل الورق في درج [الورق" في](#page-41-0) الصفحة 42

# **تتم تغذية عدة ورقات في المرة الواحدة**

عند تغذية الورق بعدة صفحات في المرة الواحدة أثناء الطباعة اليدوية على الوجهين، أزِل أي ورق تم تحميله في الطابعة قبل إعادة تحميل الورق مجددًا.

# **خروج الورق في أثناء الطباعة**

عند تحميل ورق ذو رأسية (الأوراق التي تكون معلومات مثل اسم المرسِل أو اسم الشركة مطبوعة عليها سلفًا)، حدد **ورقة ذات رأسية** ليصبح<br>الإعداد الخاص بنوع الورق.

# **مشكلات الطاقة ولوحة التحكم**

# **عدم تشغيل التيار الكهريب**

❏تأكد من توصيل سلك الطاقة بإحكام. اضغط مع الاستمرار على الزر  $\bigcup$  لفترة أطول قليلاً. $\square$ 

# **عدم إيقاف تشغيل التيار الكهربايئ**

اضغط مع الاستمرار على الزر  $\bf U$ لفترة أطول قليلاً. افصل سلك الطاقة إذا لم يعد بإمكانك إيقاف تشغيل الطابعة. لمنع جفاف رأس الطباعة، قم بتشغيل الطابعة مرة أخرى ثم أقف تشغيلها بالضغط على الزر  $\bigcup$ .

## **إيقاف تشغيل الطاقة تلقائيًا**

**حالة الفصل**. ❏حدد**الإعدادات**>**الإعداداتالأساسية**>**إعداداتإيقافتشغيل** ثم عطِّل الإعدادين **إيقافتشغيل في حالةعدمالنشاط** <sup>و</sup>**إيقافتشغيل في**

❏حدد **الإعدادات** >**الإعدادات الأساسية** ثم عطِّل الإعداد **موقت إيقاف التشغيل**.

*قد يشتمل المنتج على ميزة إعدادات إيقاف تشغيل أو موقت إيقاف التشغيل حسب مكان الشراء. ملاحظة:*

## **ظلام شاشة LCD**

عندما تكون الطابعة في وضع السكون، اضغط على أي زر بلوحة التحكم لإعادة الشاشة LCDإلى حالتها السابقة.

# **تعذر الطباعة من جهاز الكمبيوتر**

## **التحقق من اتصال (USB(**

قم بإحكام توصيل كبل USB بالطابعة وجهاز الكمبيوتر.  $\Box$ 

إذا كنت تستخدم محور USB، فحاول توصيل الطابعة بجهاز الكمبيوتر مباشرة.  $\Box$ 

❏إذا تعذر التعرف على كابل USB، فقم بتغيري المنفذ، أو قم بتغيري كابل USB.

❏إذا تعذر على الطابعة إجراء عملية الطباعة باستخدام وصلة USB، فحاول القيام مبا يلي.

<span id="page-157-0"></span>افصل كبل USB من جهاز الكمبيوتر.انقر بزر الماوس الأمن على رمز الطابعة الظاهر على شاشة جهاز الكمبيوتر، ثم حدد **إزالة الجهاز**.التالي، قم<br>بتوصيل كبل USB بجهاز الكمبيوتر وحاول إجراء طباعة تجريبية.

أعد تعيين اتصال USB من خلال اتباع الخطوات التالية الواردة في هذا الدليل المتعلقة بتغيير طريقة الاتصال بجهاز الكمبيوتر.اطلع على رابط<br>المعلومات ذات الصلة أدناه للحصول على التفاصيل.

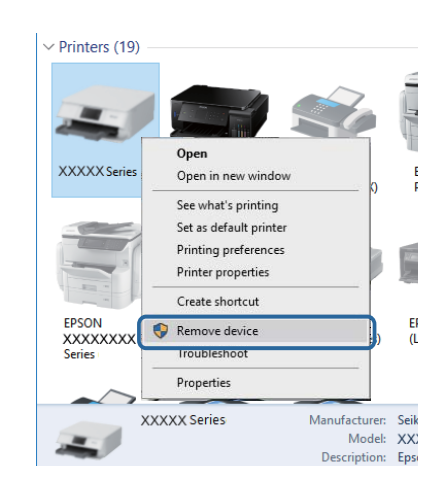

## **التحقق من اتصال (الشبكة)**

- عند تغييرك لنقطة الوصول أو الموفر، حاول ضبط إعدادات الشبكة للطابعة مجددًا.قم بتوصيل الكمبيوتر أو الجهاز الذي معرف الشبكة SSID<br>نفسه الذي تتصل به الطابعة.
- ❏أغلق الأجهزة التي ترغب بتوصيلها بالشبكة.انتظرلمدة10ثوان،ٍ ثم شغل الأجهزة بالترتيب التالي؛ نقطةالوصول، أو الكمبيوتر، أوالجهاز الذي، ثم الطابعة.قم بنقل الطابعة والكمبيوتر أو الجهاز الذي بالقَرب من نقطة الوصول للمساعدة في الاتصال موجات الراديو، ثم حاول ضبط<br>إعدادات الشبكة مجددًا.
	- ــــا قم بطباعة تقرير اتصال الشبكة.اطلع على رابط المعلومات ذات الصلة أدناه للحصول على التفاصيل.إذا أظهر التقرير الفشل في الاتصال<br>بالشبكة، فتحقق من تقرير الاتصال بالشبكة ثم اتبع الحلول المطبوعة.
- ❏إذا كان عنوان IP المعني للطابعة هو .169.254XXX.XXX، وقناع الشبكة الفرعية هو ،255.255.0.0 فقدلايتم تعيني عنوان IP بشكلٍ سليم.أعد تشغيل نقطة الوصول أو أعد ضبط إعدادات الشبكة للطابعة.إذا لم يؤدِّ هذا إلى حل المشكلة، فراجع الوثائق الخاصة بنقطة الوصول.
- $\Box$ ول الوصول إلى أي موقع إلكتروني من جهاز الكمبيوتر الخاص بك للتأكد من صحة إعدادات شبكة الكمبيوتر الخاص بك.إذا لم تستطع الوصول إلىأيموترات والمبيرات<br>إلى أي موقع إلكتروني، فعندئذ تكون هناك مشكلة بجهاز الكمبيوتر.افحص اتص

#### **معلومات ذات صلة**

| "التوصيل بجهاز [كمبيوتر" في](#page-20-0) الصفحة 21

## **التحقق من البرنامج والبيانات**

- ❏تأكد من تثبيت برنامج تشغيل طابعة Epson الأصلي.إذامليتم تثبيت برنامج تشغيل طابعة Epson الأصلي، فستكون الميزات المتوفرة محدودة.لذا فنحن نوصي باستخدام برنامج تشغيل طابعة Epson الأصلي.اطلع على رابط المعلومات ذات الصلة أدناه للحصول على التفاصيل.
- ❏إذا كنت تحاول طباعة صورة بحجم بيانات كبري، فقد تنفد مساحة الذاكرة الخاصة بالكمبيوتر.اطبع الصورة بدقة أقل أو بحجم أصغر.

#### **معلومات ذات صلة**

- | "التحقق من جود برامج تشغيل طابعة Epson الأصلية" في الصفحة 159
	- | "تثبيت أحدث [التطبيقات" في](#page-148-0) الصفحة 149

#### **التحقق من جود برامج تشغيل طابعة Epson الأصلية**

ميكنك التحقق ما إذا كان برنامج تشغيل طابعة Epson الأصلي مثبتًا على جهاز الكمبيوتر أملاباستخدام إحدى الطرق التالية.

#### **Windows**

حدد **لوحة التحكم** >**عرض الأجهزة والطابعات** (**الطابعات**، **والطابعات والفاكسات**)، ثم اتبع ما يلي لفتح نافذة خصائص ملقم الطابعة.

Windows 10/Windows 8.1/Windows 8/Windows 7❏

انقر فوق رمز الطابعة، ثم انقر فوق **خصائص ملقم الطابعة** أعلى النافذة.

#### Windows Vista❏

انقر بزر الماوس الأمين على مجلد **الطابعات**، ثم انقر فوق **تشغيل كمسؤول** > **خصائص الملقم**.

Windows XP❏

من القامئة **ملف**، حدد **خصائص الملقم**.

انقر فوق علامة التبويب **برنامج التشغيل**.إذا تم عرض اسم طابعتك في القامًة، فهذا يعني أن برنامج تشغيل طابعة Epson الأصلي مثبت على جهاز<br>الكمبيوتر الخاص بك.

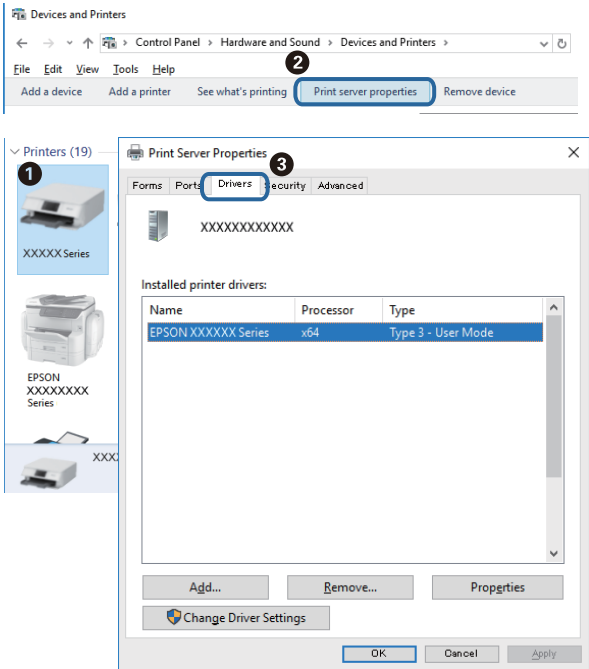

#### **Mac OS**

حدد **تفضيلات النظام**من القامئة >**الطابعات والماسحات الضوئية** (أو **طباعةومسح ضويئ**، **طباعةوفاكس**)، ثم حدد الطابعة.انقر فوق **خيارات وتجهيزات**، وإذا تم عرض علامة التبويب **خيارات** وعلامة التبويب **أداة المساعدة** على النافذة، فهذا يعني أن برنامج طابعة Epson الأصلي<br>مثبت على جهاز الكمبيوتر الخاص بك.

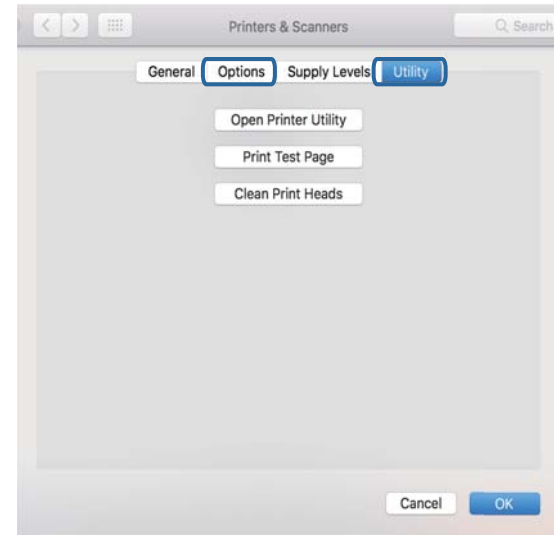

#### **معلومات ذات صلة**

| "تثبيت أحدث [التطبيقات" في](#page-148-0) الصفحة 149

# **التحقق من حالة الطابعة من الكمبيوتر (Windows(**

انقر فوق **قامئة الطباعة** بعلامة التبويب **الصيانة** الخاصة ببرنامج تشغيل الطابعة، ثم تحقق مام يلي.

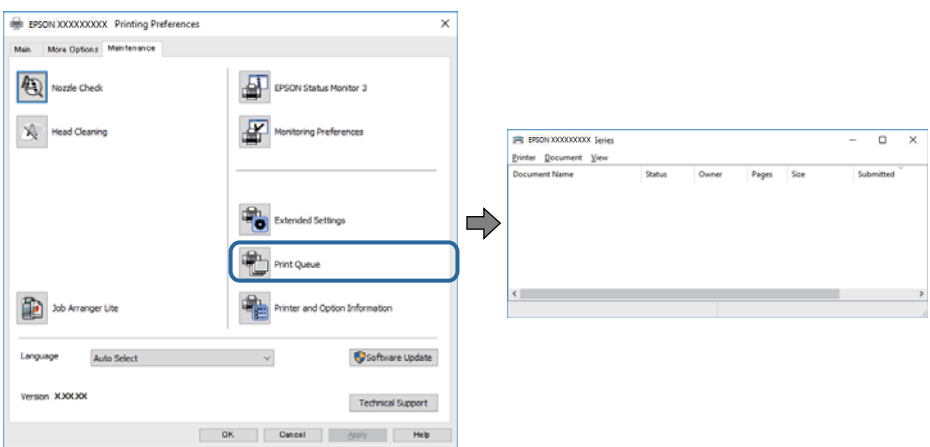

تحقق مما إذا كانت هناك أي مهام طباعة موقوفة مؤقتًا. $\Box$ 

في حال تبقت أي بيانات غري ضرورية، حدد **إلغاء جميع المستندات** من قامئة **الطابعة**.

#### تأكد أن الطابعة غبر متصلة أو معلقة.  $\Box$

<span id="page-160-0"></span>إذا كانت الطابعة غري متصلة أو معلقة، فامسح الإعداد "غري متصلة" أو "معلقة" من القامئة **الطابعة**.

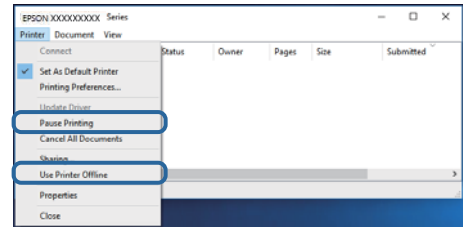

❏تأكد من تحديد الطابعة بوصفها الطابعة الافتراضية في القامئة **الطابعة** (يجب أن يكون هناك علامة اختيار على عنصر القامئة).

إذا لم يتم تحديد الطابعة كطابعة افتراضية، فاضبطها بوصفها الطابعة الافتراضية.عند وجود العديد من الرموز في **لوحة التحكم > عرض الأجهزة**<br>**والطابعات (الطابعات، الطابعات والفاكسات**)، فقم عراجعة التالي لتحديد الرمز.

مثال)

EPSON XXXX Series :USB اتصال

اتصال الشبكة: Series XXXX EPSON) الشبكة)

إذا قمت بتثبيت برنامج تشغيل الطابعة عدة مرات، فقد يتم إنشاء نسخ من برنامج تشغيل الطابعة.إذا تم إنشاء نسخ مثل "EPSON XXXX<br>Series (نسخة 1)"، فانقر بزر الماوس الأعن فوق رمز برنامج التشغيل المنسوخ، ثم انقر فوق **إزالة الجهاز** 

❏تأكد من أن منفذ الطابعة قد تم تحديده بصورة صحيحة في **ميزة**>**منفذ** من قامئة **طابعة** من خلال الآيت.

حدد "**USBXXX** "لاتصال USB أو "**Port Print EpsonNet** "لاتصال الشبكة.

# **التحقق من حالة الطابعة من الكمبيوتر (OS Mac(**

تأكد أن حالة الطابعة ليست **إيقاف مؤقت**.

حدد **تفضيلات النظام** من منتظر القائمة > ا**لطابعات والماسحات الضوئية** (أو **طباعة ومسح ضوئي، طباعة وفاكس**)، ثم انقر نقرًا مزدوجًا فوق<br>الطابعة.في حالة إيقاف الطابعة بشكل مؤقت، انقر فوق ا**ستئناف (أو استئناف الطابعة**).

# **ر ضبط إعدادات الشبكة وقت تعذُ**

- ❏أغلق الأجهزة التي ترغببتوصيلها بالشبكة. انتظرلمدة10ثوان،ٍ ثم شغل الأجهزة بالترتيب التالي؛ نقطةالوصول، أوالكمبيوتر، أوالجهاز الذكي، ثم الطابعة. قم بنقل الطابعة والكمبيوتر أو الجهاز الذي بالقَّرب من نقطة الوصول للمساعدة في الاتصال موجات الراديو، ثم حاول ضبط<br>إعدادات الشبكة مجددًا.
- ثم اتبع الحلول المطبوعة. ❏حدد**الإعدادات**>**إعداداتالشبكة**>**التحققمنالاتصال**، ثم اطبع تقريرالاتصال بالشبكة. إذاحدثخطأ، فتحققمنتقريرالاتصال بالشبكة

#### **معلومات ذات صلة**

- | "طباعة تقرير الاتصال [بالشبكة" في](#page-29-0) الصفحة 30
- | "الرسائل والحلول الخاصة بتقرير اتصال [الشبكة" في](#page-30-0) الصفحة 31

# **تعذّر الاتصال من الأجهزة رغم عدم وجود مشكلة في إعدادات الشبكة**

إذا تعذر عليك الاتصال بالطابعة من جهاز الكمبيوتر أو الجهاز الذكي حتى إن لم يظهر تقرير الاتصال بالشبكة أي مشكلات، فراجع ما يلي.

اللوعندما تستخدم عدة نقاط وصول في الوقت نفسه، قد لا تتمكن من استخدام الطابعة من جهاز الكمبيوتر أو الجهاز الذي حسب إعدادات نقاط<br>الوصول.قم بتوصيل الكمبيوتر أو الجهاز الذي بنقطة الوصول نفسها التي تتصل بها الطابعة. قم بتعطيل وظيفة الربط على جهاز ذيك في حال كانت في وضع التمكني.

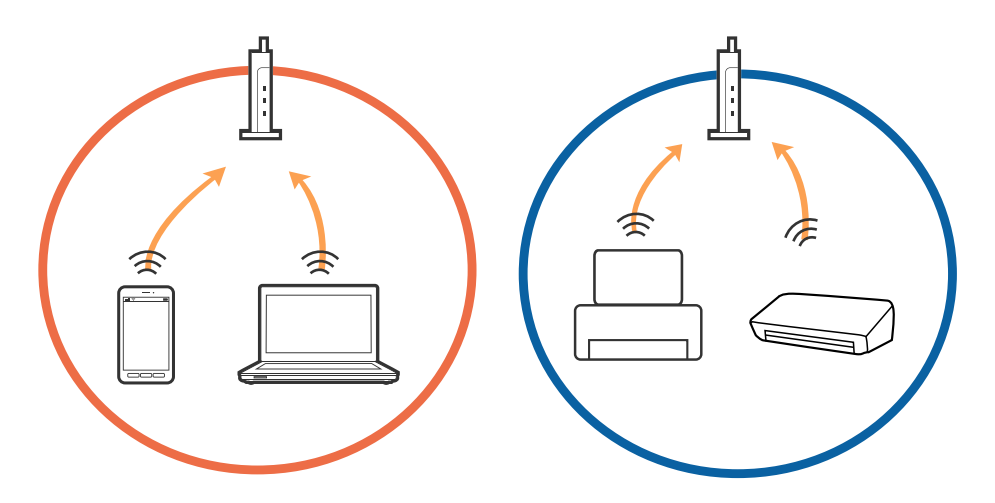

❏قدلاتتمكن من الاتصال بنقطة الوصول عندما يكون لدى نقطة الوصول عدد من معرفات خدمة الشبكة المتعددة وتكون الأجهزة متصلة معرفات خدمة الشبكة المختلفة على نقطة الوصول نفسها.قم بتوصيل الكمبيوتر أو الجهاز الذكي معرف الشبكة SSID نفسه الذي تتصل به الطابعة.

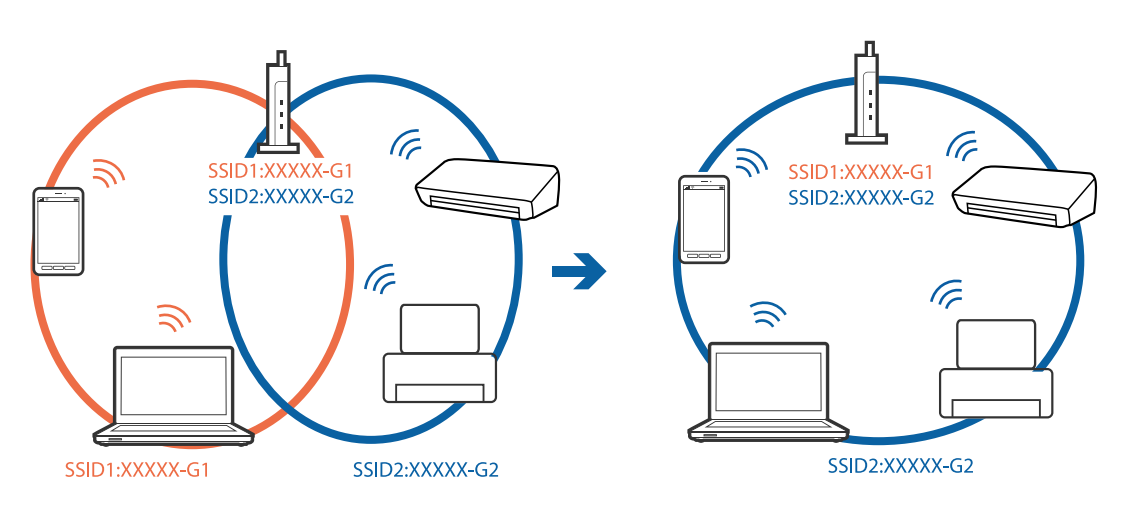

قلك نقطة الوصول المتوافقة مع كل من IEEE802.11g و IEEE802.11g معرفات خدمة شبكة معدل 2.4 جيجا هر تز و 5 جيجا هر تز.إذا قمت E بتوصيل جهاز الكمبيوتر أو الجهاز الذكي معرف خدمة شبكة معدل 5 جيجا هرتز، فلن تتمكن من الاتصال بالطابعة حيث إن الطابعة تدعم<br>الاتصال معدل أكثر من 2.4 جيجا هرتز فقط.قم بتوصيل الكمبيوتر أو الجهاز الذكي معرف الشبكة SSID نفسه الذ

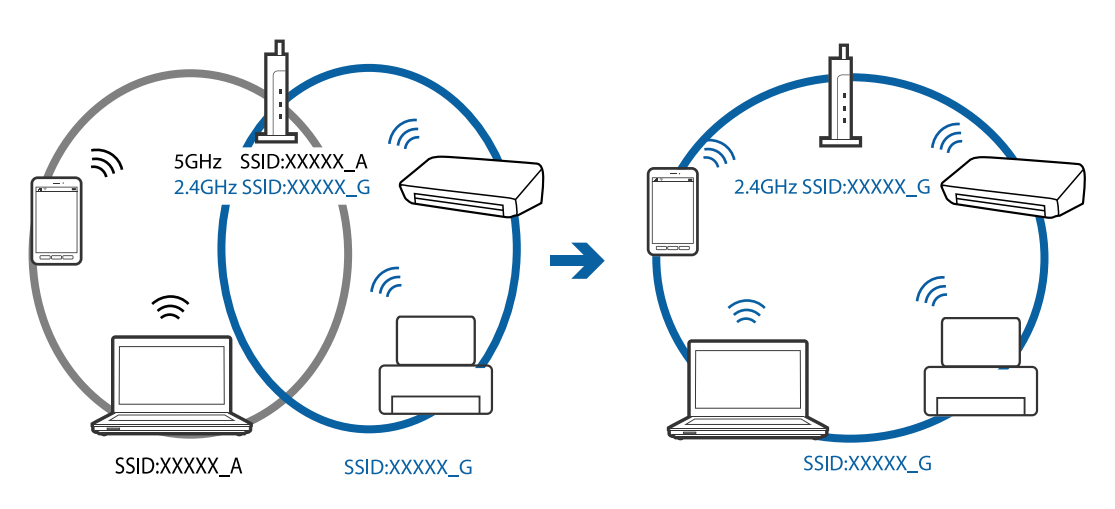

❏متلك معظم نقاط الوصول ميزة فاصل الخصوصية التي متنع الاتصال بني الأجهزة المتصلة.إذاملتتمكن من إجراء الاتصال بني الطابعةوجهاز الكمبيوتر أو الجهاز الذي حتى وإن كانا متصلين بالشبكة نفسها، فقم بتعطيل فاصل الخصوصية على نقطة الوصول.انظر الدليل المرفق مع نقطة<br>الوصول للحصول على التفاصيل.

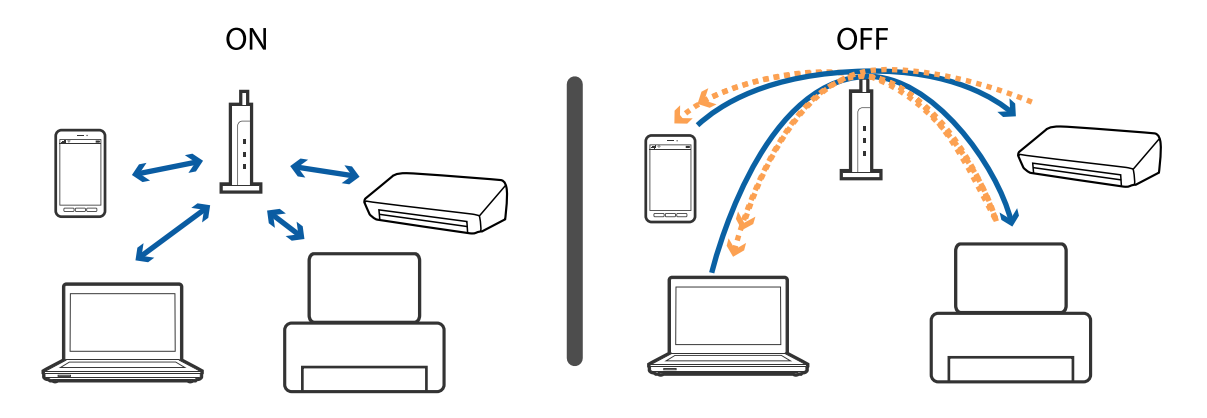

**معلومات ذات صلة**

| "التحقق من معرف الشبكة SSID المتصل بالطابعة" في الصفحة 163

## **التحقق من معرف الشبكة SSID المتصل بالطابعة**

حدد **الإعدادات** >**إعدادات الشبكة**> **حالة الشبكة**.ميكنك التحقق من SSID لـ Fi-Wi وDirect Fi-Wi) نقطة الوصول البسيط) من كل قامئة.

# **التحقق من SSID للكمبيوتر**

#### **Windows**

انقر فوق عند المعام على سطح المكتب.تحقق من اسم SSID المتصل من القامًة المعروضة.

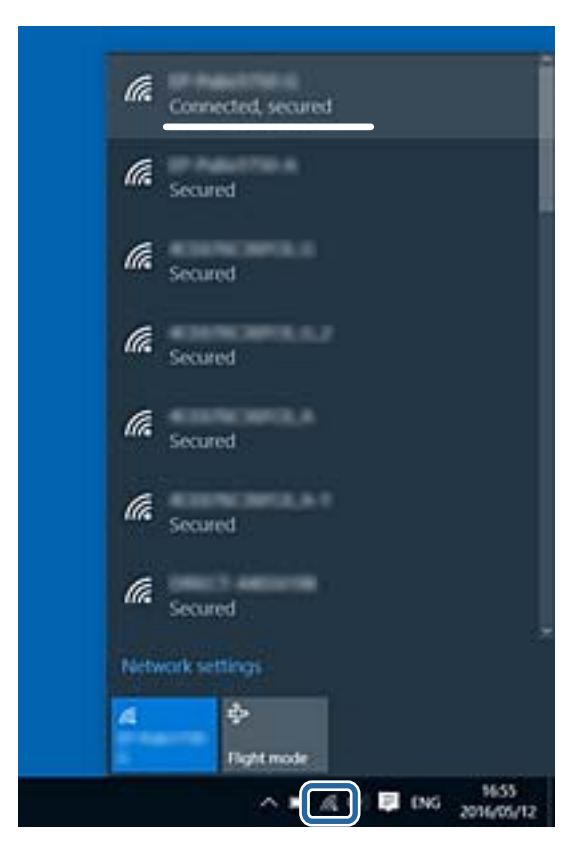

#### **Mac OS**

انقر فوق رمز Fi-Wi في الجزء العلوي من شاشة الكمبيوتر.يتم عرض قامئة بـ SSID وتتم الإشارة إلى SSID المتصل بعلامة اختيار.

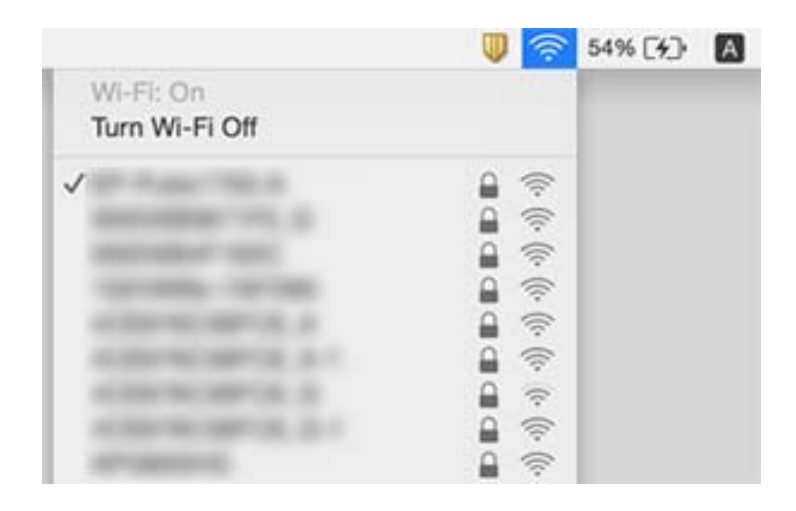

# **تعذر الطباعة من iPhone أوiPad**

<span id="page-164-0"></span>❏قم بتوصيل iPhone أوiPad بنفس معرف الشبكة (SSID (المستخدم مع الطابعة.

- ❏قم بتمكني **تهيئة الورق** في القوائم التالية.
- **الإعدادات** >**إعدادات الطابعة** >**إعداد مصدر الورق** >**تهيئة الورق**
	- ❏قم بتمكني إعداد AirPrint على Config Web.

#### **معلومات ذات صلة**

- | "الاتصال بالجهاز [الذيك" في](#page-21-0) الصفحة 22
- | "تطبيق لتكوين عمليات تشغيل الطابعة [\(Config Web "\(في](#page-143-0) الصفحة 144

# **مشكلات المطبوعات**

# **المطبوعات مخدوشة أو الألوان مفقودة**

في حالة عدم استخدام الطابعة لفترة زمنية طويلة، قد تنسد فوهات رأس الطباعة وقد تتسرب نقاط حبر. شغِّل فحص الفوهة ثم نظّف رأس الطباعة<br>في حالة انسداد أي من فوهات رأس الطباعة.

**معلومات ذات صلة** | "فحص رأس الطباعة [وتنظيفه" في](#page-134-0) الصفحة 135

# **ظهور أشرطة أو ألوان غري متوقعة**

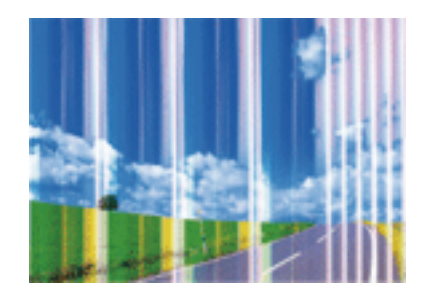

قد تكون فوهات رأس الطباعة مسدودة. احرص على فحص الفوهة لمعرفة ما إذا كانت فوهات رأس الطباعة مسدودة أم لا. نظّف رأس الطباعة في<br>حالة انسداد أي من فوهات رأس الطباعة.

#### **معلومات ذات صلة**

| "فحص رأس الطباعة [وتنظيفه" في](#page-134-0) الصفحة 135

# **ظهور أشرطة ملونة بفواصل 3.3 سم تقريبًا**

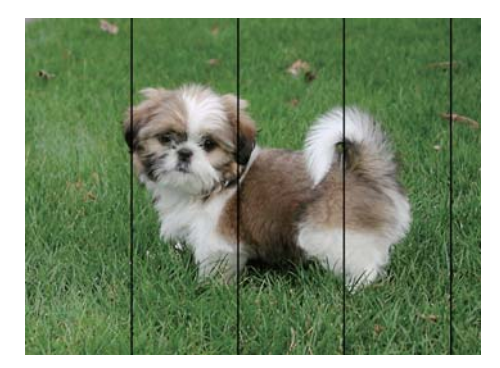

❏حدد إعداد نوع الورق المطابق لنوع الورق المحمَّل في الطابعة.

❏اضبط محاذاة رأس الطباعة باستخدام ميزة **محاذاة أفقية**.

❏عند الطباعة على ورق عادي، قم بالطباعة باستخدام إعداد جودة أعلى.

#### **معلومات ذات صلة**

| "قامئة نوع [الورق" في](#page-45-0) الصفحة 46

| "محاذاة رأس [الطباعة" في](#page-135-0) الصفحة 136

# **طبعات مموهة، أو وجود الأشرطة العمودية، أو عدم المحاذاة**

# enthanten ane r Aufdruck. W I 5008 "Regel

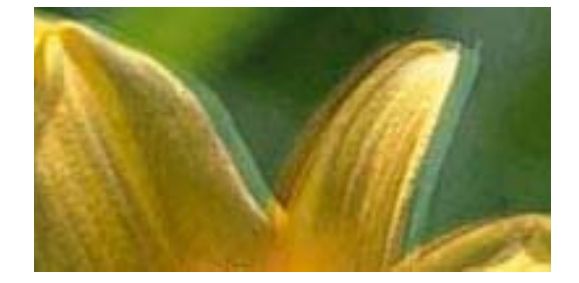

اضبط محاذاة رأس الطباعة باستخدام ميزة **المحاذاة الرأسية**.

## **معلومات ذات صلة**

| "محاذاة رأس [الطباعة" في](#page-135-0) الصفحة 136

## **عدم تحسن جودة الطباعة حتى بعد محاذاة رأس الطباعة**

أثناء مّكين الطباعة ثنائية الاتجاهات (أو عالية السرعة)، تُجري رأس الطباعة عملية الطباعة أثناء التحرك في كلا الاتجاهين، وقد تتم محاذاة الخطوط الرأسية بشكل غير سليم. إذا لم تتحسن جودة الطباعة، فعطِّل إعداد الاتجاه الثنائي (أو السرعة العالية). وقد يؤدي تعطيل هذا الإعداد إلى إبطاء<br>سرعة الطباعة.

#### ❏لوحة التحكم

عطّل **ثنايئ الاتجاه** في **الإعدادات** >**إعدادات الطابعة**.

#### Windows❏

امسح **سرعة عالية** من علامة التبويب **مزيد من الخيارات** في برنامج تشغيل الطابعة.

#### Mac  $OS$  $\Box$

حدد <mark>تفضيلات النظام</mark> من القائمة مسلم الطابعا<mark>ت والماسحات الضوئية</mark> (أو **طباعة ومسح ضوئي، طباعة وفاكس**)، ثم حدد الطابعة. انقر فوق<br>**خيارات وتجهيزات > خيارات (أو برنامج التشغيل)**. حدد **إيقاف التشغيل** ليكون إعداد الطباعة بس**رع** 

## **جودة الطباعة سيئة**

تحقق من الأمور التالية: ألا تكون جودة الطباعة سيئة نتيجة وجود طبعات مموهة، وأشرطة، وألوان مفقودة، وألوان باهتة وتحقق من محاذاة<br>المطبوعات.

#### **فحص الطابعة**

❏شغِّل فحص الفوهة ثم نظّف رأس الطباعة في حالة انسداد أي من فوهات رأس الطباعة.

❏احرص على محاذاة رأس الطباعة.

#### **فحص الورق**

❏استخدم الورق المعتمد لهذه الطابعة.

❏لاتطبع على ورق مبلل أو تالف أو قديم للغاية.

❏إذا كان الورق ملتويًا أو كان الظرف منتفخًا، فاحرص على تسويته.

لا تكدس الورق فوق بعضه البعض بعد طباعته على الفور.  $\Box$ 

- جفف المطبوعات تمامًا قبل حفظها في ملف أو عرضها. عند تجفيف المطبوعات، تجنب تعريضها لضوء الشمس المباشر، ولا تستخدم مجففًا، ولا<br>تلمس الوجه المطبوع من الورق.
- $\Box$ عند طباعة صور مرسومة أو صور فوتوغرافية، توصي Epson باستخدام ورق Epson الأصلي بدلاً من الورق العادي. اطبع على الوجه القابل<br>للطباعة لورق Epson الأصلي.

#### **فحص إعدادات الطباعة**

❏حدد إعداد نوع الورق المطابق لنوع الورق المحمَّل في الطابعة.

❏اطبع باستخدام إعداد جودة أعلى.

#### **التحقق من خرطوشة الحبر**

توصي Epson باستخدام خرطوشة الحبر قبل حلول التاريخ المطبوع على عبوة الخرطوشة.  $\Box$ 

❏للحصول على أفضل النتائج، استخدم خراطيش الحبر في غضون ستة أشهر من فتح العبوة.

 $\Box$  حاول استخدام خراطيش الحبر الأصلية من Epson. تم تصميم هذا المنتج لضبط الألوان على أساس استخدام خراطيش الحبر الأصلية من<br>Epson. قد يتسبب استخدام خراطيش الحبر غير الأصلية في انخفاض جودة الطباعة.

#### **معلومات ذات صلة**

- | "فحص رأس الطباعة [وتنظيفه" في](#page-134-0) الصفحة 135
	- | "محاذاة رأس [الطباعة" في](#page-135-0) الصفحة 136
	- | "الورق والسعات [المتوفرة" في](#page-39-0) الصفحة 40
		- | "قامئة نوع [الورق" في](#page-45-0) الصفحة 46

#### | ["احتياطات](#page-40-0) التعامل مع الورق" في الصفحة 41

# **الورق ملطخ أو مخدوش**

ط عند ظهور أشرطة أفقية أو إذا كان الجزء العلوي أو السفلي للورق ملطخًا، فقم بتحميل الورق في الاتجاه الصحيح وحرك موجهات الحافة تجاه<br>حافة الورق.

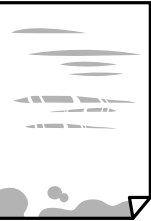

❏عند ظهور الأشرطة العمودية أو إذا كان الورق ملطخًا، فقم بتنظيف مسار الورق.

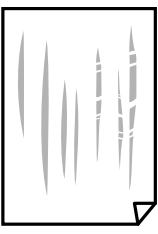

الطابعة عدم زوال المشكلة بعد تنظيف مسار الورق، فإن الجزء المبين في الرسم التوضيحي والموجود داخل الطابعة يكون ملطخًا. قم بإيقاف المبني ب<br>الطابعة، ثم قم عسح الحبر باستخدام قطعة قطن.

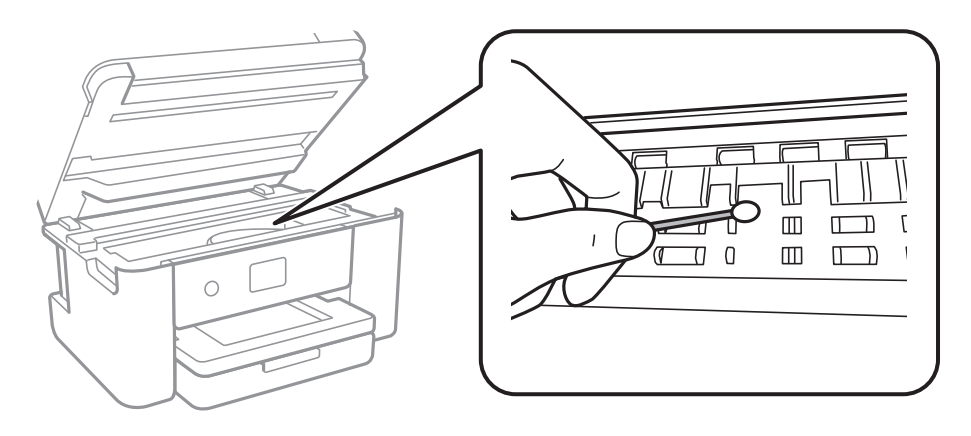

لاتلمس الكابل الأبيض المسطح والشريط الشفاف الموجود داخل الطابعة. فقد ينتج عن ذلك حدوث أعطال.

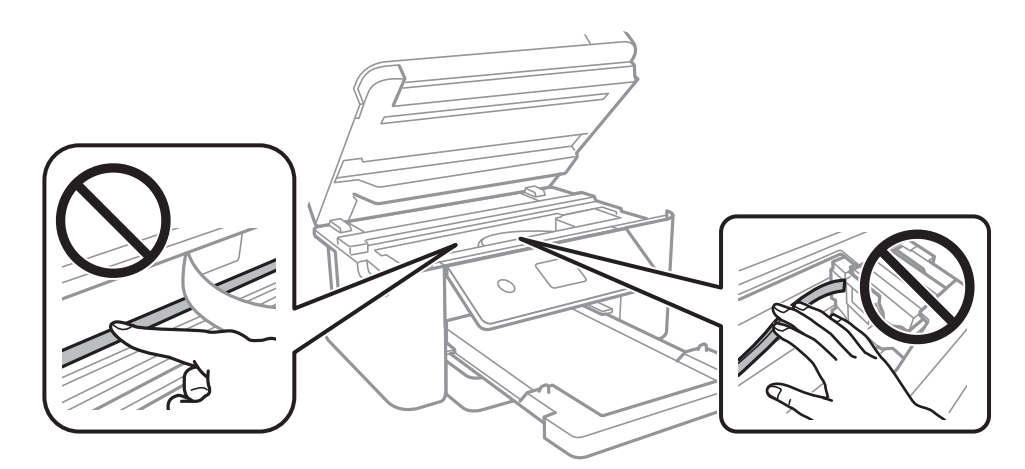

ضع الورقة على سطح مستوٍ للتحقق من كونها مجعدة أم لا. إذا كانت مجعدة، فقم بتسويتها.  $\Box$ 

❏عند الطباعة يدويًا على الوجهني، تأكد من جفاف الحبر متامًا قبل إعادة تحميل الورق.

#### **معلومات ذات صلة**

- | "تحميل الورق في درج [الورق" في](#page-41-0) الصفحة 42
- | "تنظيف مسار الورق عند تلطخ [الحبر" في](#page-137-0) الصفحة 138

# **تلطخ الورق أثناء الطباعة التلقائية على الوجهني**

عند استخدام ميزة الطباعة التلقائية على الوجهين وطباعة بيانات عالية الكثافة مثل صور ورسومات، قلل إعداد كثافة الطباعة وأطل وقت<br>التجفيف.

#### **معلومات ذات صلة**

| "المزيد من خيارات إعدادات [الطابعة" في](#page-51-0) الصفحة 52

## **الصور المطبوعة لزجة**

قد تقوم بإجراء الطباعة على الجانب الخطأ من ورق الصور. تأكد من أنك تطبع على الجانب القابل للطباعة. في حالة الطباعة على الجانب غري الصحيح من ورقة الصورة، فأنت بحاجة لتنظيف مسار الورق.

#### **معلومات ذات صلة**

| "تنظيف مسار الورق عند تلطخ [الحبر" في](#page-137-0) الصفحة 138

# **تتم طباعة الصور العادية أو الفوتوغرافية بألوان غري متوقعة**

عند الطباعة من لوحة التحكم أو من برنامج تشغيل الطابعة التي تعمل بنظام التشغيل Windows، يتم تطبيق إعداد الضبط التلقائي للصور من<br>Epson بشكل افتراضي حسب نوع الورق. جرب تغيير الإعداد.

❏لوحة التحكم

قم بتغيري إعداد **تحسني** من **تلقايئ** إلى خيار آخر. إذامل ينجح تغيري الإعداد، فحدد **إيقاف التحسني** كإعداد **تحسني**.

❏برنامج تشغيل الطابعة في أنظمة التشغيل Windows

فيعلامةالتبويب**مزيدمنالخيارات**، حدد**مخصص**في**تصحيحالألوان**، ثم قم بالضغطعلى**متقدم**. قم بتغيريإعداد**تصحيحالمشهد**من**تصحيح تلقايئ** إلى خيار آخر. إذامليعمل تغيري الإعداد على نحو جيد، فاستخدم أي أسلوب لتصحيح اللون غري **PhotoEnhance** الموجود في **إدارة الألوان**.

**معلومات ذات صلة**

| "ضبط لون [الطباعة" في](#page-69-0) الصفحة 70

## **تعذر الطباعة بدون هوامش**

قم بإجراء إعداد بلا حدود في إعدادات الطباعة. في حالة تحديد نوع ورق لا يدعم الطباعة بدون حدود، لن عكنك تحديد **بلا حدود**. حدد نوع ورق<br>يدعم الطباعة دون حدود.

**معلومات ذات صلة**

- | "خيارات القامئة المتقدمة [للنسخ" في](#page-104-0) الصفحة 105
	- | "أساسيات [الطباعة" في](#page-55-0) الصفحة 56
	- | "أساسيات [الطباعة" في](#page-73-0) الصفحة 74

## **حواف الصورة مقصوصة أثناء إجراء عملية الطباعة بلا حدود**

أثناء الطباعة دون حدود، يتم تكبير الصورة قليلاً واقتصاص المنطقة البارزة.قم بتحديد إعداد التكبير.

❏لوحة التحكم

غيِّر إعداد **توسيع**.

Windows❏

انقر فوق إ**عدادات** بجانب خانة اختيار **بلا حدود** الموجودة على علامة التبويب **رئيسي** الخاصة ببرنامج تشغيل الطابعة، ثم قم بتغيير<br>الاعدادات.

Mac OS<del></del>

قم بتغيري إعدادات **توسيع** من قامئة مربع حوار الطباعة **إعدادات الطباعة**.

**معلومات ذات صلة**

| "خيارات القامئة المتقدمة [للنسخ" في](#page-104-0) الصفحة 105

# **وضع المطبوعات أو حجمها أو هوامشها غري صحيحة**

❏حمِّل الورق في الاتجاه الصحيح، وحرك موجهات الحافة عكس حافة الورق.

ـــا عند وضع المستندات الأصلية على زجاج الماسحة الضوئية، قم محاذاة زاوية المستند الأصلي مع الزاوية الموضحة برمز على إطار زجاج الماسحة<br>الضوئية. إذا كانت حواف النسخة مقصوصة، فحرِّك المستند الأصلي قليلاً بعيدًا عن الزاوية.

عند وضع المستندات الأصلية على زجاج الماسحة الضوئية، قم بتنظيف زجاج الماسحة الضوئية، وغطاء المستندات. في حالة وجود غبار أو بقع<br>على الزجاج، قد تتسع منطقة النسخ لضم الغبار أو البقع، مما يؤدي إلى حدوث خطأ في موضع النسخ أو ق

❏حدد **حجم المستند** المناسب في إعدادات النسخ.

❏حدد ميزة حجم الورق المناسب.

اضبط إعداد الهامش في التطبيق بحيث يقع داخل المنطقة القابلة للطباعة.  $\Box$ 

#### **معلومات ذات صلة**

- | "تحميل الورق في درج [الورق" في](#page-41-0) الصفحة 42
- | "وضع المستندات الأصلية على زجاج الماسحة [الضوئية" في](#page-45-0) الصفحة 46
	- | "تنظيف زجاج الماسحة [الضوئية" في](#page-139-0) الصفحة 140
		- | "المنطقة القابلة [للطباعة" في](#page-179-0) الصفحة 180

# **الحروف المطبوعة غري صحيحة أو مشوهة**

❏قم بإحكام توصيل كبل USB بالطابعة وجهاز الكمبيوتر.

قم بإلغاء أي مهام طباعة متوقفة مؤقتًا. $\Box$ 

عالا تقم بضبط جهاز الكمبيوتر يدويًا على وضع ا**لإسبات** أو وضع ا**لسكون** أثناء الطباعة. الصفحات التي تظهر بها نصوص مشوهة قد تتم طباعتها<br>عندما تقوم بتشغيل جهاز الكمبيوتر في المرة القادمة.

■ إذا كنت تستخدم برنامج تشغيل الطابعة الذي كنت تستخدمه من قبل، فقد تكون الحروف المطبوعة مشوهة. تأكد من أن برنامج تشغيل<br>الطابعة الذي تستخدمه مخصصًا لهذه الطابعة. تحقق من اسم الطابعة الموجود في الجزء العلوي من نافذة برنام

#### **الصورة المطبوعة معكوسة**

امسح أي إعداد للصورة المعكوسة في برنامج تشغيل الطابعة أو التطبيق.

Windows❏

امسح **نسخة مطابقة للصورة** من علامة التبويب **مزيد من الخيارات** الخاصة ببرنامج تشغيل الطابعة.

Mac OS❏

امسح **نسخة مطابقة للصورة** من القامئة **إعدادات الطباعة** الخاصةمبربع حوار الطباعة.

# **النقوش التي تشبه الفسيفساء في المطبوعات**

عند طباعة صور مرسومة أو صور فوتوغرافية، فاطبعها باستخدام بيانات عالية الدقة. غالبًا ما تكون الصور الموجودة على مواقع الويب منخفضة<br>الدقة على الرغم من أنها قد تبدو جيدة على الشاشة، لذلك فقد تنخفض جودة طباعتها.

# **ألوان غري متساوية، أو بقع، أو نقاط، أو خطوط مستقيمة في الصورة المنسوخة**

❏قم بتنظيف مسار الورق.

❏تنظيف زجاج الماسحة الضوئية.

❏لاتضغط بقوة شديدة على المستند الأصلي أو على غطاء المستندات عند وضع المستندات الأصلية على زجاج الماسحة الضوئية.

❏عند تلطخ الورق، قلل إعداد كثافة النسخ.

#### **معلومات ذات صلة**

- | "تنظيف مسار الورق عند تلطخ [الحبر" في](#page-137-0) الصفحة 138
	- | "تنظيف زجاج الماسحة [الضوئية" في](#page-139-0) الصفحة 140
	- | "خيارات القامئة المتقدمة [الأساسية" في](#page-104-0) الصفحة 105

# **تظهرمناذج التموج (التظليل المتعامد) في الصورة المنسوخة**

قم بتغيير إعداد التصغير والتكبير أو ضع المستند الأصلي بزاوية مختلفة إلى حد ما.

**معلومات ذات صلة** | "خيارات القامئة المتقدمة [الأساسية" في](#page-104-0) الصفحة 105

# **ظهور صورة الجانب العكسي للمستند الأصلي في الصورة المنسوخة**

❏بالنسبة للمستندات الأصلية الرقيقة، ضع المستندات الأصلية على زجاج الماسحة الضوئية ثم ضع عليها قطعة من الورق الأسود عليها. ❏قم بتقليل إعداد كثافة النسخ بلوحة المفاتيح.

> **معلومات ذات صلة** | "خيارات القامئة المتقدمة [الأساسية" في](#page-104-0) الصفحة 105

## **مشكلة المطبوعات لا ميكن حلها**

إذا قمت بتجربة كل الحلول ومليتم حل المشكلة، فحاول إلغاء تثبيت ثم إعادة تثبيت برنامج تشغيل الطابعة.

**معلومات ذات صلة**

- | "إلغاء تثبيت [التطبيقات" في](#page-150-0) الصفحة 151
- | "تثبيت أحدث [التطبيقات" في](#page-148-0) الصفحة 149

# **مشكلات الطباعة الأخرى**

# **الطباعة بطيئة جدًا**

❏أغلق كل التطبيقات غري الضرورية.

❏قلل إعداد الجودة.فالطباعة عالية الجودة تبطئ سرعة الطباعة.

ـــاً مكَّن إعداد الاتجاه الثنائي (أو السرعة العالية).عند مّكين هذا الإعداد، يجري رأس الطباعة عملية الطباعة أثناء التحرك في الاتجاهين، وتزيد<br>سرعة الطباعة.

❏لوحة التحكم

من الشاشة الرئيسية، حدد **الإعدادات** >**إعدادات الطابعة**>**ثنايئ الاتجاه**، ثم مكنه.

Windows❏

حدد **سرعة عالية** من علامة التبويب **مزيد من الخيارات** الخاصة ببرنامج تشغيل الطابعة.

Mac OS<del></del>

حدد **تفضيلات النظام** من القائمة مصلح الطابعا**ت والماسحات الضوئية** (أو **طباعة ومسح ضوئي، طباعة وفاكس)،** ثم حدد الطابعة.انقر<br>فوق **خيارات وتجهيزات > خيارات (أو برنامج التشغيل)**.حدد **تشغيل** ليكون إعداد **الطباعة بسرعة عالية.** 

❏عطِّل الوضع الصامت.تعمل هذه الميزة على خفض سرعة الطباعة.

❏لوحة التحكم

حدد في الشاشة الرئيسية، ثم عطل **الوضع الصامت**.

Windows❏

حدد **إيقاف تشغيل** كإعداد لـ **وضع الهدوء** بعلامة التبويب **رئيسي** الخاصة ببرنامج تشغيل الطابعة.

Mac OS❏

حدد **تفضيلات النظام** من القائمة مصلح ال**طابعات والماسحات الضوئية** (أو **طباعة ومسح ضوئي، طباعة وفاكس)،** ثم حدد الطابعة.انقر<br>فوق **خيارات وتجهيزات > خيارات (**أو **برنامج التشغيل)**.حدد **إيقاف التشغيل** ليكون إعداد **وضع الهدوء**.

# **تقل سرعة الطباعة بشكل كبري أثناء الطباعة المستمرة**

تقل سرعة الطباعة لمنع تعرض آلية الطابعة لارتفاع درجة الحرارة والتلف. ومع ذلك، عكنك متابعة الطباعة. للعودة إلى سرعة الطباعة العادية، قم<br>بترك الطابعة في حالة خمول لمدة 30 دقيقة على الأقل. لا تعود سرعة الطباعة إلى السرعة الع

## **تعذر إلغاء عملية الطباعة من جهاز كمبيوتر يعمل بنظام 10.6.8v X OS Mac**

إذا كنت ترغب في إيقاف عملية الطباعة من جهاز الكمبيوتر، قم بإجراء الإعدادات التالية.

قم بتشغيل Web Config, ثم حدد Port9100 ليكون إعداد Top Priority Protocol في AirPrint Setup. حدد **تفضيلات النظام** من<br>القائمة > ا**لطابعات والماسحات الضوئية** (أو **طباعة ومسح ضوئي، طباعة وفاكس**)، ثم احذف الطابعة وأضفها مرةً أخ

# **تعذر بدء المسح الضويئ**

<span id="page-173-0"></span>❏قم بإحكام توصيل كبل USB بالطابعة وجهاز الكمبيوتر.إذا كنت تستخدم محور USB، فحاول توصيل الطابعة بجهاز الكمبيوتر مباشرة.

❏إذا كنت تقوم بالمسح الضويئ بدقة عالية على إحدى الشبكات، فقد يحدث خطأ ما في الاتصال.قلل الدقة.

❏تأكد من تحديد الطابعة (الماسحة الضوئية) الصحيحة على 2 Scan Epson.

#### **تحقق ما إذا تم التعرف على الطابعة أم لا عند استخدام Windows**

في نظام التشغيل Windows، تأكد من عرض الطابعة (الماسحة الضوئية) في ال**ماسحة الضوئية والكامبر**ا.يجب عرض الطابعة (الماسحة الضوئية) كـ "EPSON XXXXX (اسم الطابعة)".إذا لم يتم عرض الطابعة (الماسحة الضوئية)، فقم بإلغاء تثبيت Epson Scan 2 ثم إعادة تثبيته.انظر التالي<br>للوصول إلى ال**ماسحة الضوئية والكاميرا.** 

#### Windows 10❏

انقر بزر الماوس الأعن فوق زر البدء أو اضغط عليه مع الاستمرار، وحدد **لوحة التحكم**، وأدخل "الماسحة الضوئية والكاميرا" في رمز<br>البحث، وانقر فوق **عرض الماسحات الضوئية والكاميرات** ثم تحقق من عرض الطابعة.

#### Windows 8.1/Windows 8❏

حدد **سطح المكتب** > **الإعدادات > لوحة التحكم**، وأدخل "الماسحة الضوئية والكاميرا" في رمز البحث، ثم انقر فوق **إظهار الماسحة الضوئية**<br>**والكامير**ا، وتحقق من عرض الطابعة.

#### Windows 7❏

انقر فوق زر البدء وحدد **لوحة التحكم**، وأدخل "الماسحة الضوئية والكاميرا" في رمز البحث، وانقر فوق **عرض الماسحات الضوئية والكاميرات**،<br>ثم تحقق من عرض الطابعة.

#### Windows Vista❏

انقر فوق زر البدء، وحدد **لوحة التحكم** >**الأجهزة والصوت** >**الماسحات الضوئية والكامريات**، ثم تحقق من عرض الطابعة.

#### Windows XP❏

انقر فوق زر البدء وحدد **لوحة التحكم** >**الطابعات والأجهزة الأخرى** >**الماسحة الضوئية والكامريات**، ثم تحقق من عرض الطابعة.

#### **معلومات ذات صلة**

- | "إلغاء تثبيت [التطبيقات" في](#page-150-0) الصفحة 151
- | "تثبيت أحدث [التطبيقات" في](#page-148-0) الصفحة 149

#### **ا ً**

# **مشكلات الصورة الممسوحة ضوئيظهور ألوان غري منتظمة واتساخات وبقع وغريها عند المسح الضويئ من زجاج الماسحة**

#### ❏نظِّف زجاج الماسحة.

❏أزِل أي شوائب أو اتساخات تلتصق بالمستند الأصلي.

❏لاتضغط بقوة مفرطة على المستند الأصلي أو غطاء المستندات؛ فقد يؤدي الضغط بقوة مفرطة إلى حدوث تشوه ضبايب ولُطخ وبقع.

#### **معلومات ذات صلة**

| "تنظيف زجاج الماسحة [الضوئية" في](#page-139-0) الصفحة 140

## **جودة الصورة سيئة**

- ه المجتلاف الوضع في 2 Epson Scan حسب المستند الأصلي الذي ترغب في مسحه. قم بالمسح الضوئي باستخدام إعدادات المستندات في **وضع الصور.**<br>المستند، وإعدادات الصور في **وضع الصور**.
	- ❏في 2 Scan Epson، اضبط الصورة باستخدام العناصر في علامة التبويب **إعدادات متقدمة**، ثم قم بالمسح.
		- ❏إذا كانت الدقة منخفضة، فجرب زيادة الدقة ثم قم بعملية المسح.

**معلومات ذات صلة**

| "جارٍ المسح الضويئ باستخدام [2 Scan Epson "في](#page-116-0) الصفحة 117

## **يظهر التواء في خلفية الصور**

قد تظهر الصور التي تكون خلف المستند الأصلي في الصورة الممسوحة ضوئيًا.

❏في 2 Scan Epson، حدد علامة التبويب **إعدادات متقدمة**، ثم اضبط **السطوع**. قد لا تتوفر هذه الخاصية حسب الإعدادات الموجودة في علامة التبويب ا**لإعدادات الرئيسية > <mark>نوع الصور</mark>ة** أو الإعدادات الأخرى في علامة<br>التبويب إ**عدادات متقدمة**.

❏في **وضع المستند** في 2 Scan Epson، حدد علامة التبويب **إعدادات متقدمة**، ثم حدد **خيار الصورة**>**تقنية تحسني النص**.

❏عند إجراء المسح الضويئ من زجاج الماسحة الضوئية، ضع ورقة سوداء أو لوحة مكتب فوق المستند الأصلي.

**معلومات ذات صلة**

- | "جارٍ المسح الضويئ باستخدام [2 Scan Epson "في](#page-116-0) الصفحة 117
	- | "وضع المستندات [الأصلية" في](#page-45-0) الصفحة 46

# **النص غري واضح**

- ❏في **وضع المستند** في 2 Scan Epson، حدد علامة التبويب **إعدادات متقدمة**، ثم حدد **خيار الصورة**>**تقنية تحسني النص**.
	- ❏حدد **وضع المستند** كـ **الوضع** في 2 Scan Epson. قم بالمسح الضويئ باستخدام إعدادات المستندات في **وضع المستند**.
- في **وضع المستند** في Epson Scan 2، عند ضبط **نوع الصورة** في علامة التبويب الإع**دادات الرئيسية** على **أبيض وأسود،** اضبط ا**لحد** في علامة<br>التبويب إعدادا**ت متقدمة**. عندما تقوم بزيادة الحد، تصبح المنطقة ذات اللون الأسود أكبر
	- ❏إذا كانت الدقة منخفضة، فجرب زيادة الدقة ثم قم بعملية المسح.

**معلومات ذات صلة**

| "جارٍ المسح الضويئ باستخدام [2 Scan Epson "في](#page-116-0) الصفحة 117

## **تظهر أمناط تشوه (ظلال شبيهة بشبكة العنكبوت)**

إذا كان المستند الأصلي مطبوعًا، فقد تظهر أمناط تشوه(ظلال شبيه بشبكة العنكبوت) في الصورة الممسوحة ضوئيًا.

#### ❏في علامة التبويب **إعدادات متقدمة** في 2 Scan Epson، حدد **تنقية الصورة**.

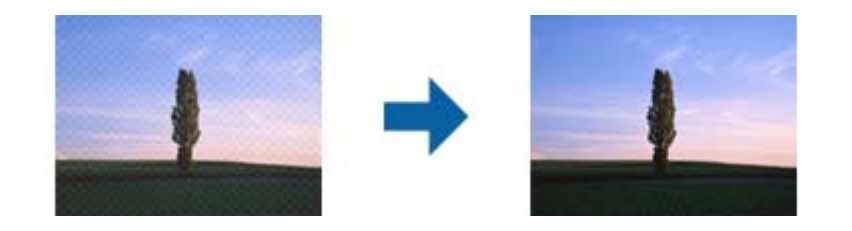

❏غيِّر درجة الدقة ثم أجرِ المسح الضويئ مجددًا.

#### **معلومات ذات صلة**

| "جارٍ المسح الضويئ باستخدام [2 Scan Epson "في](#page-116-0) الصفحة 117

# **يتعذر المسح الضويئ للمنطقة المطلوبة على زجاج الماسحة الضوئية**

❏تأكد من وضع المستند الأصلي بشكل صحيح تجاه علامات المحاذاة.

❏إذا كانت حافة الصورة الممسوحة ضوئيًا مقصوصة، فحرك المستند الأصلي قليلاً بعيدًا عن حافة زجاج الماسحة الضوئية.

اعند وضع عدد من المستندات الأصلية على زجاج الماسحة الضوئية، تأكد من وجود مساحة عقدار 20 ملم (0.79 بوصة.) على الأقل بين الأقل بيني<br>المستندات الأصلية وبعضها.

■ عند إجراء المسح من لوحة التحكم وتحديد وظيفة الاقتصاص التلقائي لمنطقة المسح الضوئي، قم بإزالة أي بقايا أو أتربة من على زجاج الماسحة<br>الضوئية أو غلاف المستند. إذا كان هناك أي نفايات أو أتربة على المستند الأصلي، فسيتسع نط

#### **معلومات ذات صلة**

- | "وضع المستندات [الأصلية" في](#page-45-0) الصفحة 46
- | "تنظيف زجاج الماسحة [الضوئية" في](#page-139-0) الصفحة 140

# **يتعذر التعرف على النص بشكل صحيح عند حفظه بصيغة ملف PDF قابل للبحث**

❏في النافذة **خيارات تنسيق الصورة** في 2 Scan Epson، تحقق من أن **لغة النص** مضبوطة بطريقة صحيحة في علامة التبويب **النص**.

❏تحقق من وضع المستند الأصلي بشكل مستقيم.

❏استخدم مستند أصلي بنص واضح. قد تقل قدرة التعرف على النص لأنواع المستندات الأصلية التالية.

❏المستندات الأصلية المنسوخة عدة مرات

❏المستندات الأصلية المستلمة عن طريق الفاكس (بدقة منخفضة)

❏المستندات الأصلية التي تكون المسافة بني الأحرف أو المسافة بني الأسطر فيها صغرية جدًا

❏المستندات الأصلية التي تحتوي على خطوط تسطري للتحديد على النص

❏المستندات الأصلية التي تحتوي على نص مكتوب بالخط اليدوي

❏المستندات الأصلية المجعدة أو المكرمشة

■ في **وضع المستند** في Epson Scan 2، عند ضبط **نوع الصورة** في علامة التبويب **الإعدادات الرئيسية** على **أبيض وأسود،** اضبط ا**لحد** في علامة<br>التبويب إعدادا**ت متقدمة**. عندما تقوم بزيادة الحد، يصبح اللون الأسود أقوى.

❏في **وضع المستند** في 2 Scan Epson، حدد علامة التبويب **إعدادات متقدمة**، ثم حدد **خيار الصورة**>**تقنية تحسني النص**.

**معلومات ذات صلة**

| "جارٍ المسح الضويئ باستخدام [2 Scan Epson "في](#page-116-0) الصفحة 117

# **تعذر حل المشكلات في الصورة الممسوحة ضوئيًا**

إذا قمت بتجربة جميع الحلول ولم يتم حل المشكلة، فقم بتهيئة إعدادات 2 Epson Scan باستخدام Epson Scan.

*يُعد Utility 2 Scan Epson تطبيقًا يتم إرفاقه مع 2 Scan Epson. ملاحظة:*

- .1 .Epson Scan 2 Utility ابدأ
	- Windows 10❏

انقر فوق زر البدء، ثم حدد **EPSON** < **Utility 2 Scan Epson**.

Windows 8.1/Windows 8❏

أدخل اسم التطبيق في رمز البحث، ثم حدد الرمز المعروض.

Windows 7/Windows Vista/Windows XP❏

```
انقر فوق زر البدء، ثم حدد كل البرامج أو البرامج > EPSON < 2 Scan Epson < Utility 2 Scan Epson.
```
Mac  $OS<sup>1</sup>$ 

.**Epson Scan 2 Utility** < **Epson Software**< **التطبيقات** >**إلى الانتقال** حدد

- حدد علامة التبويب **أخرى**. .2
	- انقر فوق **إعادة الضبط**. .3

*إذاملتعمل التهيئة على حل المشكلة، فقم بإلغاء تثبيت 2 Scan Epson وإعادة تثبيته مرة أخرى. ملاحظة:*

**معلومات ذات صلة**

| "إلغاء تثبيت [التطبيقات" في](#page-150-0) الصفحة 151 | "تثبيت أحدث [التطبيقات" في](#page-148-0) الصفحة 149

# **مشكلات المسح الضويئ الأخرى**

**المسح الضويئ بطيء جدًا**

قلل الدقة.

**معلومات ذات صلة** | "جارٍ المسح الضويئ باستخدام [2 Scan Epson "في](#page-116-0) الصفحة 117

# **يتوقف المسح الضويئ عند المسح الضويئ لتنسيق TIFF-Multi/PDF**

<span id="page-177-0"></span> $\blacksquare$  عند المسح الضوئي باستخدام 2 Epson Scan، عكنك إجراء المسح الضوئي بصفة مستمرة لعدد يصل إلى 999 صفحة بتنسيق PDF وعدد يصل إلى<br>200 صفحة بتنسيق Multi-TIFF.

في حالة المسح الضوئى بكميات كبيرة، نوصي بإجرائه بتدريج رمادي.  $\Box$ 

❏قم بزيادة المساحة الخالية على القرص الصلب لجهاز الكمبيوتر. قد يتوقف المسح الضويئ في حالة عدم وجود مساحة خالية كافية.

❏حاول المسح الضويئ بدقة أقل. توقف عن المسح الضويئ إذا وصل الحجم الكلي للبيانات إلى الحد المعني.

#### **معلومات ذات صلة**

| "جارٍ المسح الضويئ باستخدام [2 Scan Epson "في](#page-116-0) الصفحة 117

# **مشكلات أخرى**

#### **صدمة كهربائية خفيفة عند لمس الطابعة**

إذا تم توصيل العديد من الأجهزة الطرفية بالكمبيوتر، فإنك قد تشعر بصدمة كهربائية خفيفة عند لمس الطابعة. قم بثبيت سلك أرضي بالكمبيوتر<br>المتصل بالطابعة.

## **أصوات التشغيل عالية**

إذا كانت أصوات التشغيل عالية للغاية، فمكِّن **وضع الهدوء**. متكني هذه الميزة قد يقلل من سرعة الطباعة.

❏لوحة التحكم

حدد في الشاشة الرئيسية، ثم مكّن **الوضع الصامت**.

❏برنامج تشغيل الطابعة في أنظمة التشغيل Windows مكِّن **وضع الهدوء** في علامة التبويب **رئيسي**.

❏برنامج تشغيل الطابعة في أنظمة التشغيل OS Mac

حدد **تفضيلات النظام من القائمة مثلاً > الطابعات والماسحات الضوئية** (أو **طباعة ومسح ضوئي، طباعة وفاكس**)، ثم حدد الطابعة. انقر فوق<br>خيارات وتجهيزات > خيارات (أو برنامج التشغيل). حدد تشغيل ليكون إعداد وضع الهدوء.

## **يتعذر حفظ البيانات على جهاز الذاكرة**

تأكد أن جهاز الذاكرة غبر محمي ضد الكتابة.  $\Box$ 

❏تأكد من وجود مساحة كافية على جهاز الذاكرة. إذا كانت المساحة المتاحة صغرية، فلن ميكن حفظ البيانات.

## **تم حجب التطبيق بواسطة جدار حامية (لنظام التشغيل Windows فقط)**

أضف التطبيق إلى برنامج جدار حامية Windows المسموح به في إعدادات الأمان في **لوحة التحكم**.

# **"!" معروض على شاشة تحديد الصورة**

يتم عرض "!" على شاشة LCD عندما يكون ملف الصورة غير مدعوم بواسطة المنتج.

# **الملحق**

# **المواصفات الفنية**

# **مواصفات الطابعة**

<span id="page-179-0"></span>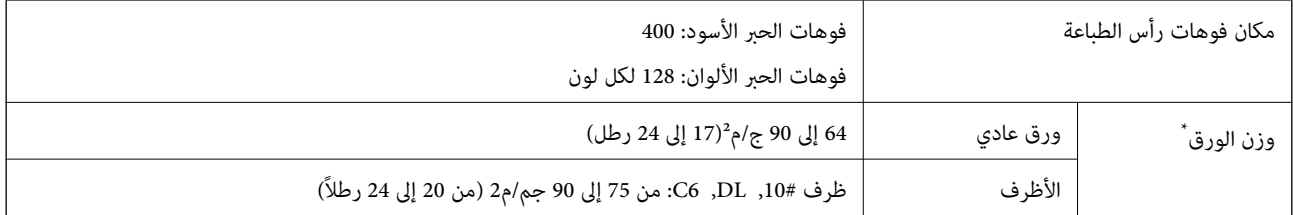

حتى عندما يكون سمك الورق ضمن هذا النطاق، قد لا تتم تغذية الورق في الطابعة أو قد تقل جودة الطباعة حسب خصائص الورق أو جودته.

#### **المنطقة القابلة للطباعة**

#### *منطقة قابلة للطباعة للأوراق الفردية*

قد تنخفض جودة الطباعة في المناطق المظللة نتيجة آلية الطابعة.

#### **الطباعة مع وجود حدود**

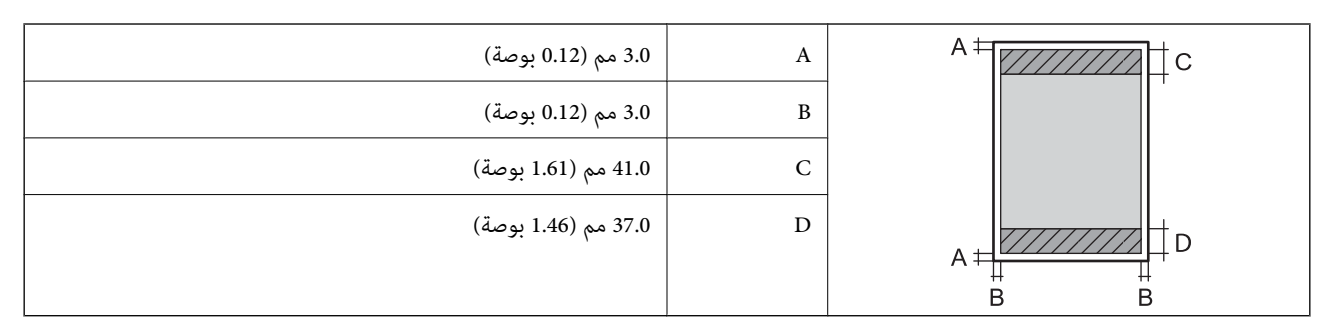

**الطباعة بلا حدود**

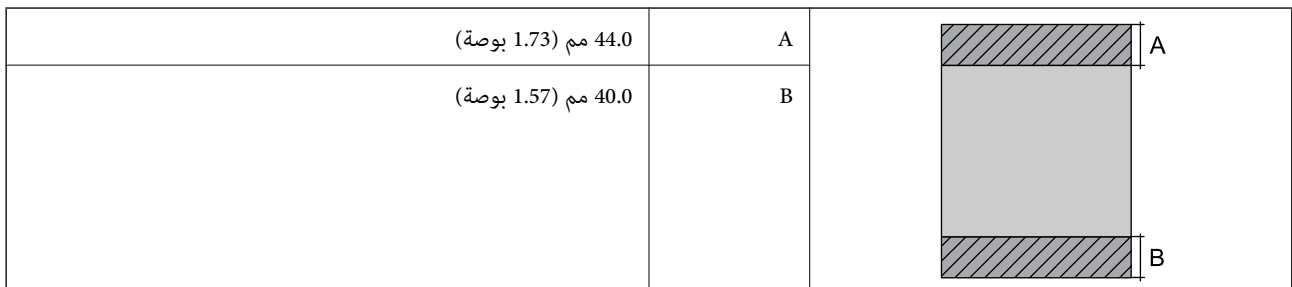
#### *منطقة قابلة للطباعة للأظرف*

قد تنخفض جودة الطباعة في المناطق المظللة نتيجة آلية الطابعة.

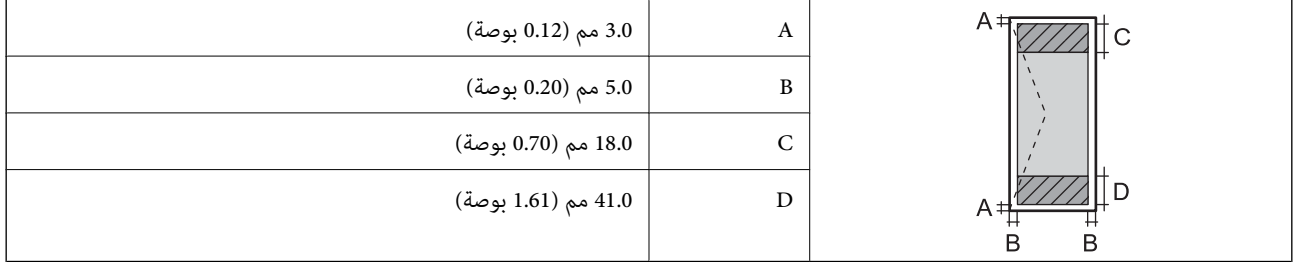

## **مواصفات الماسحة الضوئية**

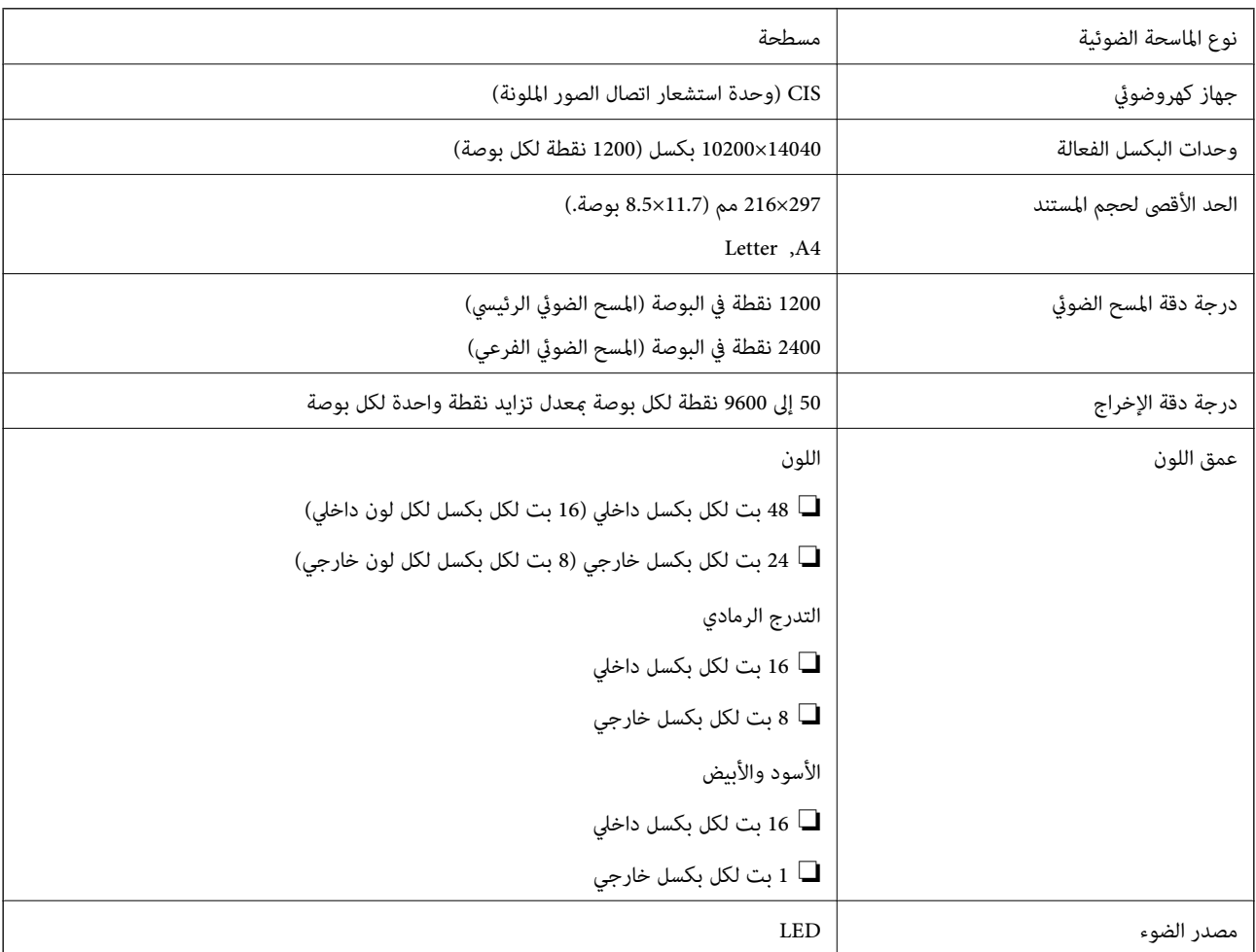

## **مواصفات الواجهة**

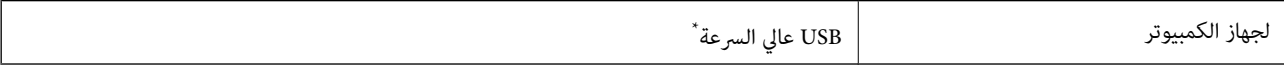

كابلات 3.0 USB غير مدعومة.

## **قامئة وظائف الشبكة**

#### **وظائف الشبكة و 6IPv4/IPv**

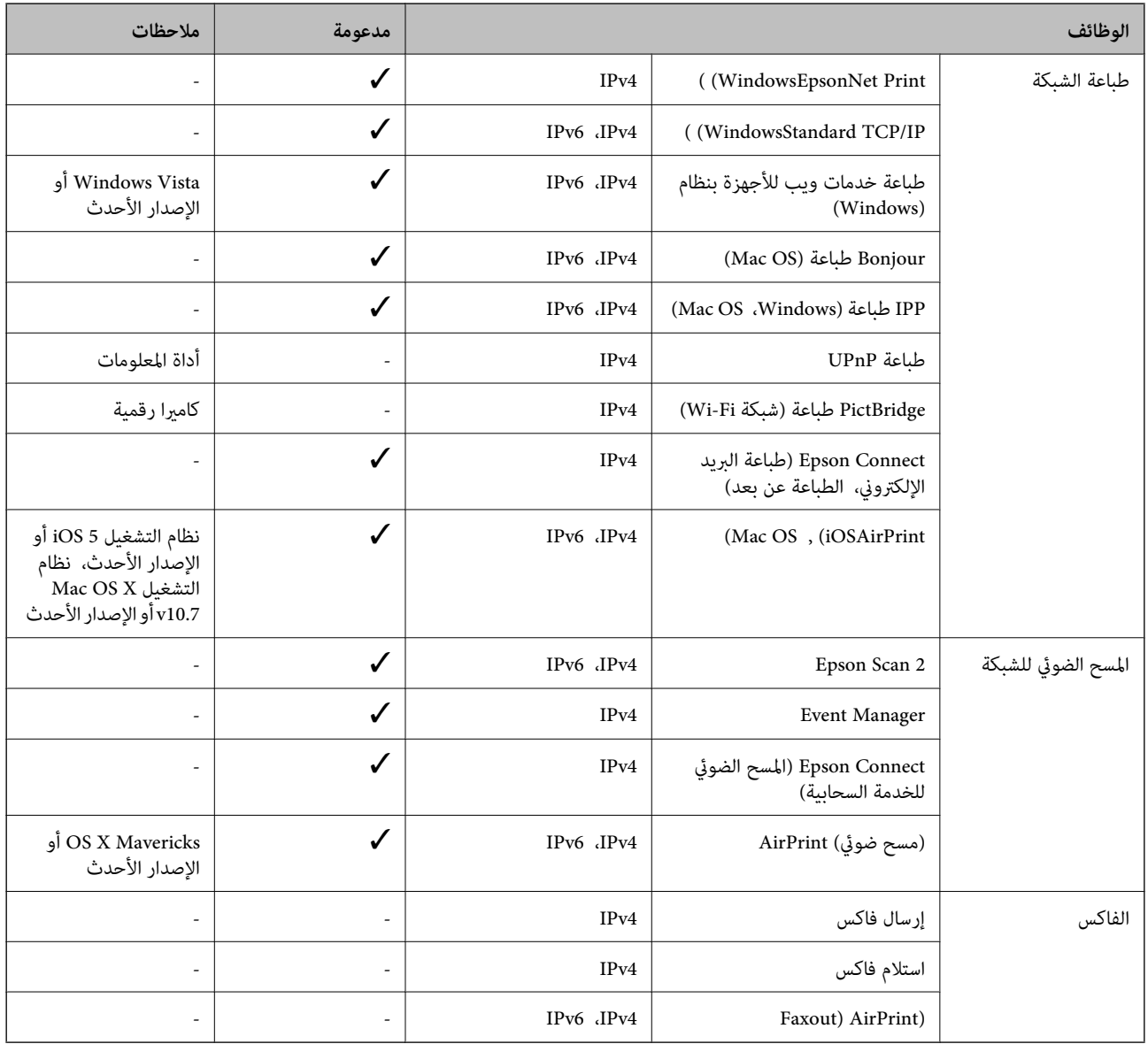

## **Wi-Fi مواصفات**

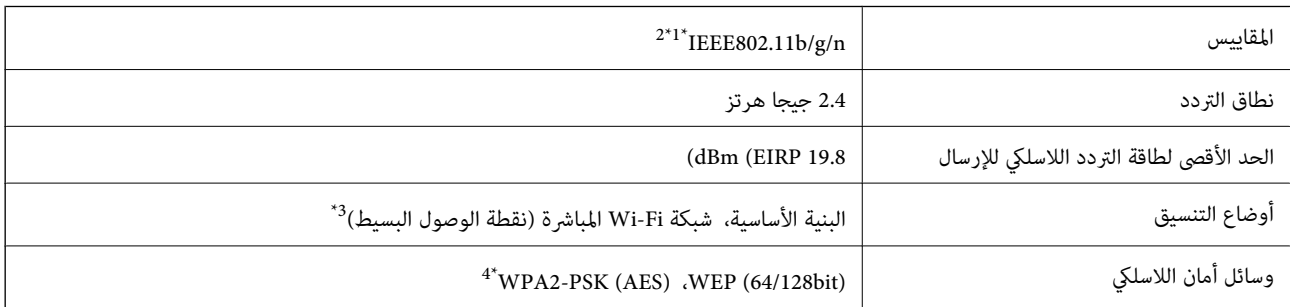

متوافق مع IEEE 802.11b/g أو IEEE 802.11b/g حسب مكان الشراء.  $1^\ast$ 

- \*2 لايتوفر إلا n802.11IEEE لـ 20HT فقط.
	- $\text{IEEE }802.11b$  غير مدعوم للتوافق مع IEEE 802.11b.
- \*4 متوافق مع مقاييس 2WPA مع دعم Personal 2WPA/WPA.

## **بروتوكول الأمان**

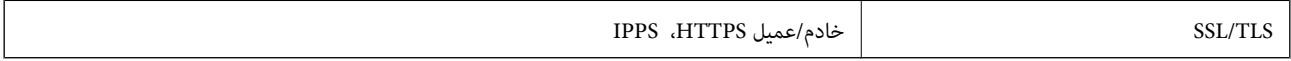

## **خدمات الطرف الثالث المدعومة**

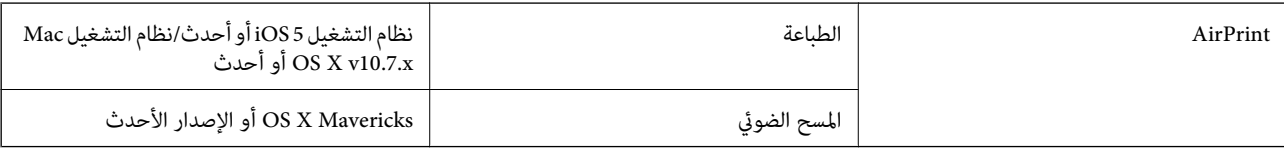

## **مواصفات أجهزة التخزين الخارجية**

### **مواصفات بطاقات الذاكرة المعتمدة**

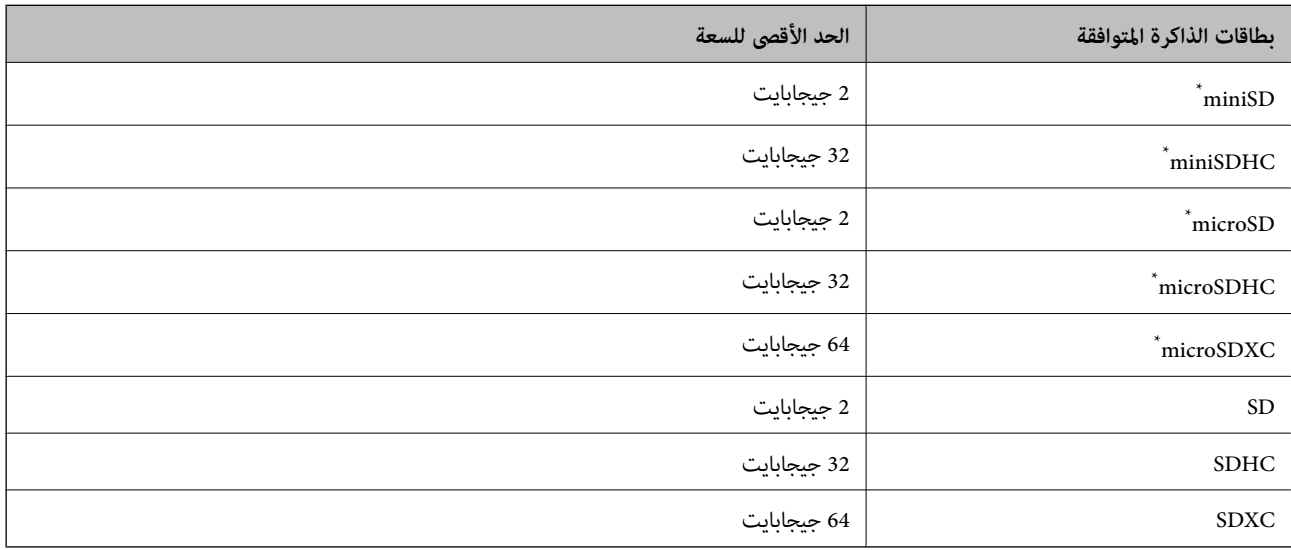

\* ركب مهايئًا يناسب فتحة بطاقة الذاكرة.وإلا، فقد تنحشر البطاقة.

### **مواصفات البيانات المدعمة**

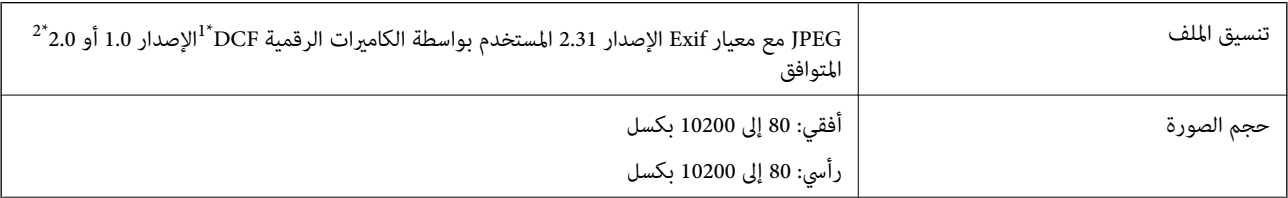

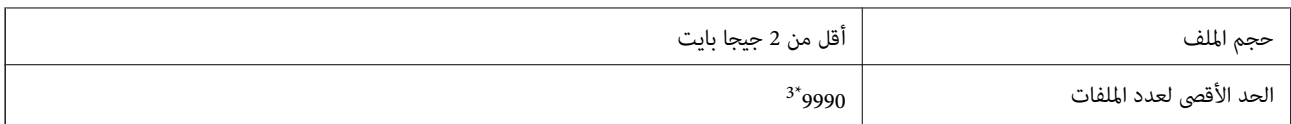

.(الكامريا ملفات نظام تصميم قاعدة ,DCF (Design rule for Camera File system 1\*

\*2 بيانات الصور المخزنة في الذاكرة الداخلية للكامريا الرقمية غري معتمدة.

\*3 ميكن عرض حتى 999 ملفًا في كل مرة. (إذا تجاوز عدد الملفات 999 ملفًا، يتم عرض الملفات في مجموعات.)

#### *ملاحظة:*

*يتم عرض "!" علىشاشةLCDعندما يتعذرعلىالطابعةالتعرفعلىملفالصورة. وفيهذهالحالة، إذاحددتتخطيطصورةمتعددة، تتمطباعةأقسام فارغة.*

## **الأبعاد**

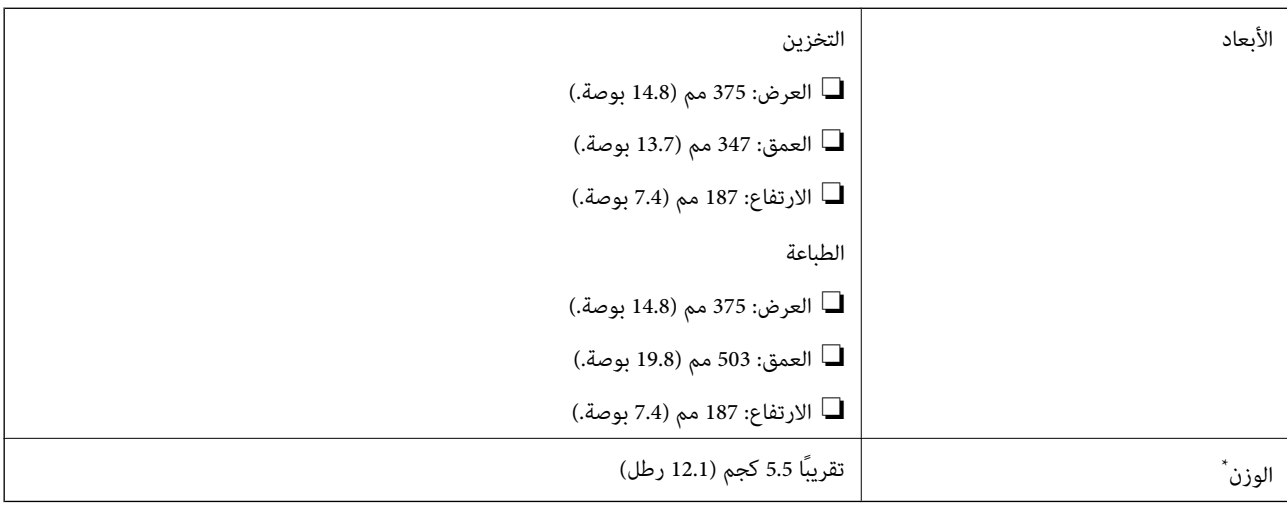

بدون خراطيش الحبر وسلك الطاقة.

## **المواصفات الكهربية**

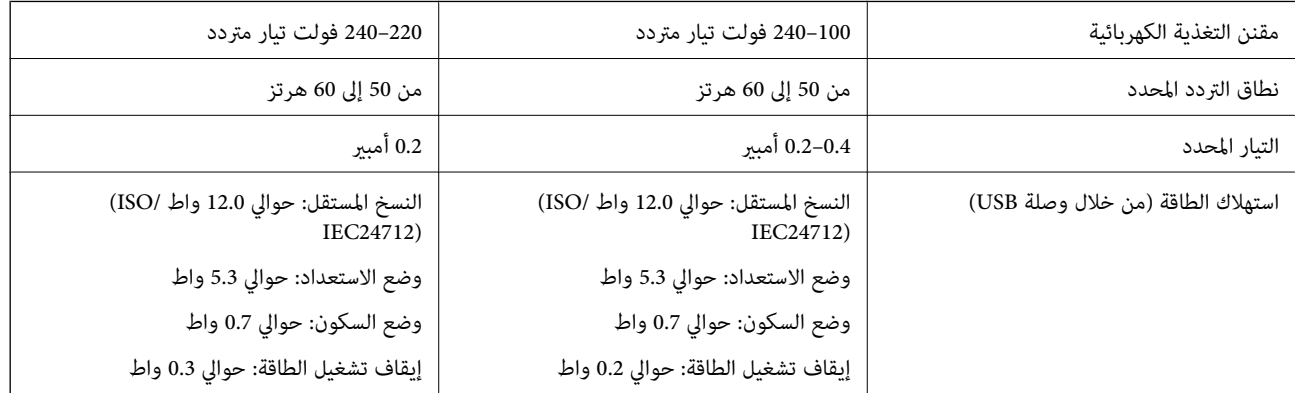

#### *ملاحظة:*

❏ *افحص الملصق الموجود على الطابعة لمعرفة جهدها الكهريب.*

❏ *للمستخدمني في أوروبا, الرجاء زيارة الموقع التالي لمزيد من التفاصيل حول استهلاك الطاقة.*

*<http://www.epson.eu/energy-consumption>*

## **المواصفات البيئية**

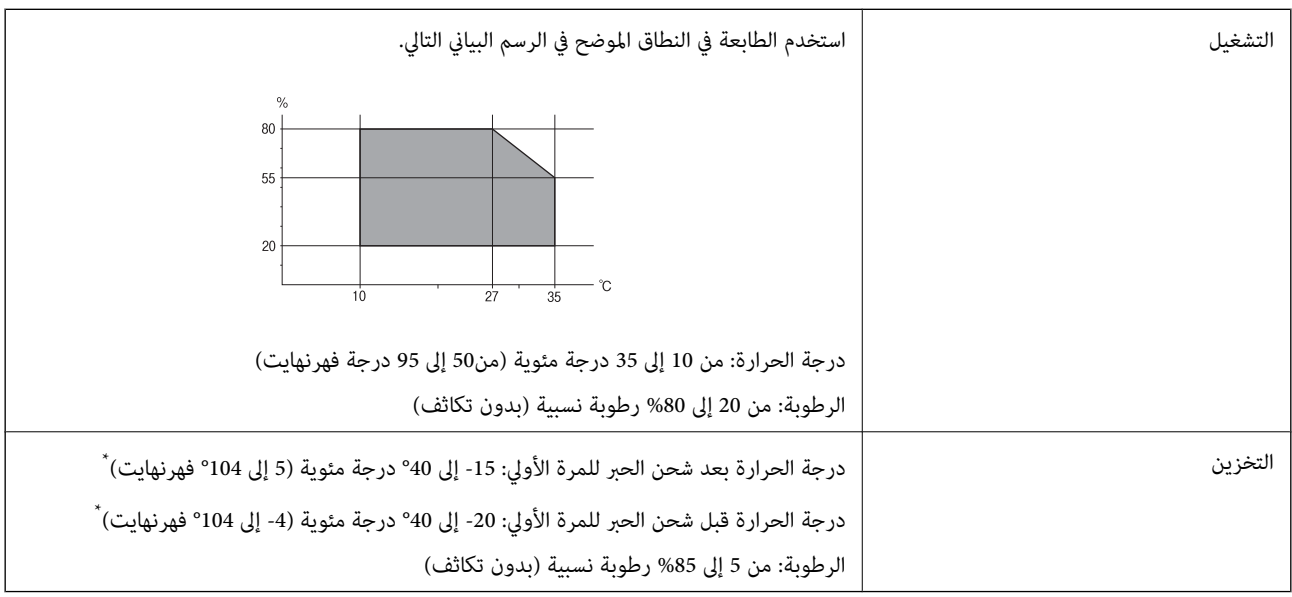

\* ميكنك التخزين لمدة شهر واحد بدرجة حرارة 40 درجة مئوية (104 درجة فهرنهايت).

## **المواصفات البيئية لخراطيش الحبر**

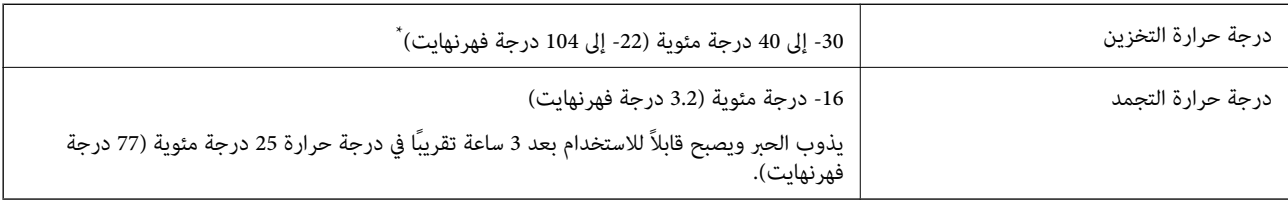

\* ميكنك تخزينه لمدة شهر واحد في درجة حرارة 40 درجة مئوية (104 درجة فهرنهايت).

## **المواصفات البيئية لخراطيش الحبر**

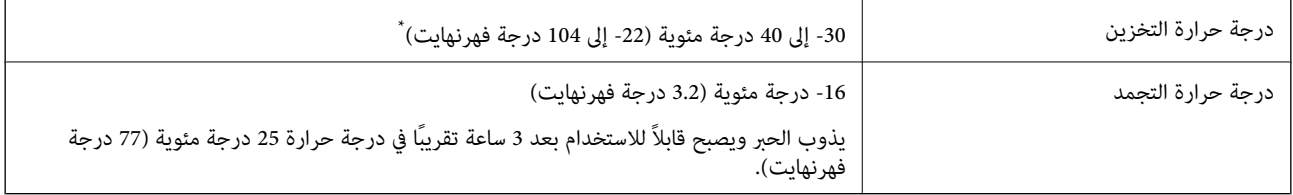

\* ميكنك تخزينه لمدة شهر واحد في درجة حرارة 40 درجة مئوية (104 درجة فهرنهايت).

## **متطلبات النظام**

Windows❏

Vista Windows، أو 7 Windows، أو 8/8.1 Windows، أو 10 Windows أو الإصدار الأحدث (-32بت، أو -64بت) (بت-32 (إصدار Windows XP SP3

Windows XP Professional x64 Edition SP2

#### Mac  $OS<sup>1</sup>$

نظام التشغيل 10.6.8v X OS Mac أو الإصدار الأحدث، نظام التشغيل 11 macOS أو الإصدار الأحدث

#### *ملاحظة:*

❏ *قدلايدعم نظام التشغيل OS Mac بعض التطبيقات والميزات.*

❏ *نظام الملفات (UFS (UNIX الخاص بنظام التشغيل OS Mac غري مدعوم.*

## **معلومات تنظيمية**

**المقاييس والاعتامدات**

## **المقاييس والمواصفات الخاصة بالطراز الأورويب**

للمستخدم الأوروبي

تقر شركة Seiko Epson Corporation أن طراز معدات الراديو يتوافق مع التوجيه 2014/53/EU. يتوفر النص الكامل لإعلان المطابقة الصادر عن<br>الاتحاد الأوروبي على الموقع التالي.

<http://www.epson.eu/conformity>

#### C635A

يستخدم فقط في أيرلندا والمملكة المتحدة والنمسا وألمانيا وليختنشتاين وسويسرا وفرنسا وبلجيكا ولوكسمبرج وهولندا وإيطاليا والبرتغال وأسبانيا والدامارك وفنلندا والنرويج والسويد وأيسلندا وقبرص وكرواتيا واليونان وسلوفينيا ومالطا وبلغاريا والتشيك وإستونيا والمجر ولاتفيا وليتوانيا<br>وبولندا ورومانيا وسلوفاكيا.

لن تتحمل شركة Epson مسؤولية أي فشل في تحقيق متطلبات الحماية نتيجة إجراء أية تعديلات غير موصى بها على المنتج.

# CE

## **قيود النسخ**

انتبه إلى القيود التالية للتأكد من الاستخدام القانوين والمسؤول للطابعة.

يحظر القانون نسخ العناصر التالية:

❏الفواتري البنكية والعملات والأوراق المالية الحكومية وسندات المواثيق الحكومية والأوراق المالية المحلية

❏الطوابع البريديةغري المستخدمةوالبطاقاتالبريديةذاتالطوابع الملصقةبشكل مسبق والعناصر البريديةالرسميةالأخرى التي تحمل طوابع بريدية صالحة

❏الدمغات الحكومية والأوراق المالية الصادرة وفقًالإجراء قانوين

توخَ الحرص عند نسخ العناصر التالية:

ذلك. ❏الأوراق المالية الخاصة (شهادات الأسهم والأوراق النقدية القابلة للتداول والشيكات وغري ذلك)، الإجازات الشهرية وإيصالات التنازل وغري

❏جوازات السفر وتراخيص القيادة وشهادات الملاءمة وجوازات عبور الطرق وكوبونات الأطعمة والتذاكر وغري ذلك.

*قد يحظر القانون أيضًا نسخ هذه العناصر. ملاحظة:*

الاستخدام المسؤول للمواد المحمية موجب حقوق الطبع والنشر:

<span id="page-186-0"></span>يمكن إساءة استخدام الطابعات عن طريق النسخ غير الملائم لمواد محمية موجب حقوق نشر. ما لم تكن تتصرف بناءً على نصائح محام يتمتع بخبرة جيدة، فيجب أن تكون على قدر من المسؤولية والاحترام وذلك من خلال الحصول على إذن من حامل حقوق الطبع والنشر قبل نسخ أية مواد منشورة.

## **نقل الطابعة**

عندما تحتاج إلى نقل الطابعة لوضعها في مكانٍ آخر أولإصلاحها، اتبع الخطوات أدناه لتعبئة الطابعة.

!*تنبيه:* كن حذراً حتى لا تنحشر يدك أو أصابعك عند فتح وحدة الماسحة الضوئية أو إغلاقها. قد يؤدي عدم الالتزام بذلك إلى تعرضك لخطر<br>الإصابة.

## *هام:*c

\_<br>\_ عند تخزين الطابعة أو نقلها، تجنب إمالتها أو وضعها بشكل رأسي أو قلبها رأسًا على عقب، وإلا فقد يتسرب الحبر. ■ | اترك خراطيش الحبر مثبتة. فقد تؤدي إزالة الخراطيش إلى جفاف رأس الطباعة مما قد يحول دون قيام الطابعة بالطباعة.

- $\bigcup_{\alpha}$  . أوقف تشغيل الطابعة بالضغط على الزر  $^{-1}$
- تأكد من انطفاء مصباح الطاقة، ثم افصل سلك الطاقة. $^2$

#### *هام:*c

افصل سلك الطاقة عند انقطاع الطاقة. وإلا، فقد لا يعود رأس الطباعة إلى الوضع الرئيسي مما يتسبب في جفاف الحبر، وقد تصبح الطباعة<br>مستحبلة.

- $\,$  افصل جميع الكبلات، مثل سلك الطاقة وكبل  $^3$ 
	- تأكد من عدم وجود بطاقة ذاكرة بالداخل. .4
		- أزِل كل الورق من الطابعة. .5
- تأكد من عدم وجود مستندات أصلية على الطابعة. .6
- 
- افتح وحدة الماسحة الضوئية مع إغلاق غطاء المستندات. أحكم تثبيت حامل خراطيش الحبر بالحاوية باستخدام شريط. . $^7$

.<br>8. أغلق وحدة الماسحة الضوئية.

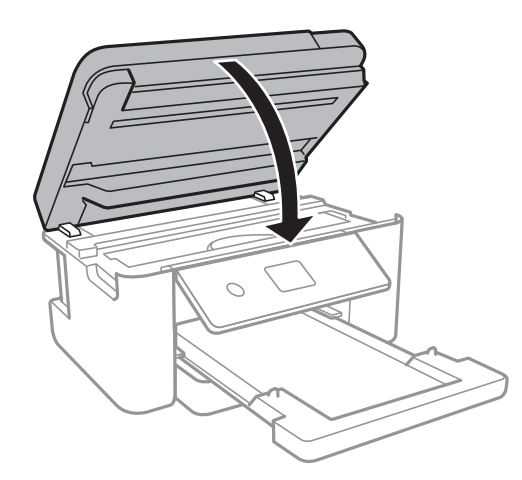

استعد لتعبئة الطابعة بالشكل الموضح أدناه. .9

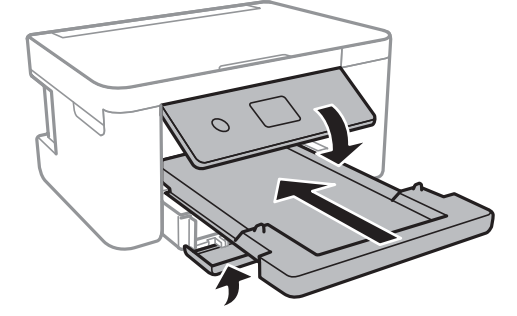

ضع الطابعة في علبتها باستخدام المواد الواقية. .10

عند استخدام الطابعة مرةً أخرى، تأكد من إزالة الشريط الذي يثبّت حامل خراطيش الحبر. إذا انخفضت جودة الطباعة و مرة الطباعة التالية،<br>فنظف رأس الطباعة واضبط محاذاته.

#### **معلومات ذات صلة**

♦ "أسماء الأجزاء [ووظائفها" في](#page-11-0) الصفحة 12

- | "فحص رأس الطباعة [وتنظيفه" في](#page-134-0) الصفحة 135
	- | "محاذاة رأس [الطباعة" في](#page-135-0) الصفحة 136

## **حقوق الطبع والنشر**

يُحظر إعادة إنتاج أي جزء من هذا الدليل أو تخزينه في نظام استرجاع أو نقله بأي شكل أو طريقة، إلكترونيًا أو ميكانيكيًا أو نُسخًا مصورة أو تسجيلاً أو خلاف ذلك، بدون تصريح مسبق مكتوب من شركة Seiko Ëpson Corporation. لا توجد مسؤولية قانونية تجاه براءة الاختراع فيما يخص استخدام المعلومات الواردة هنا. كما لا توجد أي مسؤولية قانونية تجاه الأضرار الناجمة عن استخدام المعلومات الواردة هنا. تُعدّ المعلومات<br>المذكورة هنا مُعدة للاستخدام مع منتج Epson هذه فقط. لا تُعد Epson مسؤولة عن أي استخدام ل

لن تتحمل Seiko Epson Corporation أو أيٍّ من الشركات التابعة لها تجاه مشتري هذا المنتج أو أطراف أخرى المسؤولية عن الأضرار أو الخسائر أوالتكاليف أو النفقات التي يتعرض لها المشتري أو أطراف أخرى كنتيجة لحادث أو سوء استخدام أو العبث بهذا المنتج أو التعديلات أو الإصلاحات أو التغييرات غير المصرح بها لهذا المنتج، أو (باستثناء الولايات المتحدة) الفشل في الالتزام الكامل بإرشادات الصيانة والتشغيل الخاصة بشركة Seiko<br>Epson Corporation.

لن تتحمل شركة Seiko Epson Corporation والشركات التابعة لها مسؤولية أي أضرار أو مشاكل تنجم عن استخدام أي وحدات اختيارية أو أي<br>منتجات استهلاكية غير تلك المعينة كمنتجات Epson الأصلية أو المنتجات المعتمدة من Epson بواسطة شركة

لن تتحمل شركة Seiko Epson Corporation مسؤولية أي ضرر ناجم عن التشويش الكهرومغناطيسي الذي يحدث نتيجة استخدام أي كابلات<br>توصيل غير تلك المعينة كمنتجات معتمدة من Epson بواسطة شركة Seiko Epson Corporation.

Seiko Epson Corporation 2021 ©

تُعد محتويات هذا الدليل والمواصفات عُرضة للتغيري دون إشعار.

## **العلامات التجارية**

- EPSON ❏® Seikoعلامةتجاريةلشركة EXCEED YOUR VISIONأو EPSON EXCEED YOUR VISIONو ،علامةتجاريةمسجَّلة .Epson Corporation
- Seiko Epson Corporation.Copyright © لشركة تجاريتان علامتان PRINT Image Matchingوشعار PRINT Image Matching™❏ .2001 Seiko Epson Corporation. All rights reserved
	- Epson Scan 2 software is based in part on the work of the Independent JPEG Group.❏

#### libtiff❏

Copyright © 1988-1997 Sam Leffler

Copyright © 1991-1997 Silicon Graphics, Inc.

Permission to use, copy, modify, distribute, and sell this software and its documentation for any purpose is hereby granted without fee, provided that (i) the above copyright notices and this permission notice appear in all copies of the software and related documentation, and (ii) the names of Sam Leffler and Silicon Graphics may not be used in any advertising or publicity relating to the software without the specific, prior written permission of Sam Leffler and Silicon Graphics.

THE SOFTWARE IS PROVIDED "AS-IS" AND WITHOUT WARRANTY OF ANY KIND, EXPRESS, IMPLIED OR OTHERWISE, INCLUDING WITHOUT LIMITATION, ANY WARRANTY OF MERCHANTABILITY OR FITNESS FOR A PARTICULAR PURPOSE.

IN NO EVENT SHALL SAM LEFFLER OR SILICON GRAPHICS BE LIABLE FOR ANY SPECIAL, INCIDENTAL, INDIRECT OR CONSEQUENTIAL DAMAGES OF ANY KIND, OR ANY DAMAGES WHATSOEVER RESULTING FROM LOSS OF USE, DATA OR PROFITS, WHETHER OR NOT ADVISED OF THE POSSIBILITY OF DAMAGE, AND ON ANY THEORY OF LIABILITY, ARISING OUT OF OR IN CONNECTION WITH THE USE OR PERFORMANCE OF THIS SOFTWARE.

SDXC Logo is a trademark of SD-3C, LLC. □

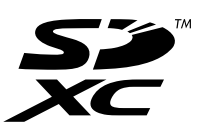

<span id="page-189-0"></span>QR Code is a registered trademark of DENSO WAVE INCORPORATED in Japan and other countries. □

- Intel<sup>®</sup> is a registered trademark of Intel Corporation.  $\Box$
- Microsoft<sup>®</sup>, Windows<sup>®</sup>, and Windows Vista<sup>®</sup> are registered trademarks of Microsoft Corporation.  $\Box$
- Apple, Mac, macOS, OS X, Bonjour, ColorSync, Safari, AirPrint, iPad, iPhone, iPod touch, and iTunes are trademarks of❏ Apple Inc., registered in the U.S. and other countries.
- Use of the Works with Apple badge means that an accessory has been designed to work specifically with the technology  $\Box$ identified in the badge and has been certified by the developer to meet Apple performance standards.
	- Google Cloud Print, Chrome, Google Play, and Android are trademarks of Google LLC. □
- Adobe and Reader are either registered trademarks or trademarks of Adobe in the United States and/or other countries.❏
- $\Box$  تنبيه عام: أسماء المنتجات الأخرى المستخدمة في هذا الدليل هي لأغراض التعريف فقط وقد تكون علامات تجارية تخص مالكيها.تخلي Epson<br>مسؤوليتها تجاه كل الحقوق في هذه العلامات.

## **أين تجد المساعدة**

## **موقع الويب للدعم الفني**

إذا كنت بحاجة إلى تعليمات إضافية، قم بزيارة موقع دعم الويب الخاص بشر كة Epson الموضح أدناه. حدد البلد أو المنطقة ثم انتقل إلى قسم الدعم<br>لموقع ويب Epson المحلي. تتوفر أيضًا أحدث برامج التشغيل أو الأسئلة الشائعة أو الأدلة أ

<http://support.epson.net/>

(أوروبا(<http://www.epson.eu/Support>

إذا كان منتج Epson لديك لايعمل بشكل صحيح ولا ميكنك حل المشكلة، فاتصل بخدمات دعم شركة Epson للحصول على المساعدة.

## **الاتصال بدعم شركة Epson**

#### **قبل الاتصال بشركة Epson**

إذا كان منتج Epson لديك لا يعمل بشكل صحيح ولا يمكنك حل المشكلة باستخدام معلومات استكشاف الأخطاء وإصلاحها الموجودة في أدلة<br>المنتج، فاتصل بخدمات دعم شركة Epson للحصول على المساعدة.

تعتمد قامًة دعم شركة Epson التالية على بلد البيع. قد لا تباع بعض المنتجات في موقعك الحالي، لذا تأكد من الاتصال بدعم شركة Epson.في المنطقة<br>التي اشتريت فيها المنتج.

إذا كان دعم شركة Epson في منطقتك غري مضمن في القامئة التالية، فاتصل بالموزع الذي قمت بشراء المنتج منه.

سيكون دعم شركة Epson قادرًا على المساعدة بسرعة أكبر في حالة توفري المعلومات التالية:

### ❏الرقم التسلسلي للمنتج (عادةً ما يوجد ملصق الرقم التسلسلي على الجزء الخلفي من المنتج.)

❏طراز المنتج

❏إصدار برنامج المنتج

(انقر فوق **About**, **Info Version**, أو الزر المامثل في برنامج المنتج.)

❏العلامة التجارية للكمبيوتر وطرازه

❏اسم نظام تشغيل الكمبيوتر وإصداره

أسماء وإصدارات تطبيقات البرامج التي تستخدمها عادةً مع المنتج $\Box$ 

#### *ملاحظة:*

استناداً إلى المنتج، قد يتم تخزين إعدادات الشبكة في ذاكرة المنتج. قد يتم فقد الإعدادات، بسبب عطل المنتج أو إصلاحه. لن تتحمل Epson المسؤولية عند<br>فقدان البيانات، ولعمل نسخة احتياطية أو استعادة الإعدادات حتى أثناء فترة الضم

## **تعليامت للمستخدمني في أوروبا**

راجع مستند الضامن في أوروبا للحصول على معلومات حول طريقة الاتصال بدعم شركة Epson.

## **تعليامت للمستخدمني في تايوان**

اتصل للحصول على المعلومات والدعم والخدمات التالية:

#### **صفحة الويب العالمية**

#### [http://www.epson.com.tw](http://www.epson.com.tw/)

تتوفر معلومات حول مواصفات المنتج وبرامج التشغيل للتنزيل والاستعلام عن المنتجات.

#### **مكتب الدعم الفني بشركة Epson**

هاتف: +886-2-80242008

يستطيع فريق مكتب الدعم لدينا مساعدتك فيام يلي عبر الهاتف:

❏استعلامات المبيعات ومعلومات المنتج

❏مشكلات استخدام المنتج أو الأسئلة الخاصة بذلك

استعلامات حول خدمة الإصلاح والضمان $\Box$ 

#### **مركز خدمة الإصلاح:**

<http://www.tekcare.com.tw/branchMap.page>

مؤسسة TekCare هي مركز خدمة معتمد لشركة Ltd Trading & Technology Taiwan Epson.

### **تعليامت للمستخدمني في أستراليا**

يتمنى فرع شركة Epson في أستراليا توفير مستوى عالٍ من خدمة العملاء. بالإضافة إلى أدلة المنتج، نحن نوفر المصادر التالية للحصول على<br>معلومات:

#### **عنوان URL على شبكة الإنترنت**

#### [http://www.epson.com.au](http://www.epson.com.au/)

قم بالوصول لصفحات الويب العالمية الخاصة بفرع شركة Epson في أستراليا. موقع يستحق استخدام المودم لتصفحه! يوفر الموقع منطقة تنزيل<br>لبرامج التشغيل وجهات الاتصال بشركة Epson ومعلومات المنتجات الجديدة والدعم الفني (البريد الإلكت

#### **مكتب الدعم الفني بشركة Epson**

هاتف: 1300-361-054

يعتبر مكتب الدعم الفني بشركة Epson آخر إجراء احتياطي للتأكد من وصول العملاء للنصائح المطلوبة. يستطيع العاملون في مكتب الدعم الفني المساعدة في تثبيت منتجات Epson وتكوينها وتشغيلها. يستطيع أفراد الدعم الفني لما قبل المبيعات توفير الوثائق حول منتجات Epson الجديدة<br>وتقديم النصيحة حول مكان أقرب موزع أو وكيل صيانة. تتم الإجابة على أنواع عديدة من الاستعلاما

نحن نشجعك على الحصول على كل المعلومات المطلوبة عند الاتصال. كلما قمت بإعداد المزيد من المعلومات، زادت سرعتنا في مساعدتك على حل<br>المشكلة. تتضمن هذه المعلومات أدلة منتج Epson ونوع الكمبيوتر ونظام التشغيل وبرامج التطبيق وأي م

#### **نقل المنتج**

توصي Epson بالاحتفاظ بعبوة المنتج تحسبًا لنقله مستقبلا.ً

### **تعليامت للمستخدمني في نيوزيلندا**

يتمنى فرع شركة Epson في نيوزيلندا توفير مستوى عالٍ من خدمة العملاء. بالإضافة إلى وثائق المنتج، نحن نوفر المصادر التالية للحصول على<br>معلومات:

#### **عنوان URL على شبكة الإنترنت**

#### [http://www.epson.co.nz](http://www.epson.co.nz/)

قم بالوصول إلى صفحات الويب العالمية الخاصة بفرع شركة Epson في نيوزيلندا. موقع يستحق استخدام المودم لتصفحه! يوفر الموقع منطقة تنزيل<br>لبرامج التشغيل وجهات الاتصال بشركة Epson ومعلومات المنتجات الجديدة والدعم الفني (البريد ال

#### **مكتب الدعم الفني بشركة Epson**

هاتف: 766 237 0800

يعتبر مكتب الدعم الفني بشركة Epson آخر إجراء احتياطي للتأكد من وصول العملاء للنصائح المطلوبة. يستطيع العاملون في مكتب الدعم الفني المساعدة في تثبيت منتجات Epson وتكوينها وتشغيلها. يستّطيع أفراد الدعم الفني لما قبل المبيعات توفير الوثائق حول منتجات Epson الجديدة<br>وتقديم النصيحة حول مكان أقرب موزع أو وكيل صيانة. تتم الإجابة على أنواع عديدة من الاستعلام

نشجعك على الحصول على كل المعلومات المطلوبة عند الاتصال. كلما قمت بإعداد المزيد من المعلومات، زادت سرعتنا في مساعدتك على حل<br>المشكلة. تتضمن هذه المعلومات وثائق منتج Epson ونوع الكمبيوتر ونظام التشغيل وبرامج التطبيق وأي معل

#### **نقل المنتج**

توصي Epson بالاحتفاظ بعبوة المنتج تحسبًا لنقله مستقبلا.ً

### **تعليامت للمستخدمني في سنغافورة**

مصادر المعلومات والدعم والخدمات المتوفرة من Epson في سنغافورة هي:

#### **صفحة الويب العالمية**

#### [http://www.epson.com.sg](http://www.epson.com.sg/)

تتوفر معلومات حول مواصفات المنتج وبرامج التشغيل للتنزيل والأسئلة الشائعة واستعلامات المبيعات والدعم الفني عبر البريد الإلكتروين.

**مكتب الدعم الفني بشركة Epson** الاتصال المجاين: 800-120-5564 يستطيع فريق مكتب الدعم لدينا مساعدتك فيما يلى عبر الهاتف: ❏استعلامات المبيعات ومعلومات المنتج ❏الأسئلة المتعلقة باستخدام المنتج أو استكشاف المشكلات وحلها ❏استعلامات حول خدمة الإصلاح والضامن

### **تعليامت للمستخدمني في تايلاند**

اتصل للحصول على المعلومات والدعم والخدمات التالية:

#### **صفحة الويب العالمية**

[http://www.epson.co.th](http://www.epson.co.th/) تتوفر معلومات حول مواصفات المنتج وبرامج التشغيل للتنزيل والأسئلة الشائعة والبريد الإلكتروين.

#### **مركز اتصالات Epson**

هاتف: 66-2685-9899 support@eth.epson.co.th:الإلكتروين البريد يستطيع مركز الاتصالات لدينا مساعدتك فيما يلي عبر الهاتف: ❏استعلامات المبيعات ومعلومات المنتج ❏مشكلات استخدام المنتج أو الأسئلة الخاصة بذلك ❏استعلامات حول خدمة الإصلاح والضامن

### **تعليامت للمستخدمني في فيتنام**

اتصل للحصول على المعلومات والدعم والخدمات التالية:

#### **مركز خدمة شركة Epson**

65 Truong Dinh Street, District 1, Ho Chi Minh City, Vietnam. هاتف(مدينة هوشي مينه): ،84-8-3823-9239 84-8-3825-6234 29 Tue Tinh, Quan Hai Ba Trung, Hanoi City, Vietnam هاتف(مدينة هانوي): ،84-4-3978-4785 84-4-3978-4775

### **تعليامت للمستخدمني في إندونيسيا**

اتصل للحصول على المعلومات والدعم والخدمات التالية:

**صفحة الويب العالمية** [http://www.epson.co.id](http://www.epson.co.id/)

#### ععلومات عن مواصفات المنتجات، وبرامج التشغيل المتوفرة للتنزيل  $\Box$

الأسئلة الشائعة واستعلامات المبيعات والأسئلة عبر البريد الإلكترونى  $\Box$ 

#### **الخط الساخن لشركة Epson**

هاتف: +62-1500-766

فاكس: +62-21-808-66-799

يستطيع فريق الخط الساخن لدينا مساعدتك فيما يلي عبر الهاتف أو الفاكس:

❏استعلامات المبيعات ومعلومات المنتج

❏الدعم الفني

### **مركز خدمة شركة Epson**

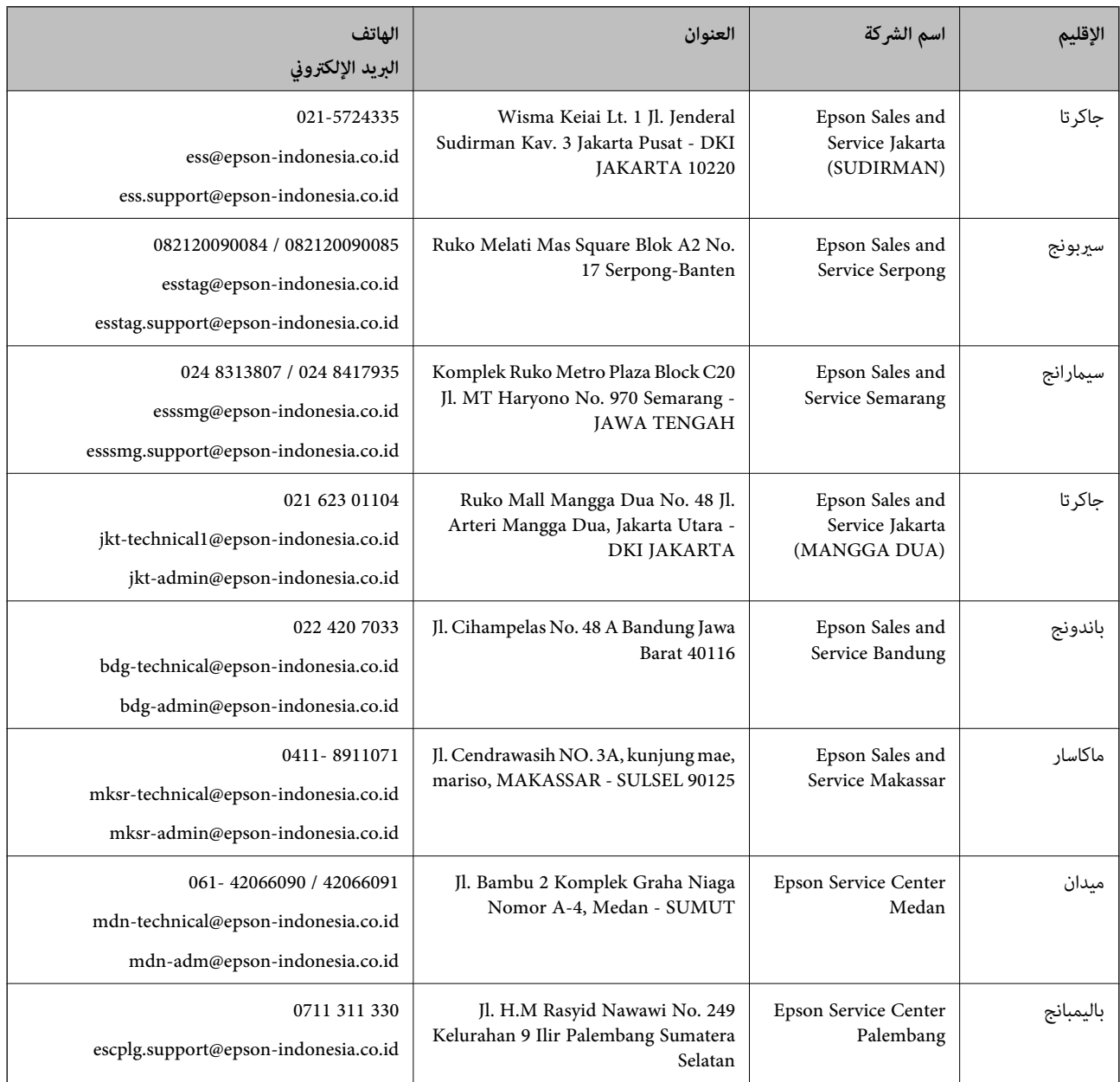

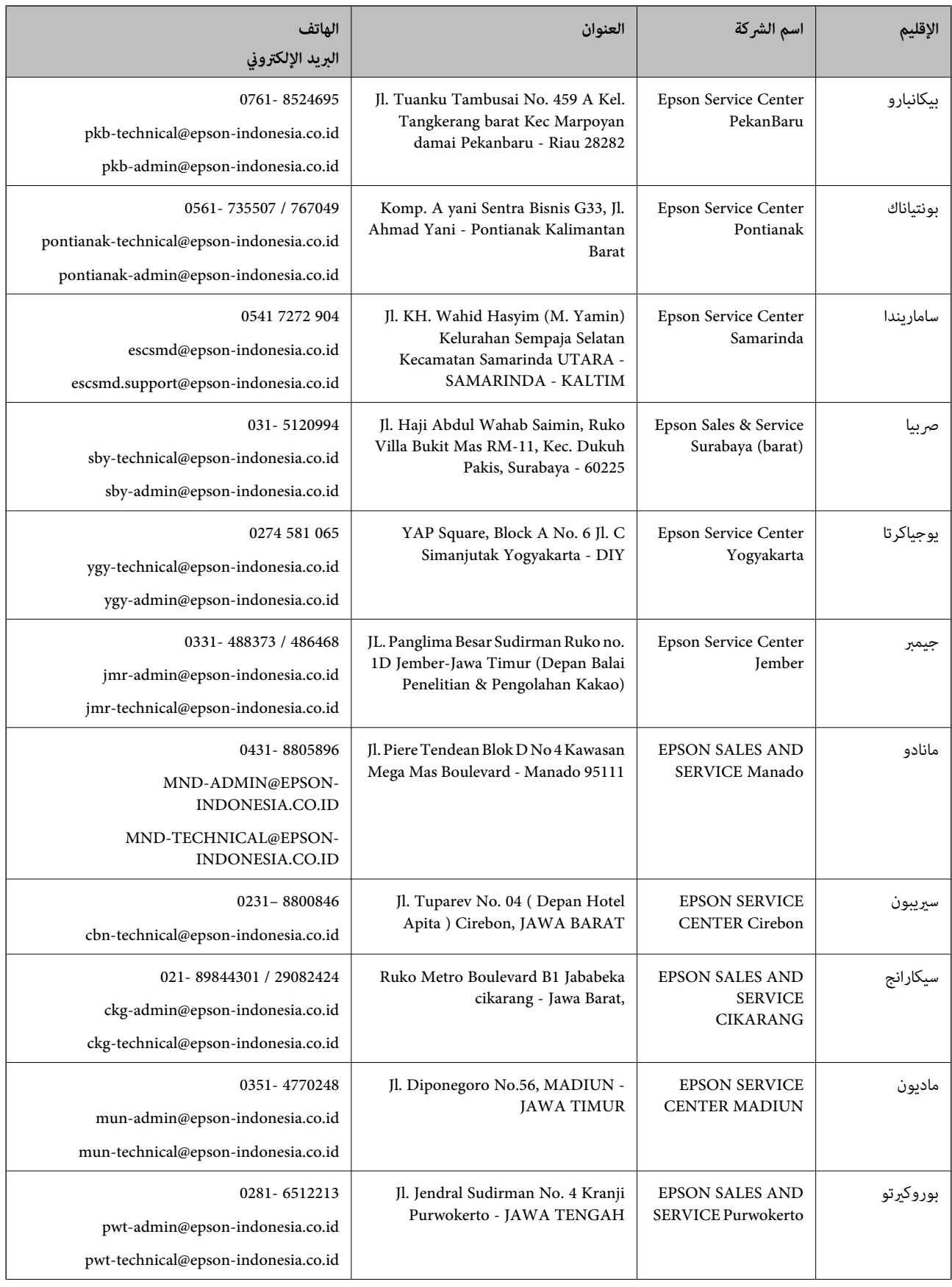

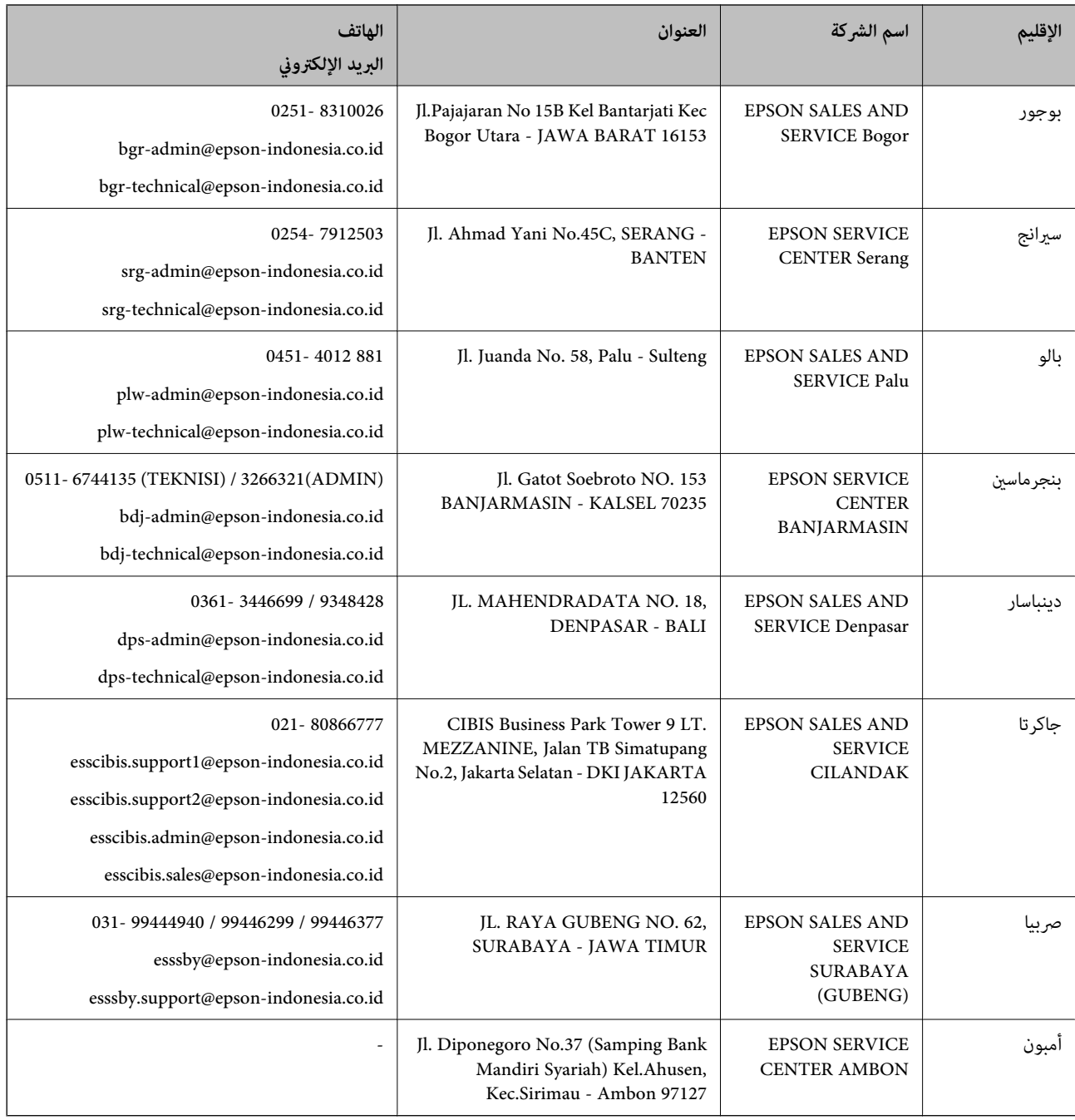

للمدن الأخرى غير المسرودة هنا، اتصل بالخط الساخن: 08071137766.

## **تعليامت للمستخدمني في هونج كونج**

للحصول على دعم فني بالإضافة إلى خدمات ما بعد البيع، نرحب باتصال المستخدمني بشركة Limited Kong Hong Epson في أي وقت.

#### **الصفحة الرئيسية على الإنترنت**

[http://www.epson.com.hk](http://www.epson.com.hk/)

أسست شركة Epson في هونج كونج صفحة رئيسية محلية باللغتني الصينية والإنجليزية على الإنترنت لتوفري المعلومات التالية للمستخدمني:

❏معلومات المنتج

❏إجابات على الأسئلة الشائعة ❏أحدث إصدار من برامج تشغيل منتجات Epson

**الخط الساخن للدعم الفني** كام ميكنك الاتصال بالفريق الفني على أرقام الهواتف والفاكسات التالية: هاتف: 852-2827-8911 فاكس: 852-2827-4383

### **تعليامت للمستخدمني في ماليزيا**

اتصل للحصول على المعلومات والدعم والخدمات التالية:

#### **صفحة الويب العالمية**

#### [http://www.epson.com.my](http://www.epson.com.my/)

❏معلومات عن مواصفات المنتجات، وبرامج التشغيل المتوفرة للتنزيل ❏الأسئلة الشائعة واستعلامات المبيعات والأسئلة عبر البريد الإلكتروين

#### **مركز اتصالات Epson**

الهاتف: 1800-81-7349 (اتصال مجاين) websupport@emsb.epson.com.my :الإلكتروين البريد ❏استعلامات المبيعات ومعلومات المنتج ❏مشكلات استخدام المنتج أو الأسئلة الخاصة بذلك ❏استعلامات حول خدمات الإصلاح والضامن

> **المكتب الرئيسي** هاتف: 603-56288288 فاكس: 2088 8388/603-5621 603-5628

### **تعليامت للمستخدمني في الهند**

اتصل للحصول على المعلومات والدعم والخدمات التالية:

**صفحة الويب العالمية** [http://www.epson.co.in](http://www.epson.co.in/) تتوفر معلومات حول مواصفات المنتج وبرامج التشغيل للتنزيل والاستعلام عن المنتجات.

#### **خط المساعدة**

❏الخدمة ومعلومات المنتج والعناصر المستهلكة للطلبات (خطوط BSNL( رقم الاتصال المجاين: 18004250011 ميكنك الاتصال من 9 صباحًا حتى 6 مساء،ً من الاثنني إلى السبت (باستثناء الإجازات العامة)

❏للخدمة (مستخدمو CDMA والهواتف المحمولة) رقم الاتصال المجاين: 186030001600 ميكنك الاتصال من 9 صباحًا حتى 6 مساء،ً من الاثنني إلى السبت (باستثناء الإجازات العامة)

### **تعليامت للمستخدمني في الفليبني**

للحصول على الدعم الفني بالإضافة إلى خدمات ما بعد البيع، نرحب باتصال المستخدمين بشركة Epson Philippines Corporation من خلال<br>الهاتف أو الفاكس ومن خلال عنوان البريد الإلكتروني أدناه:

#### **صفحة الويب العالمية**

[http://www.epson.com.ph](http://www.epson.com.ph/) تتوفر معلومات حول مواصفات المنتج وبرامج التشغيل للتنزيل والأسئلة الشائعة واستعلامات البريد الإلكتروين.

#### **خدمة العملاء بشركة Philippines Epson**

الاتصال المجاين: (1-800-1069-37766 (PLDT الاتصال المجاين: (رقمي) 1-800-3-0037766 مترو مانيلا: 9030 8441 (632) <https://www.epson.com.ph/contact> :الويب موقع customercare@epc.epson.com.ph :الإلكتروين البريد ميكنك الاتصال من 9 صباحًا حتى 6 مساء،ً من الاثنني إلى السبت (باستثناء الإجازات العامة) يستطيع فريق خدمة العملاء لدينا مساعدتك فيام يلي عبر الهاتف: استعلامات المبيعات ومعلومات المنتج $\Box$ ❏مشكلات استخدام المنتج أو الأسئلة الخاصة بذلك ❏استعلامات حول خدمة الإصلاح والضامن

#### **Epson Philippines Corporation**

خط الاتصال الرئيسي: +632-706-2609 فاكس: +632-706-2663